The essentials of imaging

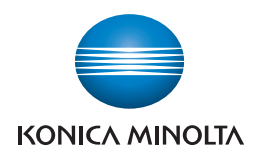

# IC-601

User's Guide Printer

## **Contents**

#### $1 -$ Introduction

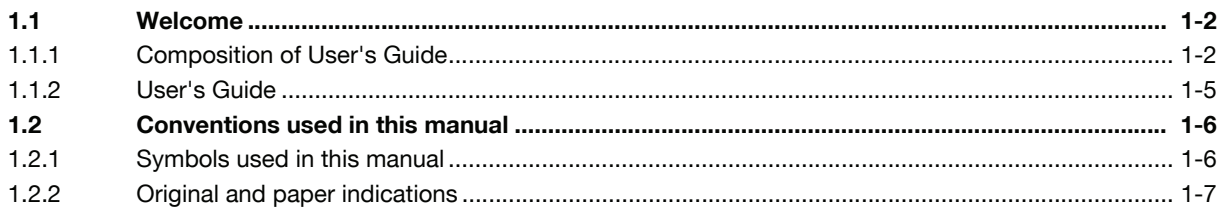

#### $2<sup>1</sup>$ Overview

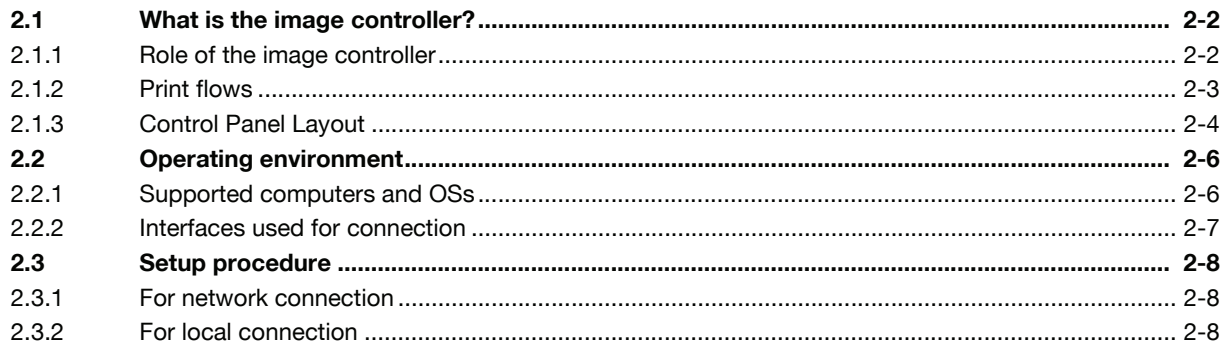

#### Before installing the printer driver  $\overline{3}$

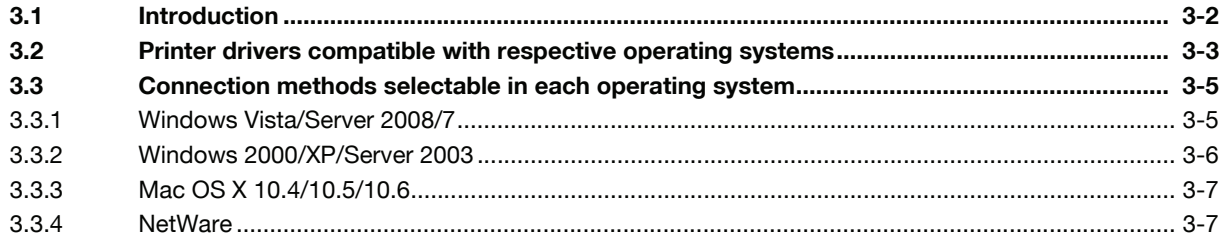

#### Installing the Windows printer driver  $\overline{4}$

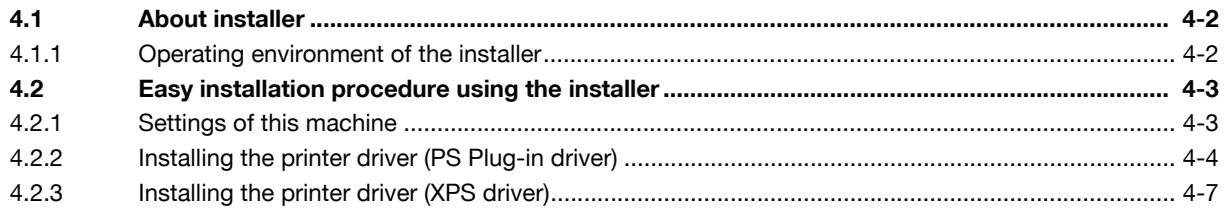

#### **Manual Installation Using the Add Printer Wizard** 5

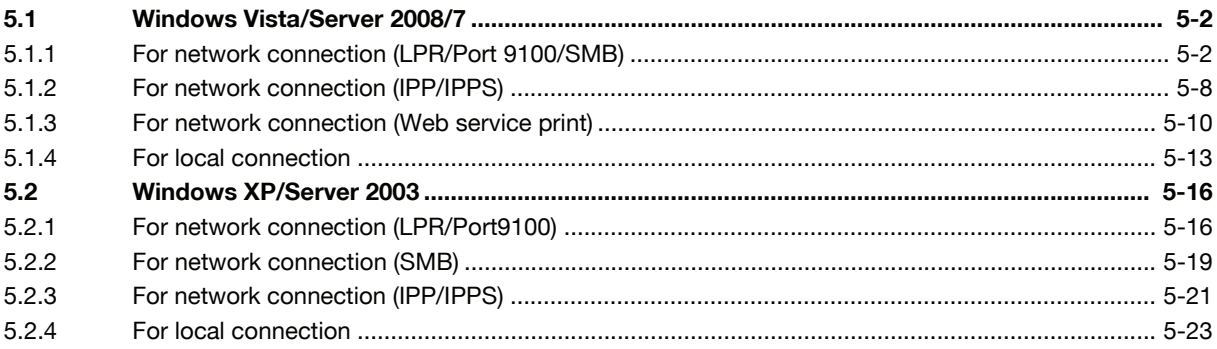

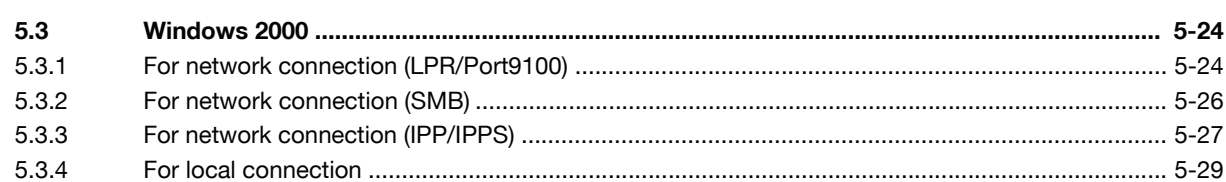

#### $6<sup>1</sup>$ **Installation on Macintosh Computers**

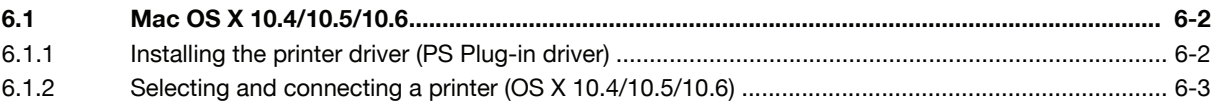

#### **Installation when Using NetWare**  $\overline{7}$

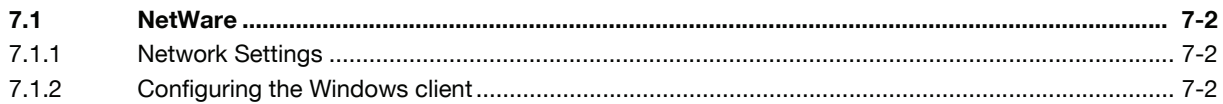

#### **Uninstalling the Printer Driver** 8

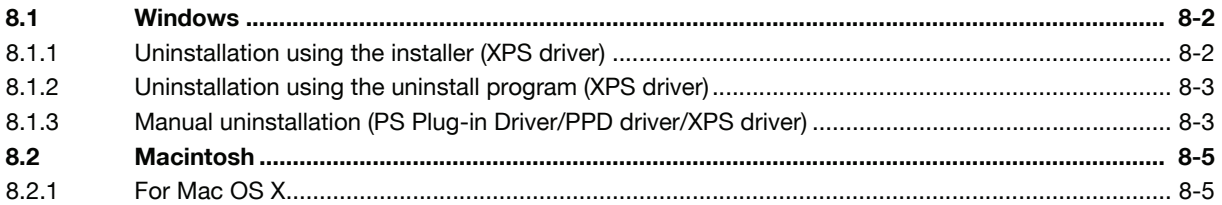

#### **Basic Printing Methods and Printer Functions** 9

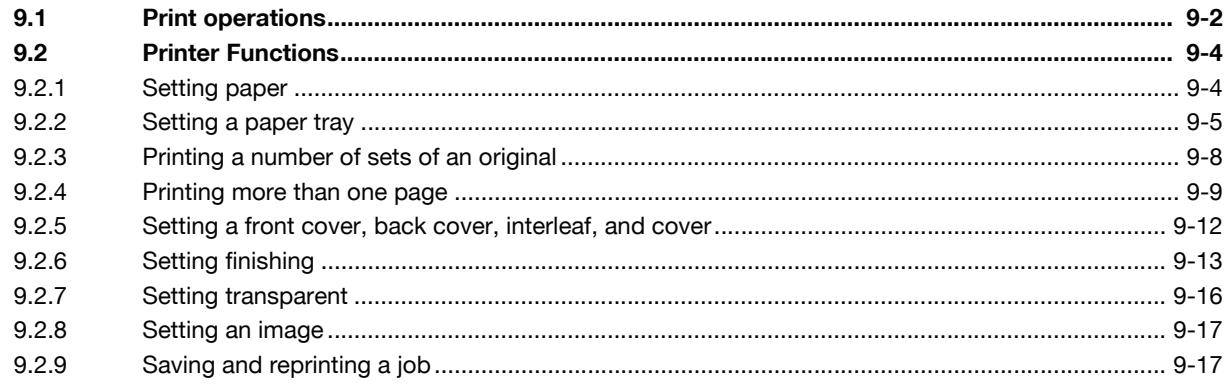

### 10 Print Functions of PS Plug-in Driver

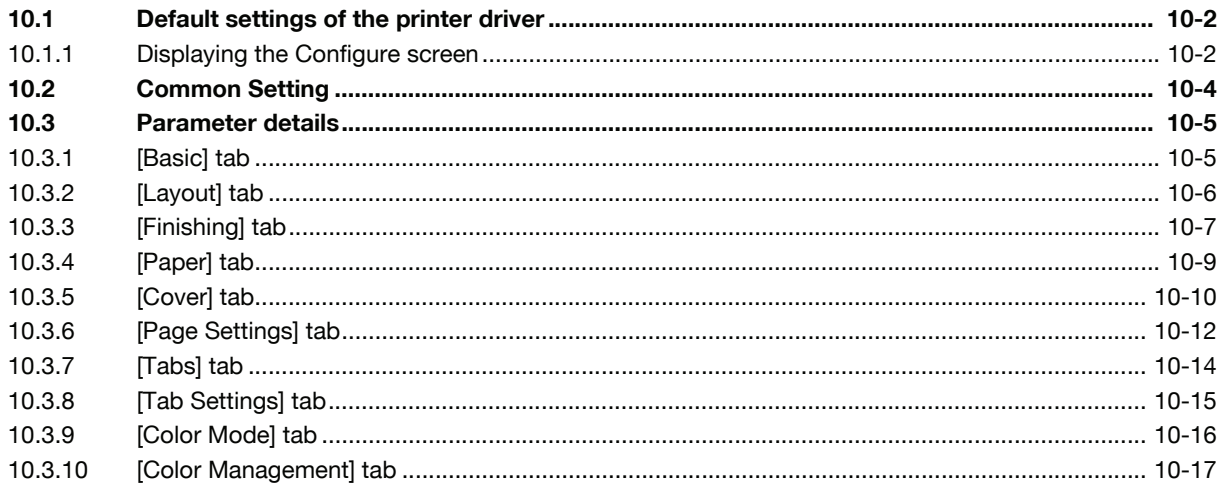

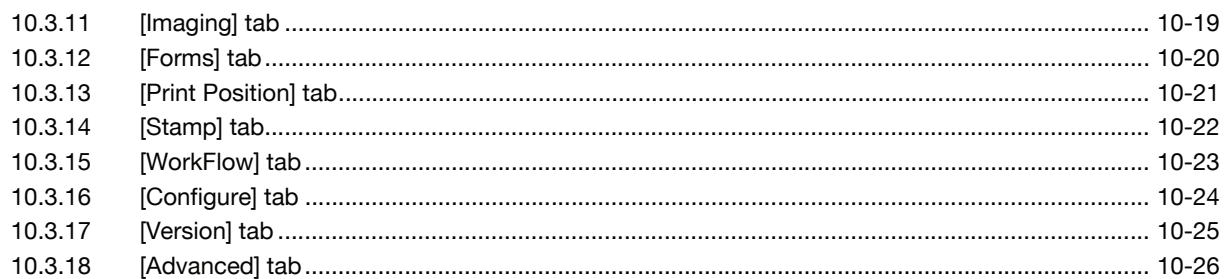

## 11 Print functions of PPD driver for Windows

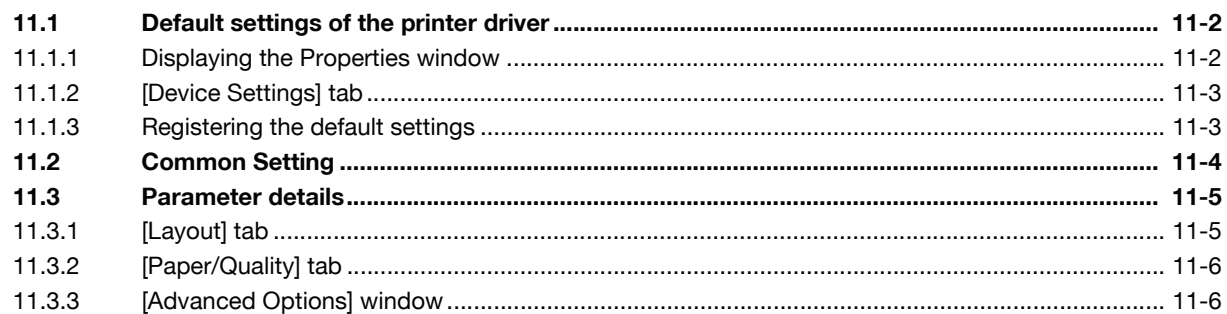

### 12 Print functions of XPS driver for Windows

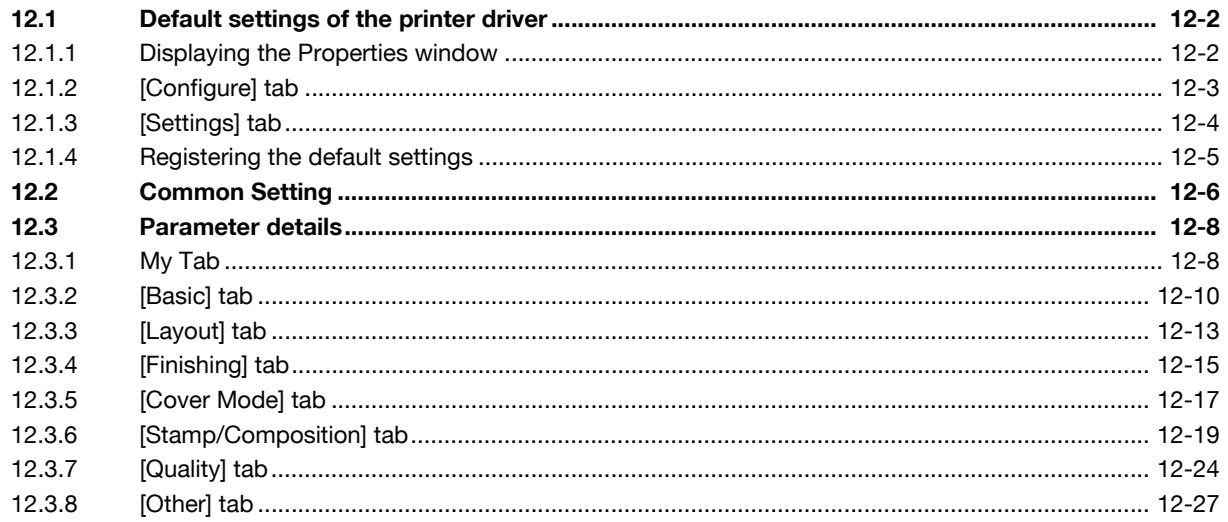

## **13 Function Details**

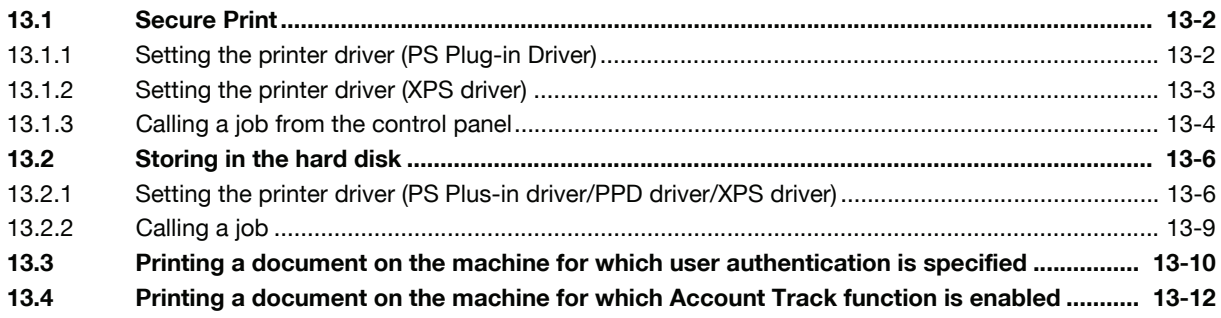

### 14 Settings on the Control Panel

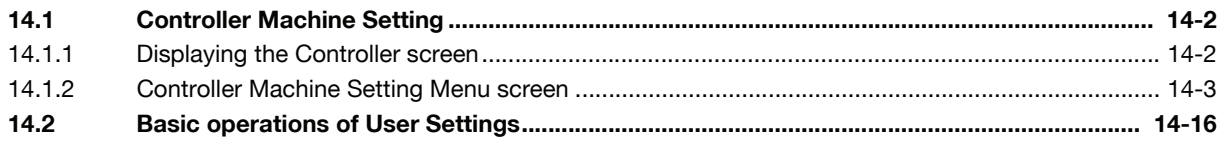

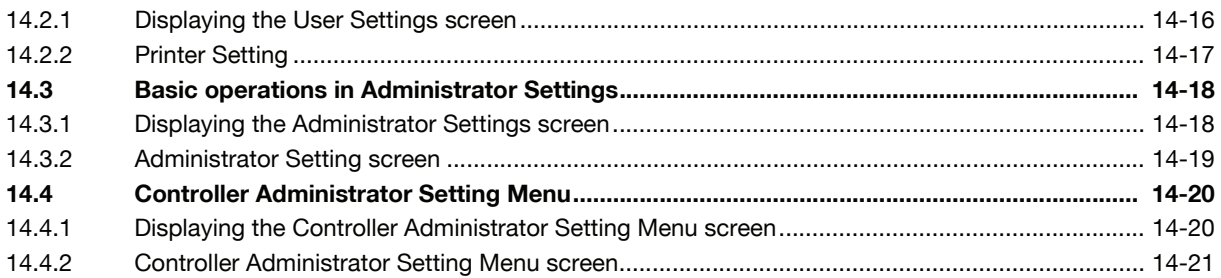

### 15 PageScope Web Connection

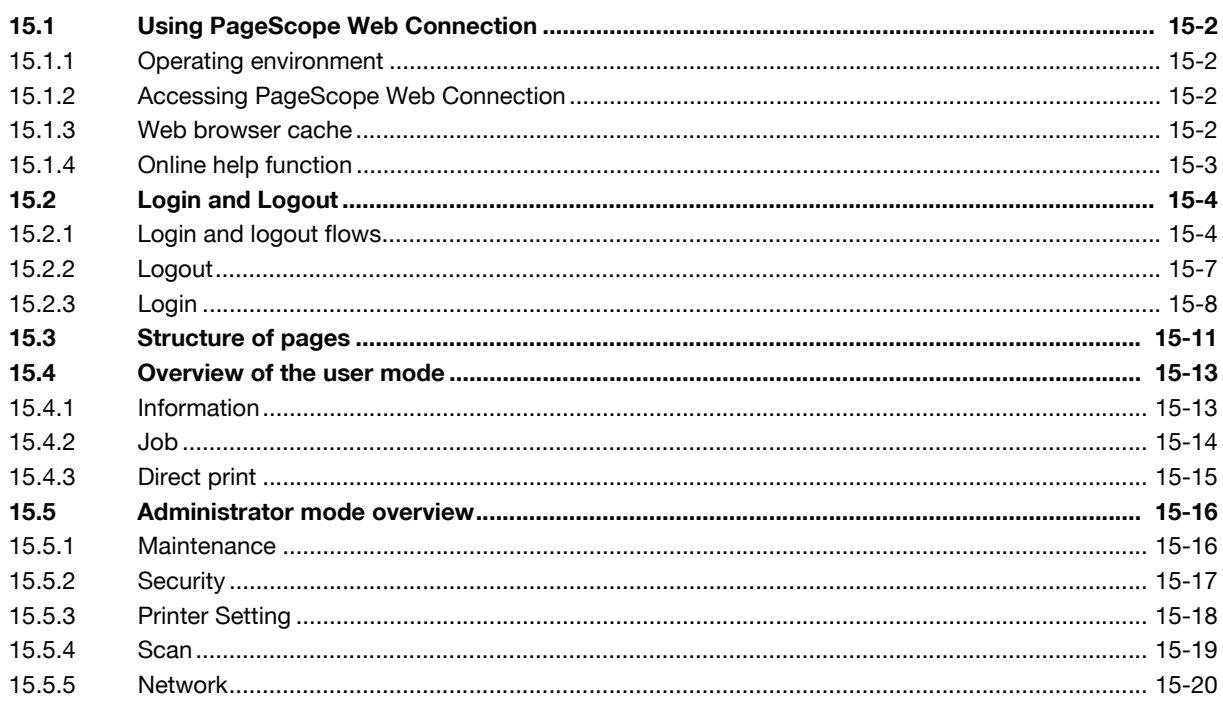

## 16 Utility tool

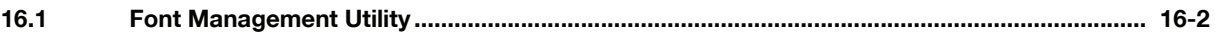

## 17 Troubleshooting

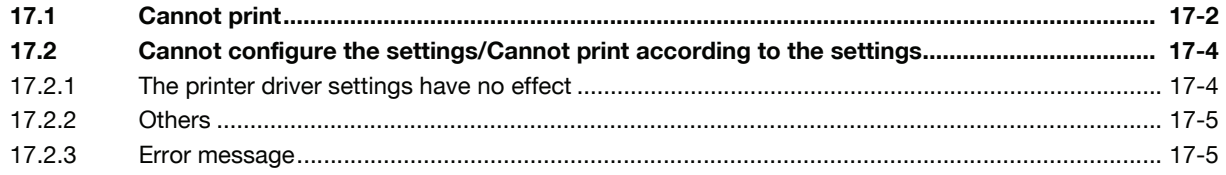

## 18 Product Specification/Report

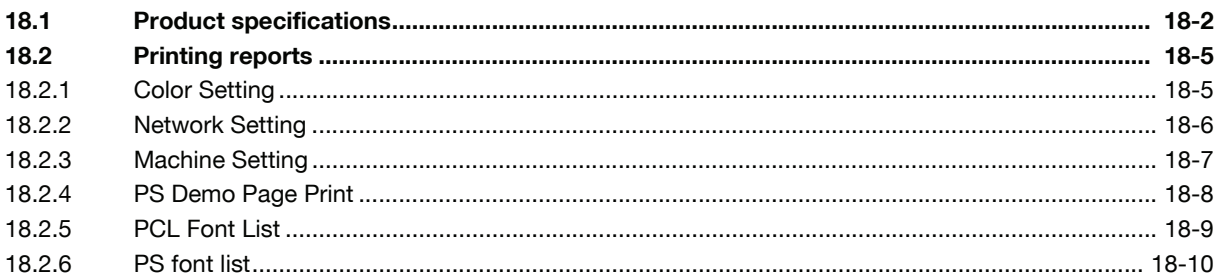

### 19 Appendix

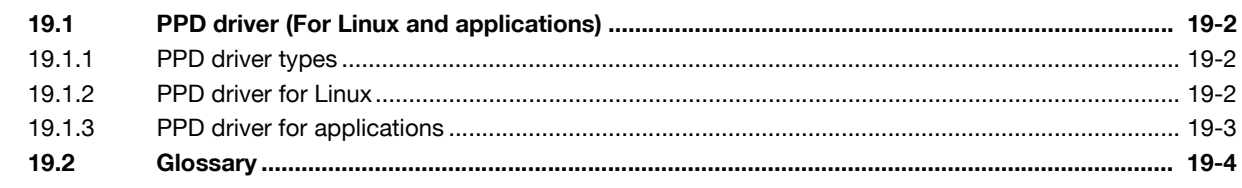

## 20 Index

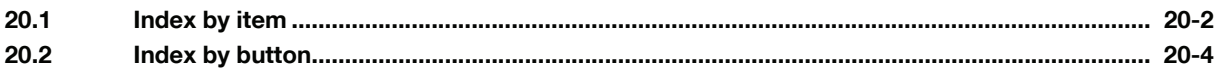

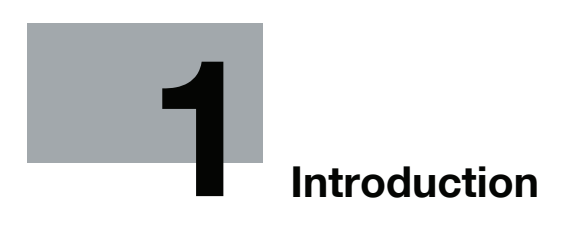

## <span id="page-7-3"></span><span id="page-7-0"></span>1 Introduction

### 1.1 Welcome

<span id="page-7-1"></span>Thank you for purchasing this machine.

This User's Guide describes the functions, operating instructions, precautions for correct operation, and simple troubleshooting guidelines of this machine. In order to obtain maximum performance from this product and use it effectively, please read this User's Guide as necessary.

### 1.1.1 Composition of User's Guide

### <span id="page-7-2"></span>In case of bizhub PRESS C7000/C6000:

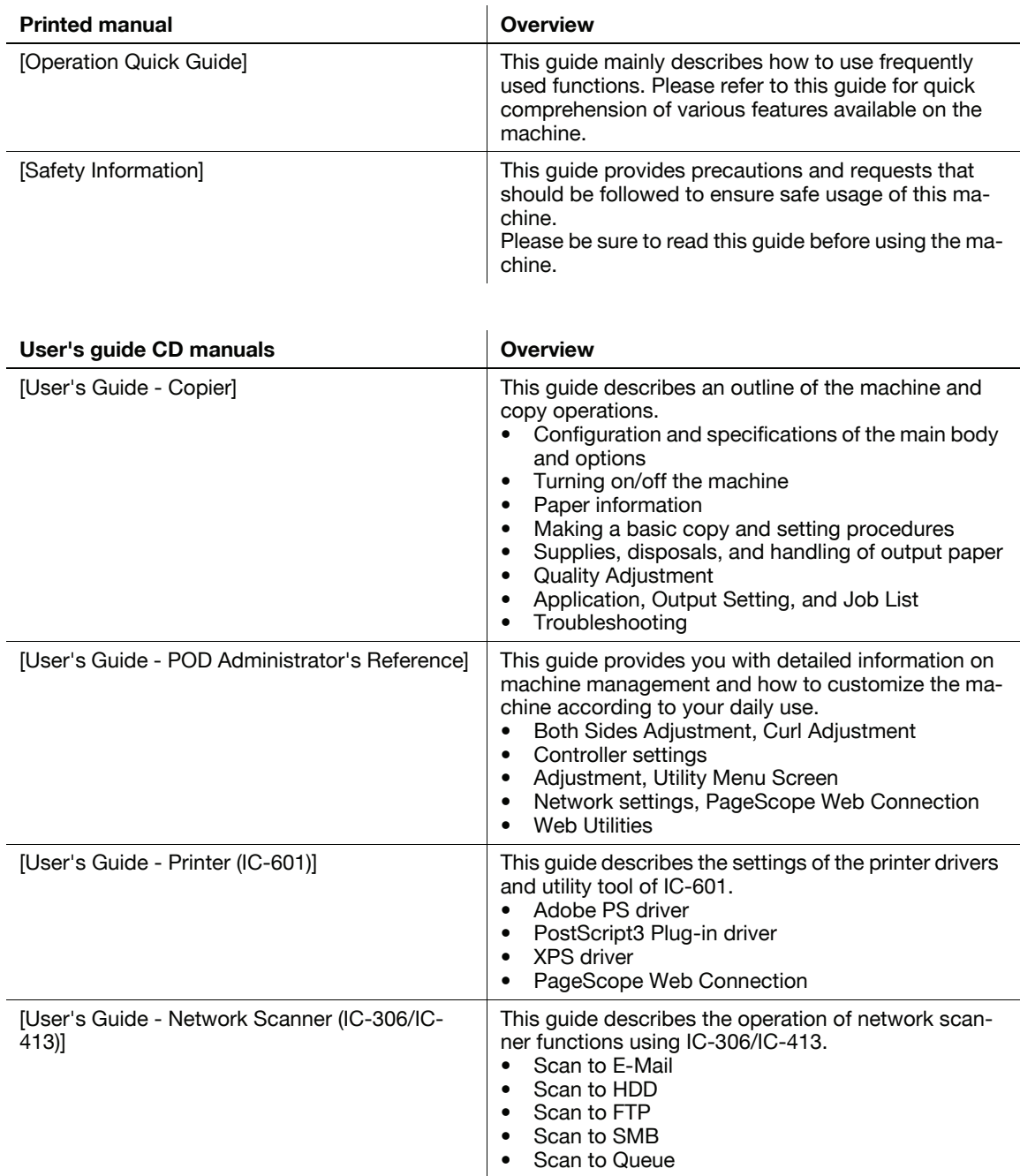

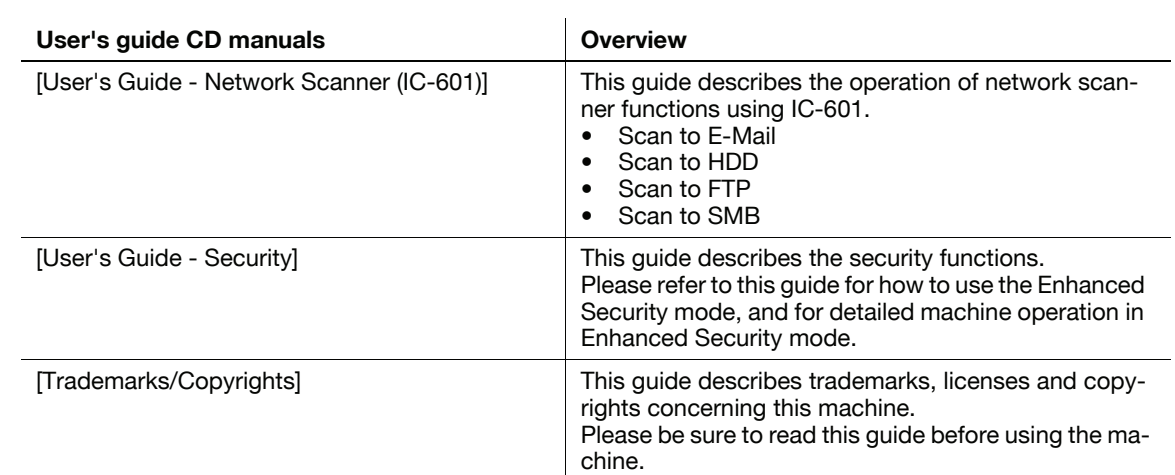

### In case of bizhub C7000P/C70hc:

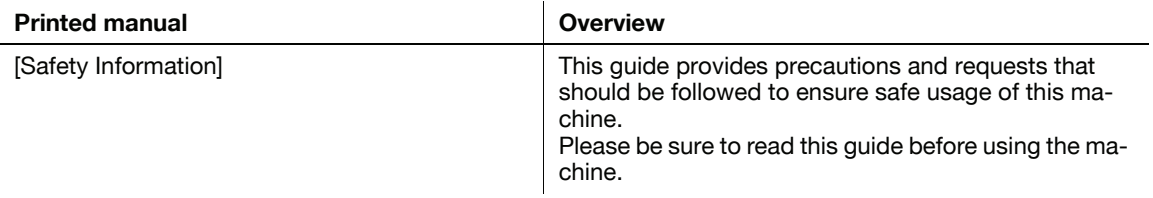

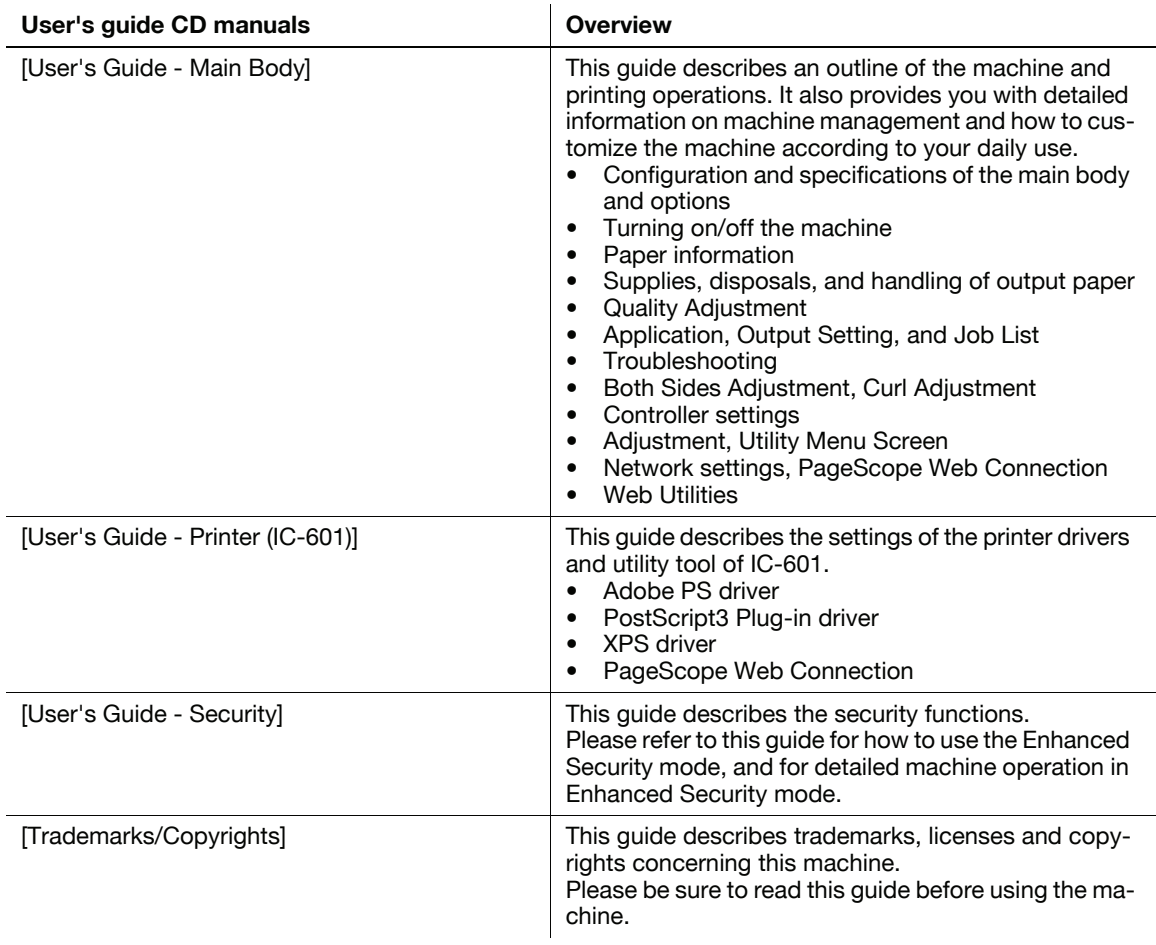

## In case of bizhub PRESS C8000:

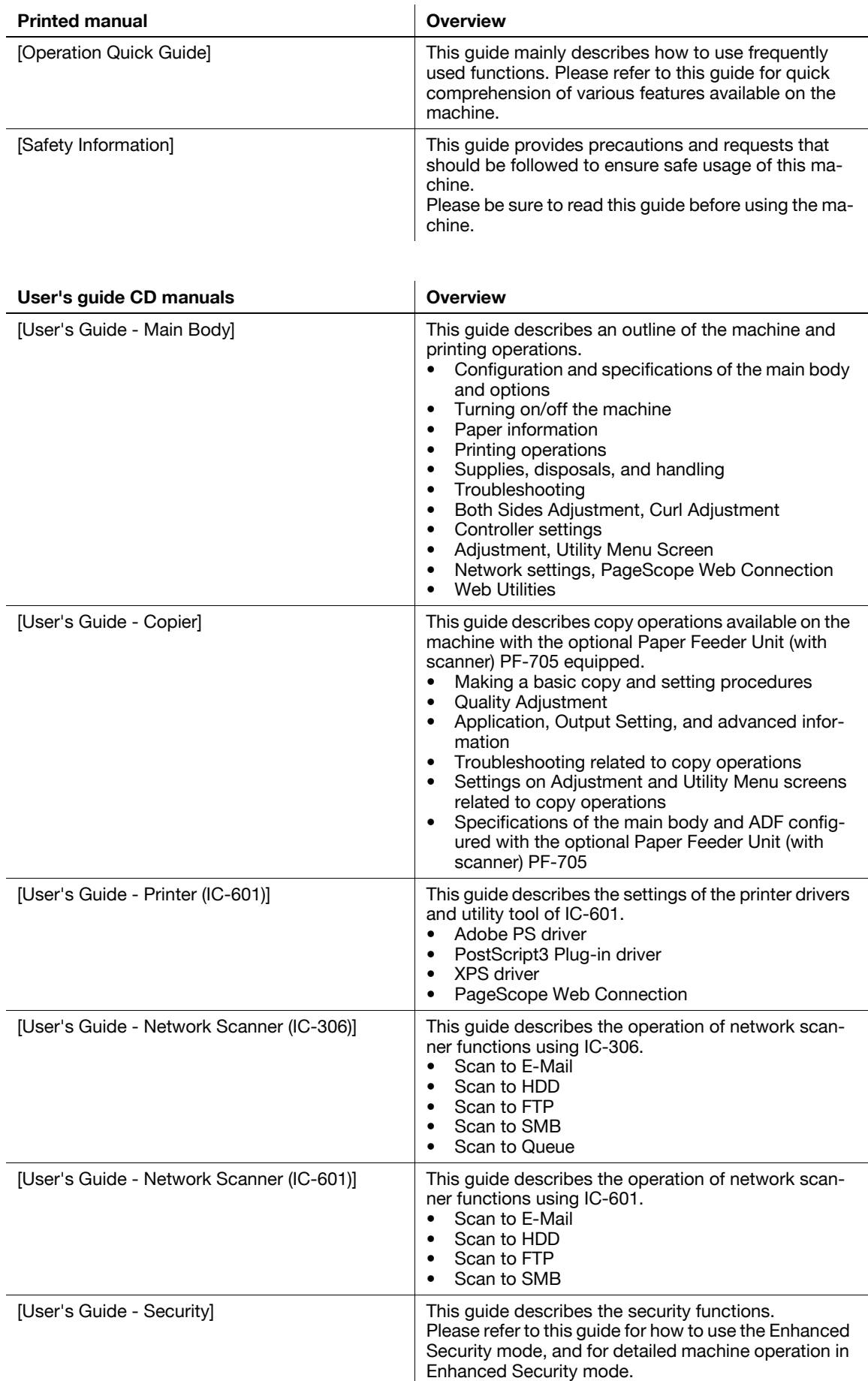

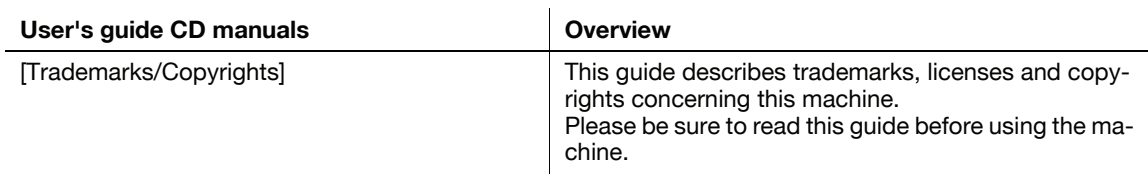

### 1.1.2 User's Guide

<span id="page-10-0"></span>This User's Guide is intended for users ranging from those using this machine for the first time to administrators.

It describes basic operations, functions that enable more convenient operations, maintenance procedures, simple troubleshooting operations, and various setting methods of this machine.

Note that basic technical knowledge about the product is required to enable users to perform maintenance work or troubleshooting operations. Limit your maintenance and troubleshooting operations to the areas explained in this manual.

Should you experience any problems, please contact our service representative.

<span id="page-11-0"></span>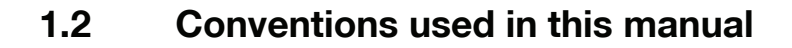

### 1.2.1 Symbols used in this manual

<span id="page-11-1"></span>Symbols are used in this manual to express various types of information.

The following describes each symbol related to correct and safe usage of this machine.

### Safety Information

#### **A** WARNING

This symbol indicates that a failure to heed the instructions may lead to death or serious injury.

### **A** CAUTION

This symbol indicates that negligence of the instructions may lead to mishandling that may cause injury or property damage.

#### **NOTICE**

This symbol indicates a risk that may result in damage to this machine or documents. Follow the instructions to avoid property damage.

### Procedural instruction

- $\checkmark$  This check symbol indicates that it is a precondition for steps or information that you should be noted before performing the steps.
- 1 This format number "1" represents the first step.
- 2 This format number represents the order of serial steps.
	- $\rightarrow$  This symbol indicates a supplementary explanation of a procedural instruction.

The operation procedures are described using instruction.

 $\rightarrow$  This symbol indicates transition of the control panel to access a desired menu item.

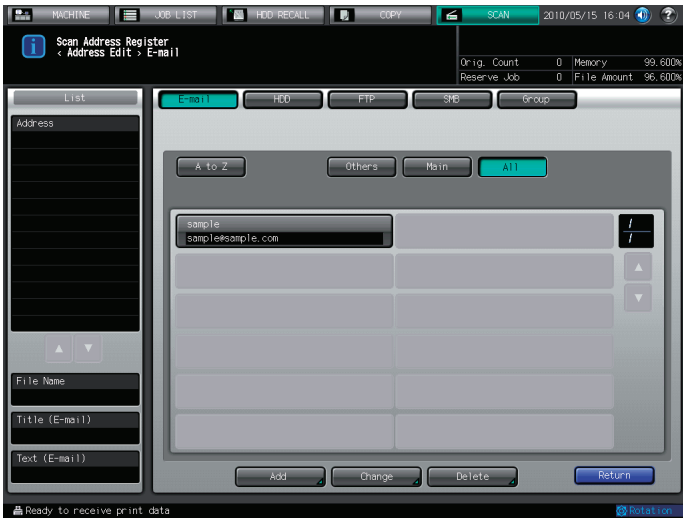

The relevant image is shown.

### ad Reference

This symbol indicates a reference.

View the reference as required.

### Key symbols

[ ]

Key names on the touch panel or computer screen, or a name of user's guide are indicated by these brackets. Bold text

<span id="page-12-0"></span>Key names on the control panel, part names, product names and option names are indicated in bold text.

### 1.2.2 Original and paper indications

### Paper size

The following explains the indication for originals and paper described in this manual.

When indicating the original or paper size, the Y side represents the width and the X side the length.

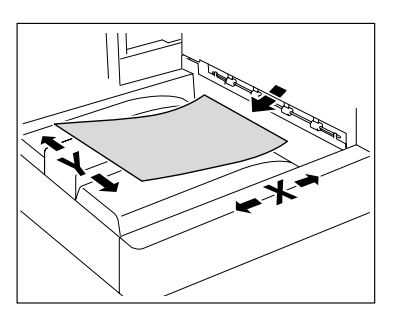

### Paper indication

 $\Box$  indicates the paper size with the length (X) being longer than the width (Y).

 $\Box$  indicates the paper size with the length (X) being shorter than the width (Y).

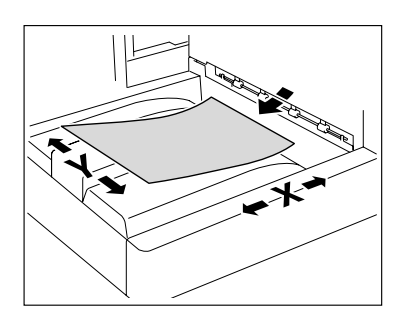

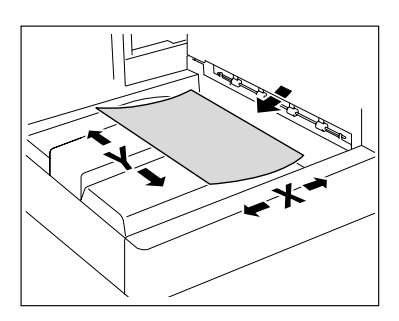

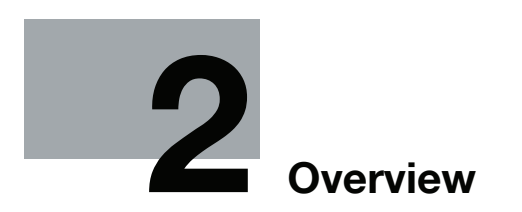

## <span id="page-14-3"></span>2 Overview

<span id="page-14-1"></span><span id="page-14-0"></span>This chapter describes the overview and connection environment of the image controller that provides the printer function.

### 2.1 What is the image controller?

<span id="page-14-2"></span>The image controller is a device that enables the printing and network printing functions on this machine.

#### 2.1.1 Role of the image controller

Incorporating the image controller enables this machine to function as a printing system, allowing printing using applications on the computer connected to the printing system. When using this machine as a network printer, you can print using applications on the computer.

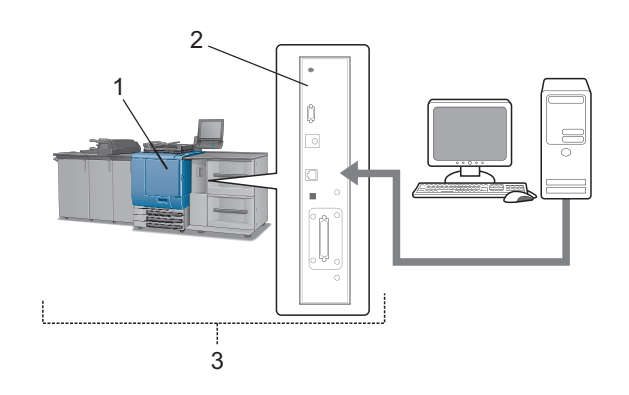

- 1. This machine
- 2. Image controller
- 3. Printing system

The image controller provides the following functions.

- Printing data sent from a printer driver on a computer
- Support of network protocols including TCP/IP (IPv4/IPv6), IPX/SPX, and AppleTalk
- Printing via a network using Web service (Windows Vista/Server 2008/7), SMB (Windows), LPR or IPP printing
- Configuring settings for this machine and the image controller from a client computer via the network (using a Web browser)
- Control of the number of pages to be printed (the User Authentication and Account Track functions)

### 2.1.2 Print flows

<span id="page-15-0"></span>The following outlines the flow of operations for using this printing system as a printer.

Print data sent from an application is received by the printer driver.

The data is sent to the image controller via the USB interface for USB connection or via Ethernet (TCP/IP, etc.) for network connection. Then the data is passed from the image controller to this machine. The image controller rasterizes images (expands output target characters and images to bitmap data). This data is printed from this machine.

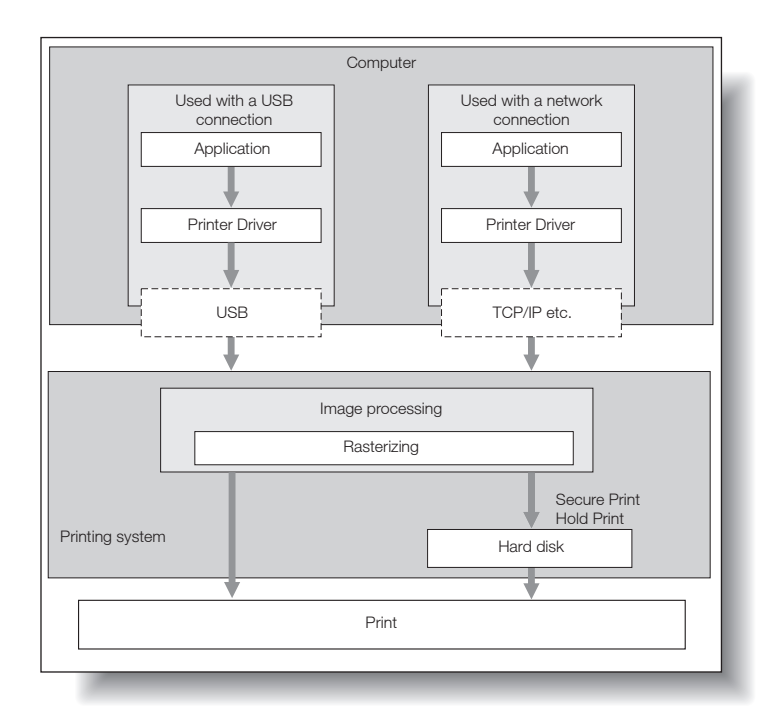

While this machine is operating as a printer, originals can be scanned using the copy function or network scan function. To use the copy function of this machine, press the [Copy] key on the touch panel.

When a print job is received during copying, the data is stored in the memory of this machine. When the copying is completed, the print job is automatically printed.

## 2.1.3 Control Panel Layout

<span id="page-16-0"></span>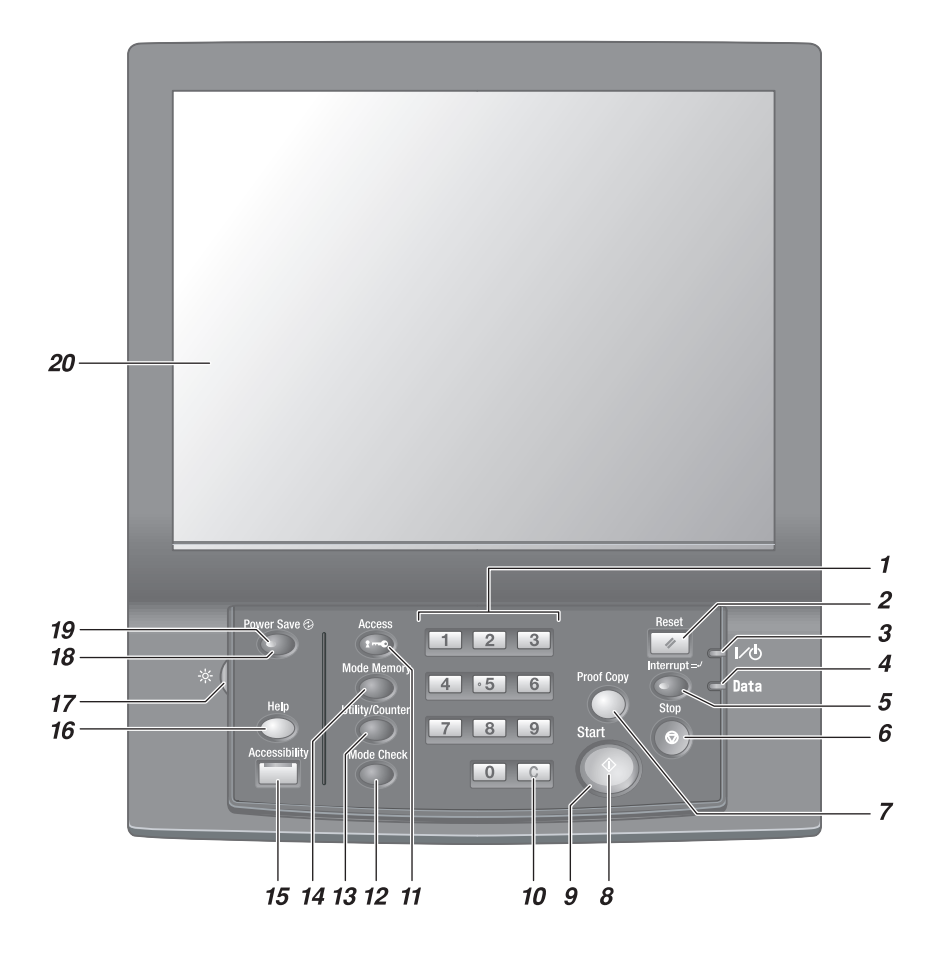

 $\overline{1}$ 

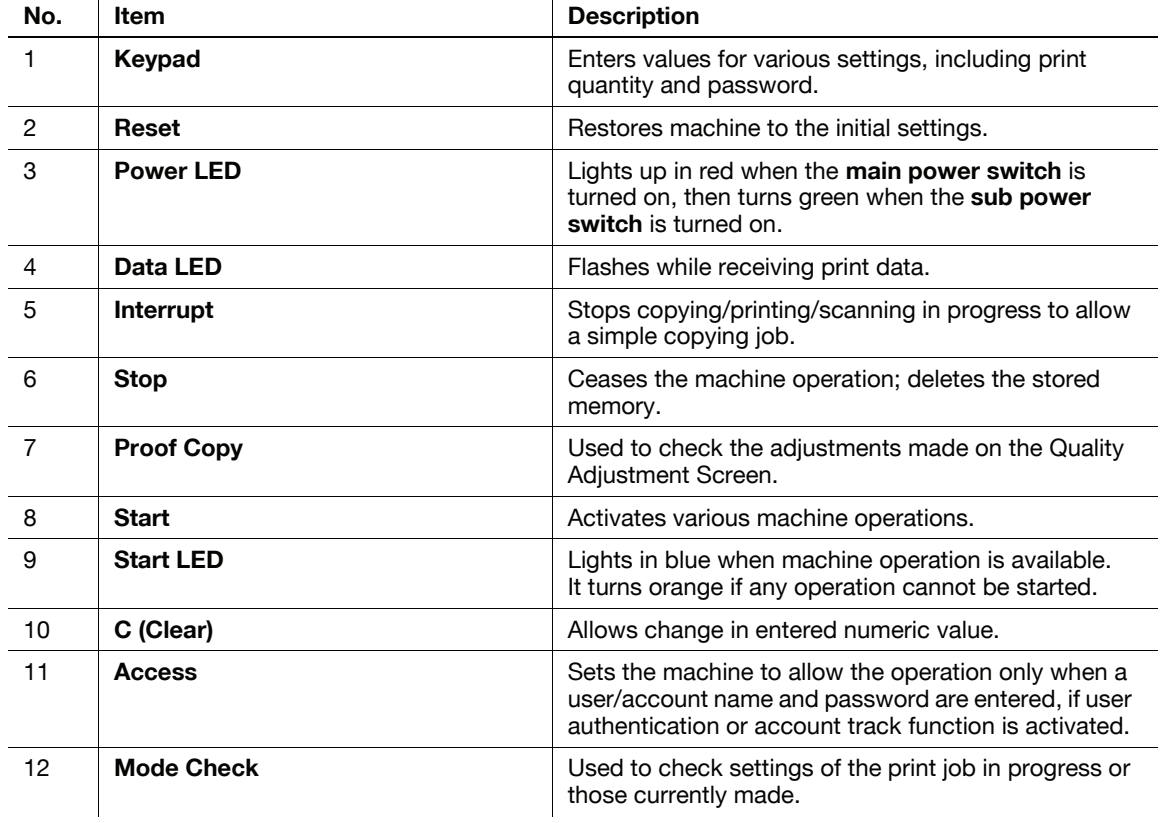

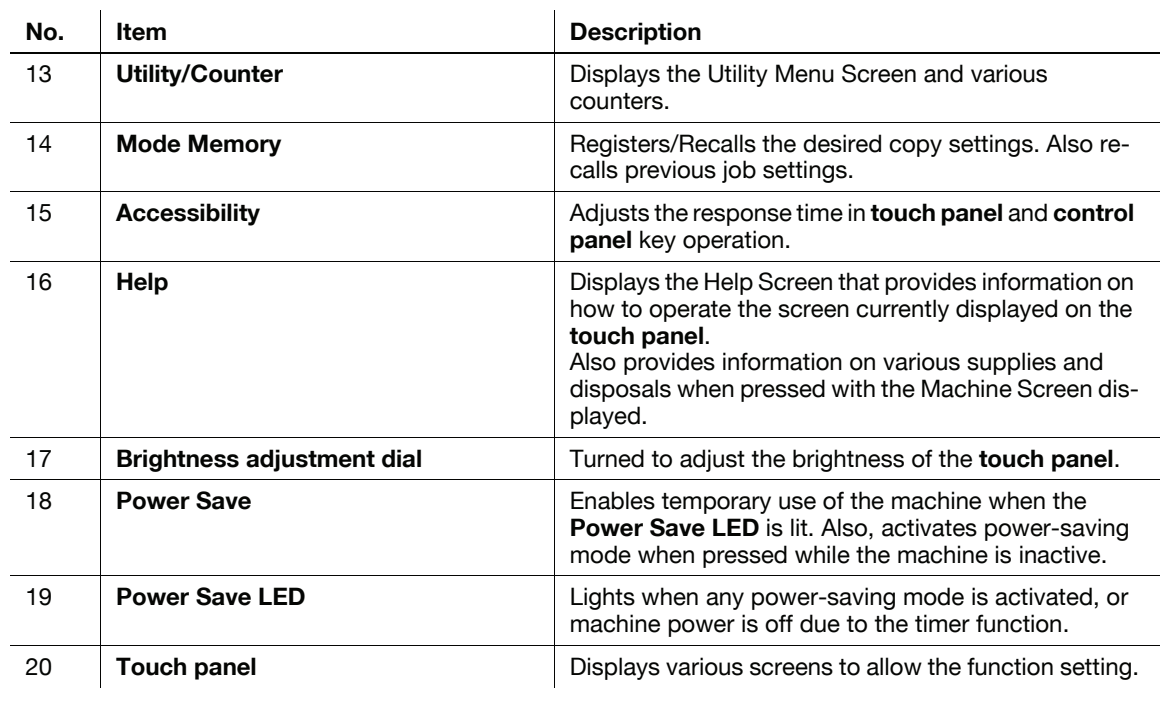

### **A** CAUTION

Do not press hard or pointed objects against the **touch panel** on the **control panel**.

Otherwise, the glass may be scrached or break and you may be injured. Use fingers to operate the touch panel.

### **A** CAUTION

Stop the operation immediately when the Service Call Screen is displayed and copying cannot be continued any more.

Otherwise, an unexpected trouble may be caused. Write down the report code as stated on the second line of the message, turn off the sub power switch and main power switch in this order, then disconnect from the power socket. Contact your service representative and inform them of the report code.

#### **NOTICE**

Be sure not to turn off the main power switch in usual operation.

Be sure not to turn off the main power switch before turning off the sub power switch.

Be sure not to turn off the main power switch while the following messages are displayed after turning off the sub power switch.

[Cooling in progress / Power will be off when completed]

[Power off in progress / Please do not turn the main power switch off]

Turning off the main power switch with these messages displayed may cause serious machine trouble such as toner fixation.

### ad Reference

For details on how to turn off power, refer to "User's Guide POD Administrator's Reference" or "User's Guide Main Body".

## 2.2 Operating environment

<span id="page-18-0"></span>This section describes the system requirements for using this printing system and the interfaces used for connection.

### 2.2.1 Supported computers and OSs

<span id="page-18-1"></span>Make sure that the computer to be connected meets the following conditions.

### Windows

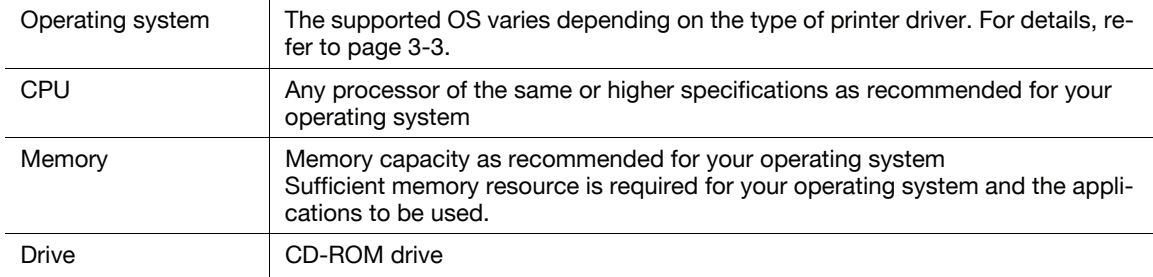

### Macintosh

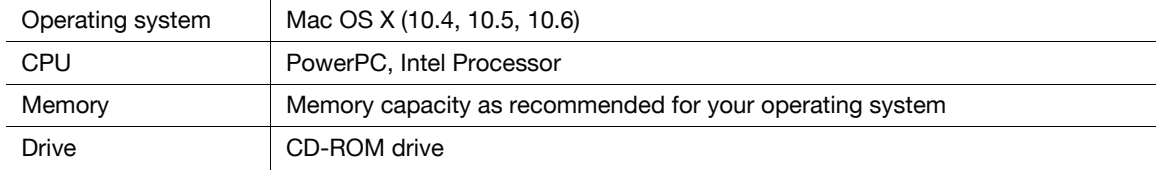

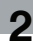

### <span id="page-19-1"></span>2.2.2 Interfaces used for connection

<span id="page-19-0"></span>To connect this printing system to a computer, the following interfaces can be used.

#### Ethernet

Use this interface to use this printing system via a network connection. It supports 1000Base-T, 100Base-TX, and 10Base-T standards. In addition, TCP/IP (LPD/LPR, IPP, SMB), Web services, IPX/SPX (NetWare), AppleTalk (EtherTalk) protocols are supported.

### USB interface

Use this interface to use this printing system via a USB connection. The USB interface can be connected to a computer running Windows. A USB cable is required for connection. Use a type A (4 pin, male) or type B (4 pin, male) USB cable. A USB cable measuring three meters or less is recommended.

#### Connection diagram

The printer cables are connected to each port of the image controller.

Back side of the machine

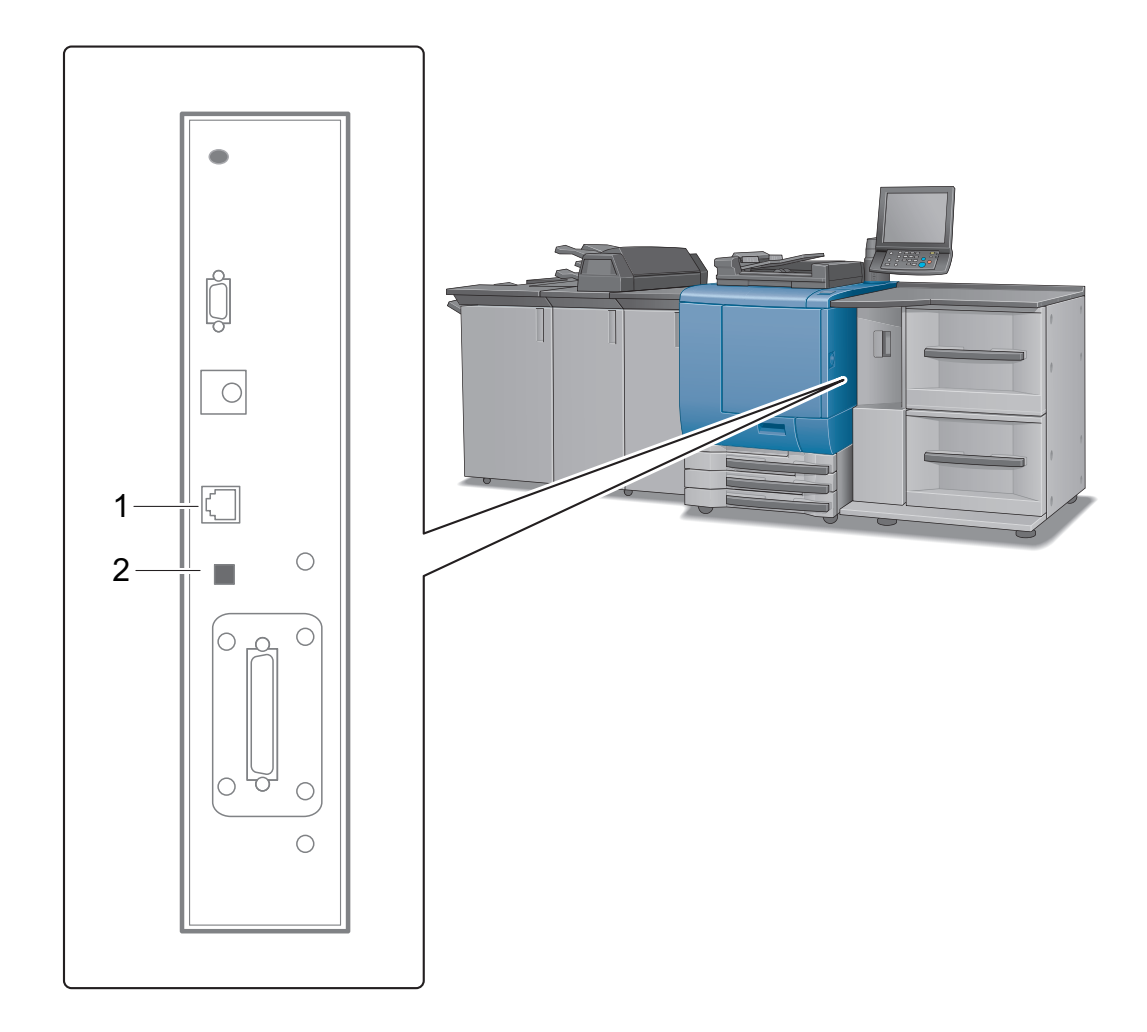

1. Ethernet port (1000Base-T/100Base-TX/10Base-T)

2. USB port

<span id="page-20-0"></span>To use this printing system, you must complete the setup in advance.

The setup refers to a series of procedures for connecting the printing system to the computer and installing the printer driver to the computer.

<span id="page-20-1"></span>Perform the setup using the following procedures.

### 2.3.1 For network connection

- 1 Connect the printing system to the computer.
- 2 Check that the computer to be used is connected to the network.
- 3 Specify the IP address of this machine, and then connect it to the network.
- 4 Change the network settings for the printing system according to the connection method or protocol.
	- $\rightarrow$  LPR: In [LPD Setting], enable LPD printing.
	- → Port9100: In [TCP/IP Settings], enable the RAW port number (initial setting: [9100]).
	- → SMB: Configure settings of [Print Settings] in [SMB Settings].
	- → IPP/IPPS: In [IPP Settings], enable IPP printing. To use IPPS printing, install the certificate in advance.
	- $\rightarrow$  Web Service Print: In [Web Service Settings], enable the print function.
	- → Bonjour: In [Bonjour Setting], enable Bonjour.
	- → AppleTalk: In [AppleTalk Settings], enable AppleTalk.
- $5$  Install the printer driver.
	- $\rightarrow$  Specify the network port for the printer driver according to the connection method or protocol.
- 6 Install the screen fonts.
	- $\rightarrow$  The "Screen Font" or "Screen Fonts" folder in the Driver CD-ROM contains the screen fonts.
	- $\rightarrow$  Install the screen fonts using the standard function for the OS of adding fonts. For details, refer to Help of the Operating System.
	- $\rightarrow$  Macintosh fonts are compressed. Decompress them before installing.

#### Reference

After installing the printer driver, perform test print to make sure that the connections are made properly.

### $\overline{\approx}$  Reference

For details on the connectable interfaces, refer to [page 2-7](#page-19-1).

For details on the network settings, refer to "User's Guide POD Administrator's Reference" or "User's Guide Main Body".

The procedure for installing the printer driver varies depending on the connection method, operating system of the computer, and printer driver. For details, refer to [page 3-2](#page-22-0).

<span id="page-20-2"></span>To update an existing printer driver, uninstall it first. For details, refer to [page 8-2](#page-79-0).

### 2.3.2 For local connection

- 1 Connect the printing system to the computer.
- 2 Install the printer driver.
- 3 Install the screen fonts.
	- → The CD-ROM contains the European TrueType fonts as "screen fonts". The "ScreenFont" or "Screen Fonts" folder in the CD-ROM contains the screen fonts.
	- $\rightarrow$  Install the screen fonts using the standard function for the OS of adding fonts. For details, refer to Help of the Operating System.

IC-601 2-8

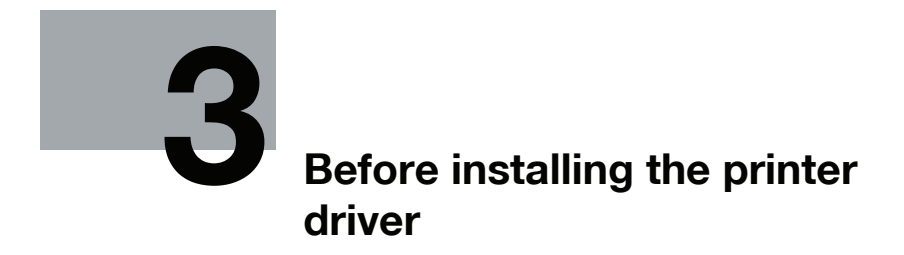

## <span id="page-22-2"></span>3 Before installing the printer driver

<span id="page-22-1"></span><span id="page-22-0"></span>The following describes the information necessary for selecting a printer driver.

## 3.1 Introduction

This chapter describes the information you should keep in mind before installing the printer driver.

The procedure for installing the printer driver varies depending on how this machine is connected to the computer, operating system installed on the computer, and type of the printer driver to be installed.

To determine the printer driver to be installed and connection method, check the operating system of the computer and connection environment.

Select the installation method according to the printer driver and connection method.

### 3.2 Printer drivers compatible with respective operating systems

<span id="page-23-0"></span>Before using this printing system, you must install the printer driver.

The following lists the printer drivers included on the CD and the supported operating systems. Select the required printer driver.

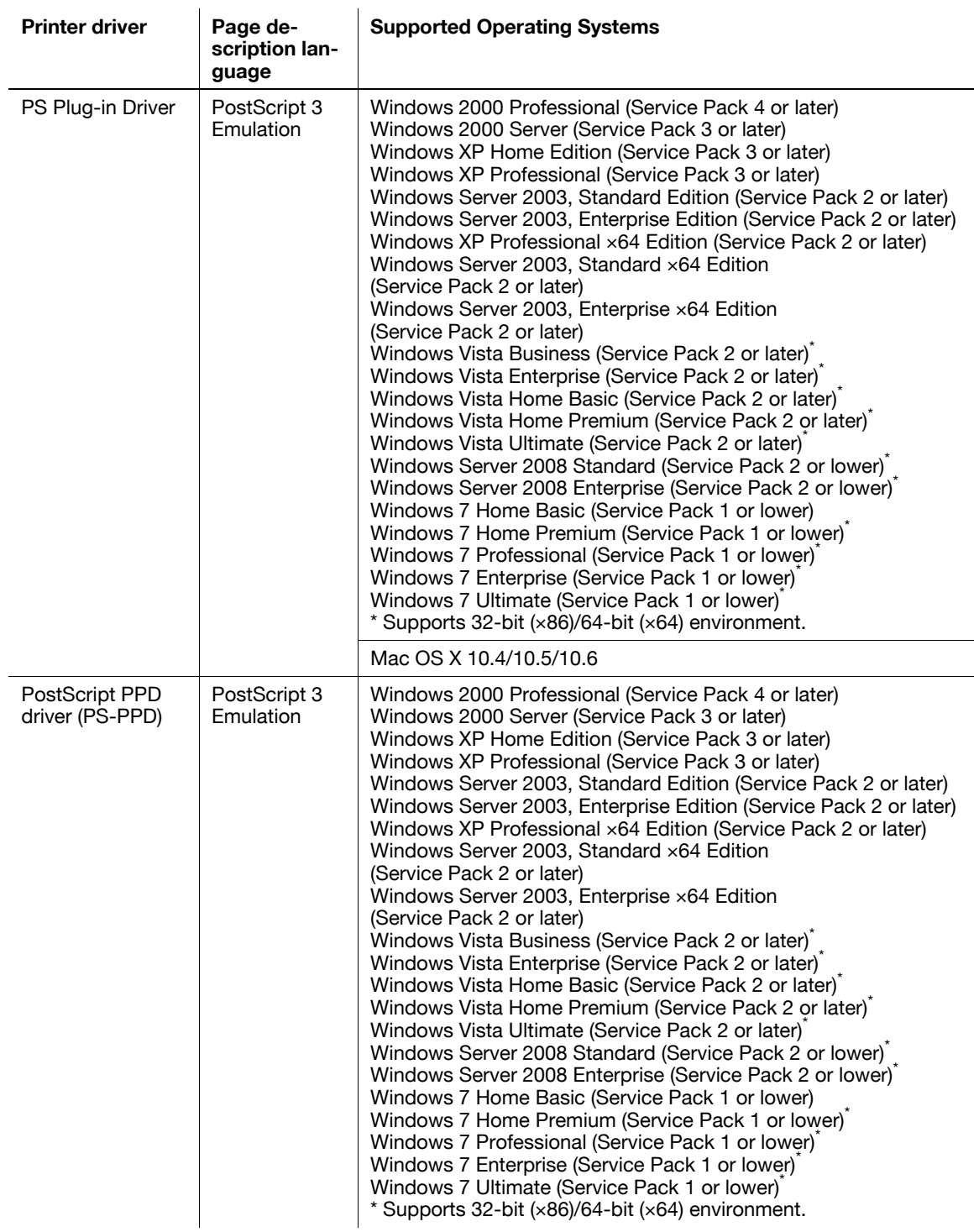

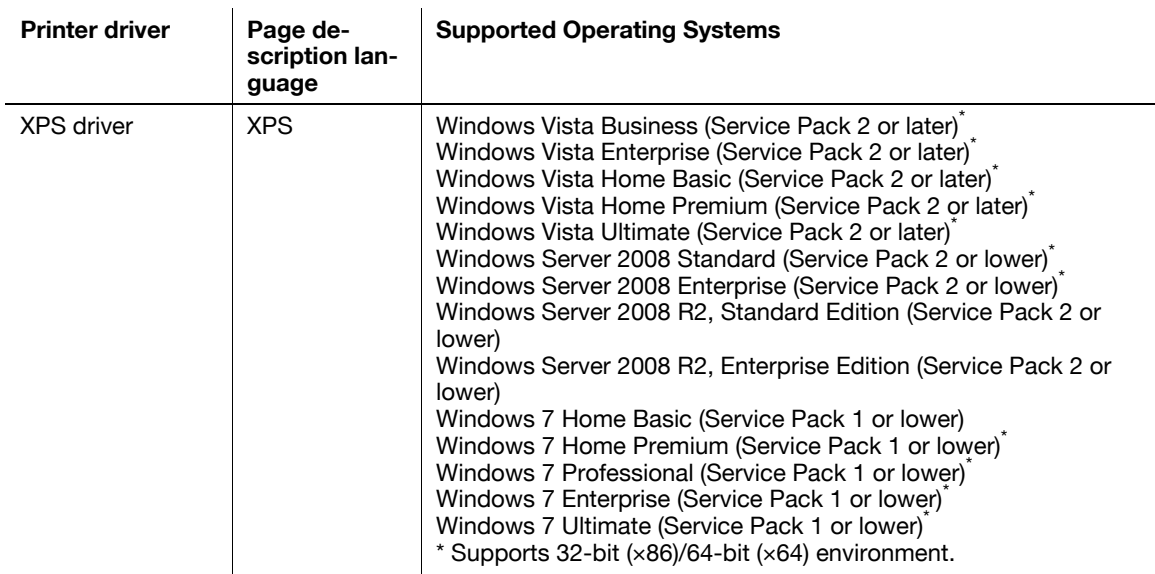

Reference

- Select the page description language according to the application used for printing.
- Either the installer or Add Printer Wizard can be used for installing the PS Plug-in driver and XPS driver for Windows.

### 3.3 Connection methods selectable in each operating system

<span id="page-25-0"></span>The connection method for this machine varies depending on the operating system of the computer. The printer driver installation method also varies depending on the connection method. This machine can be connected via a network or a USB interface. In network connection, the printer driver installation method varies depending on the protocol to be used.

Network connection (Ethernet):

This machine is connected as a network printer.

This printing system supports 1000Base-T, 100Base-TX, and 10Base-T standards. In addition, TCP/IP (LPD/LPR, IPP, SMB), IPX/SPX (NetWare), AppleTalk (EtherTalk) protocols are supported. The applicable protocols vary depending on the operating system of the computer.

USB interface:

This machine is connected as a local printer. The USB interface can be connected to a computer running Windows.

<span id="page-25-1"></span>For USB connection, this manual covers only the plug and play based setup procedures.

### 3.3.1 Windows Vista/Server 2008/7

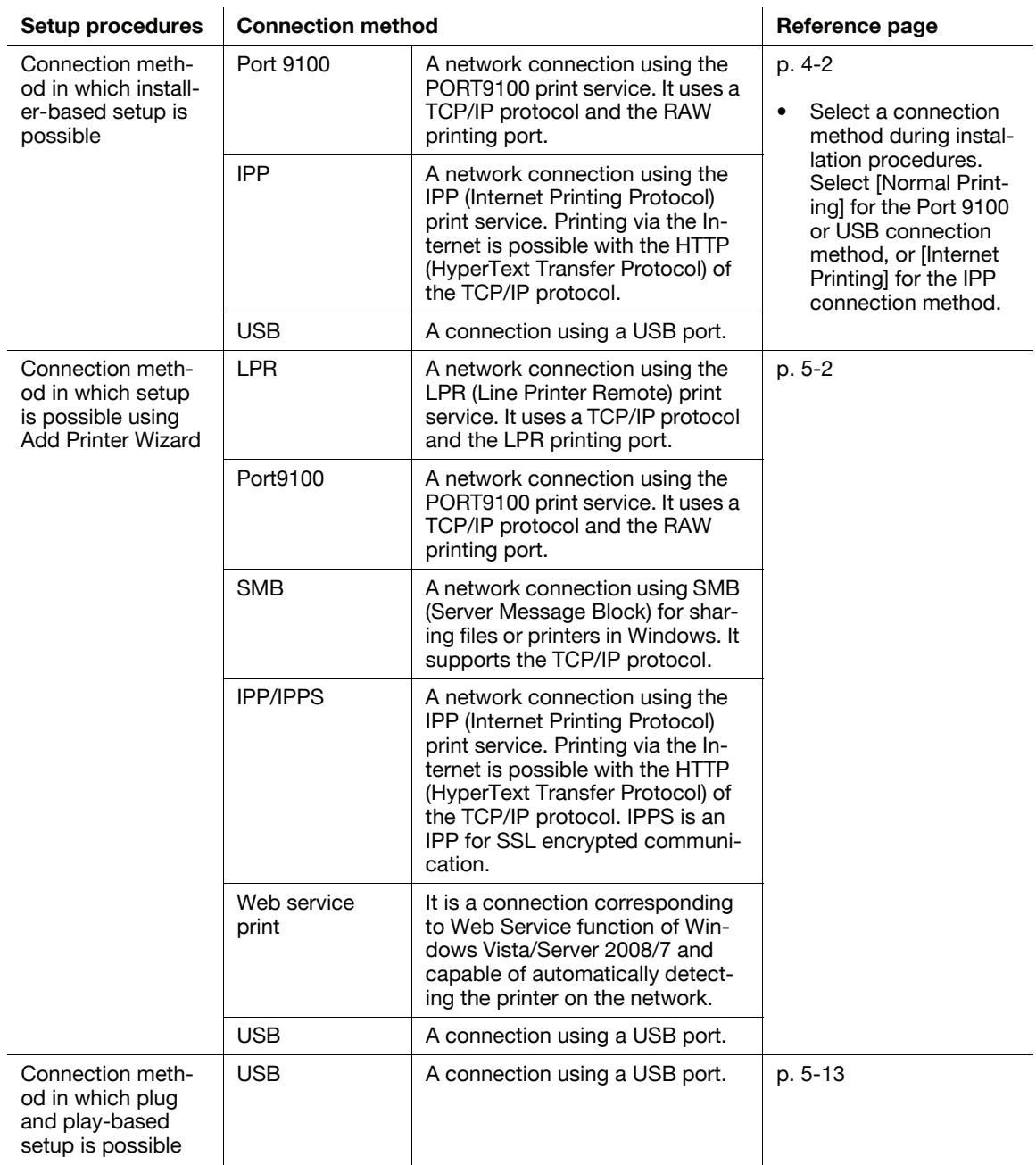

#### Reference

- Log on to the computer using a user name with the Administrator privilege, and then install the printer driver.

### $\triangleleft$  Reference

Before you can use this machine in the network environment, you must configure network settings for this machine. For details, refer to "User's Guide POD Administrator's Reference" or "User's Guide Main Body".

<span id="page-26-0"></span>You cannot set up IPPS connection (Secure Print) using the installer. To use IPPS connection, use the Add Printer Wizard. For details, refer to [page 5-8](#page-44-0).

### 3.3.2 Windows 2000/XP/Server 2003

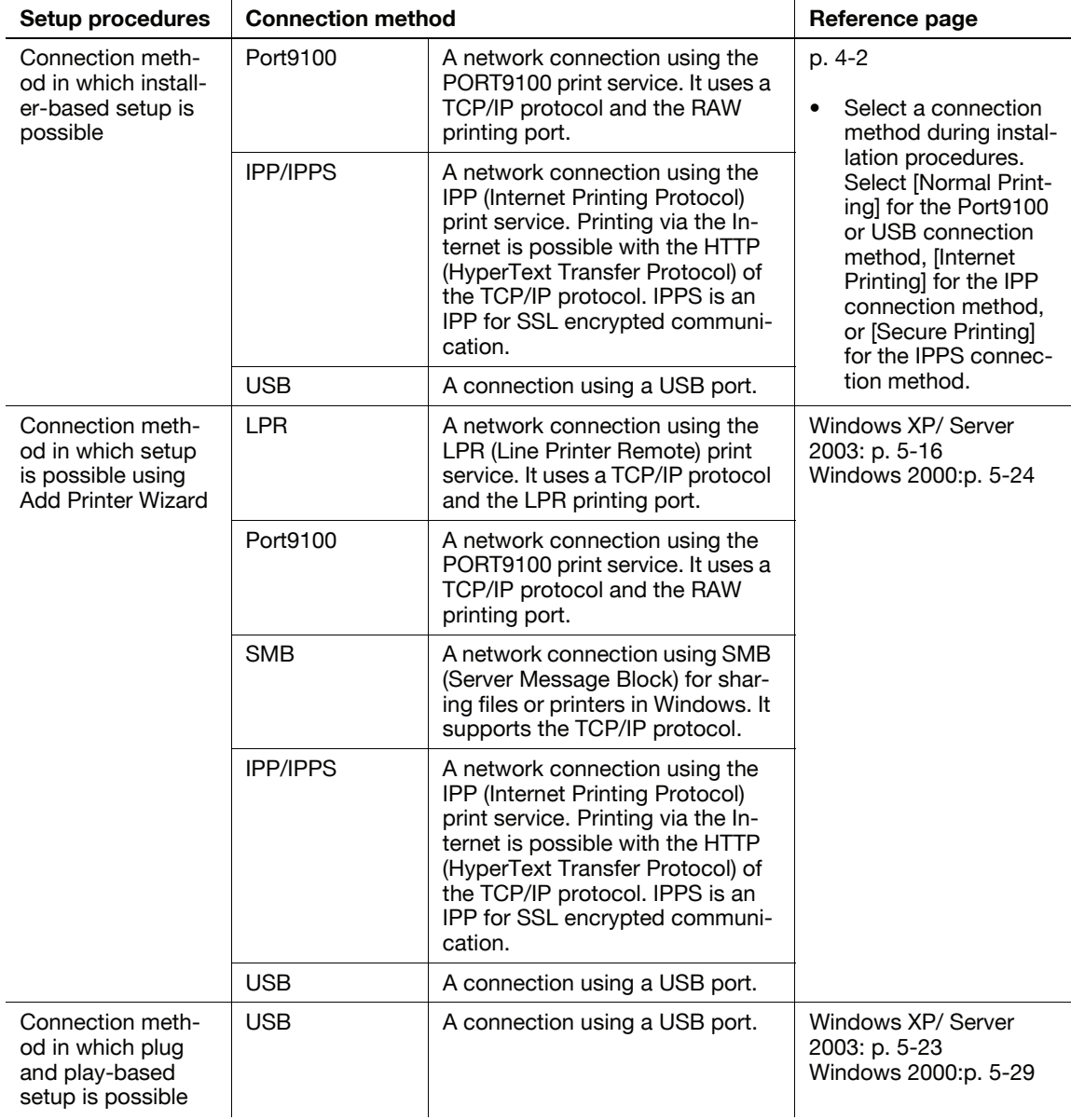

#### **Reference**

- Log on to the computer using a user name with the Administrator privilege, and then install the printer driver.
- The installer does not support installation in the IPv6 environment of Windows XP/Server 2003.

### d Reference

Before you can use this machine in the network environment, you must configure network settings for this machine. For details, refer to "User's Guide POD Administrator's Reference" or "User's Guide Main Body".

### 3.3.3 Mac OS X 10.4/10.5/10.6

<span id="page-27-0"></span>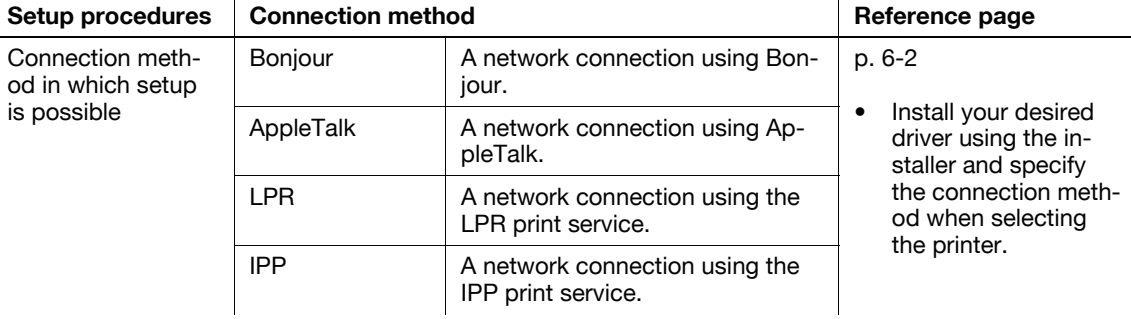

#### Reference

- AppleTalk connection supports Mac OS X 10.4/10.5 only.

### $\overline{\blacktriangleleft}$  Reference

Before you can use this machine in the network environment, you must configure network settings for this machine. For details, refer to "User's Guide POD Administrator's Reference" or "User's Guide Main Body".

### 3.3.4 NetWare

<span id="page-27-1"></span>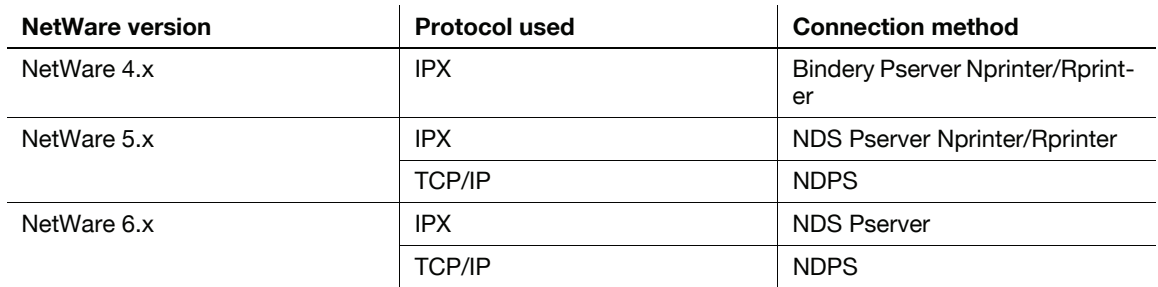

### $\overline{\mathbb{Q}}$  Reference

For details on the NetWare functions, refer to the NetWare operation manual.

To use the machine in the NetWare environment, you must configure the network settings for the machine in advance. For details, refer to "User's Guide POD Administrator's Reference" or "User's Guide Main Body".

 $IC-601$   $3-7$ 

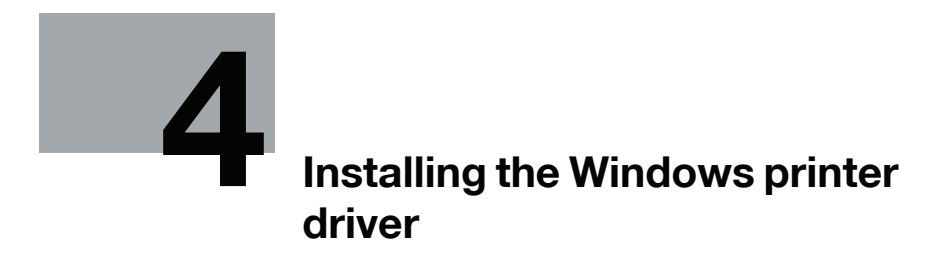

## <span id="page-29-3"></span>4 Installing the Windows printer driver

<span id="page-29-1"></span><span id="page-29-0"></span>This chapter describes the procedure for installing the Windows printer driver using the installer.

### 4.1 About installer

The installer automatically detects this machine on the same TCP/IP network as your computer or the machine connected via USB to your computer, and allows you to install the required printer driver. You can also install the printer driver by manually specifying the connection destination.

#### **NOTICE**

The installer only installs the PS Plug-in driver and XPS driver.

Note

<span id="page-29-2"></span>The screens for bizhub PRESS C7000/C7000P/C6000 and C70hc are used here for explanations.

### 4.1.1 Operating environment of the installer

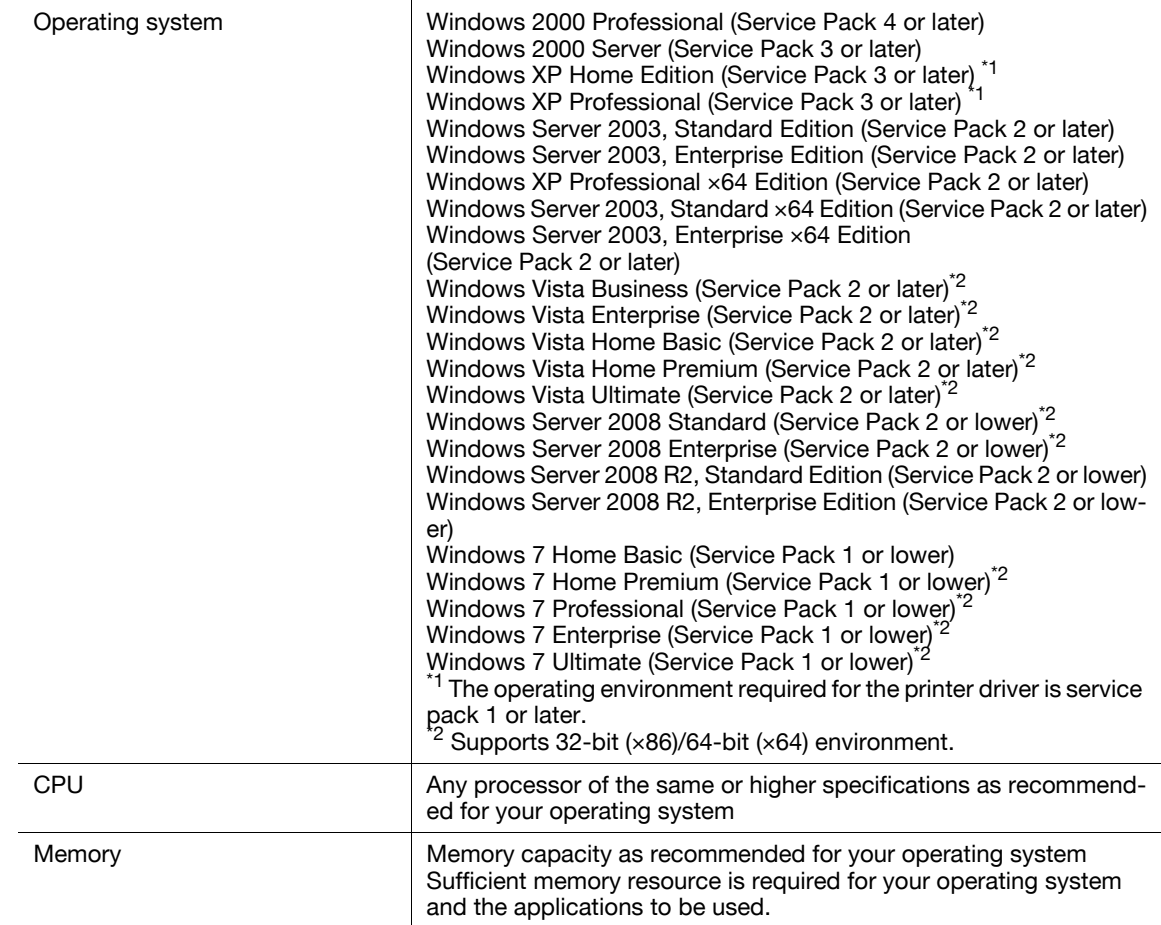

#### Reference

- XPS driver supports Windows Vista/Server 2008/7.
- Installing the driver to Windows 2000/XP/Server 2003/Vista/Server 2008/7-based computers requires the administrator authority.
- If a wizard window for adding new hardware opens when using USB connection, click [Cancel].
- The installer supports installation in both IPv4/IPv6 environments of Windows Vista/Server 2008/7 only. Note that it does not support [Secure Printing] (IPPS) in Windows Vista/Server 2008/7 and [Internet Printing] (IPP) in the IPv6 environment.

### <span id="page-30-0"></span>4.2 Easy installation procedure using the installer

### 4.2.1 Settings of this machine

<span id="page-30-1"></span>Before you can use this machine through the network connection, you must configure the network settings for this machine.

### **Ad** Reference

You can set the network settings for this machine in the screen that is displayed by selecting [Utility/Counter] - [Administrator Setting] - [Controller] - [Controller NIC Setting Menu].

For details, refer to "User's Guide POD Administrator's Reference" or "User's Guide Main Body".

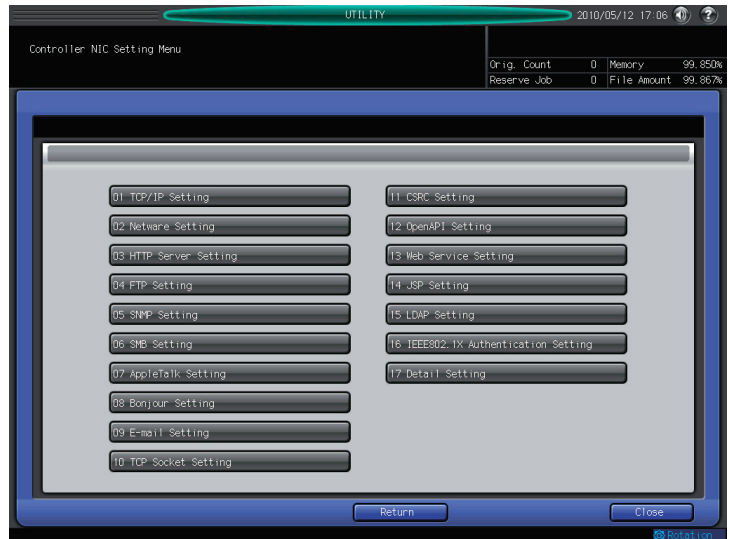

### TCP/IP settings for the machine

In [TCP/IP Settings] of this machine, specify the IP address.

### **Reference**

When this machine is connected through the network, you must previously specify the IP address on this machine so that it can be detected automatically. For details, refer to [User's Guide POD Administrator's Reference] or "User's Guide Main Body".

### RAW port number/IPP setting for the machine

Change the network settings for this machine according to the connection method or protocol.

- Port9100: In [TCP/IP Settings], enable the RAW port number (initial setting: [9100]).
- IPP/IPPS: In [HTTP Server Setting], enable IPP printing.

### d Reference

For details on the TCP/IP Settings and IPP Settings of this machine, refer to "User's Guide POD Administrator's Reference" or "User's Guide Main Body".

Before you can use IPPS printing, you must register a certificate with this machine. You can use the selfsigned certificate that is preinstalled in this machine. For details, refer to "User's Guide POD Administrator's Reference" or "User's Guide Main Body".

 $1C-601$  and  $4-3$ 

### 4.2.2 Installing the printer driver (PS Plug-in driver)

- <span id="page-31-0"></span>1 Insert the Driver CD-ROM for PS Plug-in Driver into the CD-ROM drive.
	- → When installing the driver on a Windows Vista/Server 2008/7-based computer, click [Allow] or [Continue] if the [User Account Control] window appears.
	- $\rightarrow$  Make sure that the CD menu is displayed, and then go to Step 2.
	- $\rightarrow$  If CD menu is not displayed, double-click [Autorun.exe] in the CD-ROM, and then go to Step 2.
- 2 Follow the instruction on the screen to select the printer driver you need. The printer driver installer starts.
- 3 Click [Next].

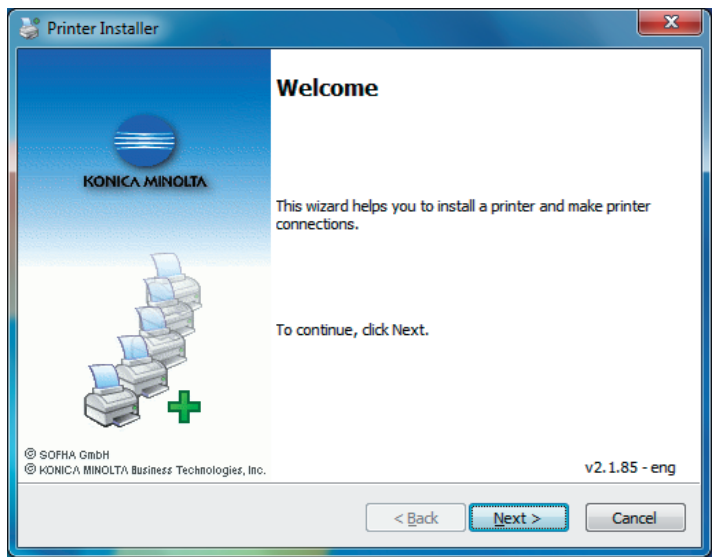

- 4 Input the printer name or IP address and press [Next].
	- $\rightarrow$  If you want to connect to the other printer, select [Other Connection] and click [Next].

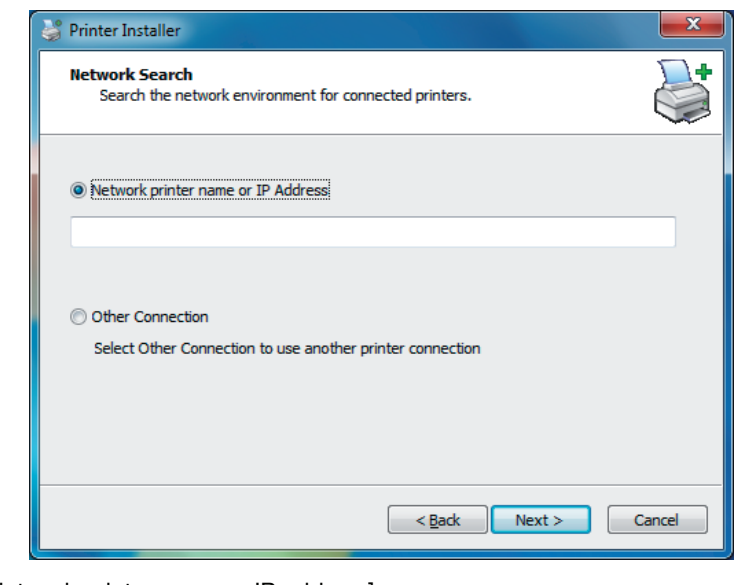

- $\rightarrow$  [Network printer name or IP address]: The copier is set as a Windows printer. The printer is created with the Ipr port used. (E.g.: myprinter:print.)  $\rightarrow$  [Other Connection]:
	- You can specify the other printer connection (NetBIOS or port9100).

 $1C-601$  and  $4-4$ 

5 Selecting [Other Connection], specify the printer connection and click [Next].

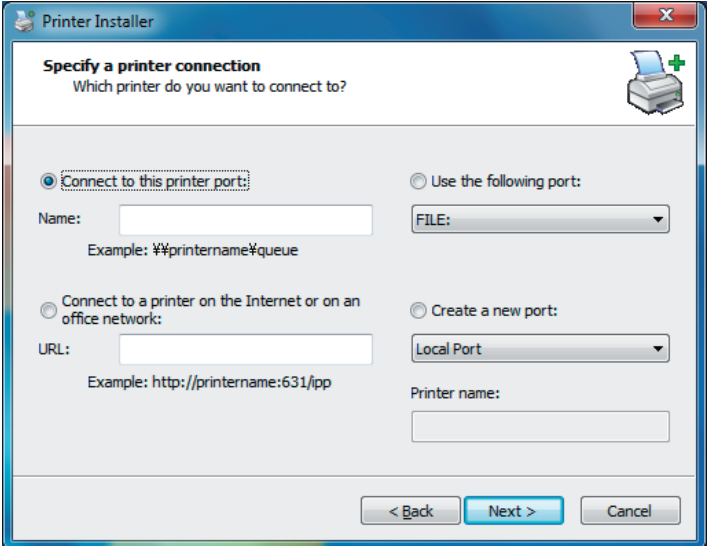

- $\rightarrow$  If you use DNS in the network, the administrator has to check whether the network name specified to this machine is matched with the network name stored in the DNS.
- 6 Select the printer name and click [Next].

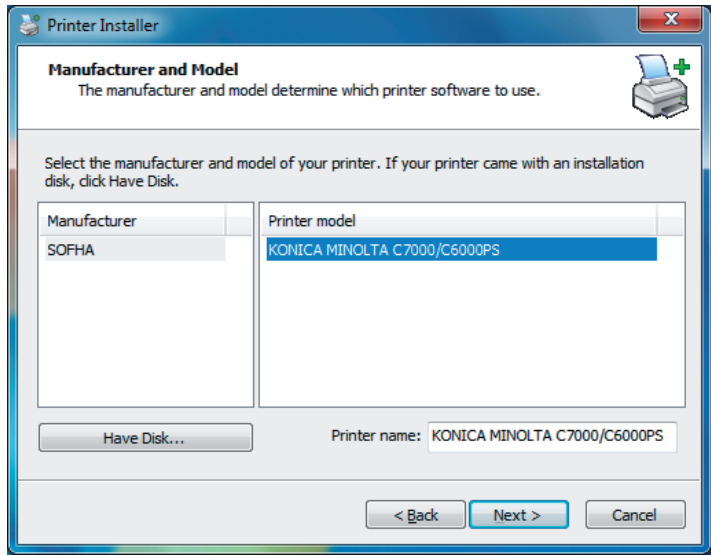

 $\rightarrow$  It displays all printers that you can install. If there is no desired printer name, click [Have Disk] and select the [Setup.inf] file.

7 Click [Finish].

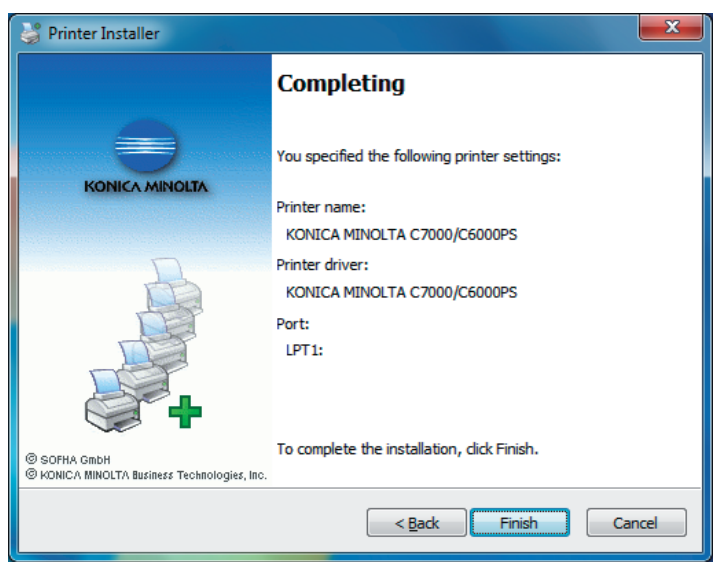

The installation is complete.

 $\rightarrow$  Once the printer is installed, you can select the printer in the application's print screen.

### 4.2.3 Installing the printer driver (XPS driver)

- <span id="page-34-0"></span>1 Insert the Driver CD-ROM for XPS Driver into the CD-ROM drive.
	- $\rightarrow$  If the [User Account Control] window appears, click [Allow] or [Continue].
	- $\rightarrow$  Make sure that the CD menu is displayed, and then go to Step 2.
	- $\rightarrow$  If CD menu is not displayed, double-click [Autorun.exe] in the CD-ROM, and then go to Step 2.
- 2 Follow the instruction on the screen to select the printer driver you need.

The printer driver installer starts.

3 Click [AGREE].

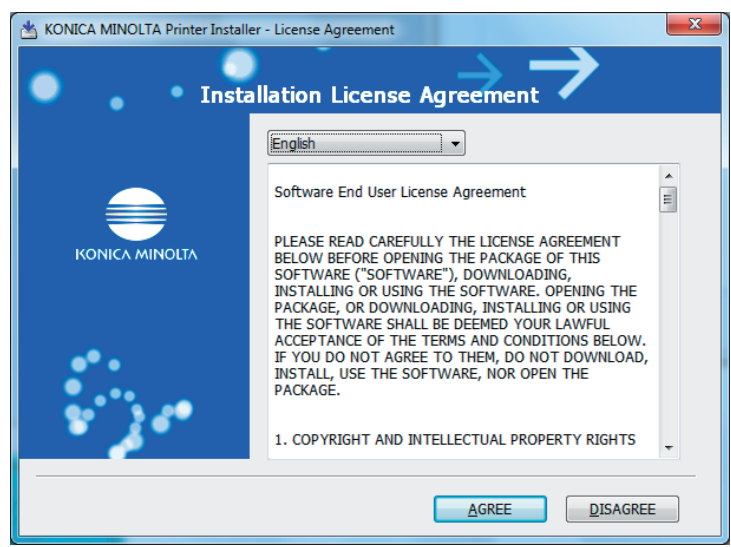

- $\rightarrow$  If you disagree, you will not be able to install the driver.
- $\rightarrow$  In the language display box, you can change the language used with the installer as required.
- 4 Select [Install printers/MFPs] and click [Next].

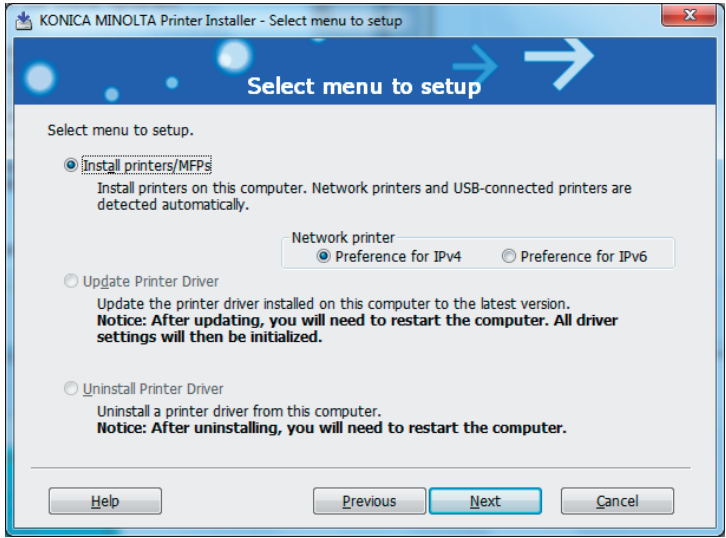

→ When printers or MFPs are detected both in IPv4 and IPv6, either [Preference for IPv4] or [Preference for IPv6] can be specified for the address which takes precedence.

5 Select this machine, and then click [Next].

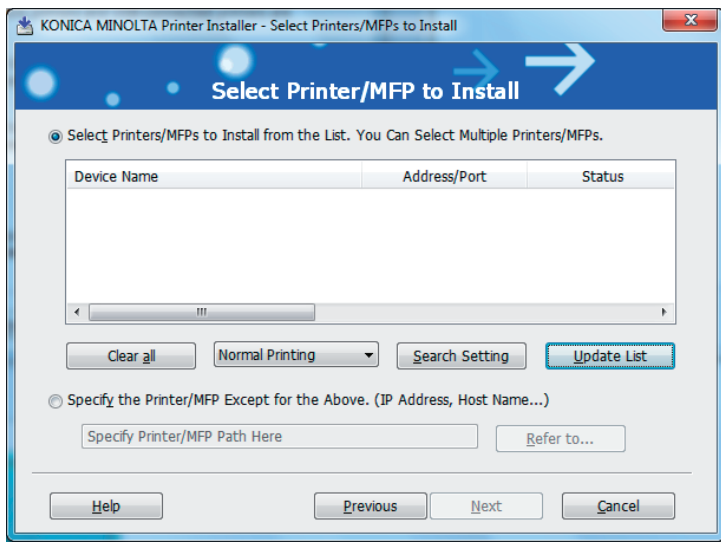

- $\rightarrow$  Of the connected printers or MFPs, only the models that support the printer driver are displayed in the list. If multiple target models are displayed, check the IP addresses.
- $\rightarrow$  If the connection to this machine cannot be recognized, it is not displayed in the list. If this is the case, select [Specify the Printer/MFP Except for the Above. (IP Address, Host Name...)] on the lower part of the page, and then specify your printer manually.
- 6 Select the components to be installed, and then click [Next].

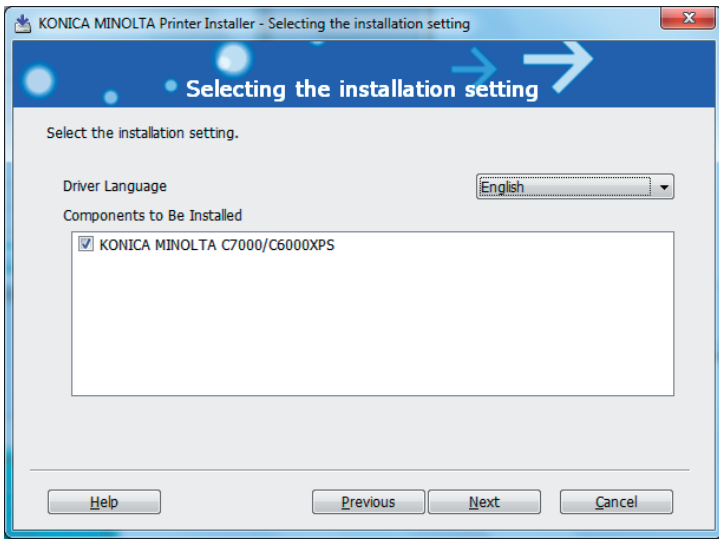
7 Confirm the installation settings, and then click [Install].

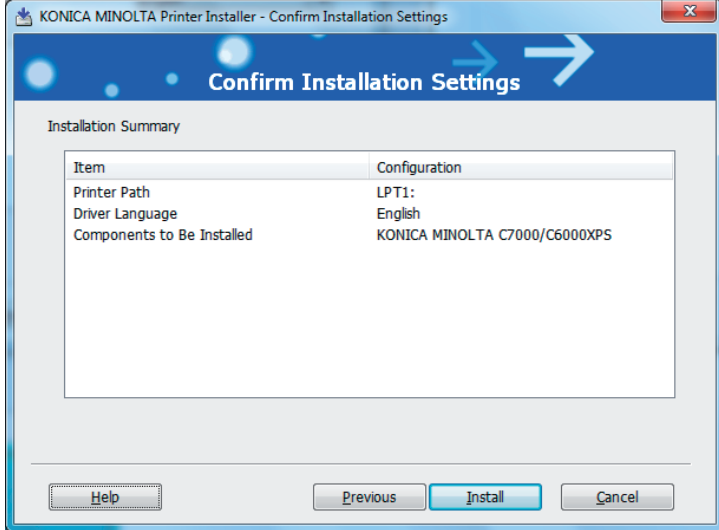

8 Click [Finish].

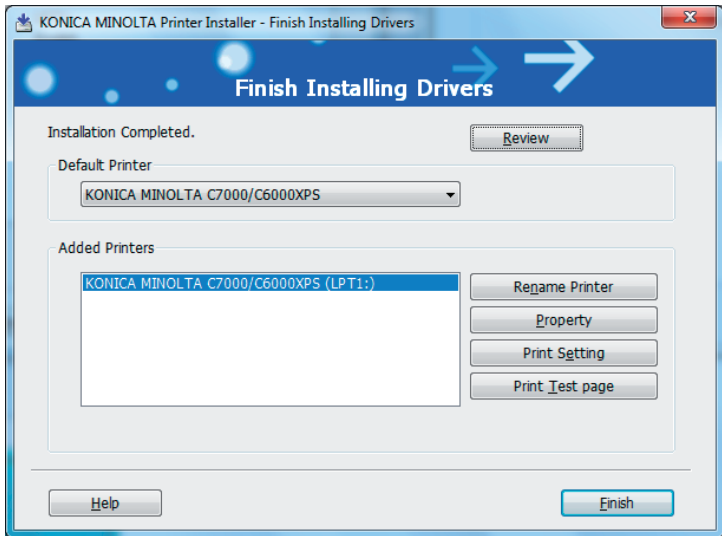

The installation is complete.

 $\rightarrow$  In the [Finish Installing Drivers] screen, you can confirm the installed items or change settings.

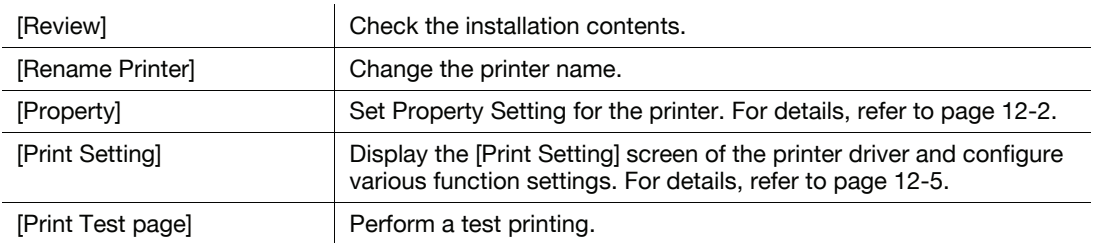

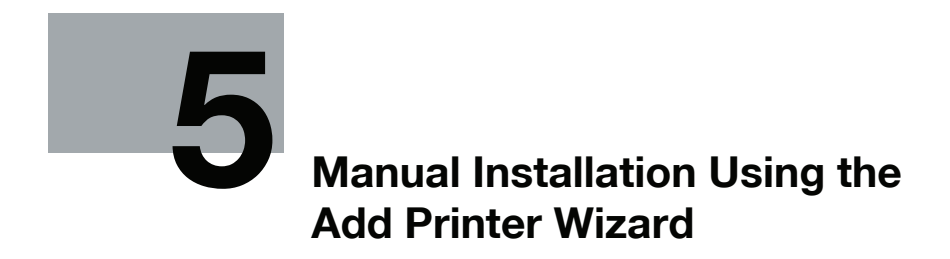

# <span id="page-38-0"></span>5 Manual Installation Using the Add Printer Wizard

This chapter describes the procedure for installing the Windows printer driver using the standard Windows Add Printer function, without using the installer.

# 5.1 Windows Vista/Server 2008/7

### <span id="page-38-1"></span>5.1.1 For network connection (LPR/Port 9100/SMB)

In Windows Vista/Server 2008/7, you can install the printer driver either by searching for the printer on the network, or by creating a new printer port.

### Settings of this machine

Before using Port9100, LPR, or SMB printing, you must configure the network settings for the machine.

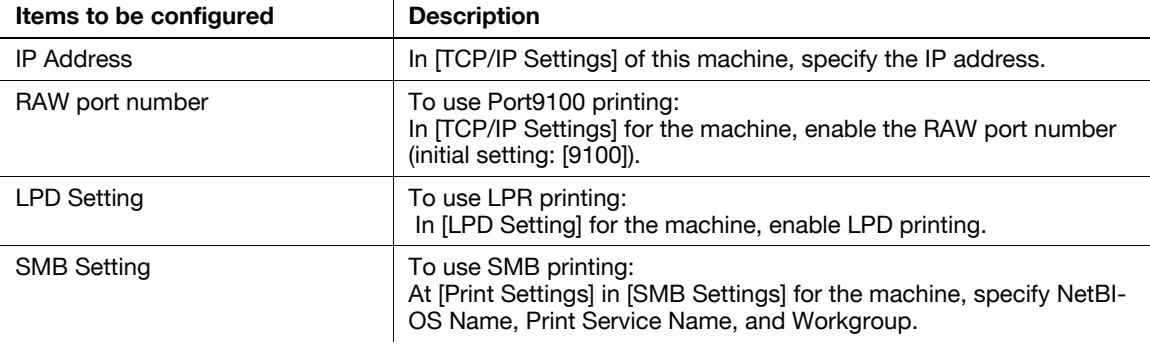

### d Reference

For details on the network settings of this machine, refer to "User's Guide POD Administrator's Reference" or "User's Guide Main Body".

To use SMB printing in the IPv6 environment, [Direct Hosting Setting] for the machine must be enabled. For details, refer to "User's Guide POD Administrator's Reference" or "User's Guide Main Body".

### Installing the printer driver by searching for the printer using the Add Printer Wizard.

- Installing the driver to Windows Vista/Server 2008/7-based computers requires the administrator authority.
- Since the printer is searched for during the installation, be sure to connect this machine to the network before turning it on.
- 1 Insert the Driver CD-ROM into the CD-ROM drive.
- 2 Click [Start] and then [Devices and Printers].
	- → In Windows Vista/Server 2008, click [Printers] under [Control Panel] [Hardware and Sound]. When [Control Panel] is displayed in Classic View, double-click [Printers].

3 On the toolbar, select [Add a printer].

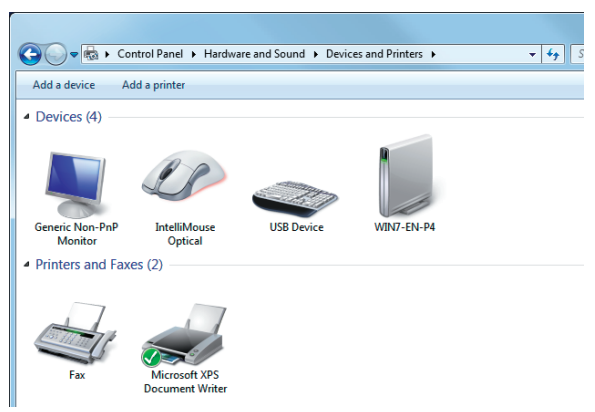

→ In Windows Vista/Server 2008, click [Add a printer] on the toolbar. The [Add Printer] Wizard appears.

4 Click [Add a network, wireless or Bluetooth printer].

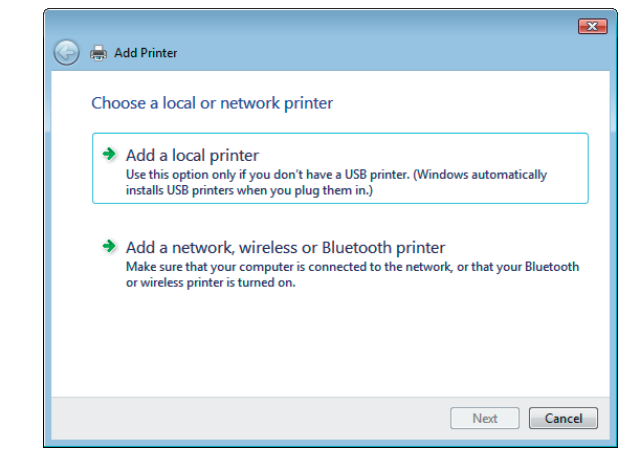

Connected printers are detected.

- $\rightarrow$  If no printer is detected, turn this machine off, then on again. In this case, turn off the printer, and then wait approximately 10 seconds before turning it on again. If you turn this machine on immediately after turning it off, it may not function correctly.
- 5 Select your machine from the list, and then click [Next].

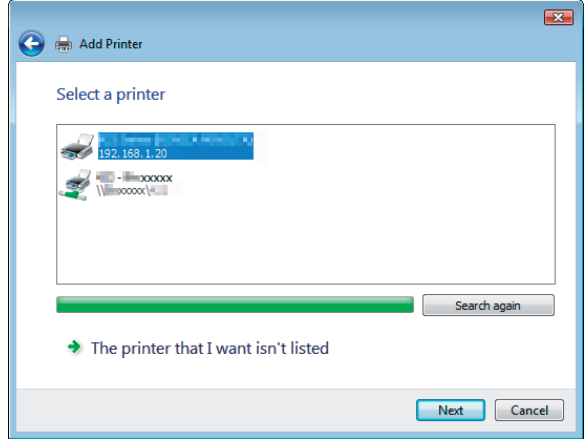

- $\rightarrow$  To use the LPR/Port9100 protocol, select the printer with its IP address.
- → To use the SMB connection, select the printer with its "\\NetBIOS name\print service name". You can check the NetBIOS name and print service name by selecting [Administrator Setting] - [Controller] - [Controller NIC Setting Menu] - [SMB Setting] - [Print Setting]. In the default setting, the last six characters of the NetBIOS name correspond to the low-order three bytes of the MAC address.

To check the MAC address, select [Configuration Page]. For details on how to output [Configuration Page], refer to [page 14-4.](#page-180-0)

- $\rightarrow$  For the SMB connection, click [Next], and then click [OK] in the [Connect to Printer] page that appears.
- $\rightarrow$  It may take some time to finish searching the entire list of printers.
- 6 Click [Have Disk...].

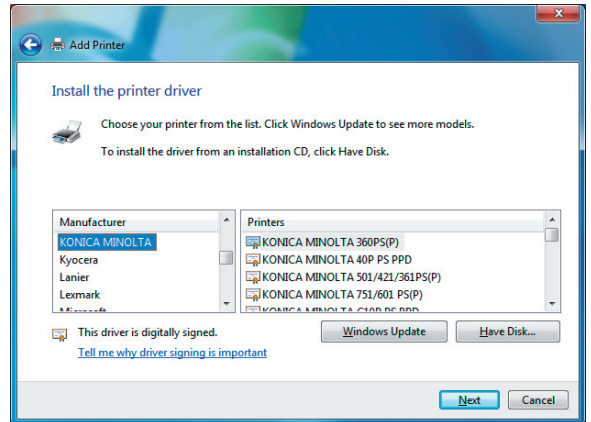

- 7 Click [Browse...].
- 8 Select a desired printer driver folder in the CD-ROM, and then click [Open].
	- $\rightarrow$  Select a folder according to the printer driver, operating system, and language to be used. Available printer drivers: PS Plug-in driver, PPD driver , XPS driver
- 9 Click [OK].

The [Printers] list appears.

10 Click [Next].

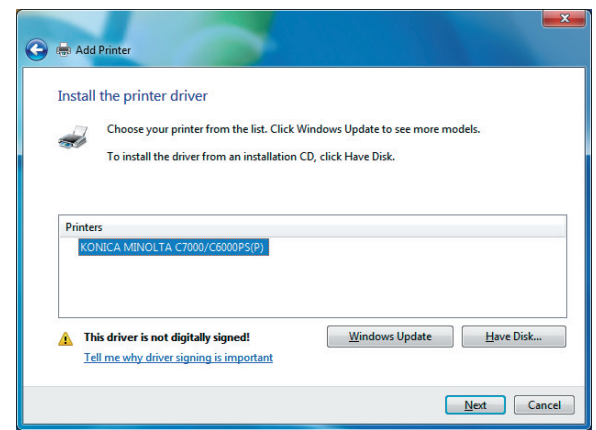

 $\rightarrow$  To use the SMB connection, click [OK].

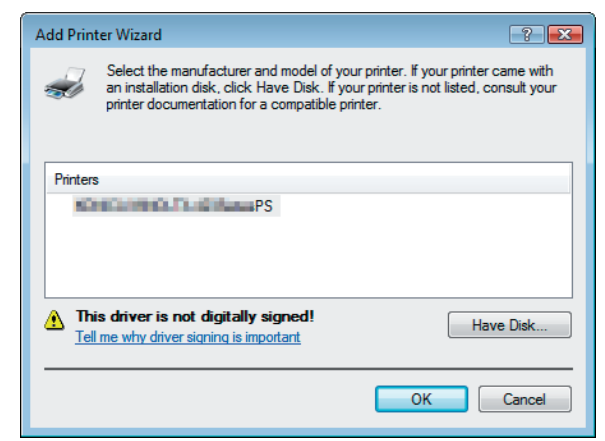

- 11 Follow the instructions on the pages that follow.
	- $\rightarrow$  If the [User Account Control] window appears, click [Continue] or [Yes].
	- $\rightarrow$  If the [Windows Security] window for verifying the publisher appears, click [Install this driver software anyway].
- 12 Click [Finish].
- 13 After finishing the installation, make sure that the icon for the installed printer is displayed in the [Devices and Printers] or [Printers] window.
- 14 Remove the CD-ROM from the CD-ROM drive.

This completes the printer driver installation.

#### <span id="page-41-0"></span>Installing the printer driver by creating a printer port

- Installing the driver to Windows Vista/Server 2008/7-based computers requires the administrator authority.
- Since the printer is searched for during the installation, be sure to connect this machine to the network before turning it on.
- 1 Insert the Driver CD-ROM into the CD-ROM drive.
- 2 Click [Start] and then [Devices and Printers].
	- → In Windows Vista/Server 2008, click [Printers] under [Control Panel] [Hardware and Sound]. When [Control Panel] is displayed in Classic View, double-click [Printers].
- 3 On the toolbar, select [Add a printer].

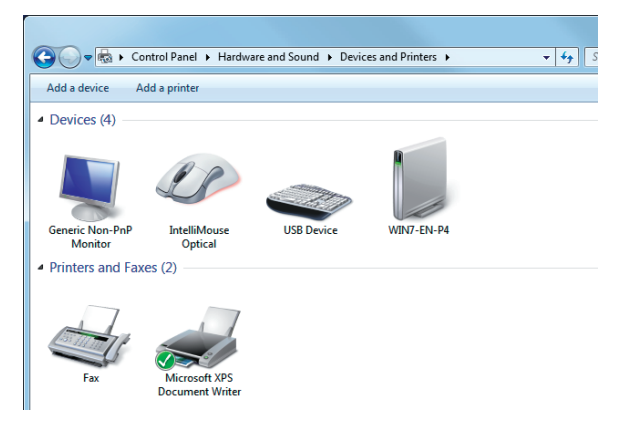

 $\rightarrow$  In Windows Vista/Server 2008, click [Add a printer] on the toolbar. [Add Printer Wizard] appears.

4 Click [Add a local printer].

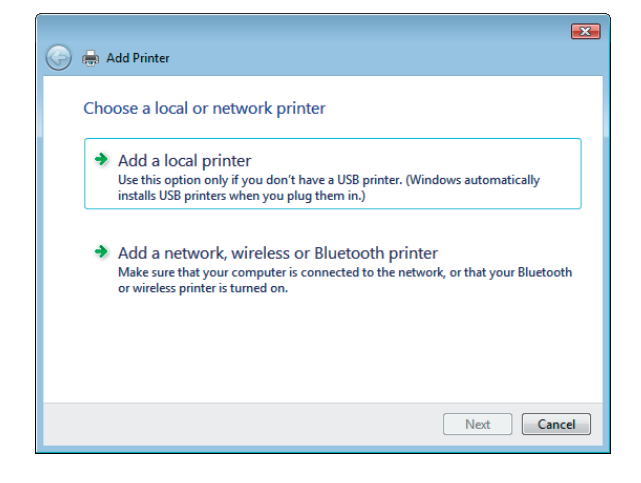

5 Click [Create a new port:], and then select the port type.

- $\rightarrow$  To use the LPR/Port9100 protocol, select [Standard TCP/IP Port].
- $\rightarrow$  To use the SMB connection, select [Local Port].
- 6 Click [Next].
- 7 Specify the IP address and port.
	- $\rightarrow$  To use the LPR/Port9100 protocol, select [TCP/IP Device], and then enter the IP address.
	- $\rightarrow$  To use the SMB connection, enter "\\NetBIOS name\print service name" in the [Port Name] box.
	- $\rightarrow$  Enter the same NetBIOS name and print service name specified in [Print Settings] in [SMB Settings].
- 8 Click [Next].
	- → If [Additional Port Information Required] or [More Port Information Required] dialog box appears, go to Step 10.
	- $\rightarrow$  If the [Install the printer driver] dialog box appears, go to Step 13.
- 9 Select [Custom], and then click [Settings...].
- 10 Change the settings according to the port, and then click [OK].
	- $\rightarrow$  For LPR connection, select [LPR], and then enter "Print" in the [Queue Name:] box.
	- $\rightarrow$  You must discriminate between upper and lower case letters when entering it.
	- → For Port9100, select [Raw], and then enter a RAW port number (initial setting: [9100]) in the [Port Number:] box.
	- $\rightarrow$  If both LPR and Port9100 are enabled on this machine, the printer driver is connected to this machine using LPR.
- 11 Click [Next].

The [Install the printer driver] page appears.

12 Click [Have Disk...].

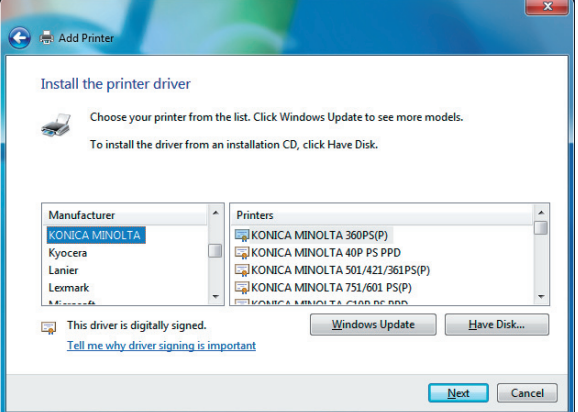

- 13 Click [Browse...].
- 14 Select a desired printer driver folder in the CD-ROM, and then click [Open].
	- $\rightarrow$  Select a folder according to the printer driver, operating system, and language to be used. Available printer drivers:
		- PS Plug-in driver, PPD driver , XPS driver
- 15 Click [OK].

16 Click [Next].

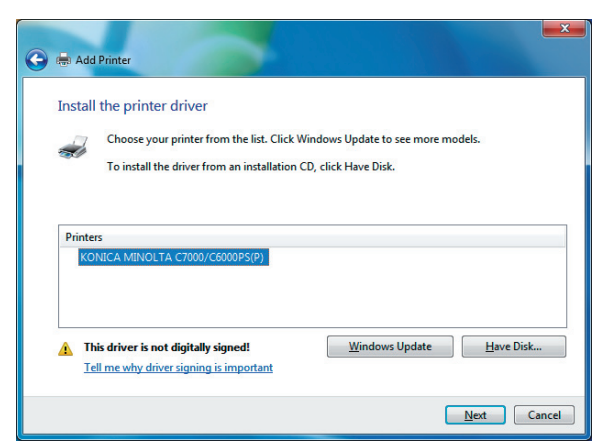

- 17 Follow the instructions on the pages that follow.
	- → If the [User Account Control] window appears, click [Continue] or [Yes].
	- $\rightarrow$  If the [Windows Security] window for verifying the publisher appears, click [Install this driver software anyway].
- 18 Click [Finish].
- 19 After finishing the installation, make sure that the icon for the installed printer is displayed in the [Devices and Printers] or [Printers] window.
- 20 Remove the CD-ROM from the CD-ROM drive.

This completes the printer driver installation.

# 5.1.2 For network connection (IPP/IPPS)

### Settings of this machine

To use IPP printing, you must configure the network settings for the machine in advance.

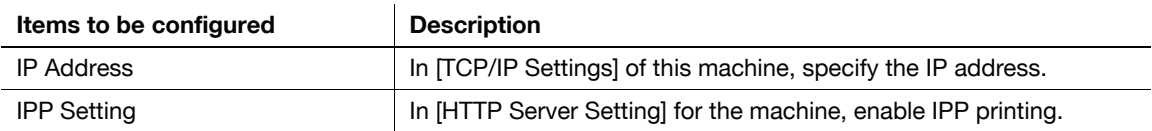

### $\sqrt{\phantom{a}}$  Reference

For details on the network settings of this machine, refer to [User's Guide POD Administrator's Reference] or "User's Guide Main Body".

Before you can use IPPS printing, you must register a certificate with this machine. You can use the selfsigned certificate that is preinstalled in this machine. For details, refer to "User's Guide POD Administrator's Reference" or "User's Guide Main Body".

### Installing the printer driver using the Add Printer Wizard

- 0 Installing the driver to Windows Vista/Server 2008/7-based computers requires the administrator authority.
- 1 Insert the Driver CD-ROM into the CD-ROM drive.
- 2 Click [Start] and then [Devices and Printers].
	- → In Windows Vista/Server 2008, click [Printers] under [Control Panel] [Hardware and Sound]. When [Control Panel] is displayed in Classic View, double-click [Printers].
- 3 On the toolbar, select [Add a printer].

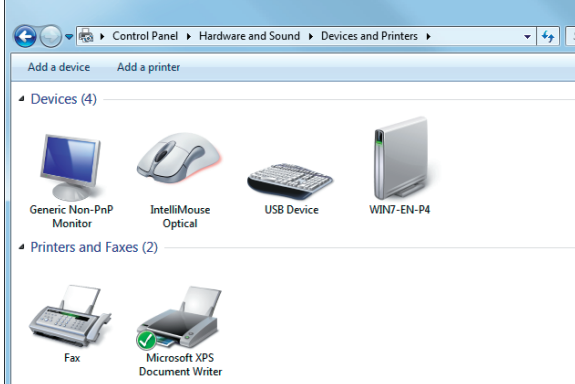

→ In Windows Vista/Server 2008, click [Add a printer] on the toolbar. The [Add Printer] Wizard appears.

4 Click [Add a network, wireless or Bluetooth printer].

Connected printers are detected.

 $5$  In the window showing the search result, click [The printer that I want isn't listed].

 $6$  In the [Select a shared printer by name] box, enter the URL for the machine in the following format, and then click [Next].

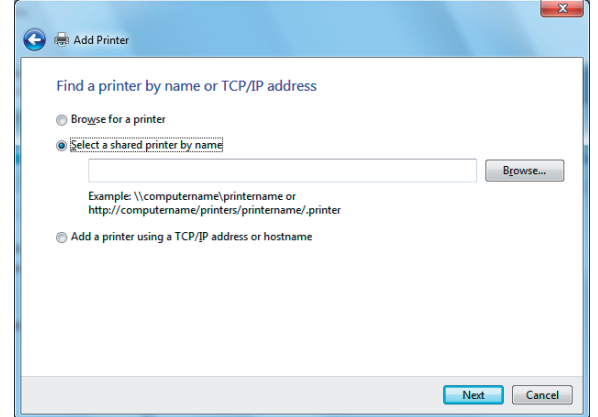

- $\rightarrow$  http://<IP address for the machine>/ipp Example: When the IP address for the machine is 192.168.1.20, http://192.168.1.20/ipp
- → When specifying to use IPPS printing, enter "https://<host name>.<domain name>/ipp". For <Host name>. <domain name>, specify the host name and domain name registered for the DNS server being used.
- $\rightarrow$  If the certificate for the machine is not the one issued by the certifying authority, you must register the certificate for the machine on the Windows Vista/Server 2008/7 system as the certificate by "Trusted Root Certification Authorities" for the computer account.
- $\rightarrow$  When registering a certificate to the machine, confirm that <host name>.<domain name> is displayed as the common name of the certificate.
- 7 Click [Have Disk...].
- 8 Click [Browse...].
- 9 Select a desired printer driver folder in the CD-ROM, and then click [Open].
	- $\rightarrow$  Select a folder according to the printer driver, operating system, and language to be used. Available printer drivers:
		- PS Plug-in driver, PPD driver , XPS driver
- 10 Click [OK].
- 11 Click [OK].
- 12 Follow the instructions on the pages that follow.
	- → If the [User Account Control] window appears, click [Continue] or [Yes].
	- $\rightarrow$  If the [Windows Security] window for verifying the publisher appears, click [Install this driver software anyway].
- 13 Click [Finish].
- 14 After finishing the installation, make sure that the icon for the installed printer is displayed in the [Devices and Printers] or [Printers] window.
- 15 Remove the CD-ROM from the CD-ROM drive.

This completes the printer driver installation.

Once the settings for the printer have been configured, you can use the printer in the same way as a general local printer.

# 5.1.3 For network connection (Web service print)

In Windows Vista/Server 2008/7, printers supporting the Web service print function on the network can be located and installed.

# $\overline{\blacktriangleleft}$  Reference

To install a different printer driver in the computer where one has already been installed, you must uninstall the whole package of the currently installed printer driver. For details, refer to [page 8-3](#page-80-0).

# Settings of this machine

To use the Web service print, you must configure the network settings for the machine in advance.

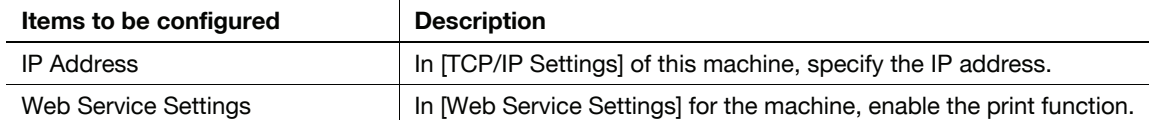

### d Reference

For details on the network settings of this machine, refer to "User's Guide POD Administrator's Reference" or "User's Guide Main Body".

### <span id="page-46-0"></span>Making the printer driver known from the Network window

To use Web service print in Windows Vista/Server 2008/7, install the printer driver before making it known to the computer with plug and play.

- 0 Installing the driver to Windows Vista/Server 2008/7-based computers requires the administrator authority.
- $1$  Install the printer driver for this machine.
	- $\rightarrow$  Install the printer driver using the installer or Add Printer Wizard. The printer driver can be installed in any port. For details, refer to [page 4-4](#page-31-0) or [page 5-2](#page-38-1).
- 2 Turn on the power of the machine while it is connected to the network. Since the printer is searched for, be sure to connect the machine to the network.
- 3 To use the Web service print, check that [Network discovery] is enabled in [Network and Sharing Center] - [Change advanced sharing settings] on the computer.
- 4 Open the [Network] window.
	- → In Windows Vista/Server 2008, click [Start], and [Network].
	- $\rightarrow$  In Windows 7, open [Computer] and click [Network]. If [Network] is not displayed in [Computer], click the [Network and Internet] category on the [control panel], and also click [View network computers and devices].

Connected computers and devices are detected.

- $5$  Right click the device name and select [Install].
	- → To check the device name, select [Controller NIC Setting Menu] [Web Service Settings] [Printer Settings] in [Administrator Settings] of this machine. In the default setting, the last six characters of [printer name] correspond to the low-order three bytes of the MAC address. To check the MAC address, select [Configuration Page]. For details on how to output [Configuration Page], refer to [page 14-4.](#page-180-0)

The printer driver for this machine is detected and the machine is ready to print.

 $6$  After finishing the installation, make sure that the icon for the installed printer is displayed in the [Devices and Printers] or [Printers] window.

#### Reference

If the printer driver is not correctly installed, the driver must be updated using [Update Driver ...]. For details, refer to [page 5-15](#page-51-0).

- In Windows Vista/Server 2008, you can continue the task and specify the printer driver installation disk to install the printer driver if it is not installed in advance. When the [Found New Hardware] window appears, follow the displayed messages to perform the procedure. For details, refer to Steps 11 through 20 in the succeeding section.
- In Windows 7/Server 2008 R2, you cannot specify the installation disk after the machine is connected to the computer. Install the printer driver in advance (Step 1).

### Installing the printer driver by specifying the IP address using the Add Printer Wizard

In Windows Vista/Server 2008, you can add a Web service device using the addition function of the printer after connecting this machine.

Reference

- In Windows 7, a window for specifying an installation disk does not appear after the machine is connected to the computer. Install the printer driver in advance and connect the driver as described in "Making the printer driver known from the Network window".
- $\checkmark$  Installing the driver to Windows Vista/Server 2008-based computers requires the administrator authority.
- 1 Turn on the power of the machine while it is connected to the network. Since the printer is searched for during the installation, be sure to connect the machine to the network.
- 2 To use the Web service print, check that [Network discovery] is enabled in [Network and Sharing Center] on the computer.
- 3 Insert the Driver CD-ROM into the CD-ROM drive.
- 4 Click [Start], and then select [Control Panel].
	- → In Windows Vista/Server 2008, click [Printers] under [Control Panel] [Hardware and Sound]. When [Control Panel] is displayed in Classic View, double-click [Printers].
- 5 Click [Printers] under [Hardware and Sound].
	- → When [Control Panel] is displayed in Classic View, double-click [Printers].
- 6 Click [Add a printer] on the toolbar.
	- $\rightarrow$  In Windows Vista:

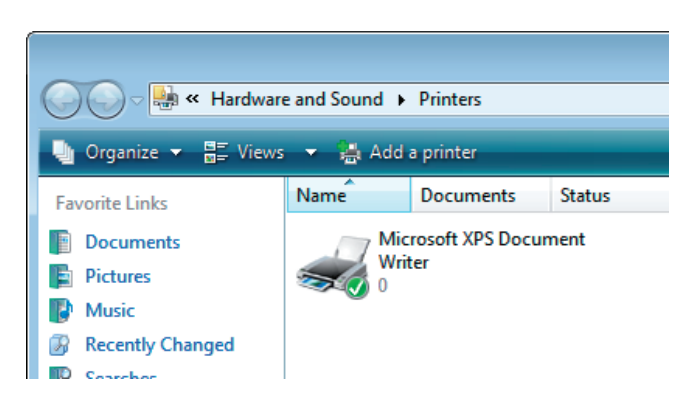

 $\rightarrow$  In Windows Server 2008:

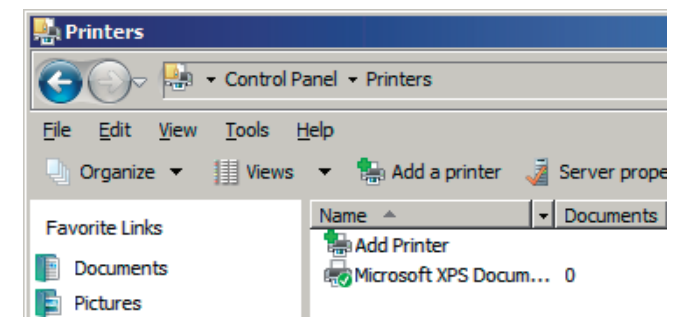

[Add Printer Wizard] appears.

7 Click [Add a local printer].

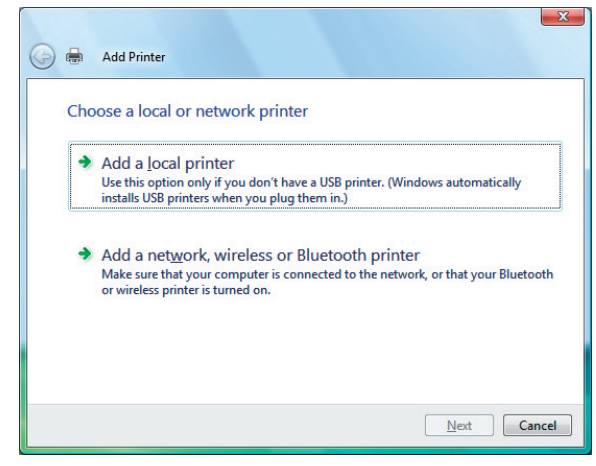

- 8 Click [Create a new port:], and then select the port type.
	- → Select [Standard TCP/IP Port].
- 9 Click [Next].
- 10 Select [Web Services Device], enter the IP address, and click [Next].

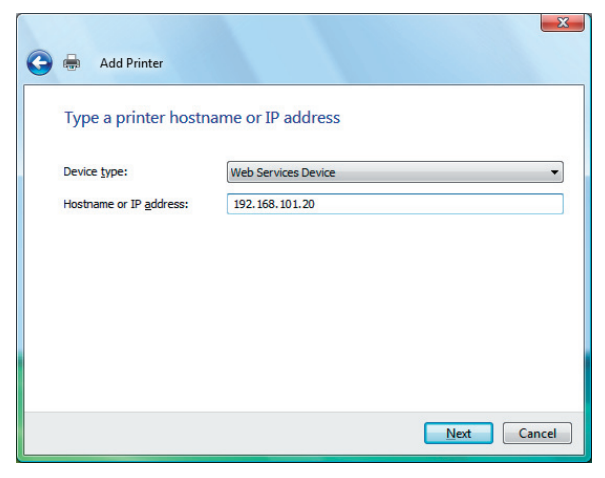

A printer of the entered IP address that is compatible with the Web service print function is located, and then the [Found New Hardware] dialog box appears.

- 11 Click [Locate and install driver software (recommended)].
- 12 If a dialog box to confirm whether to search online appears, click [Don't search online].
- 13 Click [Browse my computer for driver software (advanced)].
- 14 Click [Browse...].
- 15 Select a desired printer driver folder in the CD-ROM, and then click [Open].
	- $\rightarrow$  Select a folder according to the printer driver, operating system, and language to be used. Available printer drivers: PS Plug-in driver, PPD driver , XPS driver
- 16 Click [Next].
- 17 Follow the instructions on the pages that follow.
	- $\rightarrow$  If the IUser Account Controll window appears, click IContinuel.
	- $\rightarrow$  If the [Windows Security] window for verifying the publisher appears, click [Install this driver software anyway].
- 18 Click [Close].
- 19 After finishing the installation, make sure that the icon for the installed printer is displayed in the [Printers] window.
- 20 Remove the CD-ROM from the CD-ROM drive.

This completes the printer driver installation.

# <span id="page-49-0"></span>5.1.4 For local connection

### Making the installed printer driver known to the computer

To connect this machine using the USB port in Windows Vista/Server 2008/7, install the printer driver before making it known to the computer with plug and play.

- 1 Install the printer driver for this machine.
	- $\rightarrow$  Install the printer driver using the installer or Add Printer Wizard. To use the Add Printer Wizard, select the USB port to be connected in the [Choose a printer port] page.
		- For details, refer to [page 4-4](#page-31-0) or [page 5-5](#page-41-0).
- 2 Connect this machine to the computer using a USB cable.
- 3 Turn on the main power of this machine.

The printer driver for this machine is detected and the machine is ready to print.

- $\rightarrow$  If no printer driver is detected, turn this machine off, then on again. In this case, turn off this machine, and then wait approximately 10 seconds before turning it on again. If you turn this machine on immediately after turning it off, it may not function correctly.
- 4 After finishing the installation, make sure that the icon for the installed printer is displayed in the [Devices and Printers] or [Printers] window.

#### Reference

If the printer driver is not correctly installed, the driver must be updated using [Update Driver ...]. For details, refer to [page 5-15](#page-51-0).

In Windows Vista/Server 2008, the printer driver can be installed after you connect this machine.

Reference

- In Windows 7, a window for specifying an installation disk does not appear after the machine is connected to the computer. Install the printer driver in advance and connect the driver as described in "Making the installed printer driver known to the computer".
- 1 Connect this machine to the computer using a USB cable, and then start the computer.

#### **NOTICE**

When starting up the computer, do not plug in or unplug the cable.

2 Turn on the main power of this machine.

The [Found New Hardware] dialog box appears.

- $\rightarrow$  If the [Found New Hardware] dialog box does not appear, turn this machine off, then on again. In this case, turn off this machine, and then wait approximately 10 seconds before turning it on again. If you turn this machine on immediately after turning it off, it may not function correctly.
- 3 Click [Locate and install driver software (recommended)].

The dialog box requesting the disk (CD-ROM) appears.

- $\rightarrow$  If you do not have the disk (CD-ROM), click [I don't have the disc, show me other options]. On the next page, select [Browse my computer for driver software (advanced)], and then specify a desired printer driver folder.
- $\rightarrow$  Select a folder according to the printer driver, operating system, and language to be used.
- 4 Insert the Driver CD-ROM into the CD-ROM drive.

The information on the disk is searched for, and then the list of the software supported by this machine appears.

- $5$  Select a desired printer driver name, and then click [Next].
	- $\rightarrow$  Available printer drivers: PS Plug-in driver, PPD driver , XPS driver
- 6 Follow the instructions on the pages that follow.
	- $\rightarrow$  If the [User Account Control] window appears, click [Continue].
- 7 When the installation completes, click [Close].
- 8 After finishing the installation, make sure that the icon for the installed printer is displayed in the [Printers] window.
	- $\rightarrow$  If the [Windows Security] window for verifying the publisher appears, click [Install this driver software anyway].
- 9 Remove the CD-ROM from the CD-ROM drive. This completes the printer driver installation.

# <span id="page-51-0"></span>Updating the driver after connecting this machine

In Windows 7, if this machine is connected without first installing the printer driver, the printer driver will not be correctly identified. In this case, the driver must be updated using [Update Driver ...].

- 1 Click [Start] and then [Devices and Printers].
- 2 Right-click the device name of the machine that is under [Unspecified] and then click [Properties].
	- $\rightarrow$  If [Unknown Device] appears instead of the device name of the machine, right-click to remove the device, and install the printer driver. To connect this machine as described in "Making the printer driver known to the compute". For details, refer to [page 5-10](#page-46-0) or [page 5-13.](#page-49-0)
- 3 In the [Hardware] tab, click [Properties].
- 4 In the [General] tab, click [Change Settings].
- 5 In the [Driver] tab, click [Update Driver ...].
- 6 In the page in which to select how to search the driver software, click [Browse my computer for driver software anyway].
- 7 Click [Browse...].
- 8 Select a desired printer driver folder in the CD-ROM, and then click [OK].
	- $\rightarrow$  Select a folder according to the printer driver, operating system, and language to be used. Available printer drivers: PS Plug-in driver, PPD driver , XPS driver
- 9 Click [Next].
- 10 Follow the instructions on the pages that follow.
	- $\rightarrow$  If the [Windows Security] window for verifying the publisher appears, click [Install this driver software anyway].
- 11 Click [Close].
- 12 After finishing the installation, make sure that the icon for the installed printer is displayed in the [Devices and Printers] window.
- 13 Remove the CD-ROM from the CD-ROM drive. This completes the printer driver updating.
- **Reference**
- In Windows Vista/Server 2008, [Update Driver ...] is also available. In Windows Vista/Server 2008, you can specify [Update Driver ...] by opening [Properties] for this machine that is listed in [Other devices] under [Device Manager].

To select [Device Manager], right-click [Computer] and then click [Properties]. Select it in the [Tasks] pane that appears.

# 5.2.1 For network connection (LPR/Port9100)

To use LPR/Port9100 printing, specify the port while installing the printer driver.

# Settings of this machine

To use Port9100 or LPR printing, you must configure the network settings for the machine in advance.

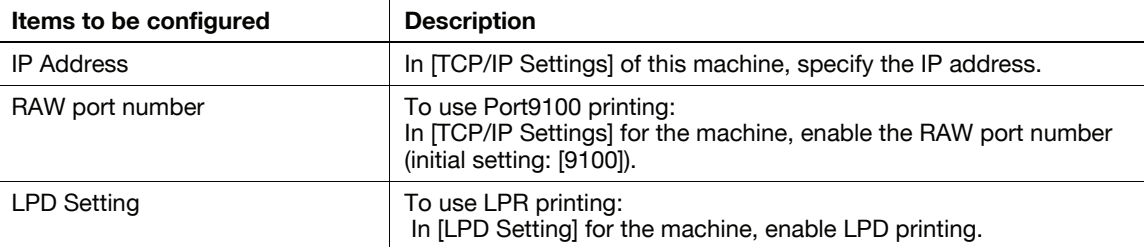

# **Reference**

For details on the network settings of this machine, refer to "User's Guide POD Administrator's Reference" or "User's Guide Main Body".

# Installing the printer driver using the Add Printer Wizard

- $\checkmark$  Installing the driver to Windows XP/Server 2003-based computers requires the administrator authority.
- 1 Insert the Driver CD-ROM into the CD-ROM drive.
- 2 Click [Start], and then select [Printers and Faxes].
	- → If [Printers and Faxes]is not displayed in the [Start] menu, open [Control Panel] from the [Start] menu, click [Printers and Other Hardware], then click [Printers and Faxes].
- 3 In Windows XP, select [Add a printer] from the [Printer Tasks] menu. In Windows Server 2003, double-click [Add Printer].
	- In Windows XP:

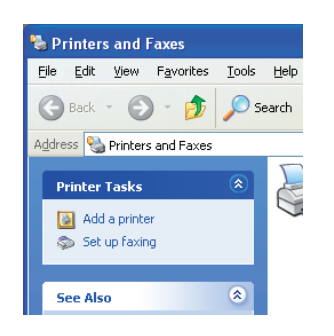

In Windows Server 2003:

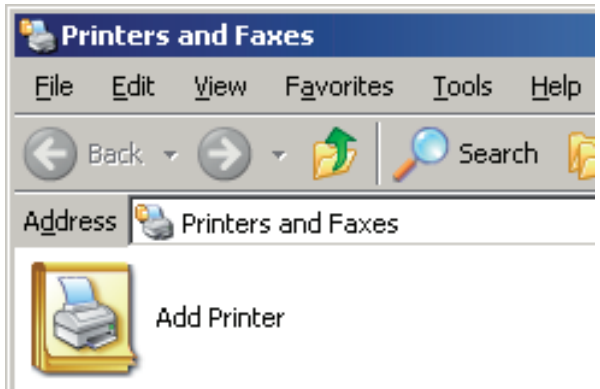

[Add Printer Wizard] appears.

- 4 Click [Next >].
- 5 Select [Local printer attached to this computer], and then click [Next >].

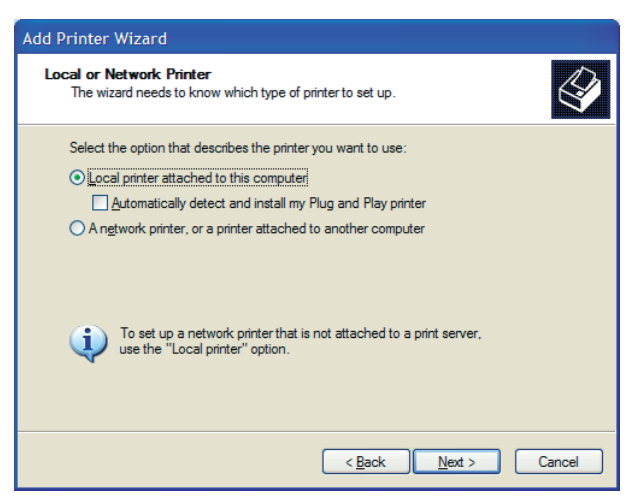

- $\rightarrow$  Clear the [Automatically detect and install my Plug and Play printer] check box.
- 6 Select [Create a new port:], and then select [Standard TCP/IP Port] as the [Type of port:].

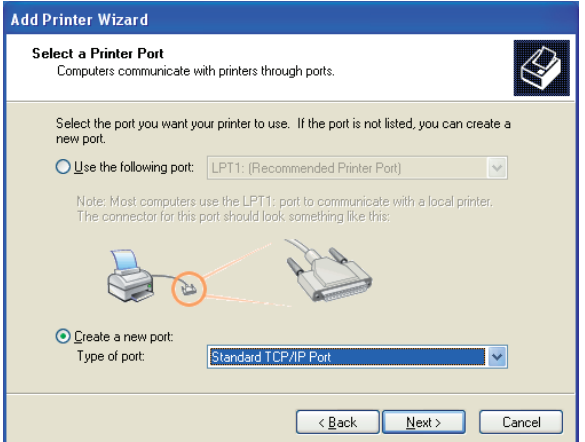

- 7 Click [Next >].
- 8 Click [Next >].
- 9 In the [Printer Name or IP Address:] box, enter the IP address for the machine, and then click [Next >].

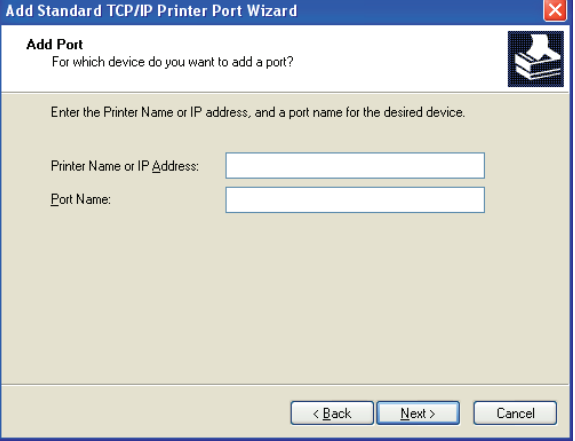

- $\rightarrow$  If the [Additional Port Information Required] dialog box appears, go to Step 10.
- $\rightarrow$  If the [Finish] page appears, go to Step 13.
- 10 Select [Custom], and then click [Settings:].
- 11 Change the settings according to the port, and then click [OK].
	- → For LPR connection, select [LPR], and then enter "Print" in the [Queue Name:] box.
	- $\rightarrow$  You must discriminate between upper and lower case letters when entering it.
	- → For Port9100, select [Raw], and then enter a RAW port number (initial setting: [9100]) in the [Port Number:] box.
- 12 Click [Next >].
- 13 Click [Finish].
- 14 Click [Have Disk...].
- 15 Click [Browse...].
- 16 Select a desired printer driver folder in the CD-ROM, and then click [Open].
	- $\rightarrow$  Select a folder according to the printer driver, operating system, and language to be used. Available printer drivers: PS Plug-in driver, PPD driver
- 17 Click [OK].

The [Printers] list appears.

18 Click [Next  $>1$ .

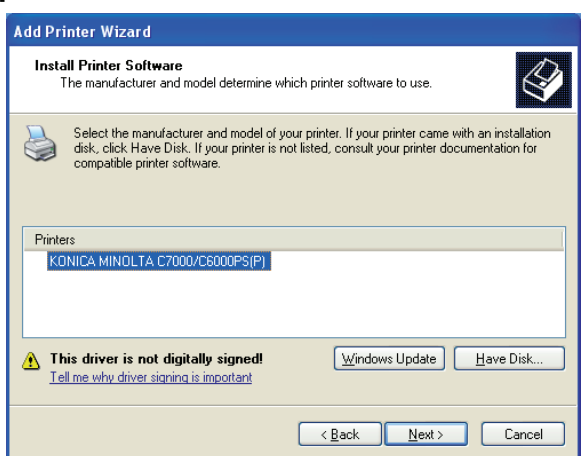

- 19 Follow the instructions on the pages that follow.
	- $\rightarrow$  To use a network connection, perform a test print after the network settings have been configured.
- 20 Click [Finish].
	- → If the "Windows logo testing" or [Digital Signature] window appears, click [Continue Anyway] or [Yes].
- 21 After finishing the installation, make sure that the icon for the installed printer is displayed in the [Printers and Faxes] window.
- 22 Remove the CD-ROM from the CD-ROM drive.

This completes the printer driver installation.

### 5.2.2 For network connection (SMB)

To use SMB printing, specify the port by specifying the printer while installing the printer driver. The printer can be specified either by searching for the printer on the network, or by entering the printer name directly.

### Settings of this machine

To use SMB printing, you must configure the network settings for the machine in advance.

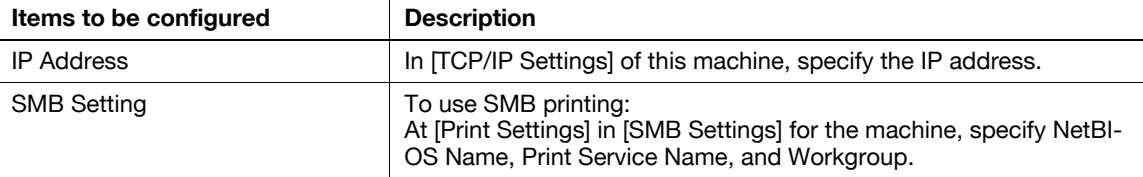

# **Reference**

For details on the network settings of this machine, refer to "User's Guide POD Administrator's Reference" or "User's Guide Main Body".

To use SMB printing in the IPv6 environment, [Direct Hosting Setting] for the machine must be enabled. For details, refer to "User's Guide POD Administrator's Reference" or "User's Guide Main Body".

### Installing the printer driver by specifying the printer using the Add Printer Wizard

- $\triangledown$  Installing the driver to Windows XP/Server 2003-based computers requires the administrator authority.
- 1 Insert the Driver CD-ROM into the CD-ROM drive.
- 2 Click [Start], and then select [Printers and Faxes].
	- → If [Printers and Faxes]is not displayed in the [Start] menu, open [Control Panel] from the [Start] menu, click [Printers and Other Hardware], then click [Printers and Faxes].
- 3 In Windows XP, select [Add a printer] from the [Printer Tasks] menu. In Windows Server 2003, double-click [Add Printer].
	- In Windows XP:

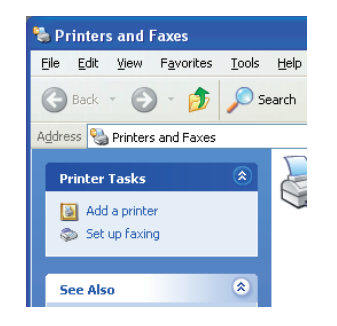

In Windows Server 2003:

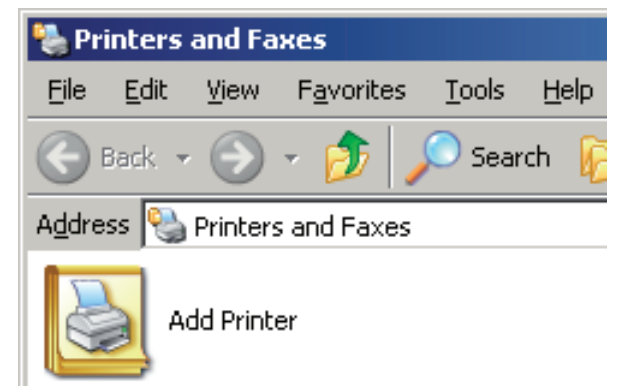

[Add Printer Wizard] appears.

- 4 Click [Next >].
- 5 Select [Local printer attached to this computer], and then click [Next >].

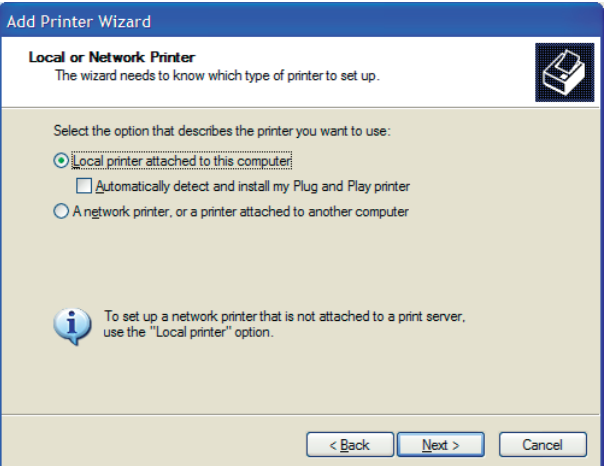

- $\rightarrow$  Clear the [Automatically detect and install my Plug and Play printer] check box.
- 6 Click [Create a new port:], select [Local Port] as the [Type of port:], and then click [Next >].

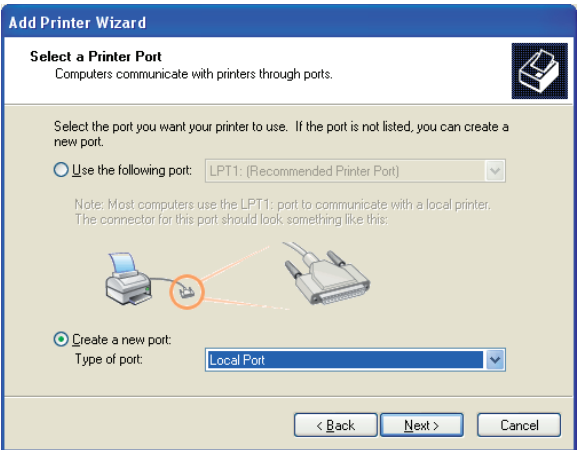

- 7 Enter "\\NetBIOS name\print service name" in the [Port Name] box.
	- → Enter the same NetBIOS name and print service name specified in [Print Settings] in [SMB Settings].
- 8 Click [OK].
- 9 Click [Have Disk...].
- 10 Click [Browse...].
- 11 Select a desired printer driver folder in the CD-ROM, and then click [Open].
	- $\rightarrow$  Select a folder according to the printer driver, operating system, and language to be used. Available printer drivers: PS Plug-in driver, PPD driver
- **12** Click [OK].

13 Click [Next  $>$ ].

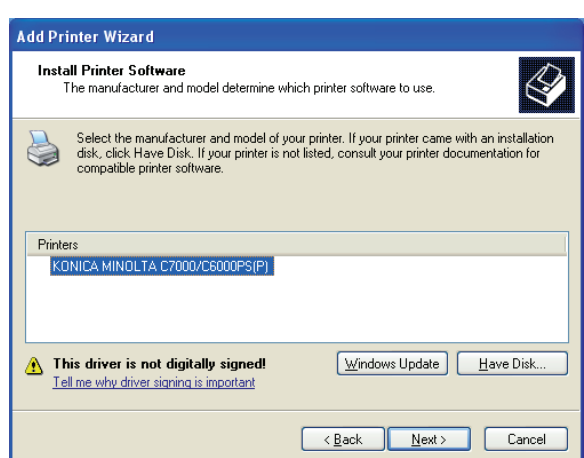

- 14 Follow the instructions on the pages that follow.
	- $\rightarrow$  To use a network connection, perform a test print after the network settings have been configured.
- 15 Click [Finish].
	- → If the "Windows logo testing" or [Digital Signature] window appears, click [Continue Anyway] or [Yes].
- 16 After finishing the installation, make sure that the icon for the installed printer is displayed in the [Printers and Faxes] window.
- 17 Remove the CD-ROM from the CD-ROM drive.

This completes the printer driver installation.

### 5.2.3 For network connection (IPP/IPPS)

To use IPP printing, specify the port while installing the printer driver.

#### Settings of this machine

To use IPP printing, you must configure the network settings for the machine in advance.

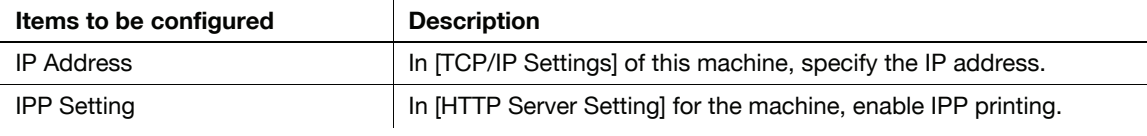

### $\mathbb{Z}$  Reference

For details on the network settings of this machine, refer to "User's Guide POD Administrator's Reference" or "User's Guide Main Body".

Before you can use IPPS printing, you must register a certificate with this machine. You can use the selfsigned certificate that is preinstalled in this machine. For details, refer to "User's Guide POD Administrator's Reference" or "User's Guide Main Body".

### Installing the printer driver using the Add Printer Wizard

- Installing the driver to Windows XP/Server 2003-based computers requires the administrator authority.
- 1 Insert the Driver CD-ROM into the CD-ROM drive.
- 2 Click [Start], and then select [Printers and Faxes].
	- → If [Printers and Faxes]is not displayed in the [Start] menu, open [Control Panel] from the [Start] menu, click [Printers and Other Hardware], then click [Printers and Faxes].
- 3 In Windows XP, select [Add a printer] from the [Printer Tasks] menu. In Windows Server 2003, double-click [Add Printer].
- $4$  Click [Next >].
- 5 In the [Local or Network Printer] page, select [A network printer, or a printer attached to another computer], and then click [Next >].
- 6 In the [Specify a Printer] page, select [Connect to a printer on the Internet or on a home or office network:].
- $7$  In the [URL:] field, enter the URL for the machine in the following format, and then click [Next >].
	- $\rightarrow$  http://<IP address for the machine>/ipp Example: When the IP address for the machine is 192.168.1.20, http://192.168.1.20/ipp
	- → When specifying to use IPPS printing, enter "https://<IP address for the machine>/ipp".
	- $\rightarrow$  If a confirmation dialog box appears after clicking [Next >], click [OK].
- 8 Click [Have Disk...].
- 9 Click [Browse...].
- 10 Select a desired printer driver folder in the CD-ROM, and then click [Open].
	- $\rightarrow$  Select a folder according to the printer driver, operating system, and language to be used. Available printer drivers: PS Plug-in driver, PPD driver
- 11 Click [OK].

The [Printers] list appears.

- 12 Click [OK].
- 13 Follow the instructions on the pages that follow.
- 14 Click [Finish].
	- → If the "Windows logo testing" or [Digital Signature] window appears, click [Continue Anyway] or [Yes].
- $15$  After finishing the installation, make sure that the icon for the installed printer is displayed in the [Printers and Faxes] window.
- 16 Remove the CD-ROM from the CD-ROM drive.

This completes the printer driver installation.

Once the settings for the printer have been configured, you can use the printer in the same way as a general local printer.

### 5.2.4 For local connection

When this machine is connected via a USB port, the printer driver can be installed with plug and play.

**Reference** 

- When a USB connection is used, the printer driver is installed easily with the plug and play feature. However, it can also be installed using the Add Printer Wizard. To use the Add Printer Wizard, select the USB port to be connected in the [Choose a printer port] page.
- 1 Connect this machine to the computer using a USB cable, and then start the computer.

#### **NOTICE**

When starting up the computer, do not plug in or unplug the cable.

- 2 Insert the Driver CD-ROM into the CD-ROM drive.
- 3 Turn on the main power of this machine.

The [Found New Hardware Wizard] window appears.

- $\rightarrow$  If the [Found New Hardware Wizard] window does not appear, turn the machine off, then on again. In this case, turn off this machine, and then wait approximately 10 seconds before turning it on again. If you turn the printer on immediately after turning it off, it may not function correctly.
- → If a page with a message saying "Windows connect to Windows Update" appears, select [No, not this time].
- 4 Select [Install from a list or specific location (Advanced)], and then click [Next >].
- 5 Under [Search for the best driver in these locations.], select [Include this location in the search:], and then click [Browse].
- 6 Select a desired printer driver folder in the CD-ROM, and then click [OK].
	- $\rightarrow$  Select a folder according to the printer driver, operating system, and language to be used. Available printer drivers: PS Plug-in driver, PPD driver
- $\overline{7}$  Click [Next >], and then follow the instructions on the pages that follow.
- 8 Click [Finish].
	- → If the "Windows logo testing" or [Digital Signature] window appears, click [Continue Anyway] or [Yes].
- 9 After finishing the installation, make sure that the icon for the installed printer is displayed in the [Printers and Faxes] window.
- 10 Remove the CD-ROM from the CD-ROM drive.

This completes the printer driver installation.

# 5.3 Windows 2000

### 5.3.1 For network connection (LPR/Port9100)

To use LPR/Port9100 printing, specify the port while installing the printer driver.

### Settings of this machine

To use Port9100 or LPR printing, you must configure the network settings for the machine in advance.

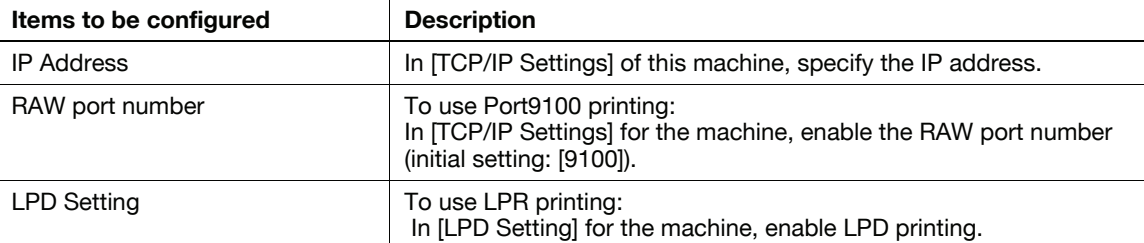

### **Reference**

For details on the network settings of this machine, refer to "User's Guide POD Administrator's Reference" or "User's Guide Main Body".

### Installing the printer driver using the Add Printer Wizard

- $\mathcal V$  Installing the driver to Windows 2000-based computers requires the administrator authority.
- 1 Insert the Driver CD-ROM into the CD-ROM drive.
- 2 Click [Start], and then select [Settings] [Printers].
- 3 Double-click [Add Printer]. [Add Printer Wizard] appears.
- 4 Follow the instructions on the pages that follow.
- $5$  On the window for specifying how the printer is attached, select [Local printer], and then click [Next >].

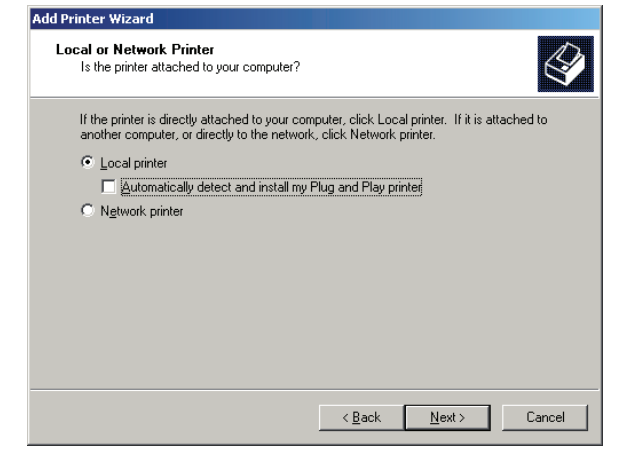

- $\rightarrow$  Clear the [Automatically detect and install my Plug and Play printer] check box.
- 6 Click [Create a new port:], and then select [Standard TCP/IP Port] as the type of port.
- $7$  Click [Next >].
- 8 Click [Next > ].
- 9 In the [Printer Name or IP Address:] box, enter the IP address for the machine, and then click [Next >].

- $\rightarrow$  If the [Additional Port Information Required] dialog box appears, go to Step 10.
- $\rightarrow$  If the [Finish] page appears, go to Step 13.
- 10 Select [Custom], and then click [Settings...].
- 11 Change the settings according to the port, and then click [OK].
	- → For LPR connection, select [LPR], and then enter "Print" in the [Queue Name:] box.
	- $\rightarrow$  You must discriminate between upper and lower case letters when entering it.
	- → For Port9100, select [Raw], and then enter a RAW port number (initial setting: [9100]) in the [Port Number:] box.
- 12 Click [Next >].
- 13 Click [Finish].

[Add Printer Wizard] appears.

- 14 Click [Have Disk...].
- 15 Click [Browse...].
- 16 Select a desired printer driver folder in the CD-ROM, and then click [Open].
	- $\rightarrow$  Select a folder according to the printer driver, operating system, and language to be used. Available printer drivers: PS Plug-in driver, PPD driver
- 17 Click [OK].

The [Printer:] list appears.

18 Click [Next  $>$ ].

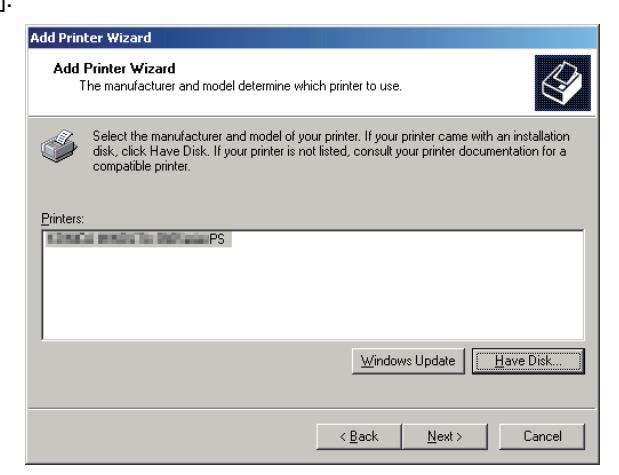

- 19 Follow the instructions on the pages that follow.
- 20 Click [Finish].
	- $\rightarrow$  If the [Digital Signature] window appears, click [Yes].
- 21 After finishing the installation, make sure that the icon for the installed printer is displayed in the [Printers] window.
- 22 Remove the CD-ROM from the CD-ROM drive. This completes the printer driver installation.

# 5.3.2 For network connection (SMB)

To use SMB printing, specify the port by specifying the printer while installing the printer driver.

### Settings of this machine

To use SMB printing, you must configure the network settings for the machine in advance.

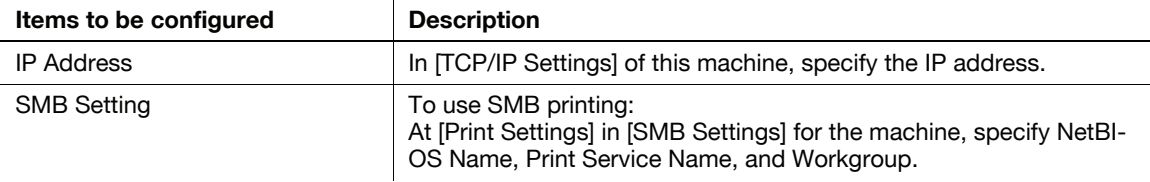

### $\overline{\phantom{a}}$  Reference

For details on the network settings of this machine, refer to "User's Guide POD Administrator's Reference" or "User's Guide Main Body".

### Installing the printer driver using the Add Printer Wizard

- $\triangledown$  Installing the driver to Windows 2000-based computers requires the administrator authority.
- 1 Insert the Driver CD-ROM into the CD-ROM drive.
- 2 Click [Start], and then select [Settings] [Printers].
- 3 Double-click [Add Printer].

[Add Printer Wizard] appears.

- 4 Follow the instructions on the pages that follow.
- $5$  On the window for specifying how the printer is attached, select [Local printer], and then click [Next >].  $\rightarrow$  Clear the [Automatically detect and install my Plug and Play printer] check box. The page for [Select the Printer Port] appears.
- 6 Click [Create a new port:], and then select [Local Port] as the port type.
- 7 Click [Next >].
- 8 Enter "\\NetBIOS name\print service name" in the [Port Name] box.

 $\rightarrow$  Enter the same NetBIOS name and print service name specified in [Print Settings] in [SMB Settings].

9 Click [OK].

[Add Printer Wizard] appears.

- 10 Click [Have Disk...].
- 11 Click [Browse...].
- 12 Select a desired printer driver folder in the CD-ROM, and then click [Open].
	- $\rightarrow$  Select a folder according to the printer driver, operating system, and language to be used. Available printer drivers: PS Plug-in driver, PPD driver
- 13 Click [OK]. The [Printer:] list appears.
- 14 Click [Next >].
- **15** Follow the instructions on the pages that follow.

- 16 Click [Finish].
	- $\rightarrow$  If the [Digital Signature] window appears, click [Yes].
- 17 After finishing the installation, make sure that the icon for the installed printer is displayed in the [Printers] window.
- 18 Remove the CD-ROM from the CD-ROM drive.

This completes the printer driver installation.

# 5.3.3 For network connection (IPP/IPPS)

For IPP printing, configure the network settings before installing the printer driver.

### Settings of this machine

To use IPP printing, you must configure the network settings for the machine in advance.

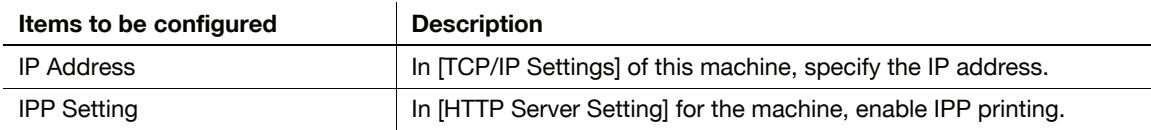

### $\sqrt{s}$  Reference

For details on the network settings of this machine, refer to "User's Guide POD Administrator's Reference" or "User's Guide Main Body".

Before you can use IPPS printing, you must register a certificate with this machine. You can use the selfsigned certificate that is preinstalled in this machine. For details, refer to "User's Guide POD Administrator's Reference" or "User's Guide Main Body".

# Installing the printer driver using the Add Printer Wizard

- $\triangledown$  Installing the driver to Windows 2000-based computers requires the administrator authority.
- 1 Insert the Driver CD-ROM into the CD-ROM drive.
- 2 Click [Start], and then select [Settings] [Printers].
- 3 Double-click the [Add Printer] icon.
- 4 Click [Next].
- $5$  In the [Local or Network Printer] page, select [Network printer], and then click [Next >].
- 6 In the [Locate Your Printer] page, select [Connect to a printer on the Internet or your intranet].
- 7 In the [URL:] field, enter the URL for the machine in the following format, and then click [Next].
	- $\rightarrow$  http://<IP address for the machine>/ipp Example: When the IP address for the machine is 192.168.1.20, http://192.168.1.20/ipp
	- → When specifying to use IPPS printing, enter "https://<IP address for the machine>/ipp".
- 8 When the confirmation dialog box appears, click [OK].
- 9 Click [Have Disk...].
- 10 Click [Browse...].
- 11 Select a desired printer driver folder in the CD-ROM, and then click [Open].
	- $\rightarrow$  Select a folder according to the printer driver, operating system, and language to be used. Available printer drivers: PS Plug-in driver, PPD driver

12 Click [OK].

The [Printer:] list appears.

13 Click [OK].

- 14 Follow the instructions on the pages that follow.
- 15 Click [Finish].
	- $\rightarrow$  If the [Digital Signature] window appears, click [Yes].
- 16 After finishing the installation, make sure that the icon for the installed printer is displayed in the [Printers] window.
- 17 Remove the CD-ROM from the CD-ROM drive.

This completes the printer driver installation.

Once the settings for the printer have been configured, you can use the printer in the same way as a general local printer.

### 5.3.4 For local connection

When this machine is connected via a USB port, the printer driver can be installed with plug and play.

Reference

- When a USB connection is used, the printer driver is installed easily with the plug and play feature. However, it can also be installed using the Add Printer Wizard. To use the Add Printer Wizard, select the USB port to be connected in the [Choose a printer port] page.
- 1 Connect this machine to the computer using a USB cable, and then start the computer.

#### **NOTICE**

When starting up the computer, do not plug in or unplug the cable.

- 2 Insert the Driver CD-ROM into the CD-ROM drive.
- 3 Turn on the main power of this machine.

The [Found New Hardware Wizard] window appears.

- $\rightarrow$  If the [Found New Hardware Wizard] window does not appear, turn the machine off, then on again. In this case, turn off this machine, and then wait approximately 10 seconds before turning it on again. If you turn the printer on immediately after turning it off, it may not function correctly.
- 4 Click [Next >].
- 5 Select [Search for a suitable driver for my device (recommended)], and then click [Next >].
- 6 Select [Specify a Location], and then click [Next >].
- 7 Click [Browse...].
- 8 Select a desired printer driver folder in the CD-ROM, and then click [Open].
	- $\rightarrow$  Select a folder according to the printer driver, operating system, and language to be used. Available printer drivers: PS Plug-in driver, PPD driver
- 9 Click [OK], and then follow the instructions on the pages that follow.
- 10 Click [Finish].
	- $\rightarrow$  If the [Digital Signature] window appears, click [Yes].
- 11 After finishing the installation, make sure that the icon for the installed printer is displayed in the [Printers] window.
- 12 Remove the CD-ROM from the CD-ROM drive.

This completes the printer driver installation.

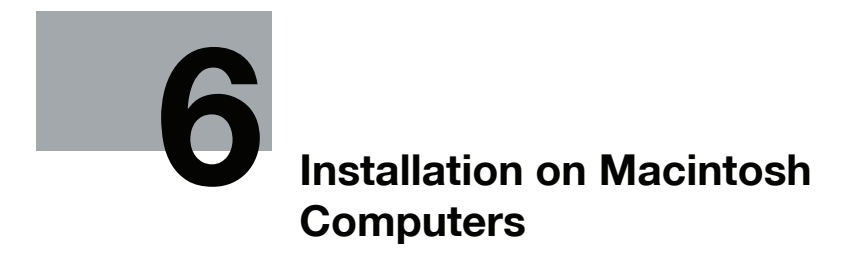

# <span id="page-67-0"></span>6 Installation on Macintosh Computers

This chapter describes the settings necessary when using Macintosh and the procedure for installing printer drivers for Macintosh.

Note

- The screens for bizhub PRESS C7000/C7000P/C6000 and C70hc are used here for explanations.

# 6.1 Mac OS X 10.4/10.5/10.6

This machine supports the PS Plug-in driver if you use Mac OS X.

### 6.1.1 Installing the printer driver (PS Plug-in driver)

- 1 Start the Macintosh computer.
- 2 Insert the Driver CD-ROM into the CD-ROM drive.
	- $\rightarrow$  Exit all running applications, if any.
- 3 Open the folder in the CD-ROM that contains the desired printer driver.
	- $\rightarrow$  Select a folder according to the printer driver, operating system, and language to be used.
- 4 Copy [bizhub PRESS C7000 C6000PS.pkg] on the desktop.
- 5 Double-click the file copied onto the desktop.
	- The installer starts.
	- $\rightarrow$  To cancel installation, press [Cancel].
- 6 Click [Continue] following the instructions on the pages that follow until the [Installation] page appears.
	- $\rightarrow$  When the name and password prompt appears during the procedure, enter the administrator name and password.
- 7 In the [Installation] page, click [Install].

The printer driver is installed in the computer. When the installation is completed, a message appears.

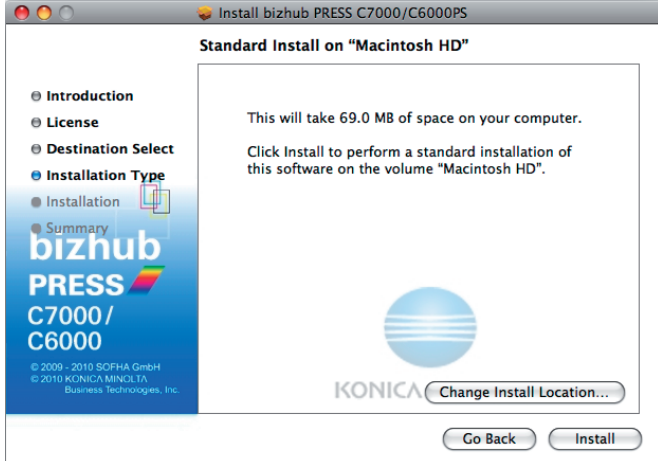

- $\rightarrow$  For OS X 10.4, when the printer driver is installed for the second and subsequent times, [Install] may change to [Upgrade].
- 8 Click [Close].

This completes the printer driver installation.

Next, select a printer. (Refer to [page 6-3](#page-68-0).)

### <span id="page-68-0"></span>6.1.2 Selecting and connecting a printer (OS X 10.4/10.5/10.6)

In OS X 10.4/10.5/10.6, the printer can be connected with Bonjour, LPR (LPD), or IPP.

In OS X 10.4/10.5, the printer can also be connected using AppleTalk.

After configuring the network setting for the machine, selecting this machine as the printer to be used in the [Print & Fax] window enables printing.

### Configuring the Bonjour settings

Configuring the [Bonjour Setting] for the machine

Enable Bonjour in [Bonjour Setting] for the machine, and then enter the Bonjour name.

#### **Reference**

For details on the [Bonjour Setting] of this machine, refer to "User's Guide POD Administrator's Reference" or "User's Guide Main Body".

### Adding a printer

- 1 In the [Apple Menu], select [System Preferences...].
- 2 Click the [Print & Fax] icon.
- 3 Click [+] on the [Print & Fax] window.
- 4 Click [Default].

Connected printers are detected.

- $\rightarrow$  If no printer is detected, turn this machine off, then on again. In this case, turn off this machine, and then wait approximately 10 seconds before turning it on again. If you turn the printer on immediately after turning it off, it may not function correctly.
- 5 From the [Printer Name] list, select the desired Bonjour-connected model name.

The printer driver corresponding to the selected printer name is automatically selected.

- → You can check the printer name by selecting [Administrator Setting] [Controller] [Controller NIC Setting Menu] - [Bonjour Setting]. In the default setting, the contents enclosed in parentheses () suffixed in [Bonjour Name] correspond to the low-order three bytes of the MAC address. The following window shows an example where the printer name is changed to "Printer Name(Bonjour)".
- $\rightarrow$  After the printer driver is selected, go to Step 7.
- $\rightarrow$  If an incorrect printer driver is selected, go to Step 6.

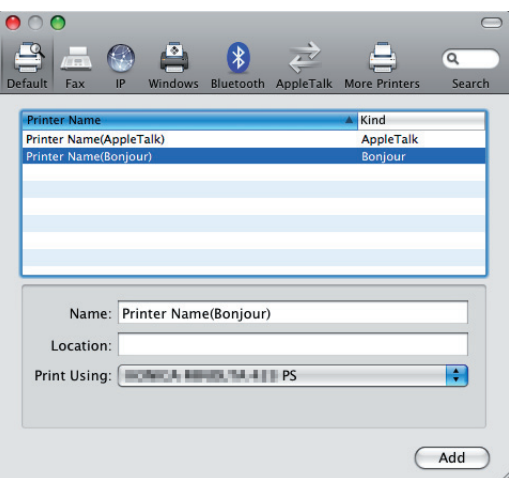

- 6 Select the desired printer driver manually.
	- → When OS X 10.6 is used, select [Select Printer Software...] from [Print Using:], and then select the printer driver of the desired model name from the list that is displayed in another window.
- → When OS X 10.5 is used, select the [Select a driver to use...] from the [Print Using:], and then select the printer driver of the desired model name from the list.
- → When OS X 10.4 is used, select [KONICA MINOLTA] from the [Print Using:], and then select the printer driver of the desired model name from the list.

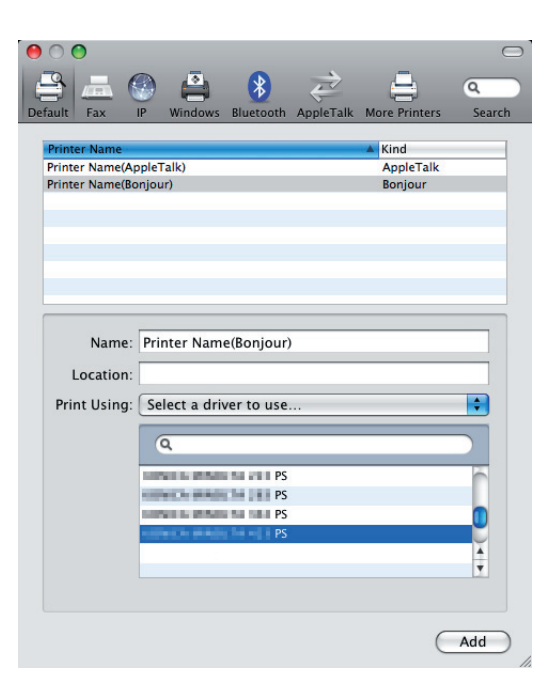

### 7 Click [Add].

When the selected printer is registered in the [Print & Fax], the setting procedure is completed. Reference

For OS X 10.4, you can also add a printer by clicking [Add] in the [Printer Setup Utility] window.

### Configuring the AppleTalk settings

Configuring the [AppleTalk Settings] for the machine

Enable AppleTalk in [AppleTalk Settings], and then enter the printer name.

Important

Mac OS X 10.6 does not support AppleTalk.

### d Reference

For details on the [AppleTalk Settings] of this machine, refer to "User's Guide POD Administrator's Reference" or "User's Guide Main Body".

### Configuring [AppleTalk Setting] for the computer

Configure the AppleTalk settings for the Macintosh computer connected to the printer.

- 1 In the [Apple Menu], select [System Preferences...].
- 2 Click the [Network] icon.
- 3 The Ethernet setting window appears.
	- $\rightarrow$  For OS X 10.5, select [Ethernet], and then click [Advanced...].
	- $\rightarrow$  For OS X 10.4, select [Built-in Ethernet], and then click [Configure...].
- 4 Double-click the [AppleTalk] tab to enable AppleTalk.
- 5 Click the close button at the top left corner of the window.
	- $\rightarrow$  When the [This service has unsaved changes] message appears, click [Apply].

#### Adding a printer

- 1 In the [Apple Menu], select [System Preferences...].
- 2 Click the [Print & Fax] icon.
- 3 Click [+] on the [Print & Fax] window.
- 4 Click [Default].

Connected printers are detected.

- $\rightarrow$  If no printer is detected, turn this machine off, then on again. In this case, turn off this machine, and then wait approximately 10 seconds before turning it on again. If you turn the printer on immediately after turning it off, it may not function correctly.
- 5 From the [Printer Name] list, select the desired AppleTalk-connected model name.

The printer driver corresponding to the selected printer name is automatically selected.

- → You can check the printer name by selecting [Administrator Setting] [Controller] [Controller NIC Setting Menu] - [AppleTalk Setting]. In the Default setting, the last six letters of [Printer Name] correspond to the low-order three bytes of the MAC address. The following window shows an example where the printer name is changed to "Printer Name(AppleTalk)".
- $\rightarrow$  After the printer driver is selected, go to Step 7.
- $\rightarrow$  If an incorrect printer driver is selected, go to Step 6.

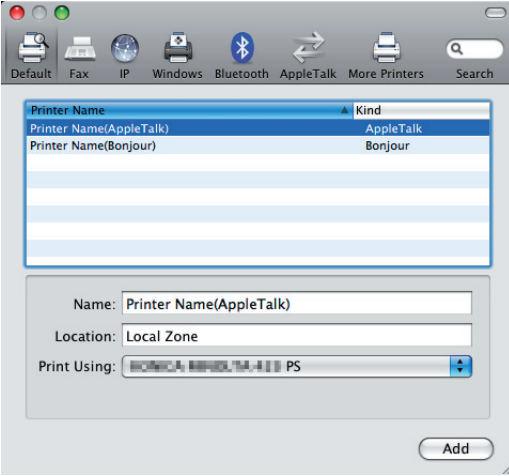

- 6 Select the desired printer driver manually.
	- $\rightarrow$  When OS X 10.5 is used, select the [Select a driver to use...] from the [Print Using:], and then select the printer driver of the desired model name from the list.
	- → When OS X 10.4 is used, select [KONICA MINOLTA] from the [Print Using:], and then select the printer driver of the desired model name from the list.

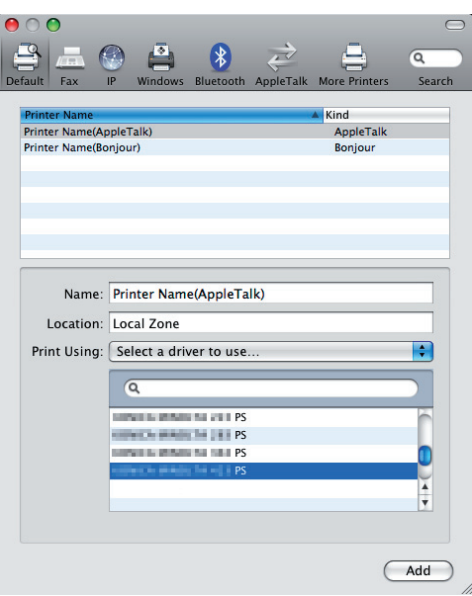

7 Click [Add].

When the selected printer is registered in the [Print & Fax], the setting procedure is completed.

**Reference** 

- For OS X 10.4, you can also add a printer by clicking [Add] in the [Printer Setup Utility] window.

### Configuring the LPR settings

[TCP/IP Settings] for the machine

Specify the IP address for the machine.

[LPD Setting] for the printer

Before using LPR printing, enable LPD printing in [LPD Setting] for the machine.

#### ad Reference

For details on the IP address settings of this machine, refer to "User's Guide POD Administrator's Reference" or "User's Guide Main Body".

For details on the [LPD Settings] of this machine, refer to "User's Guide POD Administrator's Reference" or "User's Guide Main Body".

### Configuring [ TCP/IP Setting] for the computer

Configure the TCP/IP settings for the Macintosh computer connected to the printer.

- 1 In the [Apple Menu], select [System Preferences...].
- 2 Click the [Network] icon.
- 3 The Ethernet setting window appears.
	- $\rightarrow$  For OS X 10.5/10.6, select [Ethernet], and then click [Advanced...].
	- $\rightarrow$  For OS X 10.4, select [Built-in Ethernet], and then click [Configure...].
- 4 Click the [TCP/IP] tab.
- $5$  Configure the settings including the IP address and subnet mask according to the settings of the network to which the Macintosh computer is connected.
- 6 Click the close button at the top left corner of the window.
	- $\rightarrow$  When the [This service has unsaved changes] message appears, click [Apply].

 $IC-601$  6-6
#### Adding a printer

- 1 In the [Apple Menu], select [System Preferences...].
- 2 Click the [Print & Fax] icon.
- 3 Click [+] on the [Print & Fax] window.
- 4 Click [IP] or [IP Printer].
- 5 In [Protocol:], select [Line Printer Daemon LPD].
- 6 In [Address:], enter the IP address for the machine.

The printer driver corresponding to this machine being identified with its IP address is automatically selected.

- $\rightarrow$  After the printer driver is selected, go to Step 8.
- $\rightarrow$  If an incorrect printer driver is selected, go to Step 7.

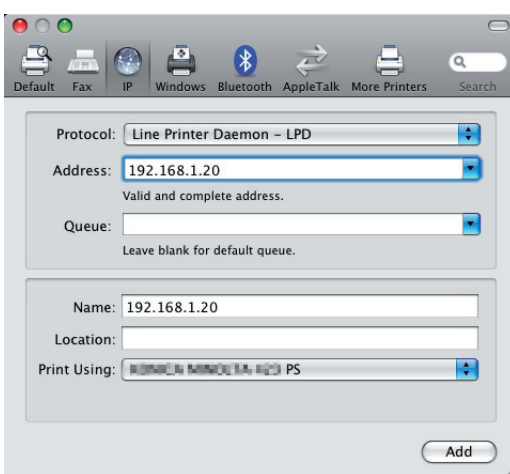

- 7 Select the desired printer driver manually.
	- → When OS X 10.6 is used, select [Select Printer Software...] from [Print Using:], and then select the printer driver of the desired model name from the list that is displayed in another window.
	- $\rightarrow$  When OS X 10.5 is used, select the [Select a driver to use...] from the [Print Using:], and then select the printer driver of the desired model name from the list.
	- → When OS X 10.4 is used, select [KONICA MINOLTA] from the [Print Using:], and then select the printer driver of the desired model name from the list.

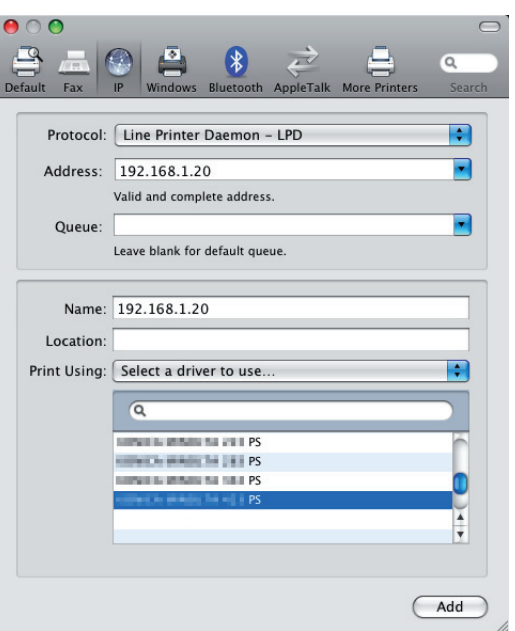

8 Click [Add].

When the selected printer is registered in the [Print & Fax], the setting procedure is completed.

**Reference** 

For OS X 10.4, you can also add a printer by clicking [Add] in the [Printer Setup Utility] window.

#### Configuring the IPP settings

[TCP/IP Settings] for the machine

Specify the IP address for the machine.

Configuring [HTTP Server Setting] for the machine

In [HTTP Server Setting] for the machine, enable IPP printing.

#### $\overline{\phantom{a}}$  Reference

For details on the IP address settings of this machine, refer to "User's Guide POD Administrator's Reference" or "User's Guide Main Body".

For details on the [HTTP Server Setting] of this machine, refer to "User's Guide POD Administrator's Reference" or "User's Guide Main Body".

#### Configuring [ TCP/IP Setting] for the computer

Configure the TCP/IP settings for the Macintosh computer connected to the printer.

- 1 In the [Apple Menu], select [System Preferences...].
- 2 Click the [Network] icon.
- 3 The Ethernet setting window appears.
	- → For OS X 10.5/10.6, select [Ethernet], and then click [Advanced...].
	- → For OS X 10.4, select [Built-in Ethernet], and then click [Configure...].
- 4 Click the [TCP/IP] tab.
- $5$  Configure the settings including the IP address and subnet mask according to the settings of the network to which the Macintosh computer is connected.
- 6 Click the close button at the top left corner of the window.
	- $\rightarrow$  When the [This service has unsaved changes] message appears, click [Apply].

#### Adding a printer

- 1 In the [Apple Menu], select [System Preferences...].
- 2 Click the [Print & Fax] icon.
- 3 Click [+] on the [Print & Fax] window. [Printer Browser] appears.
- 4 Click [IP] or [IP Printer].
- 5 In [Protocol:], select [Internet Printing Protocol IPP].
- 6 In [Address:], enter the IP address for the machine. In [Queue:], enter "ipp".

The printer driver corresponding to this machine being identified with its IP address is automatically selected.

- $\rightarrow$  After the printer driver is selected, go to Step 8.
- $\rightarrow$  If an incorrect printer driver is selected, go to Step 7.

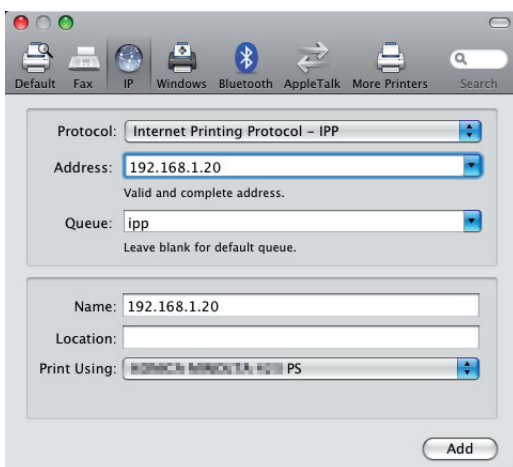

- 7 Select the desired printer driver manually.
	- → When OS X 10.6 is used, select [Select Printer Software...] from [Print Using:], and then select the printer driver of the desired model name from the list that is displayed in another window.
	- $\rightarrow$  When OS X 10.5 is used, select the [Select a driver to use...] from the [Print Using:], and then select the printer driver of the desired model name from the list.
	- → When OS X 10.4 is used, select [KONICA MINOLTA] from the [Print Using:], and then select the printer driver of the desired model name from the list.

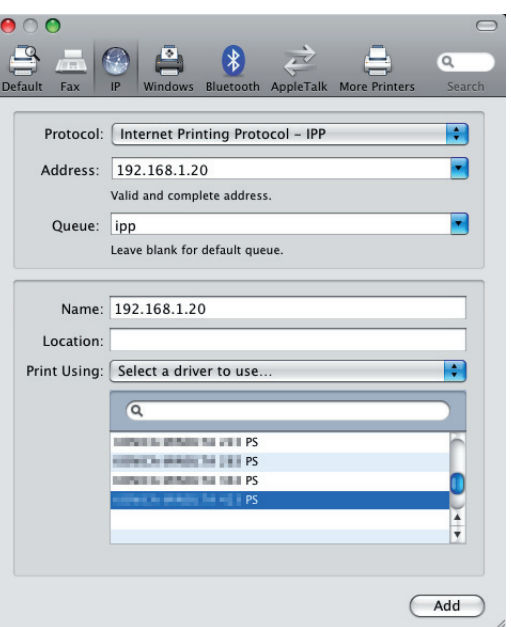

8 Click [Add].

When the selected printer is registered in the [Print & Fax], the setting procedure is completed.

#### Reference

- For OS X 10.4, you can also add a printer by clicking [Add] in the [Printer Setup Utility] window.

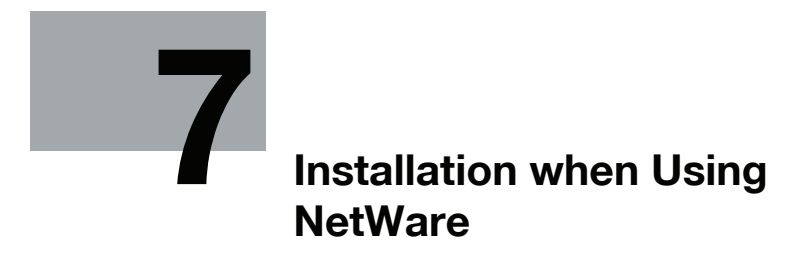

# <span id="page-77-0"></span>7 Installation when Using NetWare

This chapter describes the settings necessary when using NetWare and the procedure for installing printer drivers for the Windows client.

## 7.1 NetWare

### 7.1.1 Network Settings

In the [NetWare Settings] screen for the machine, specify [IPX Setting] and [NetWare Print Mode].

#### ad Reference

For details on the NetWare Settings of this machine, refer to "User's Guide POD Administrator's Reference" or "User's Guide Main Body".

### 7.1.2 Configuring the Windows client

For the Windows client that uses a printer, install the printer driver using the [Add Printer Wizard].

- $\boldsymbol{\checkmark}$  Administrator authority is required for installation.
- 1 Insert the Driver CD-ROM into the CD-ROM drive.
- 2 Open the [Devices and Printers], [Printers], or [Printers and Faxes] window.
- 3 Click [Add printer] or [Install printer]. [Add Printer Wizard] appears.
- 4 In the port settings, browse the network and specify the name of the created queue (or NDPS printer name).
- $5<sub>-</sub>$  From the printer model list, specify the desired folder in the CD-ROM that contains the printer driver.
	- $\rightarrow$  Select a folder according to the printer driver, operating system, and language to be used. Selectable printer drivers: Windows 2000/XP/Server 2003: PS Plug-in driver, PPD driver Windows Vista/Server 2008/7: PS Plug-in driver, PPD driver , XPS driver
- 6 Follow the instructions on the pages that follow to complete the installation.

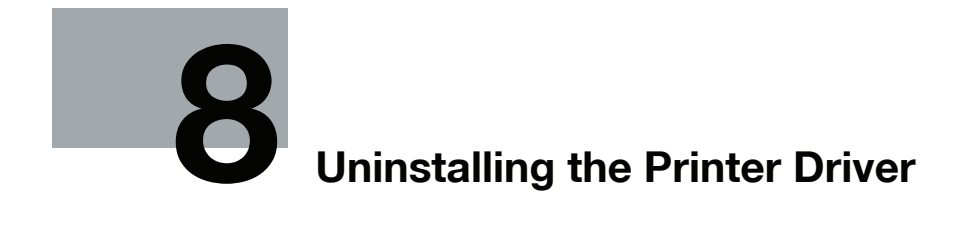

# <span id="page-79-0"></span>8 Uninstalling the Printer Driver

This chapter describes the procedure for uninstalling the printer driver.

## 8.1 Windows

When you have to remove the printer driver, for example, when reinstallation of the printer driver is necessary, remove the Windows driver using the following procedure.

Note

- The screens for bizhub PRESS C7000/C7000P/C6000 and C70hc are used here for explanations.

### 8.1.1 Uninstallation using the installer (XPS driver)

Printer driver can be uninstalled using the installer.

- 1 Insert the printer driver CD-ROM for Windows into the CD-ROM drive of the computer.
	- $\rightarrow$  Make sure that the installer starts, and then go to Step 2.
	- $\rightarrow$  If the installer does not start, open the printer driver folder on the CD-ROM, double-click [Setup.exe], and then go to Step 3.
- 2 Click [Printer Install].

The printer driver installer starts.

- 3 Click [AGREE].
- 4 When a page for selecting menu to setup appears, select [Uninstall Printer Driver], and then click [Next].

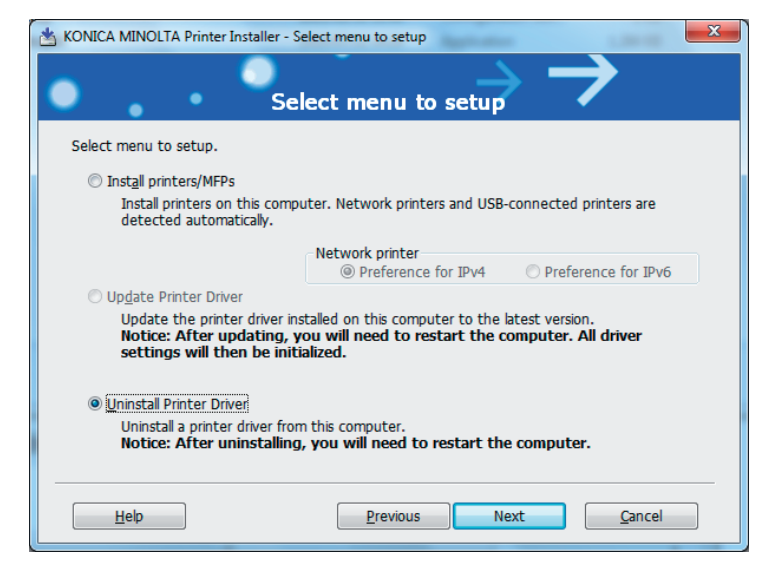

 $1C-601$   $8-2$ 

5 Select the components to be removed, and then click [Uninstall].

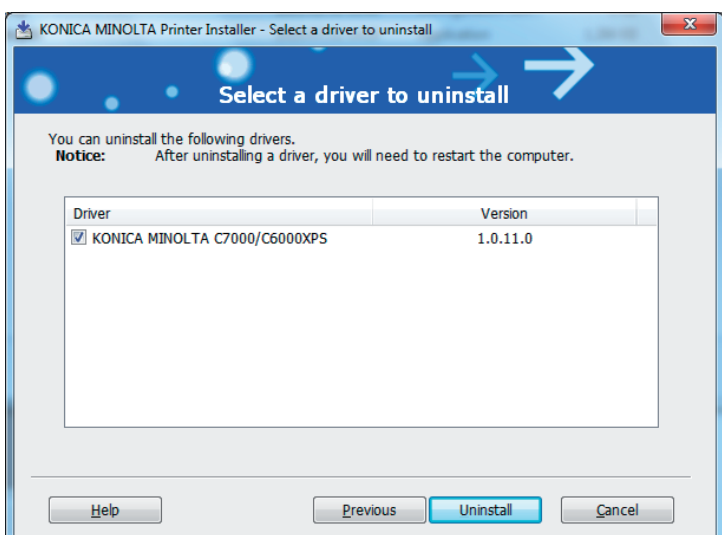

- $\rightarrow$  From then on, follow the instructions on the pages that follow.
- 6 If the dialog box prompting to restart the computer, click [OK].

#### 8.1.2 Uninstallation using the uninstall program (XPS driver)

If you used the installer to install the printer driver, the printer driver uninstaller is installed.

- 1 Click [Start], and then select [All Programs] (or [Programs]) [KONICA MINOLTA] [bizhub PRESS C7000 C6000] - [Uninstall Printer Driver].
- 2 Select the components to be removed, and the click [Uninstall].

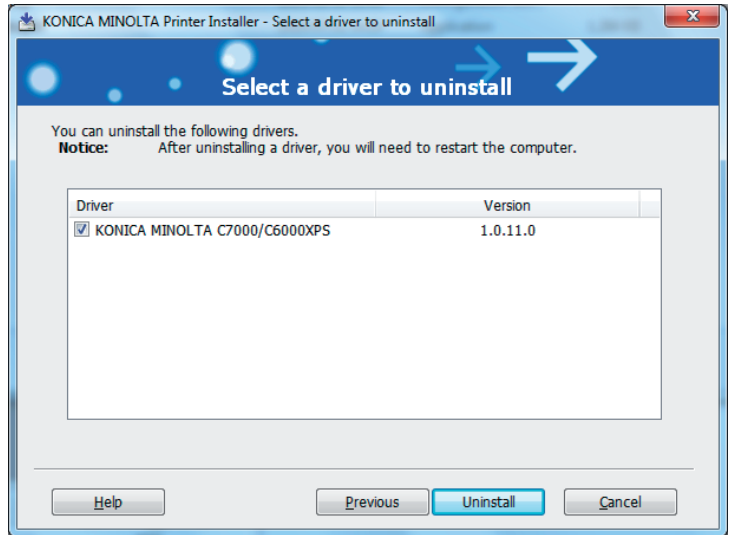

- $\rightarrow$  From then on, follow the instructions on the pages that follow.
- 3 If the dialog box prompting to restart the computer, click [OK].

### 8.1.3 Manual uninstallation (PS Plug-in Driver/PPD driver/XPS driver)

- 1 Open the [Devices and Printers], [Printers], or [Printers and Faxes] window.
- 2 Select the icon for the printer to be uninstalled.
- 3 Remove the printer driver.

 $1C-601$  8-3

- > In Windows 2000/XP/Server 2003/Vista/Server 2008, press the Delete key on the computer keyboard.
- $\rightarrow$  In Windows 7, click [Remove device] on the toolbar.
- 4 From then on, follow the instructions on the pages that follow.

Once the printer driver is deleted, the icon disappears from the [Devices and Printers], [Printers], or [Printers and Faxes] window.

In Windows 2000/XP/Server 2003/Vista/Server 2008/7, go on to remove the printer driver from the server properties.

- 5 Open [Server Properties].
	- → In Windows Vista/Server 2008, right-click on the area that has nothing displayed in the [Printers] window, click [Run as administrator] - [Server Properties].
	- $\rightarrow$  In Windows 7, select other printer, and click [Print Server Properties] on the toolbar.
	- $\rightarrow$  In Windows 2000/XP/Server 2003, click the [File] menu, then [Server Properties].
	- $\rightarrow$  If the IUser Account Control] window appears, click [Continue] or [Yes].
- 6 Click the [Driver] tab.
- 7 From the [Installed printer drivers:] list, select the printer driver to be removed, and then click [Remove...].
	- $\rightarrow$  In Windows Vista/Server 2008/7, go to Step 8.
	- $\rightarrow$  In Windows 2000/XP/Server 2003, go to Step 9.
- 8 Select [Remove driver and driver package.] or [Remove driver and driver package.] in the dialog box for confirming deletion target, and then click [OK].
- 9 In the dialog box for confirming if you are sure to remove the printer, click [Yes].
	- → In Windows Vista/Server 2008/7, the dialog box appears to reconfirm if you are sure. Click [Uninstall].
- 10 Close the open windows, and then restart the computer.
	- $\rightarrow$  Be sure to restart the computer.

This completes removing the printer driver.

#### Reference

- In Windows 2000/XP/Server 2003, even if the printer driver is deleted using the preceding method, the model information file will remain in the computer. For this reason, when reinstalling the same version of the printer driver, the driver may not be rewritten. In this case, remove the following files as well.
- Check the "C:\WINDOWS\system32\spool\drivers\w32x86" folder ("C:\WIN-DOWS\system32\spool\drivers\x64" folder in the x64 system, and "C:\WINNT\system32\spool\drivers\w32×86" folder in Windows 2000), and if there is a folder (file described in "oem\*.inf" shown below in Windows 2000) of the corresponding model, remove it. If more than one printer driver is installed, the model information for all drivers is deleted. To leave other drivers, do not remove the folder.
- From the "C:\WINDOWS\inf" folder ("C:\WINNT\inf" folder in Windows 2000), remove "oem\*.inf" and "oem\*.PNF" ("\*" included in the file name indicates a number, which differs depending on the computer environment).

Before removing these files, open the inf file, and then check the model name described on the last few lines to confirm it is the file for the corresponding model. The number of the PNF file is the same as that of the inf file.

When you have deleted a file using [Remove driver and driver package.] or [Remove driver and driver package.] in Windows Vista/Server 2008/7, this operation is not required.

 $1C-601$   $8-4$ 

### 8.2 Macintosh

When you have to remove the printer driver, for example, when reinstallation of the printer driver is necessary, remove the driver using the following procedure.

**Note** 

- The screens for bizhub PRESS C7000/C7000P/C6000 and C70hc are used here for explanations.

#### 8.2.1 For Mac OS X

- 1 Open the [Print & Fax] (or [Printer Setup Utility]) window.
	- → The [Print & Fax] window can be opened from [System Preferences...] in [Apple Menu] (OS X 10.4/10.5/10.6).
	- → The [Printer Setup Utility] window can be opened from [Macintosh HD] [Applications] [Utilities] (OS X 10.4).
- 2 Select the printer name to be deleted, and then click [-] (or [Delete]). The selected printer is deleted.
- 3 Close the [Print & Fax] (or [Printer Setup Utility]) window.
- 4 Drag the following files, which are located in [Library] [Printers] [PPDs] [Contents] [Resources] -[en.lproj] for the installed [Macintosh HD], to the [Trash] icon.
	- $\rightarrow$  [KOI7000 .ppd]
- 5 Delete unnecessary files from [Library] [Printers].

Drag the following files, which are located in [Library] - [Printers] - [KONICA\_MINOLTA], to the [Trash] icon.

- $\rightarrow$  pstobizhub PRESS 7000
- $\rightarrow$  bizhub PRESS 7000.plugin
- → bizhub\_PRESS\_7000.icns
- 6 For OS X 10.4/10.5, drag [bizhub PRESS C7000 C6000PS.pkg], which is located in [Library] [Receipts], to the [Trash] icon.
- 7 Drag the following files, which are located in [Macintosh HD] [Users] [User Name] [Library] [Preferences] to the [Trash] icon.
	- $\rightarrow$  com.apple.print.custompapers.plist
	- $\rightarrow$  com.apple.print.custompresets.plist

For 10.6

→ bizhub PRESS 7000 Printer Driver x86\_64 Preferences

For 10.5/10.4 (Intel Processer)

 $\rightarrow$  bizhub PRESS 7000 Printer Driver x86 Preferences

For 10.5/10.4 (Power PC)

→ bizhub PRESS 7000 Printer Driver PPC Preferences

<Note>

Depending on the driver setting, the above file may not be displayed. [User Name] is the account name selected at the time of login.

8 Restart the computer.

This completes removing the printer driver.

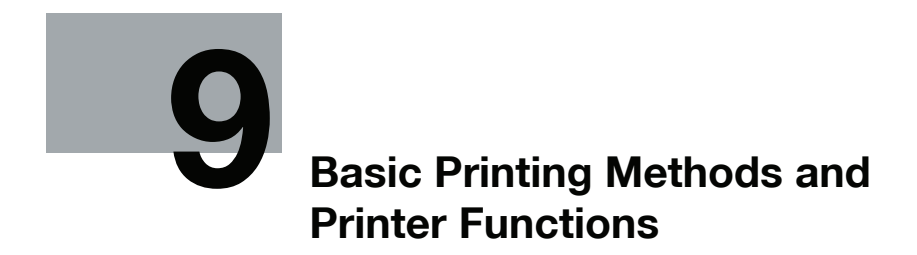

# <span id="page-84-0"></span>9 Basic Printing Methods and Printer Functions

This chapter describes the basic printing methods from an application and the printer functions.

## <span id="page-84-1"></span>9.1 Print operations

Print jobs are specified from the application software.

#### <span id="page-84-3"></span>Basic printing method (Windows)

- 1 Open the data in the application, and click [File]. Then click [Print] from the menu.
	- $\rightarrow$  If the menu is not available, click [Print].
- 2 Check that the printer name has been selected in [Printer Name] (or [Select Printer]).
	- $\rightarrow$  If the printer is not selected, click to select the printer.
	- $\rightarrow$  The [Print] dialog box differs depending on the application.
	- $\rightarrow$  The printer name varies depending on the installation method. You can also change the printer name. The following window shows an example where the printer name is changed to "Printer Name PS".

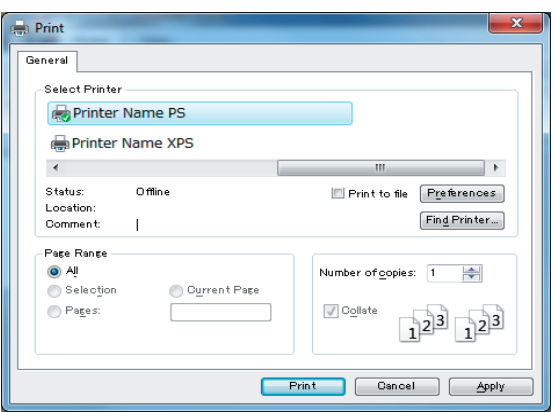

- 3 Specify the print range and the number of copies to print.
- 4 Click [Properties] (or [Preferences]) to change the printer driver settings as necessary.
	- $\rightarrow$  Clicking [Properties] or [Preferences] in the [Print] window displays the [Printing Preferences] page of the printer driver where you can configure various functions. For details, refer to [page 10-2,](#page-101-0) [page 11-2](#page-127-0) and [page 12-2](#page-138-0).
	- $\rightarrow$  [Printing Preferences] of the printer driver changed in the [Print] window are not saved, and the original settings are restored when you exit the application.
- 5 Click [Print].

The printing is started.

**Reference** 

You can check a job that was printed with this machine in the [Job List] screen in [Controller Machine Setting Menu]. For details, refer to [page 14-14.](#page-190-0)

#### <span id="page-84-4"></span><span id="page-84-2"></span>Basic printing method (Mac OS X)

1 Open the data in the application, and click [File]. Then click [Print] from the menu.

 $\rightarrow$  If the menu is not available, click [Print]. The [Print] window appears.

2 Check that the desired printer name is selected in [Printer:].

 $\rightarrow$  If the target printer is not selected, select it.

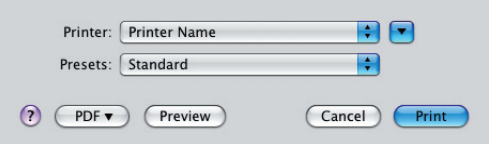

- → If the printer does not appear, select the printer from [Print & Fax] or [Printer Setup Utility]. For details, refer to [page 6-3](#page-68-0).
- $\rightarrow$  The [Print] window varies depending on the application software.
- $\rightarrow$  You can also change the printer name. The following window shows an example where the printer name is changed to "Printer Name".
- 3 Specify the print range and the number of copies to print.
	- $\rightarrow$  When the setting items are not displayed in OS X 10.5/10.6, click  $\bullet$  on the right side of [Printer:].

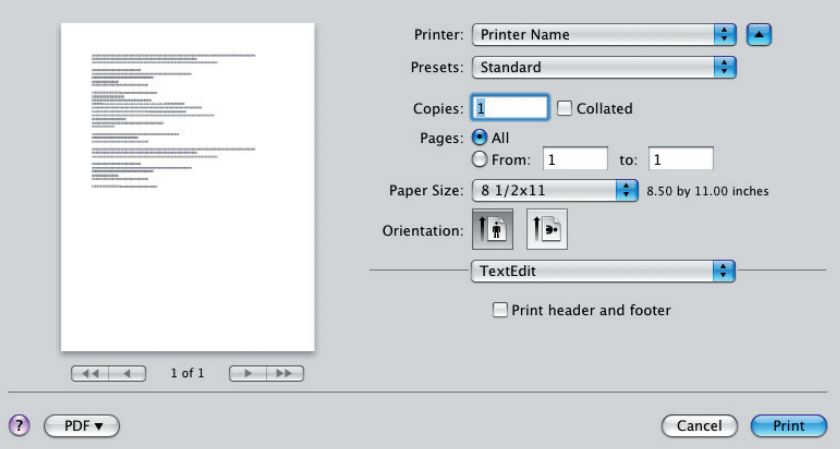

- 4 Switch the setting window as necessary to change the printer driver settings.
	- $\rightarrow$  The printer driver settings changed in the [Print] window are not saved, and the original settings are restored when you exit the application.
- 5 Click [Print].

The printing is started.

Reference

You can check a job that was printed with this machine in the [Job List] screen in [Controller Machine Setting Menu]. For details, refer to [page 14-14.](#page-190-0)

### 9.2 Printer Functions

This section describes various printer functions. For details on each function, refer to the corresponding page shown in "Reference".

### 9.2.1 Setting paper

#### Setting the print orientation

In this printing system, you can set the printing orientation of the output paper either in [Portrait] or [Landscape].

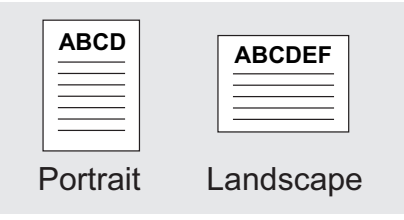

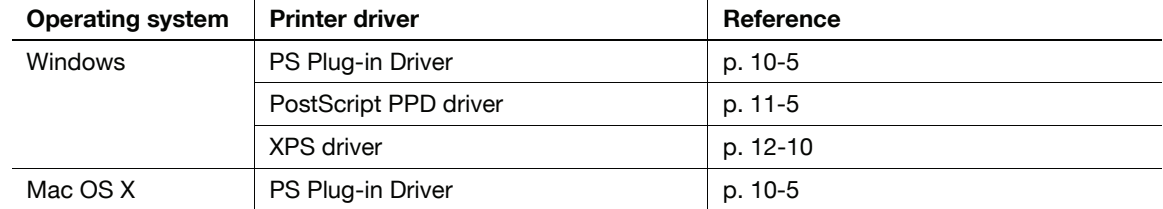

#### Setting the paper size for the output paper

In this printing system, you can set the output paper in various sizes.

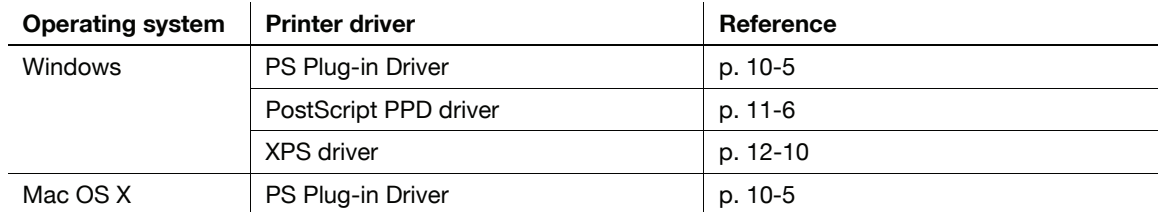

#### Setting the paper type

In this printing system, you can set the output paper in various paper types.

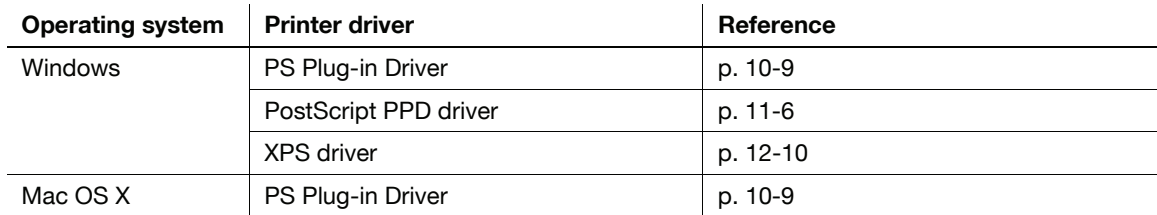

#### Setting paper color

In this printing system, you can specify the color of paper for printing.

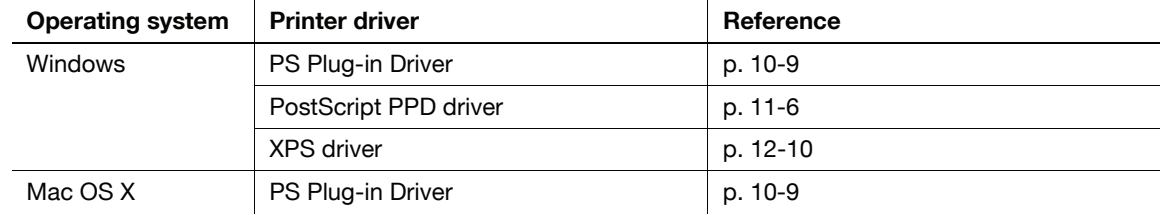

### Setting the pre-punched paper

In this printing system, you can specify the pre-punched paper for printing.

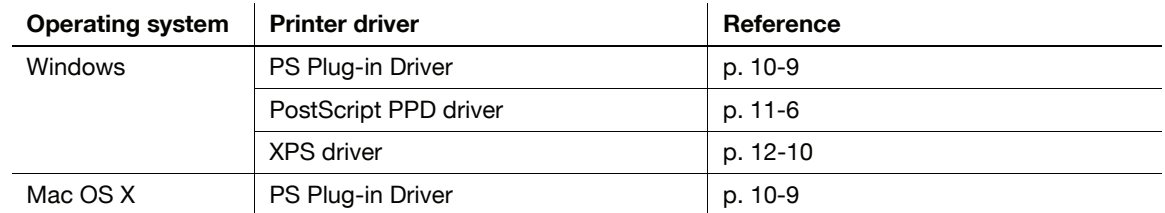

### Enlarging/reducing an original by specifying a value

In this printing system, you can specify the magnification scale with a value for printing.

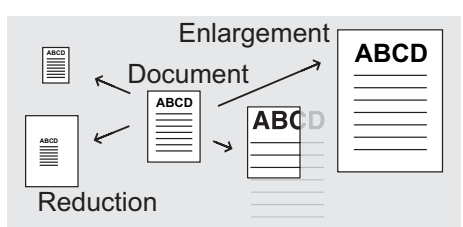

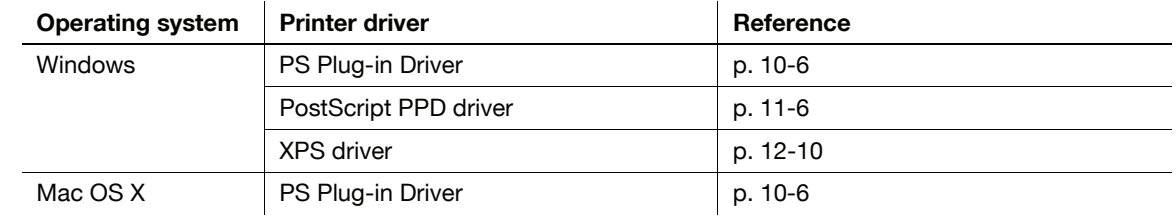

### 9.2.2 Setting a paper tray

#### Setting a paper source unit

In this printing system, you can register an optional paper source unit (a large capacity tray) in a printer driver.

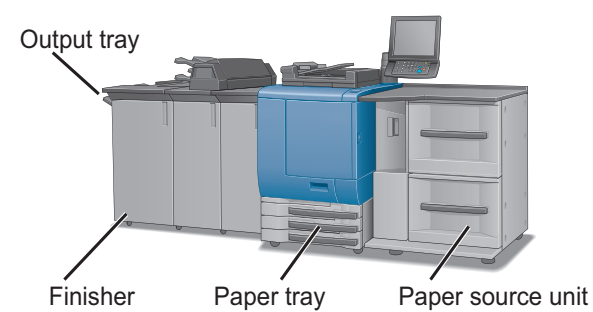

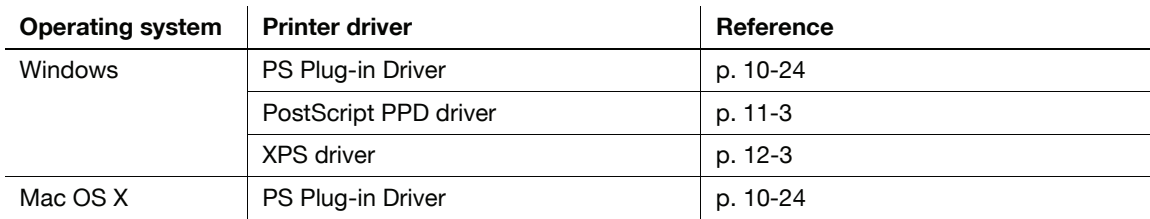

#### Setting a paper tray

In this printing system, you can select a paper tray to use from a list.

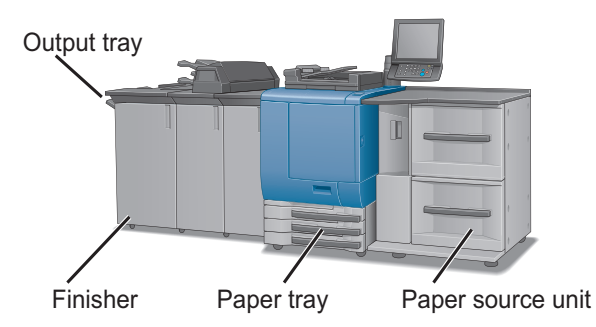

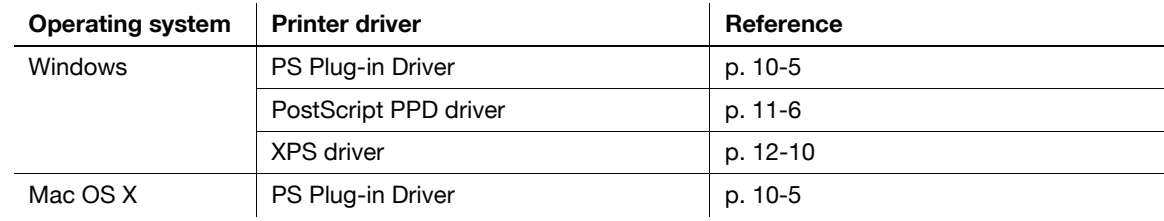

### Setting a paper output unit

In this printing system, you can register an optional paper output unit in a printer driver.

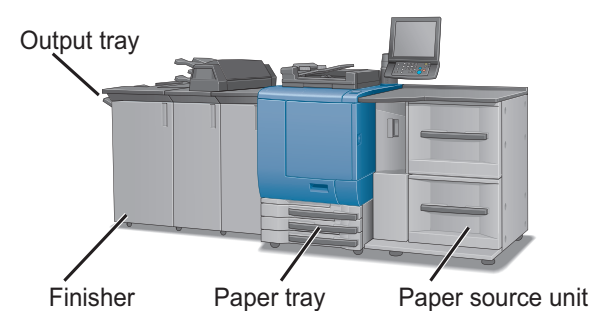

Operating system Printer driver Reference Windows PS Plug-in Driver Protection PS Plug-in Driver PostScript PPD driver [p. 11-3](#page-128-0)  $XPS$  driver  $\vert$  [p. 12-3](#page-139-0) Mac OS X  $\vert$  PS Plug-in Driver  $\vert$  [p. 10-24](#page-123-0)

### Setting an output tray

In this printing system, you can select an output tray to use from a list.

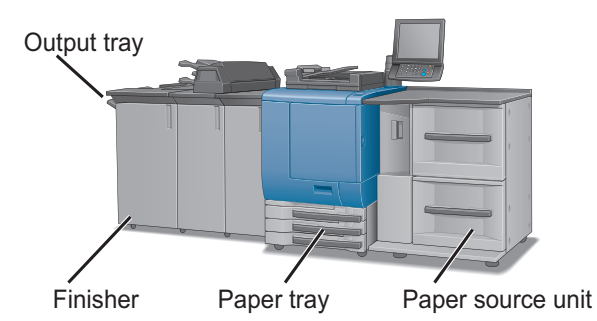

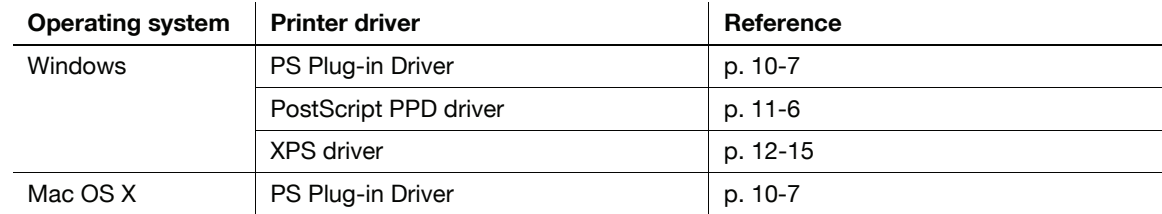

#### Setting a stacker

In this printing system, you can stack a large number of printed documents on a stacker and carry them as using a carriage.

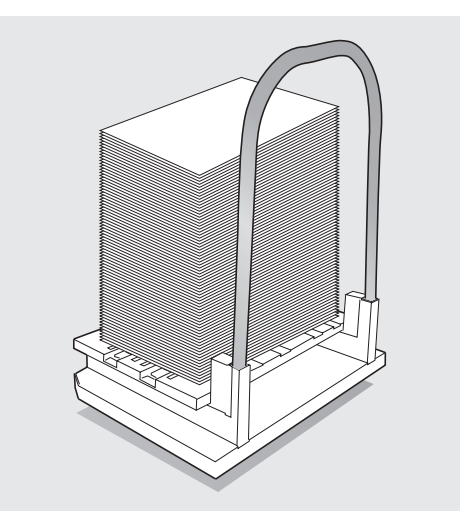

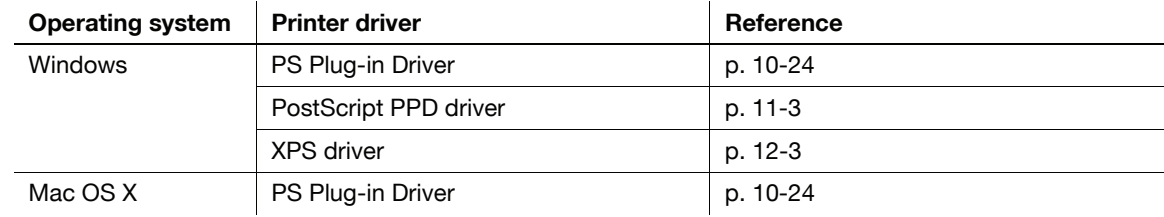

### 9.2.3 Printing a number of sets of an original

#### Setting a number of copies

In this printing system, you can set a number of copies in the property screen.

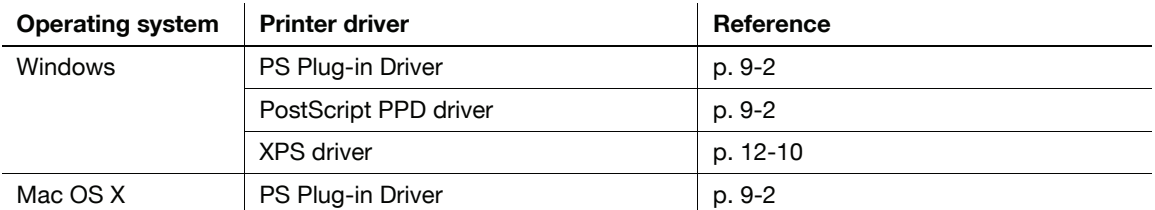

### Printing an original by set (Sort)

In this printing system, you can print a complete set of an original and repeat the printing of the set for a specified number of times if you want to print more than one set of the original.

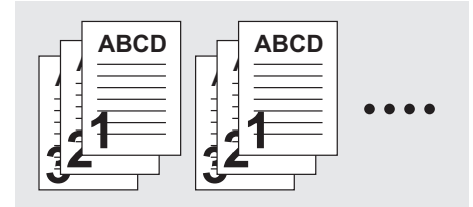

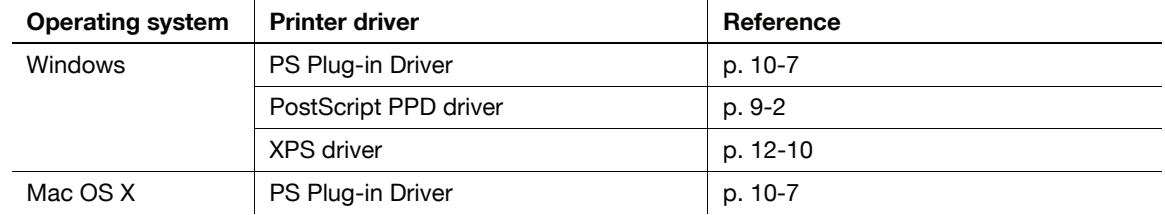

#### Printing an original in a collating order

In this printing system, you can print a specified number of sets of an original page by page.

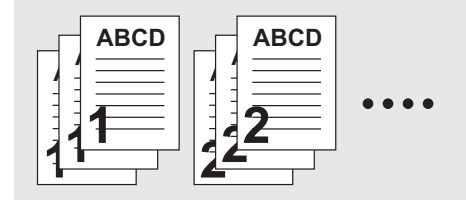

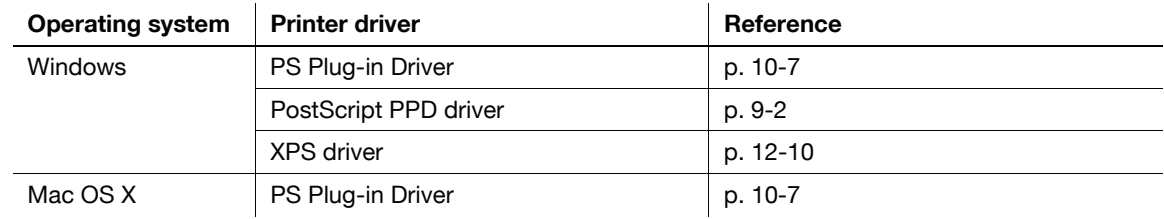

### Offsetting outputted copies by each unit (Offset)

In this printing system, you can offset the outputted copies back and forth in a unit of set or page group when printing more than one set of an original.

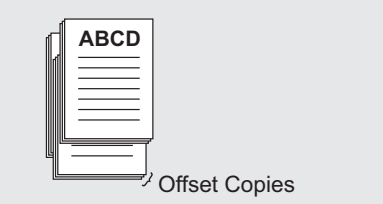

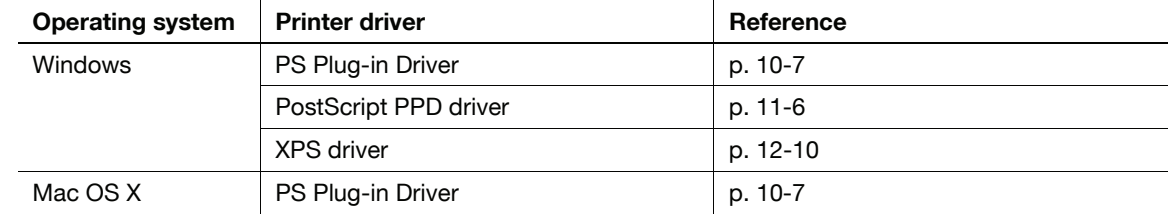

#### 9.2.4 Printing more than one page

#### Setting a 2-sided printing

In this printing system, you can print a sequence of pages in both front and back sides of paper.

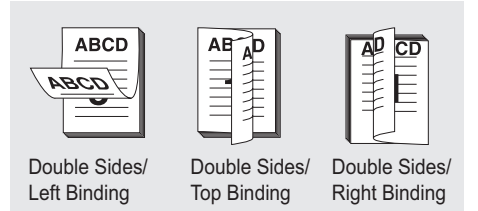

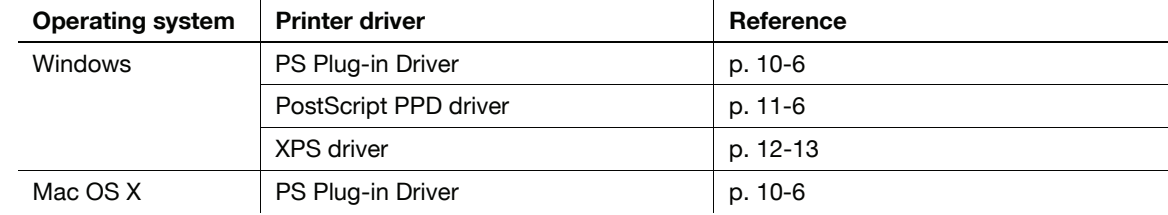

In this printing system, you can print 2, 4, 6, 8, 9 or 16 pages in a sheet of paper.

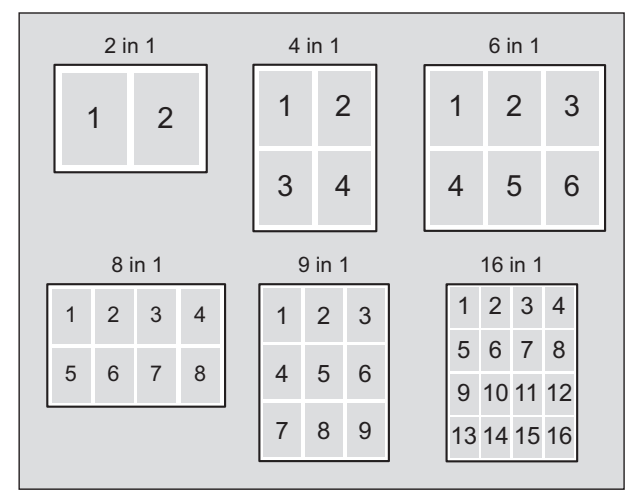

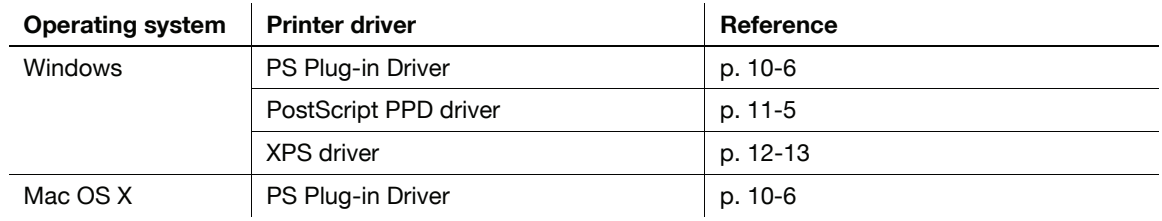

#### Reference

• The printer driver which enables you to print with 8-page imposition is "PS Plug-in driver" only.

### Printing 2 pages in a double-sized sheet of paper (Combination)

In this printing system, you can print 2 pages in a sheet of which size is double than that specified as the output paper.

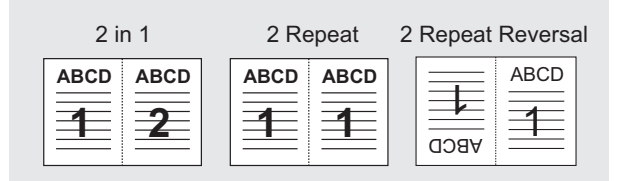

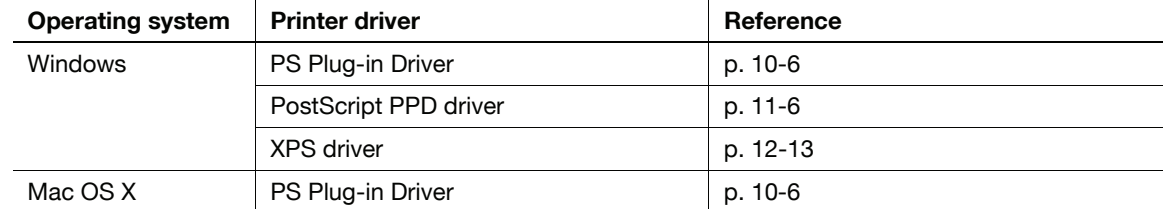

### Printing a booklet for folding into two (Booklet)

In this printing system, you can print an original in order of pages for creating a booklet when it is folded into two.

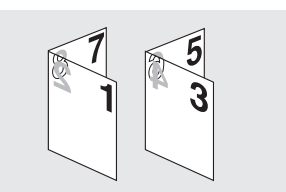

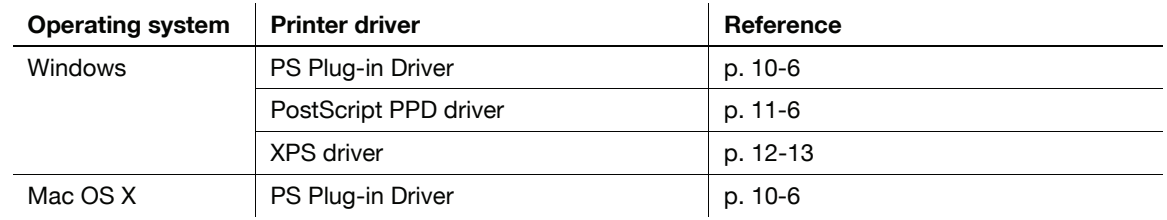

## Printing in chapters (Chapter)

You can print an original with the specified page to be a front side at 2-sided printing.

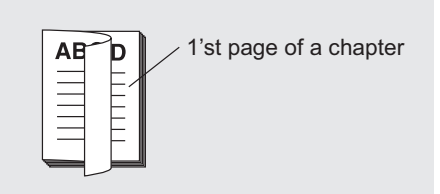

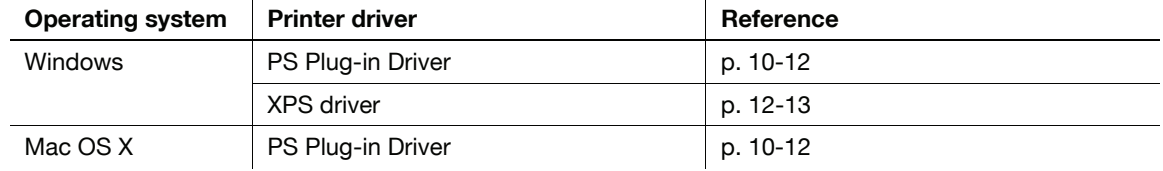

### Outputting pages with their faces up (Face Up)

In this printing system, you can output the output paper with its face up.

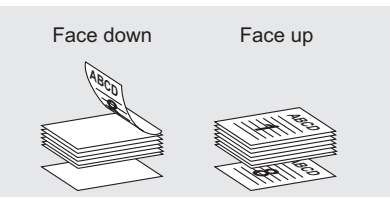

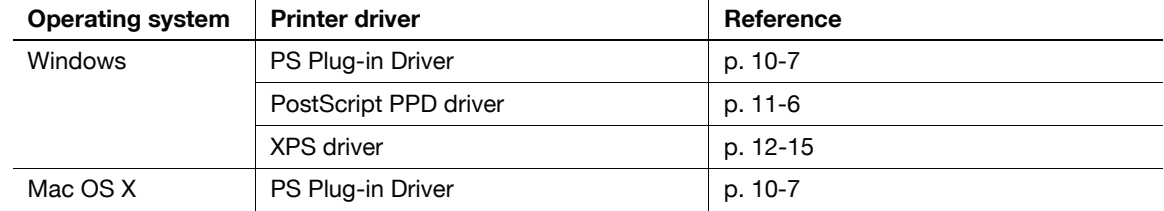

### 9.2.5 Setting a front cover, back cover, interleaf, and cover

#### Setting a front cover

In this printing system, you can set a paper type (e.g. color paper) for a front page that is different with the paper type for other pages.

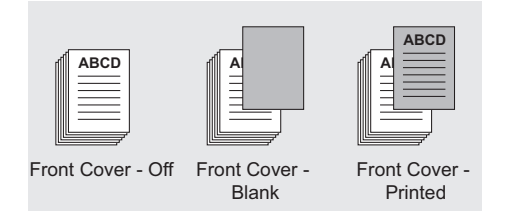

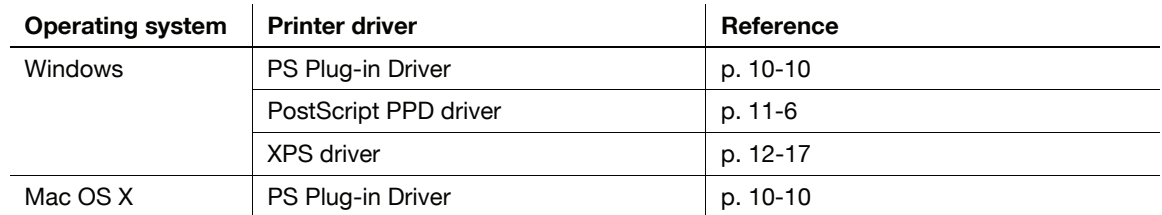

#### Setting a back cover

In this printing system, you can set a paper type (e.g. color paper) for a back page that is different with the paper type for other pages.

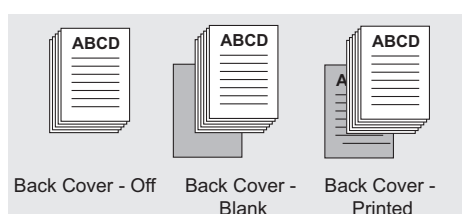

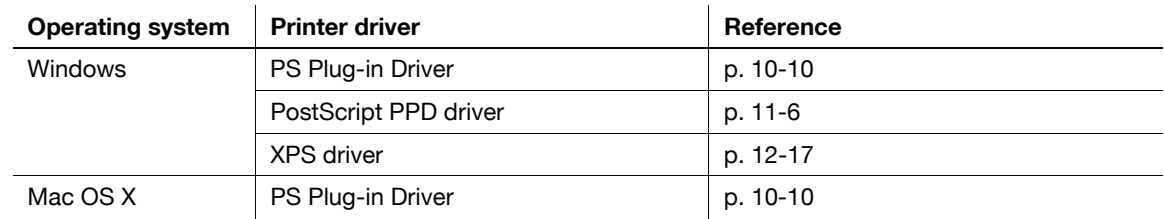

#### Inserting a tab

In this printing system, you can set a tab as an interleaf.

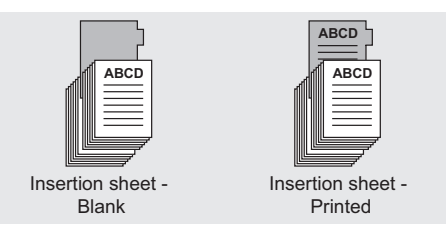

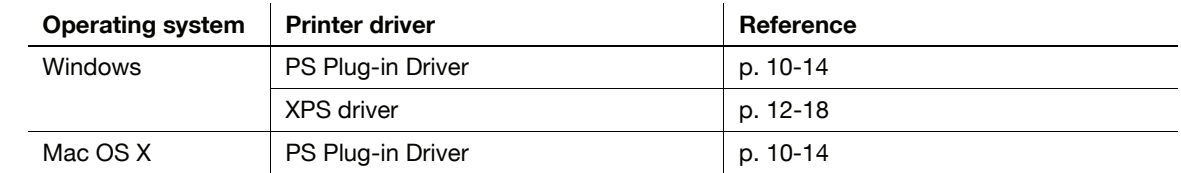

#### Setting a cover

In this printing system, you can output paper that is different with the specified output paper, such as thick paper, as a cover.

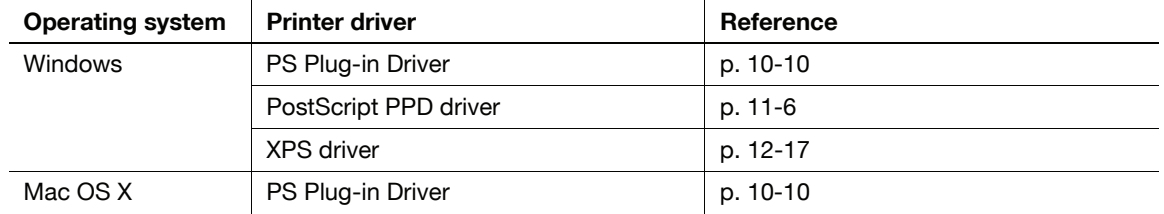

### 9.2.6 Setting finishing

#### Setting stapling

In this printing system, you can staple the output paper.

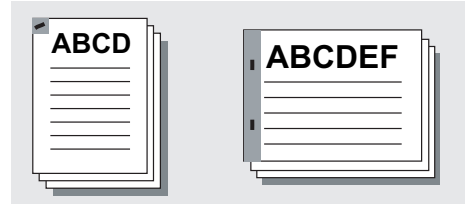

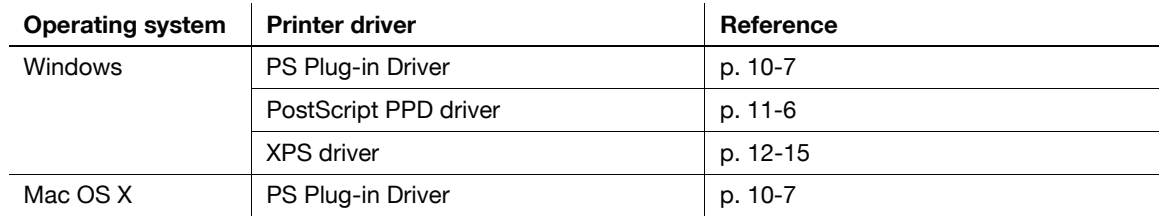

#### Setting a punch kit

In this printing system, you can register an optional multi folder in a printer driver.

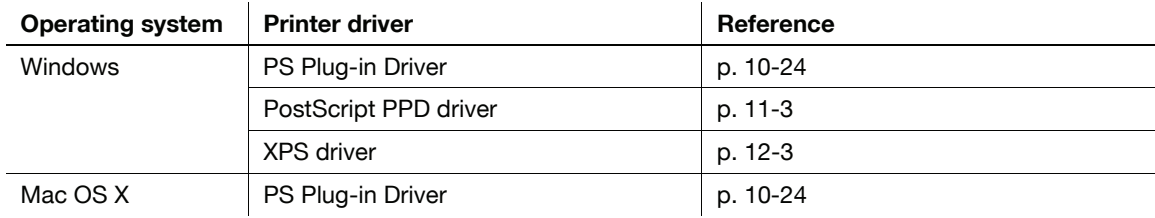

### Setting hole punching

In this printing system, you can hole punch 2, 4, and multi holes on output paper.

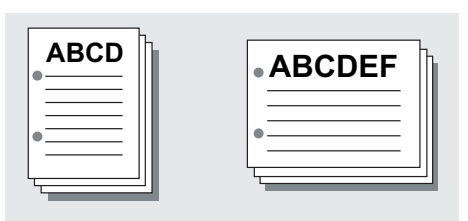

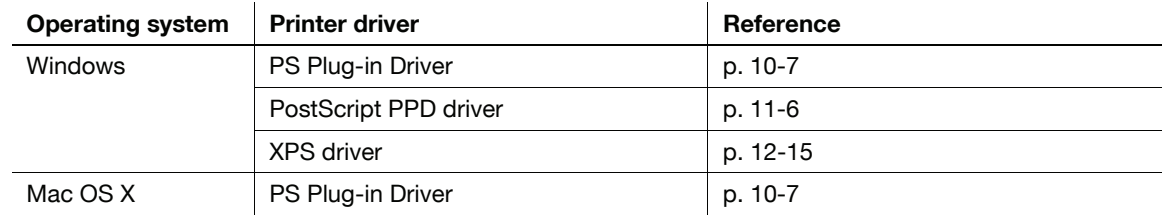

### Adjusting a print position (Image Shift)

In this printing system, you can adjust the print position of a printing image.

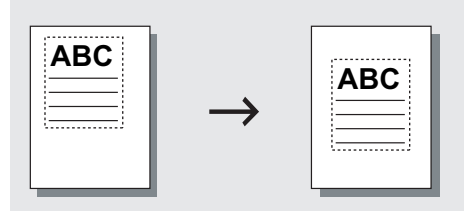

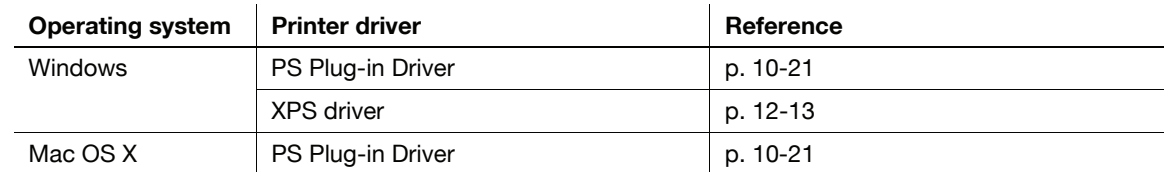

#### Adjusting a print position (Binding Margin)

In this printing system, you can adjust the margin for document binding.

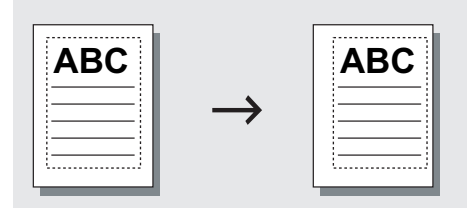

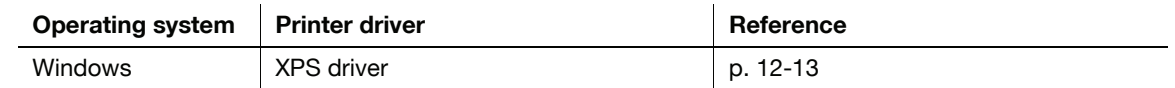

In this printing system, you can output the paper in half-folded, z-folded, tri-folded, half-bound, or trimmed.

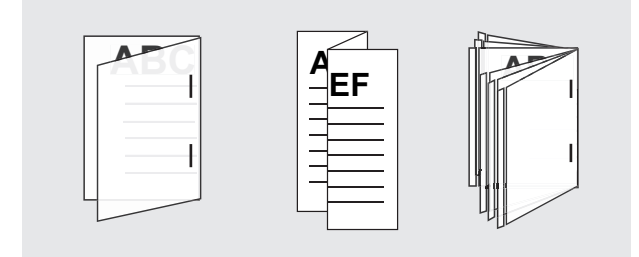

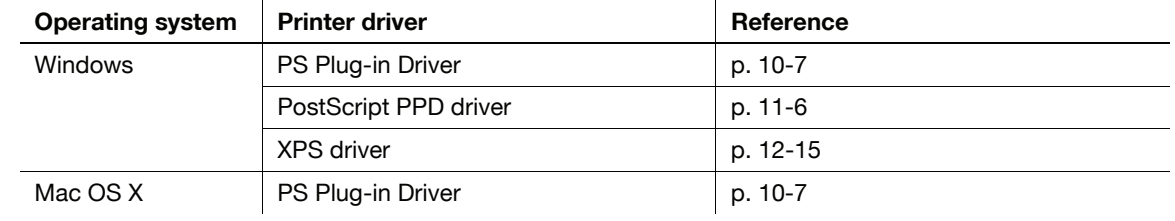

## Setting a perfect binder

In this printing system, you can set a perfect binder.

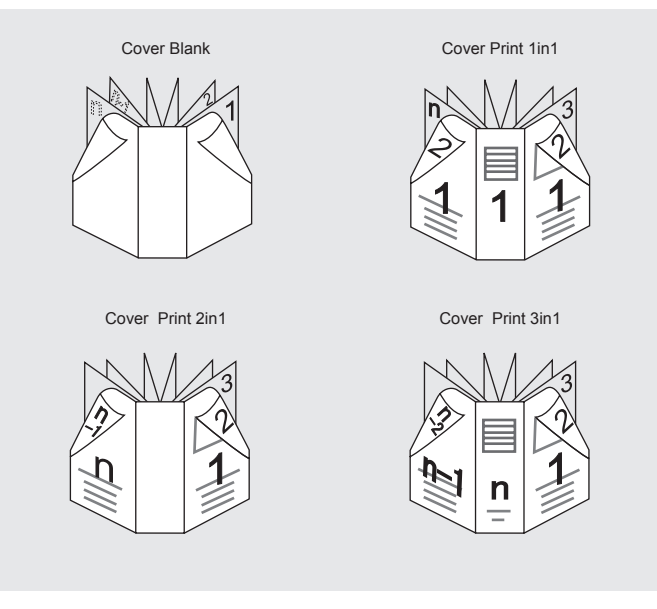

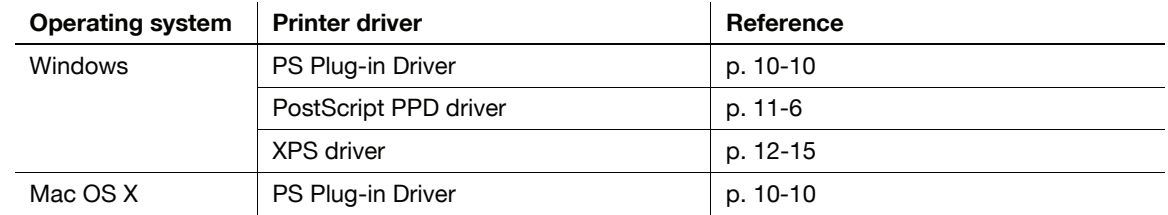

 $IC-601$   $9-15$ 

### 9.2.7 Setting transparent

#### Creating a transparent pattern (Overlay)

You can create a transparent pattern to print on output paper.

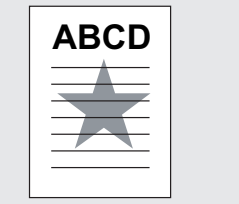

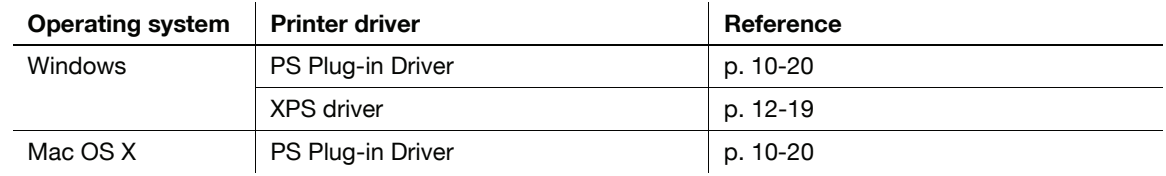

### Printing date/time

In this printing system, you can print date and time on all pages or only the first page.

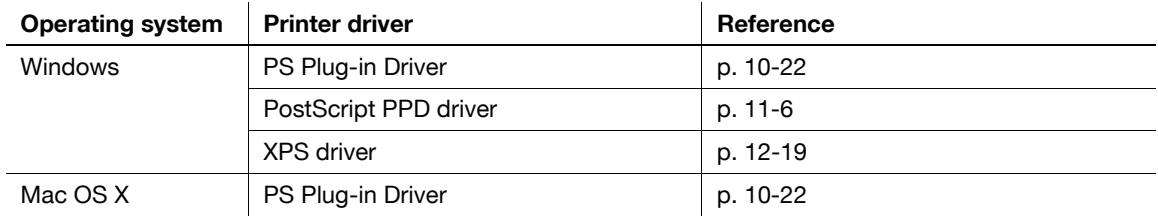

#### Printing a page number

In this printing system, you can print output paper with a page number.

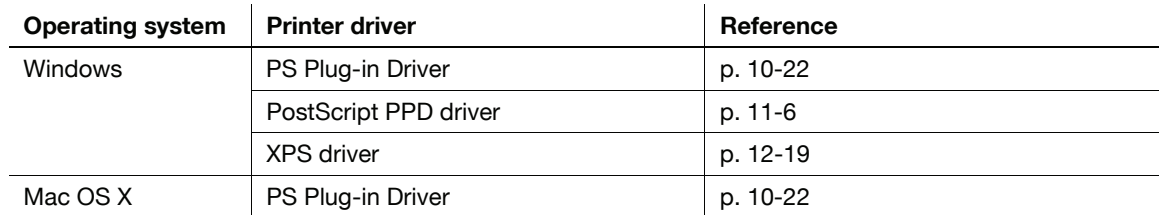

#### Printing an original with numbering

In this printing system, you can print an original with numbering.

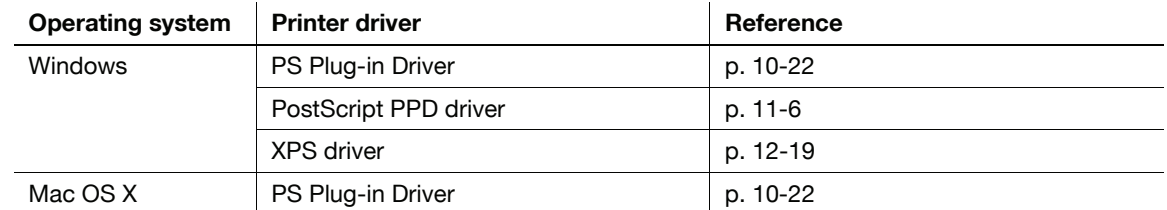

### 9.2.8 Setting an image

#### Printing a line smoothly

You can print curves of texts and figures smoothly.

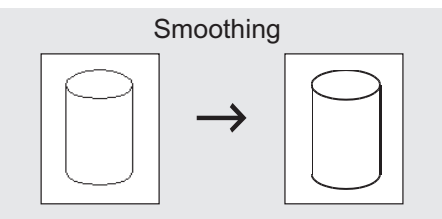

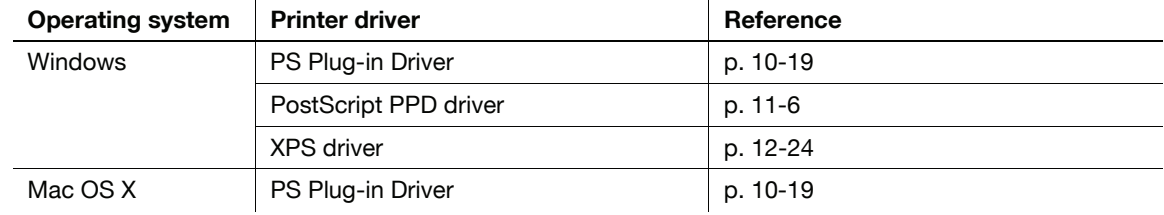

#### Setting a resolution at printing

You can select a resolution either [1200dpi] or [600dpi].

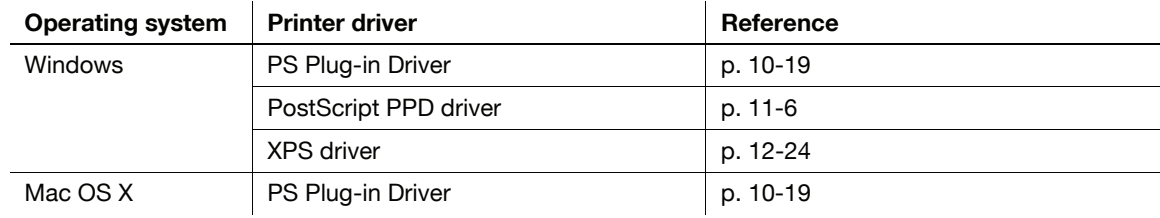

### 9.2.9 Saving and reprinting a job

#### Saving and printing a job (Save, Print/Save)

You can save a print job in an internal hard disk in the printing system and reprint it as necessary.

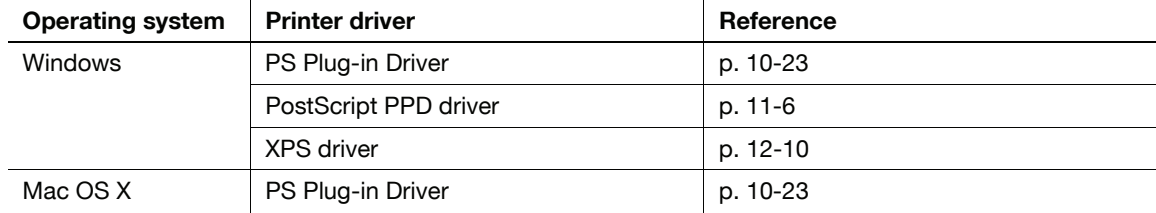

#### Setting a password for a print job (Secure Print)

You can set a password for a confidential print job for protection.

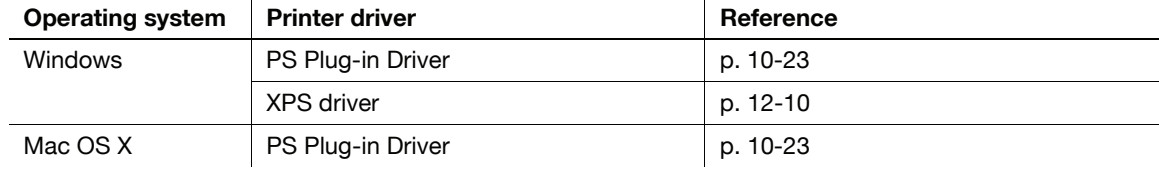

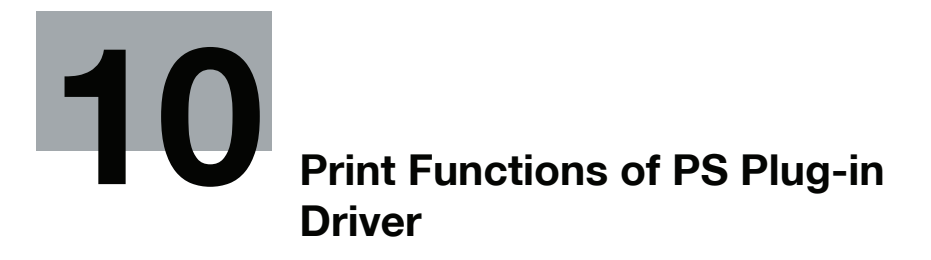

# <span id="page-101-1"></span>10 Print Functions of PS Plug-in Driver

<span id="page-101-0"></span>This chapter describes functions of the PS Plug-in driver using Windows 7 screens.

For basic print method, refer to [page 9-2](#page-84-3) (Windows) or [page 9-2](#page-84-4) (Mac OS X).

Note

- The printer driver screens for bizhub PRESS C7000/C7000P/C6000 and C70hc are used here for explanations.
- bizhub PRESS C8000 is displayed as "C8000" here.

## 10.1 Default settings of the printer driver

After installing the printer driver, you have to set an optional device in the [Configure] screen before printing.

#### **NOTICE**

You cannot use functions of the optional device until setting it in the [Configure] screen. Be sure to set the optional device if there is any.

#### 10.1.1 Displaying the Configure screen

- 1 Open the data in the application, and click [File]. Then click [Print] from the menu.
- 2 Select the printer name and click [Preferences].

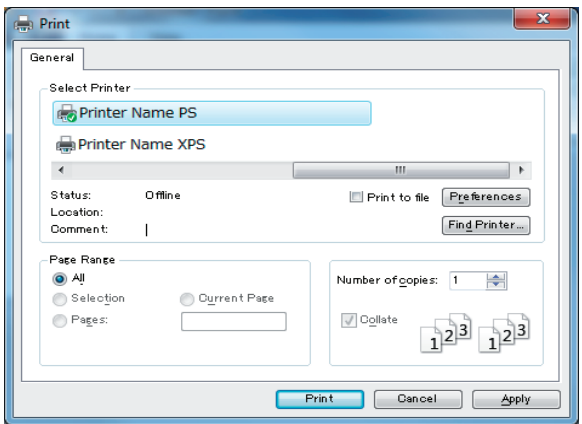

3 Select the [Configure] tab.

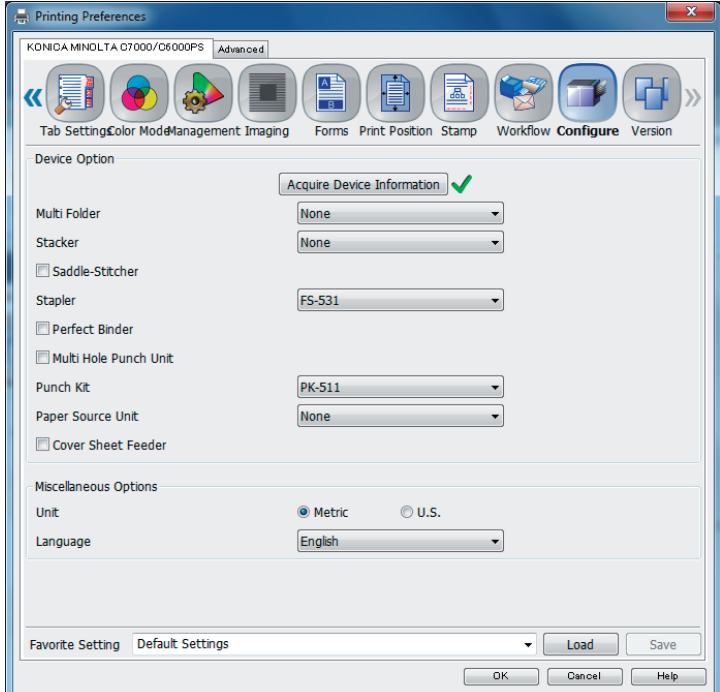

The setting of the optional device is completed.

## **A** Reference

For details on the [Configure] tab, refer to [page 10-24](#page-123-1).

This section describes the settings and buttons common to tabs.

l.

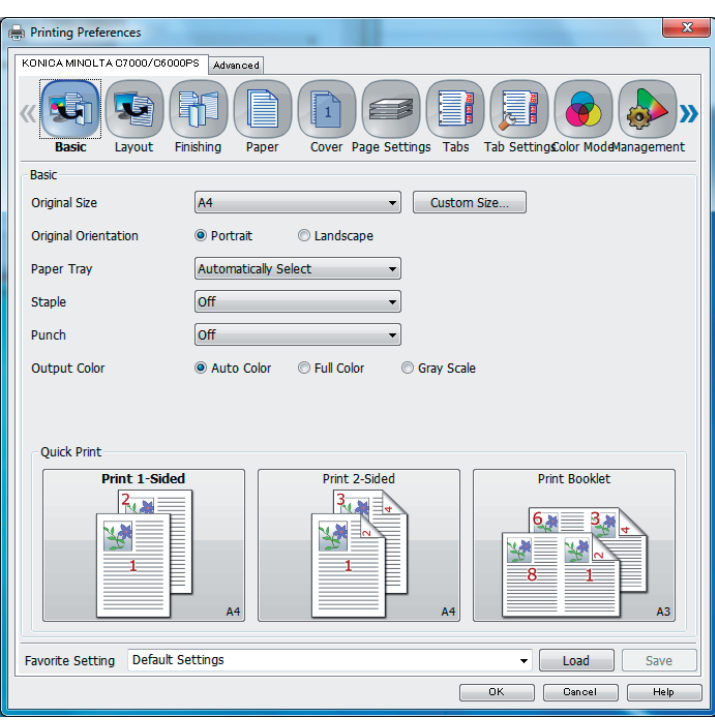

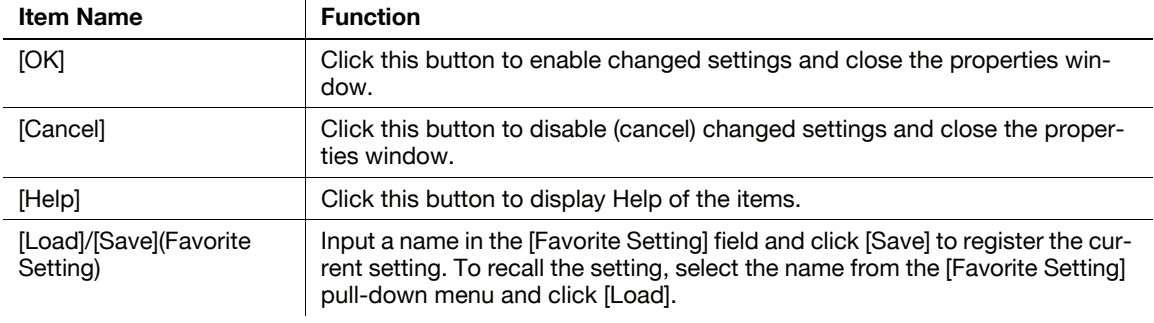

<span id="page-104-0"></span>The Printing Preferences window is the window to configure the printer driver functions. To open this window, in the Print dialog box, click [Properties] (or [Preferences]), or right-click the printer icon in the [Printers], [Devices and Printers], or [Printers and Faxes] window. Then select [Printing Preferences...].

### 10.3.1 [Basic] tab

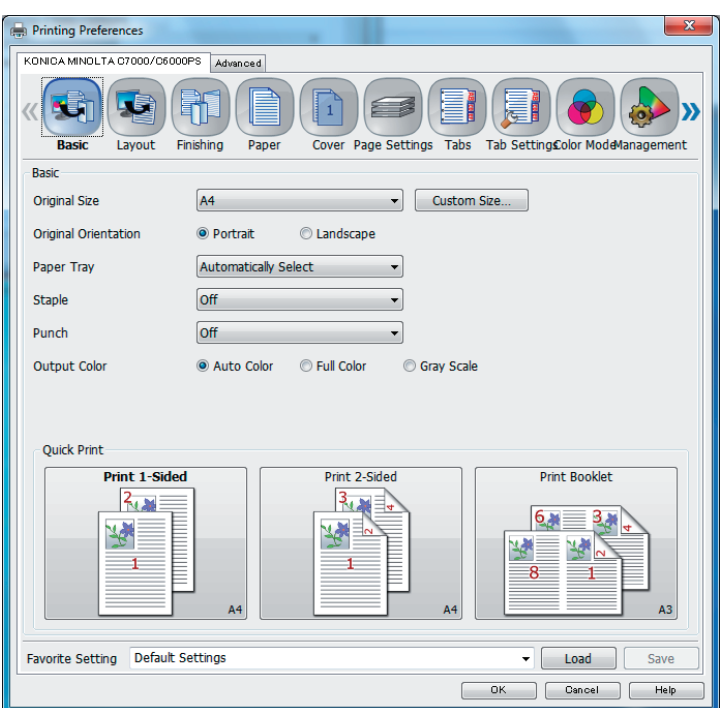

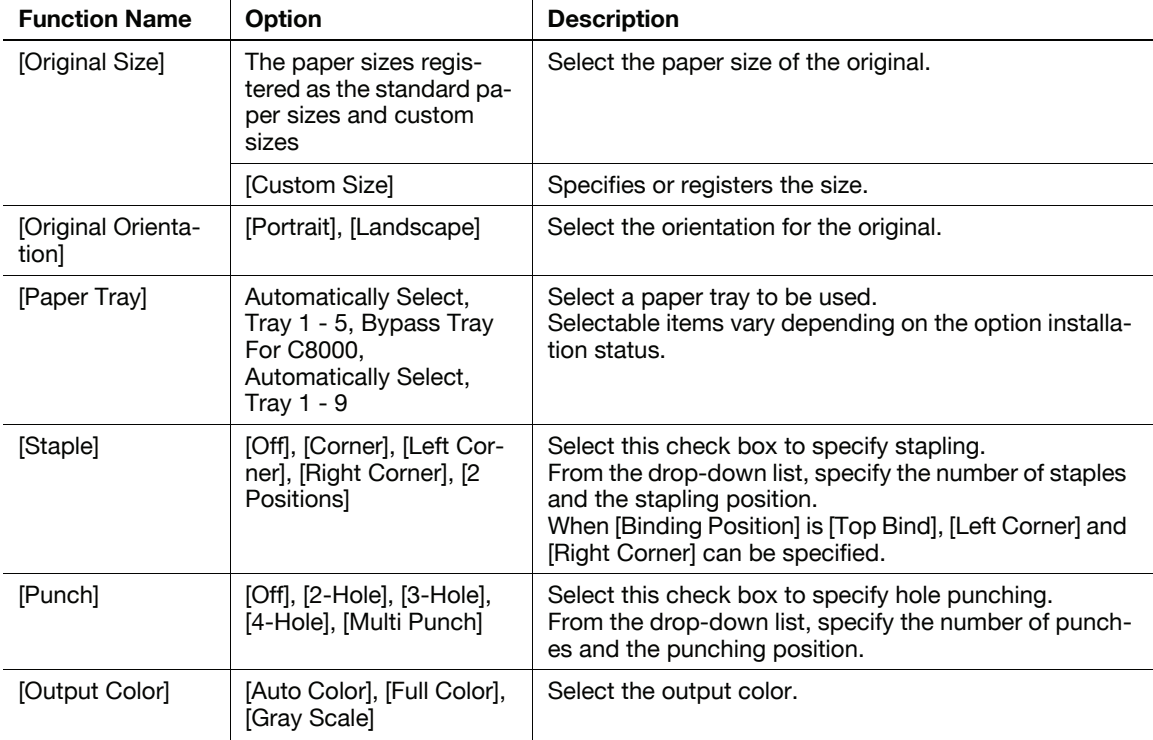

#### Reference

• The maximum possible setting in [Custom Size] is "330 x 1200 mm". However, at the factory default setting, the maximum sheet size is "330 x 487 mm". If you wish to specify a long size for banner printing, <span id="page-105-0"></span>contact your service representative. C8000 cannot print banner printing size.

## 10.3.2 [Layout] tab

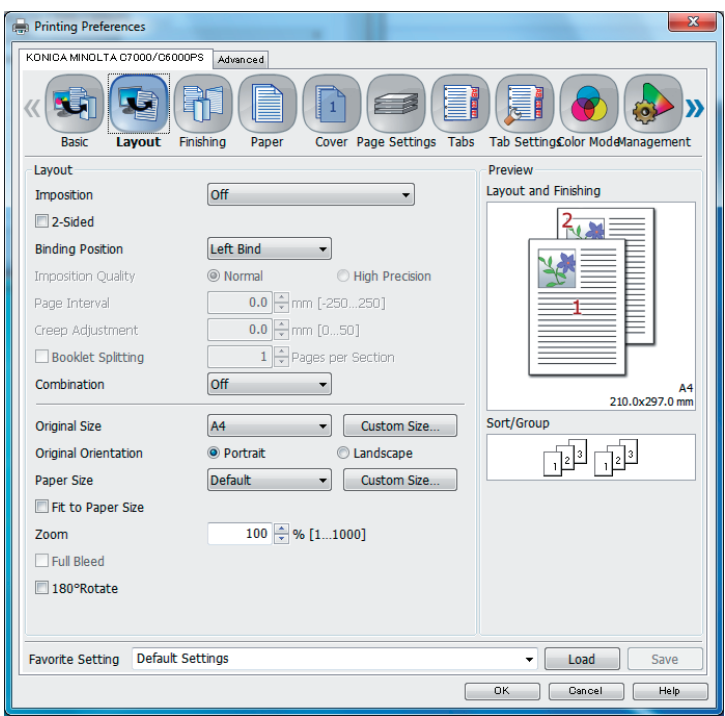

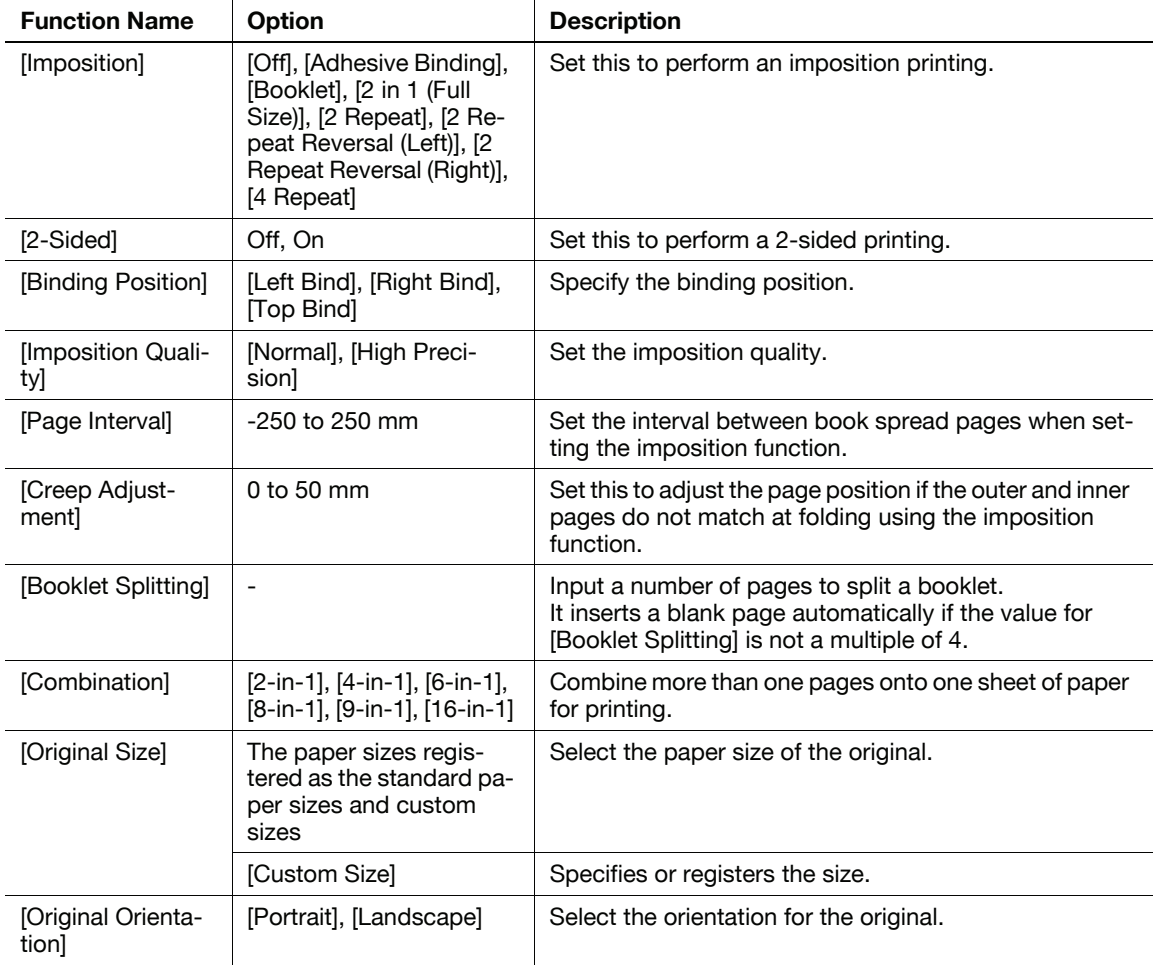

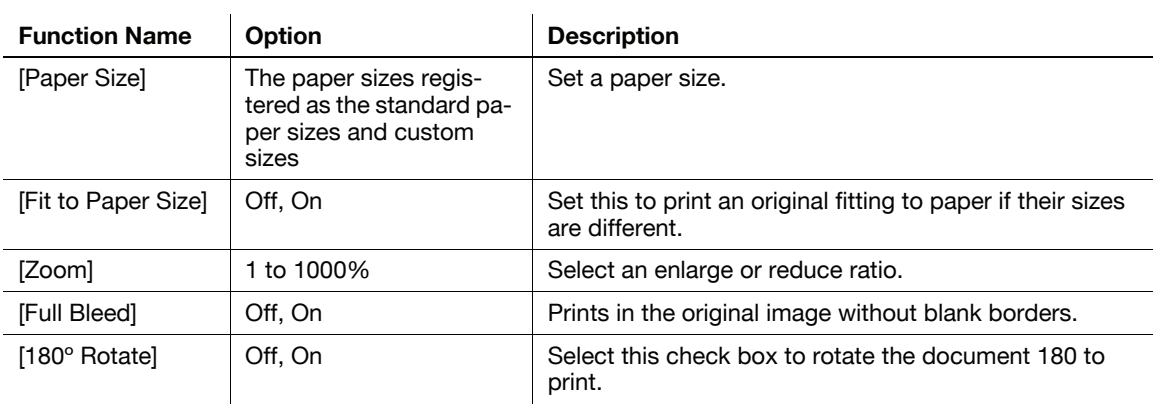

#### Reference

• The maximum possible setting in [Custom Size] is "330 x 1200 mm". However, at the factory default setting, the maximum sheet size is "330 x 487 mm". If you wish to specify a long size for banner printing, contact your service representative. C8000 cannot print banner printing size.

### <span id="page-106-0"></span>10.3.3 [Finishing] tab

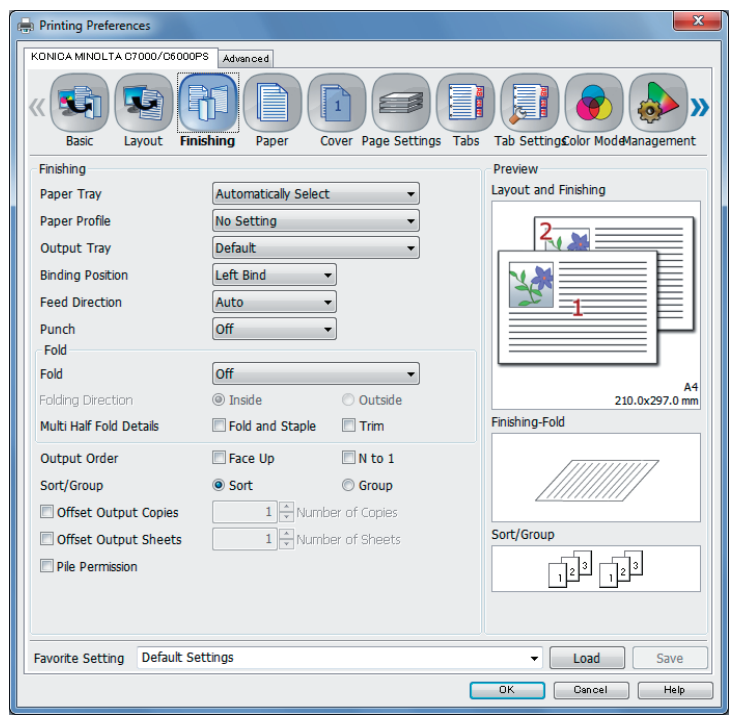

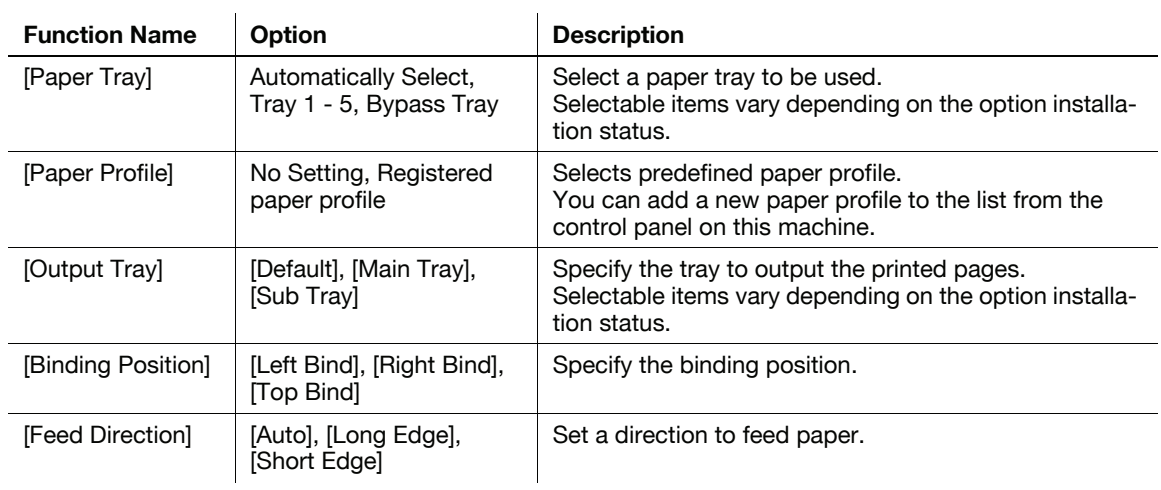

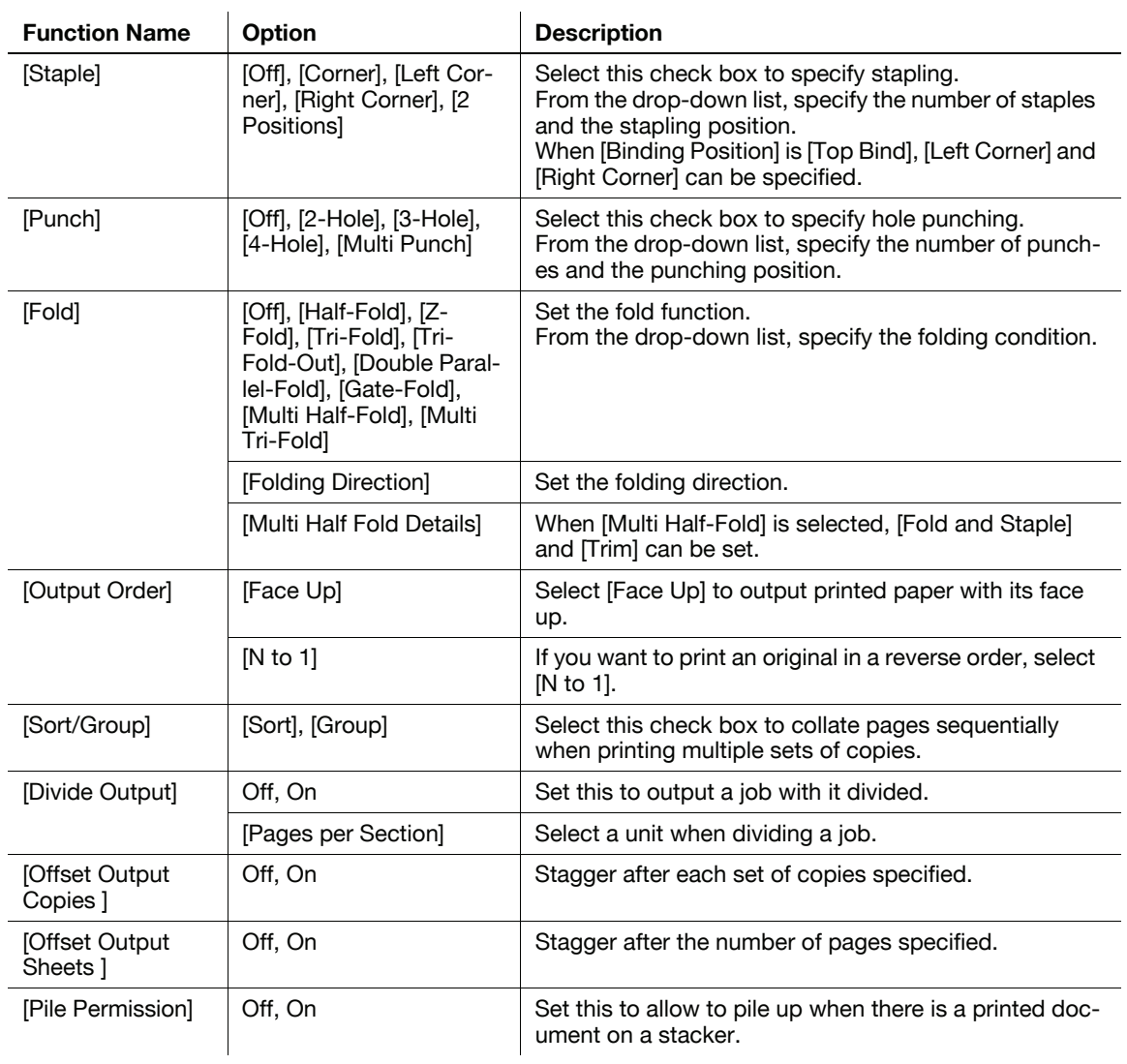

Reference

- The [Staple] function is available only when an optional stapler is installed.
- The [Punch] function is available only when an optional Punch Kit, Multi Folder, or Multi Hole Punch Unit is installed.
- The [Fold] function is available when the optional Multi Folder, Stapler (FS-612), Saddle-Stitcher are installed
# 10.3.4 [Paper] tab

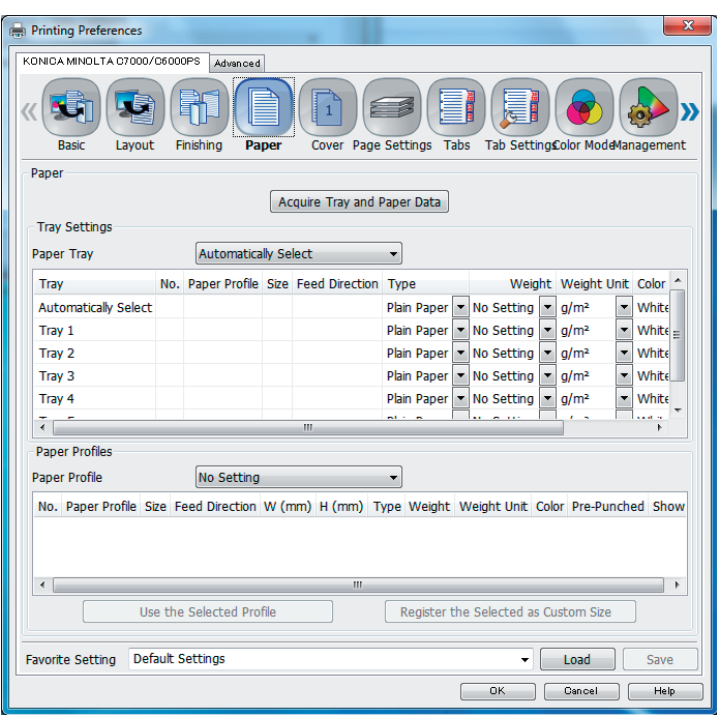

# Tray Setting

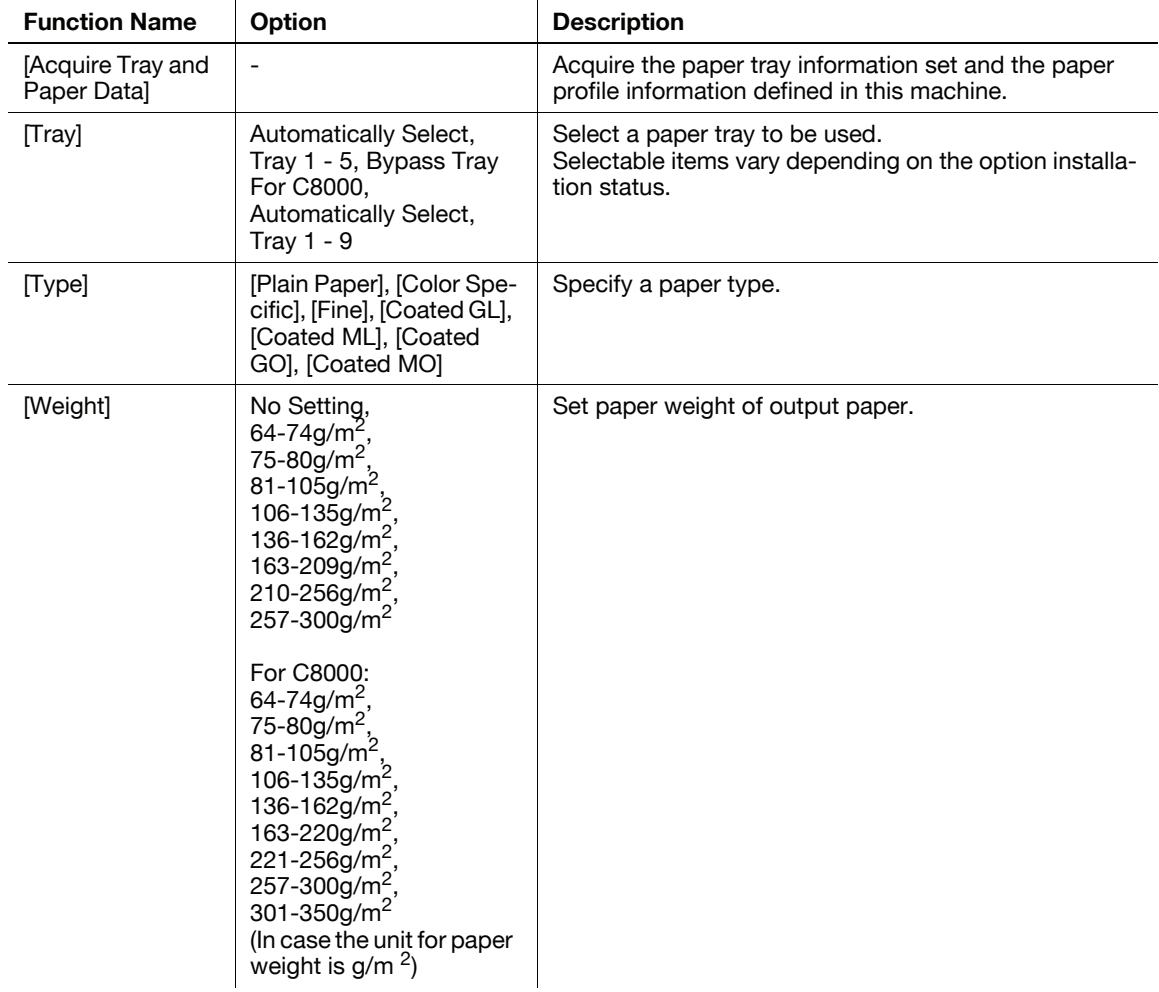

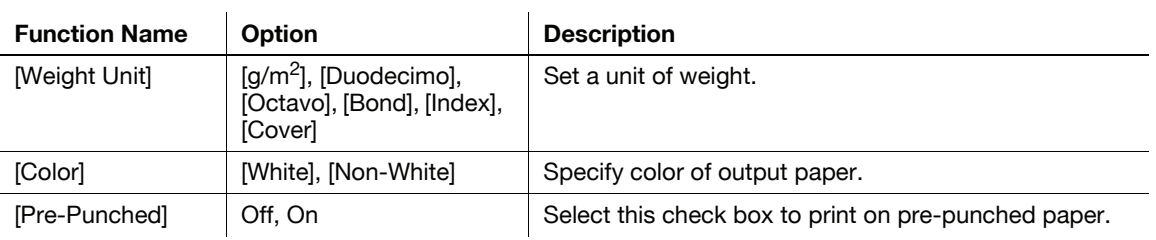

# Paper Profiles

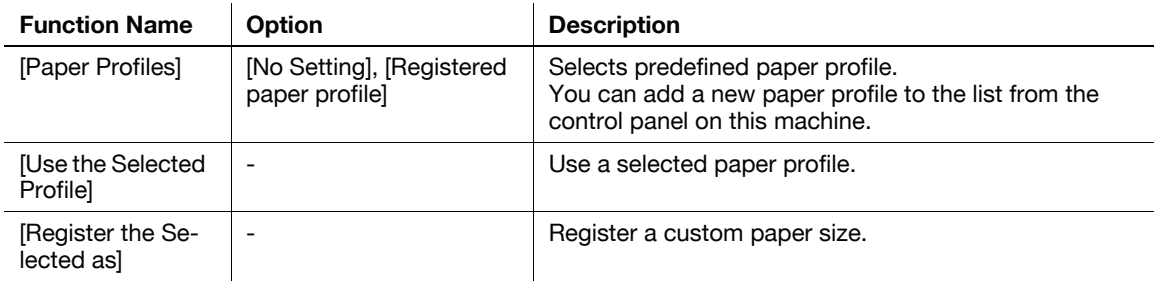

# 10.3.5 [Cover] tab

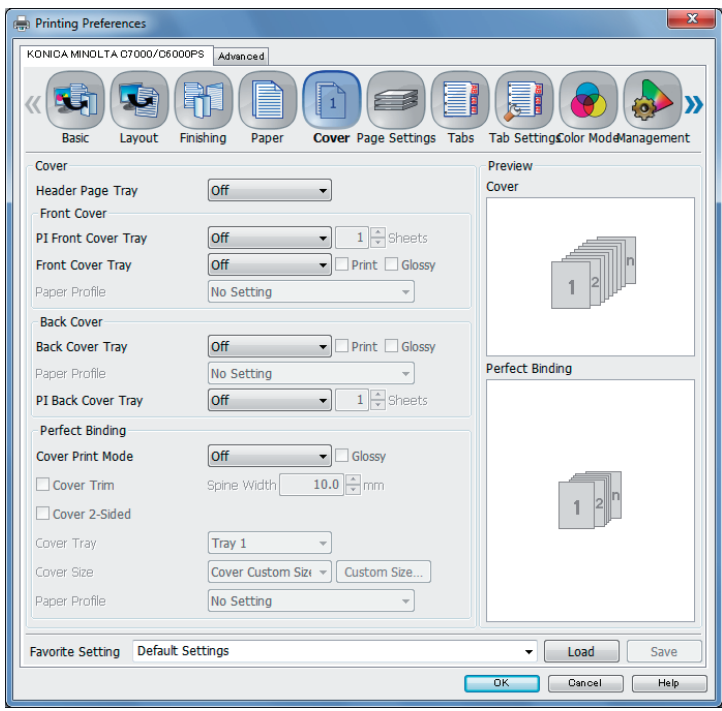

### Cover

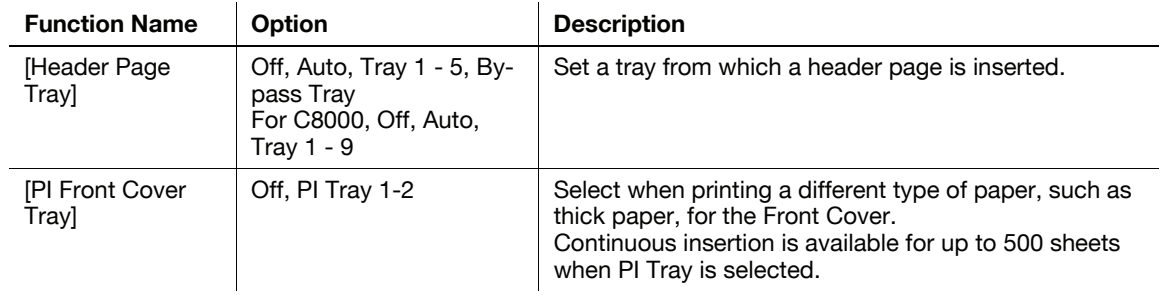

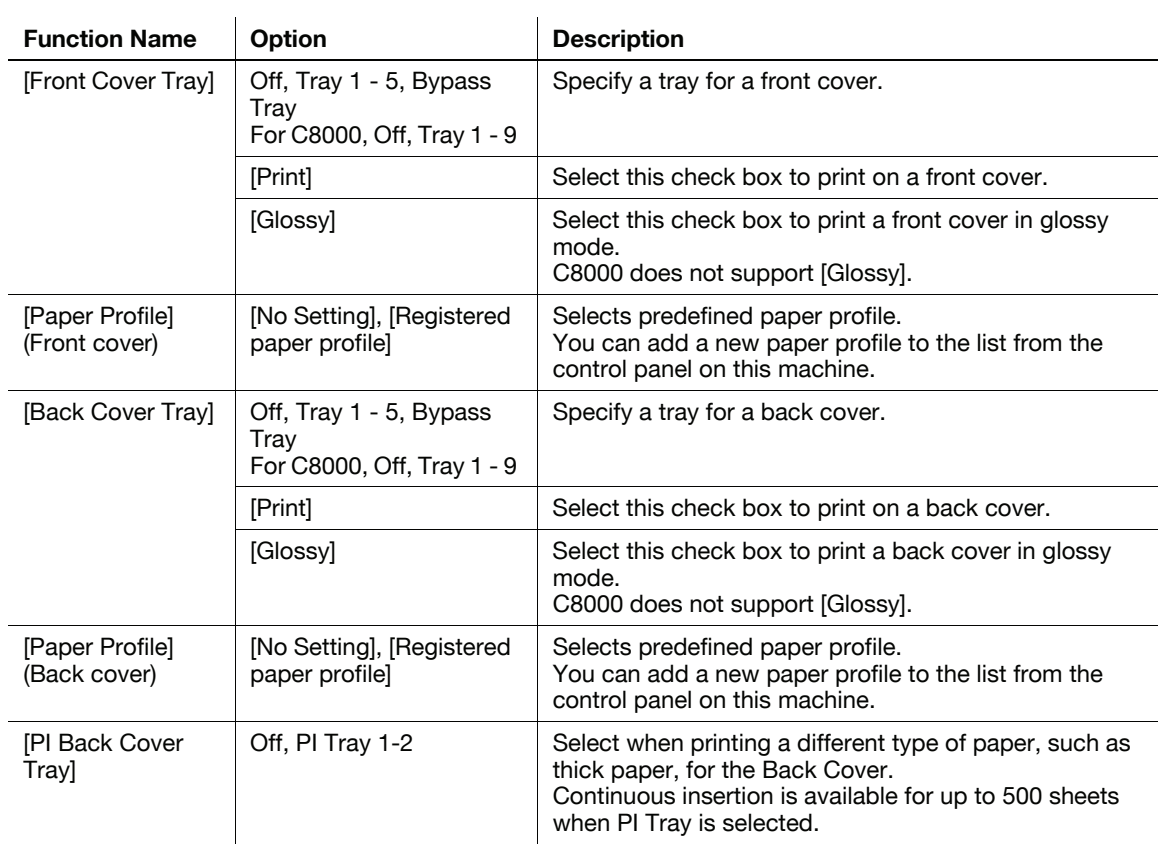

# Perfect Binding

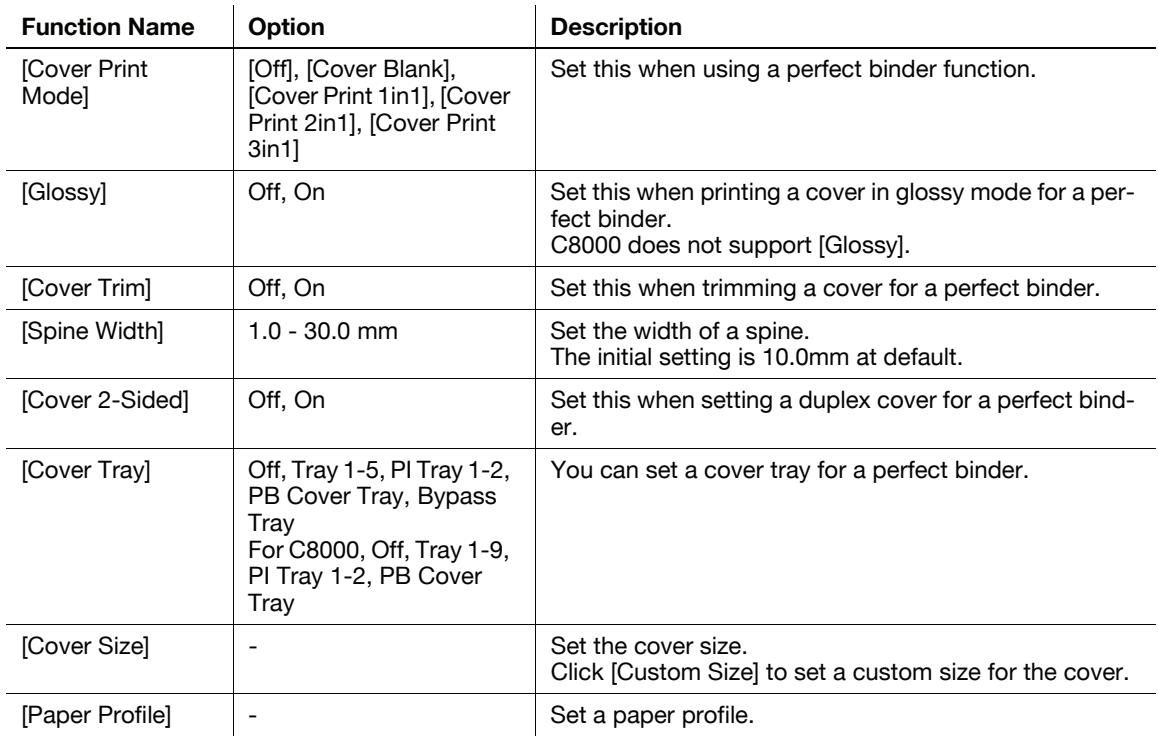

# 10.3.6 [Page Settings] tab

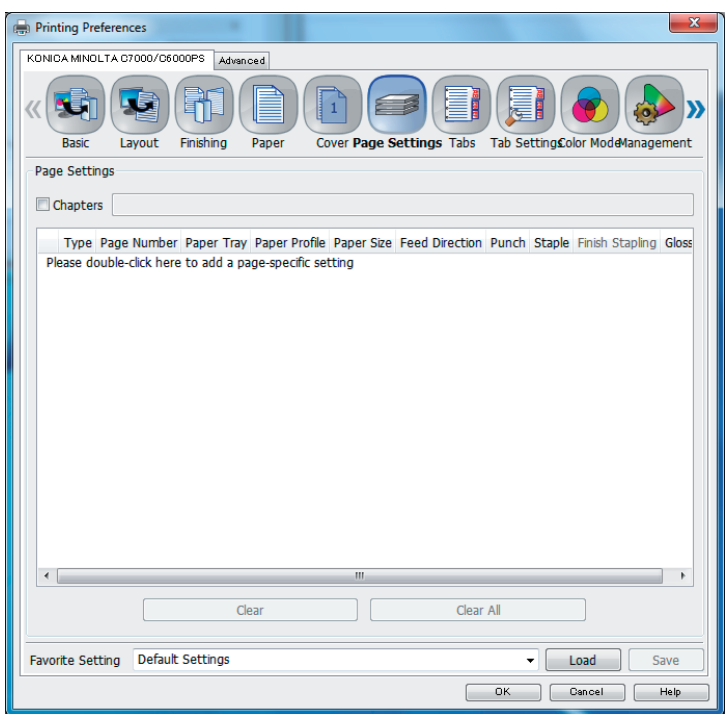

You can set paper and print settings for each page.

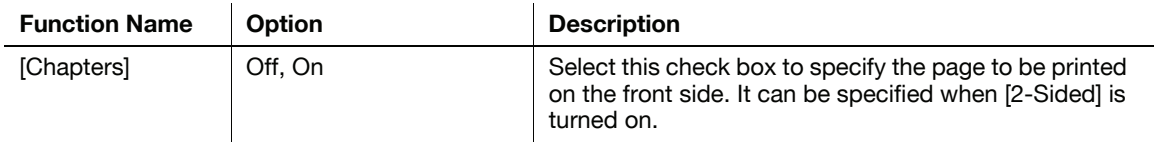

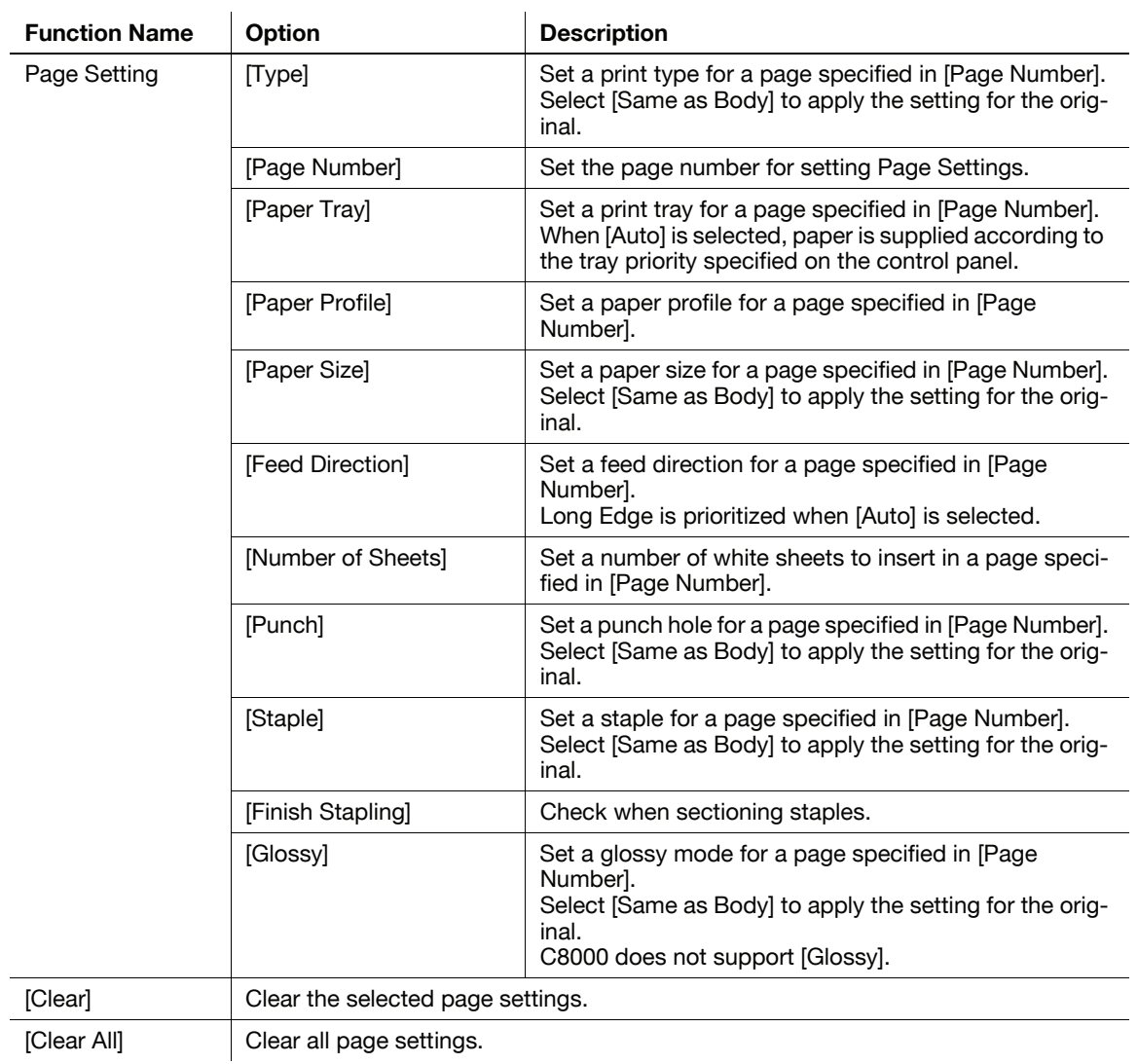

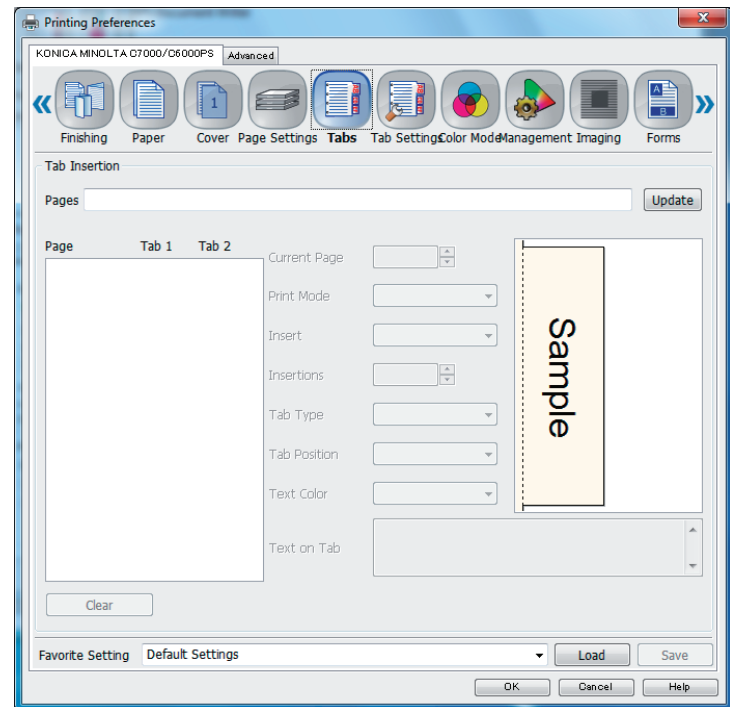

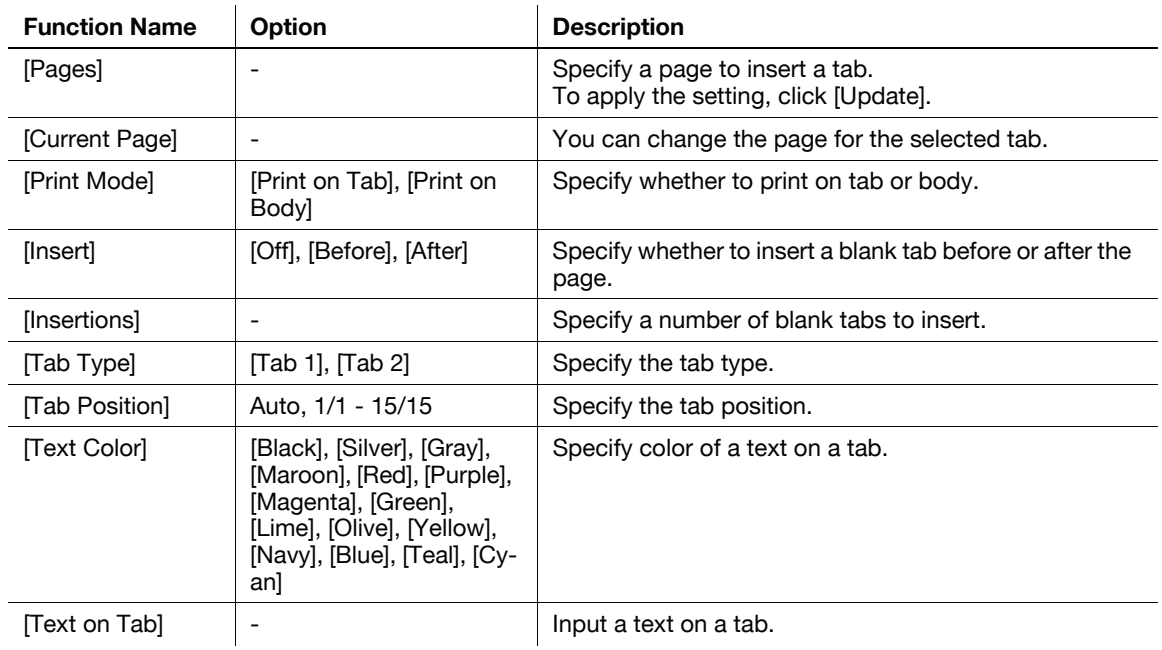

# 10.3.8 [Tab Settings] tab

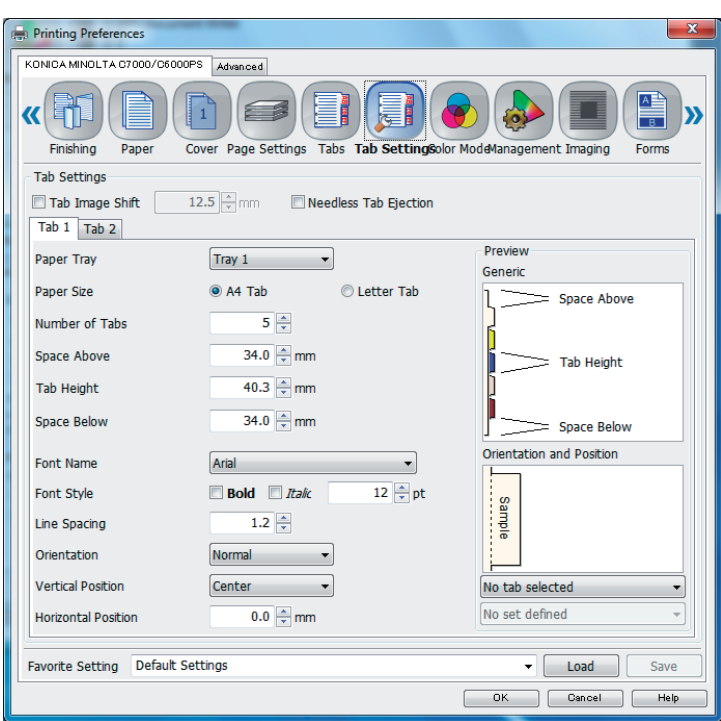

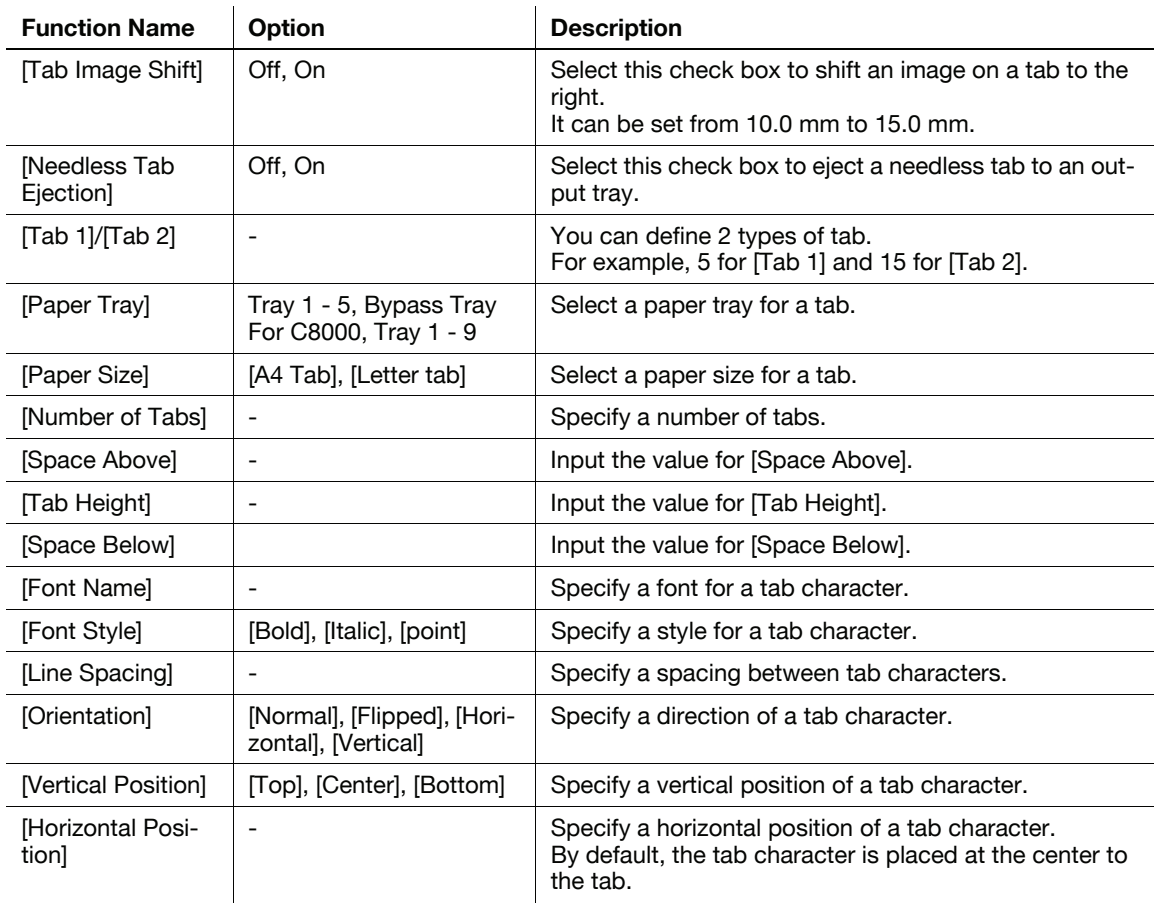

# 10.3.9 [Color Mode] tab

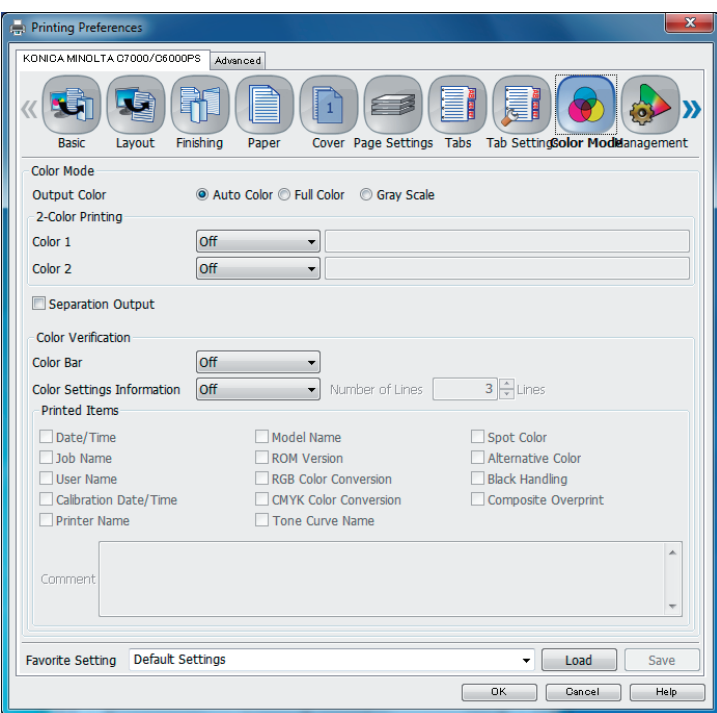

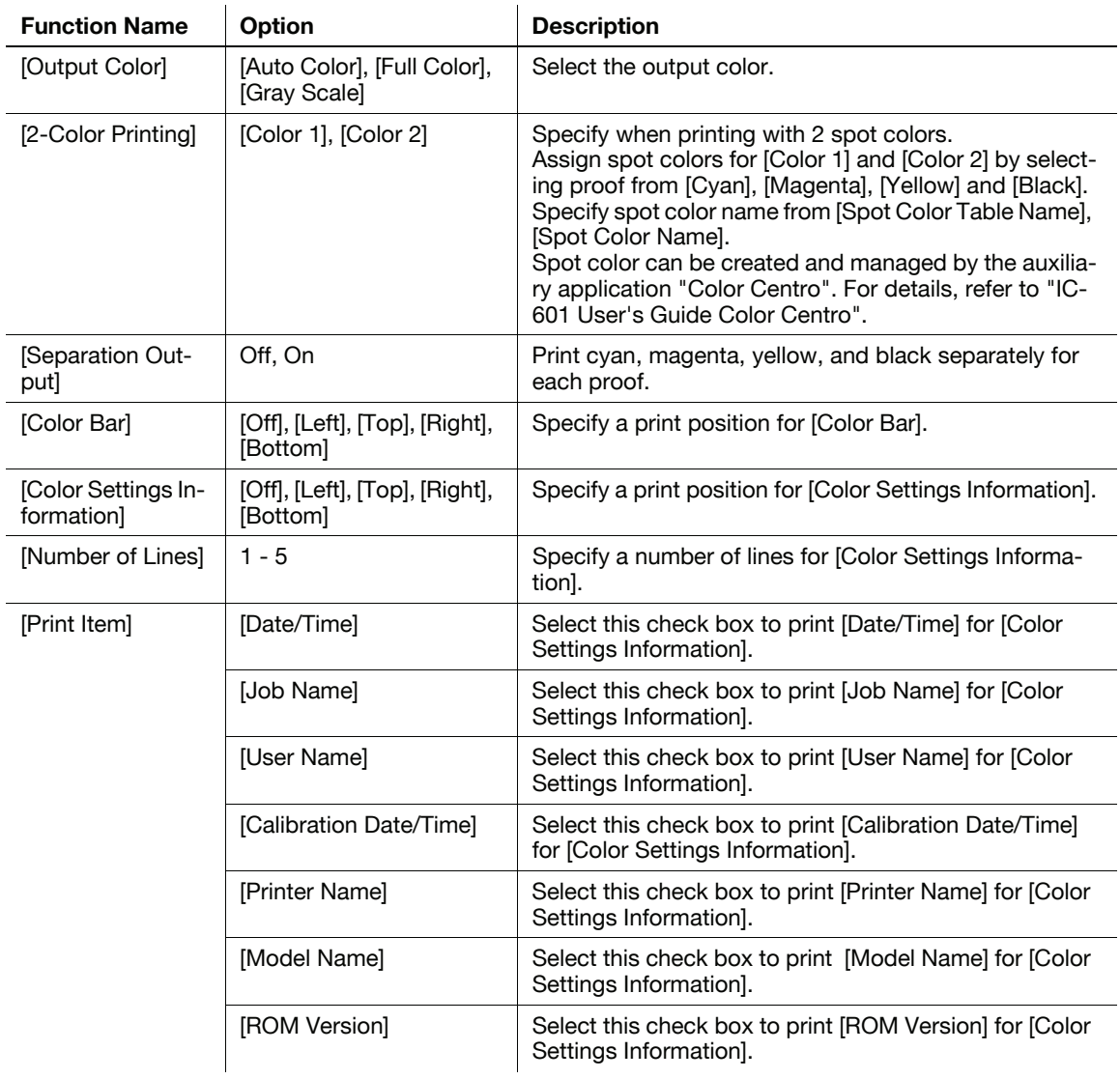

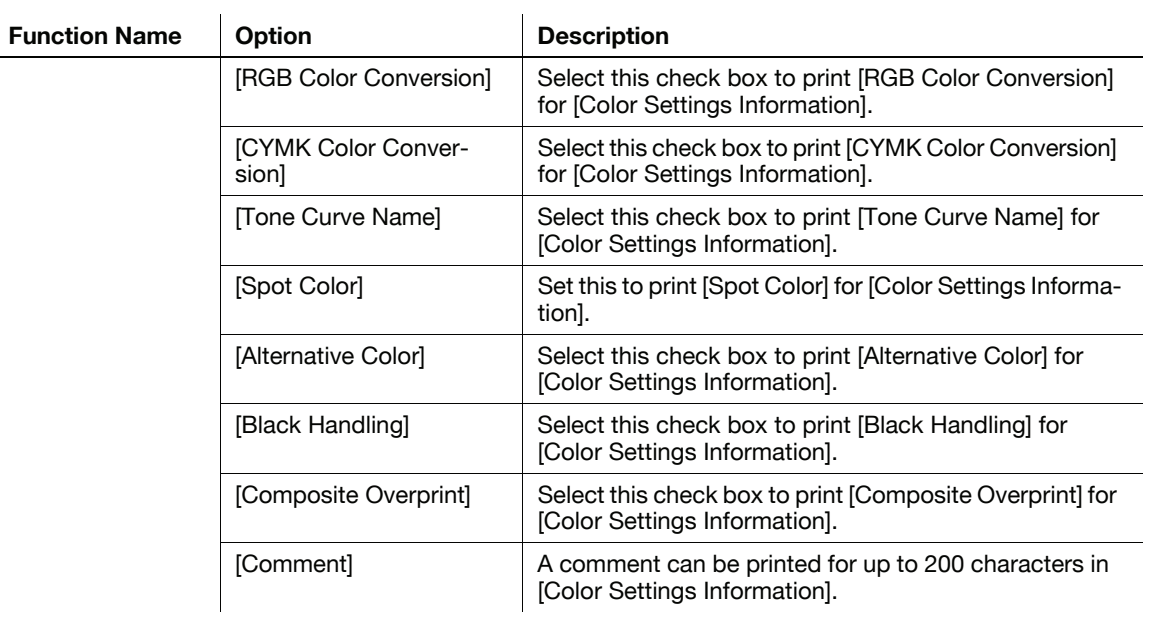

# 10.3.10 [Color Management] tab

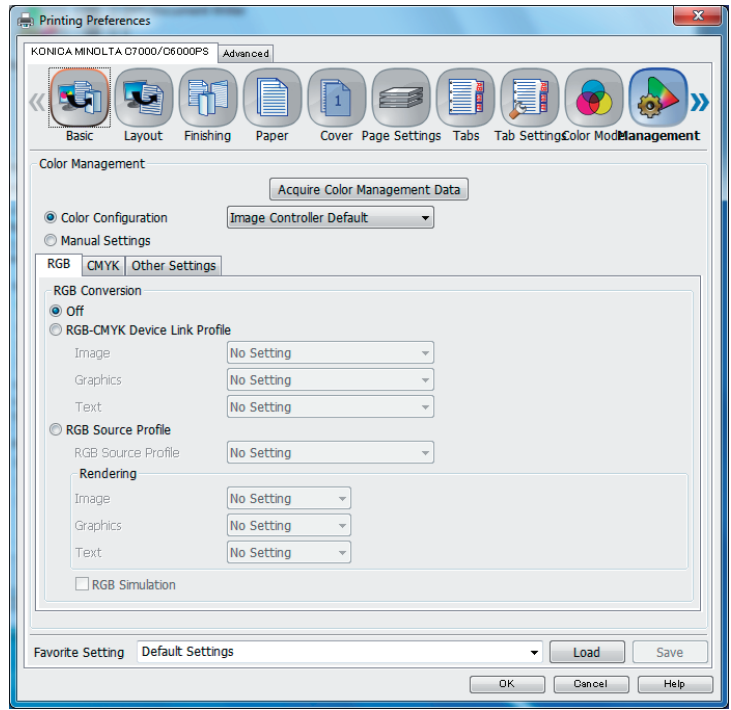

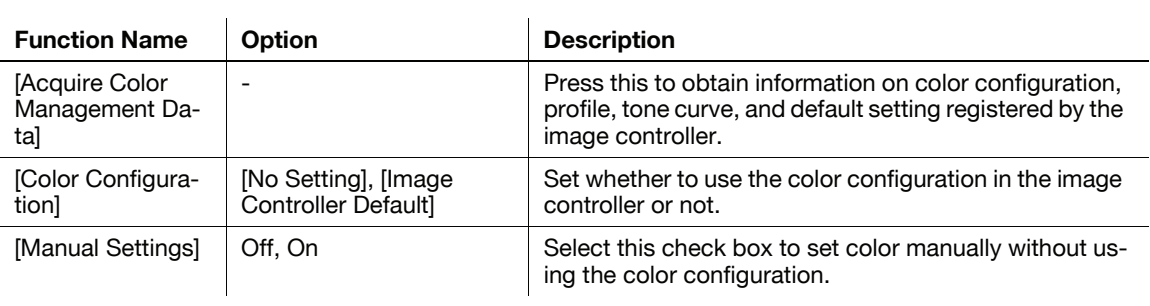

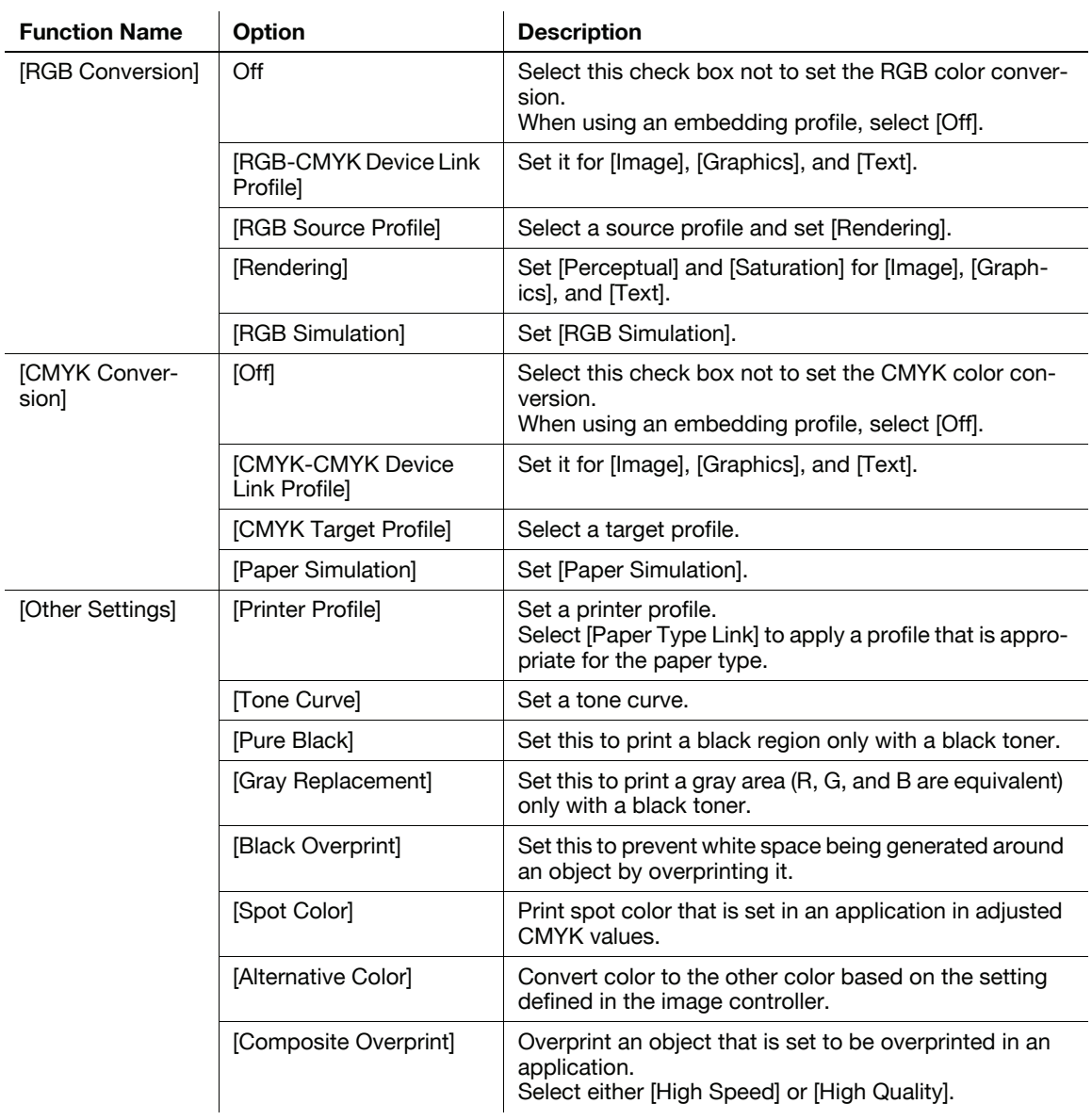

# **A** Reference

The function of the [Color Management] tab is about the same with those for "Color Default Settings" for [Color Centro]. For details, refer to "IC-601 User's Guide Color Centro".

# 10.3.11 [Imaging] tab

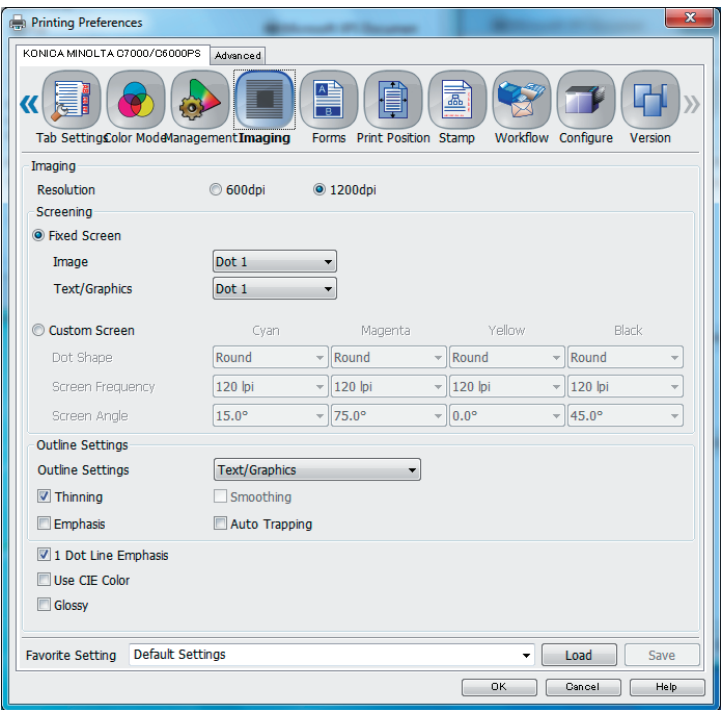

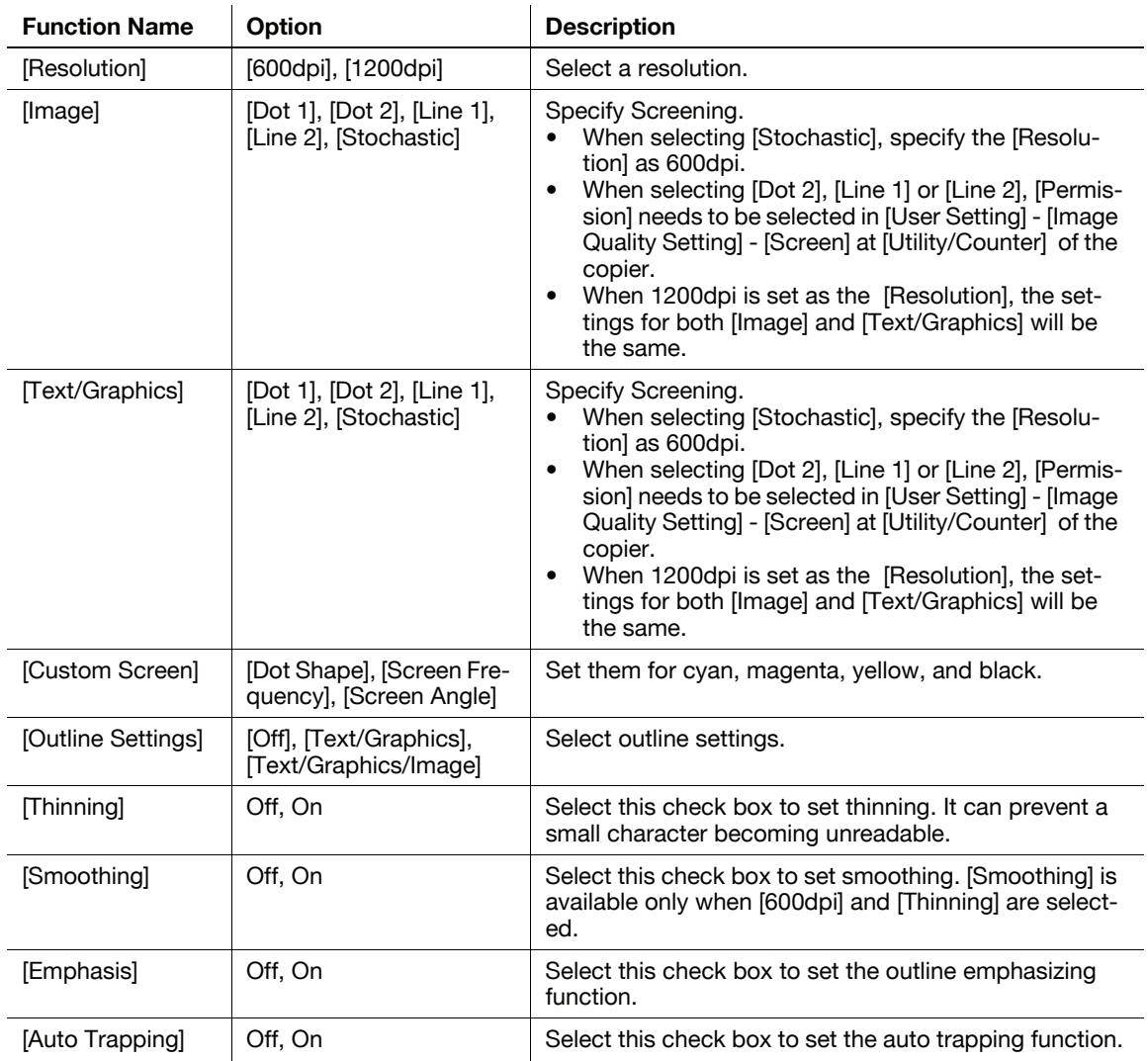

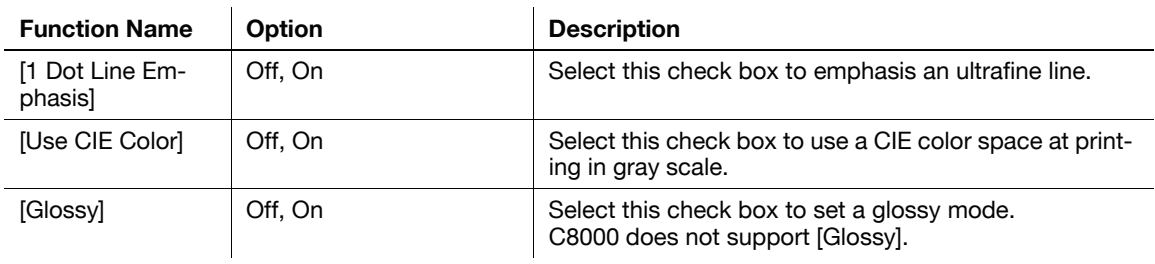

# <span id="page-119-0"></span>10.3.12 [Forms] tab

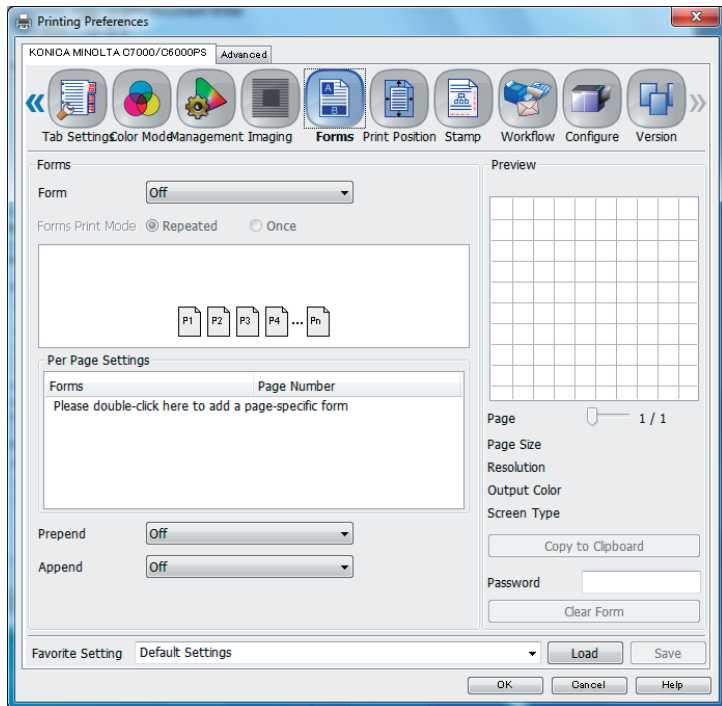

The form image file can be superimposed.

Select [WorkFlow] tab - [Print Mode] - [From] to save a form file. For details, refer to [page 10-23.](#page-122-0)

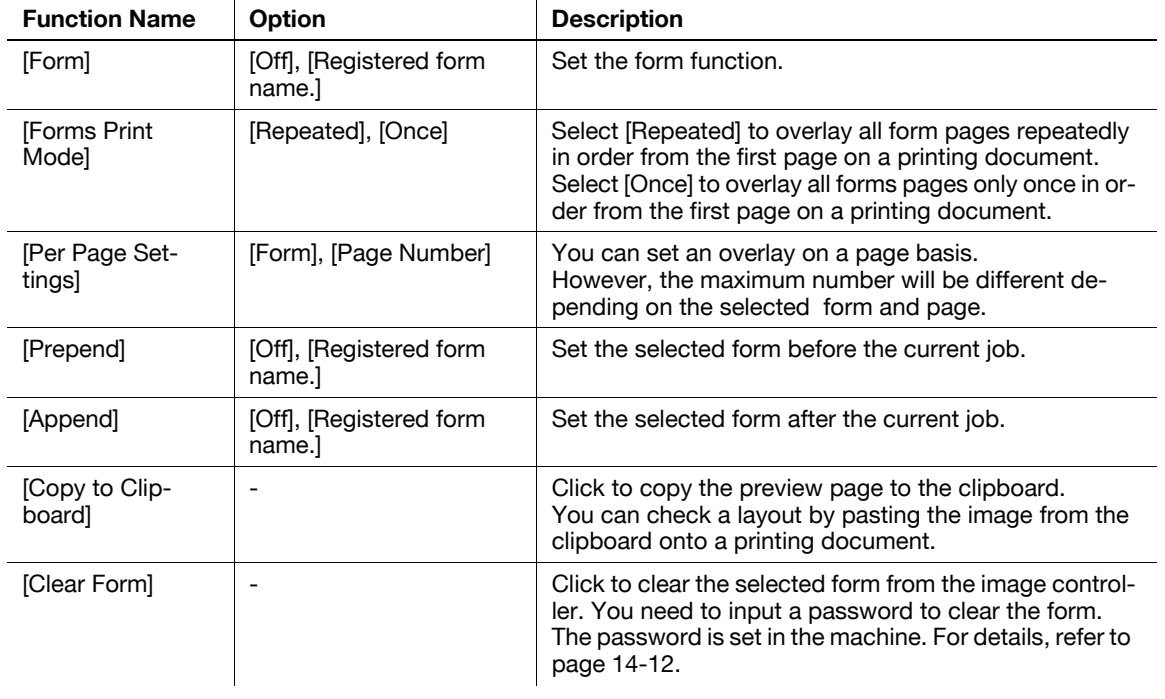

# 10.3.13 [Print Position] tab

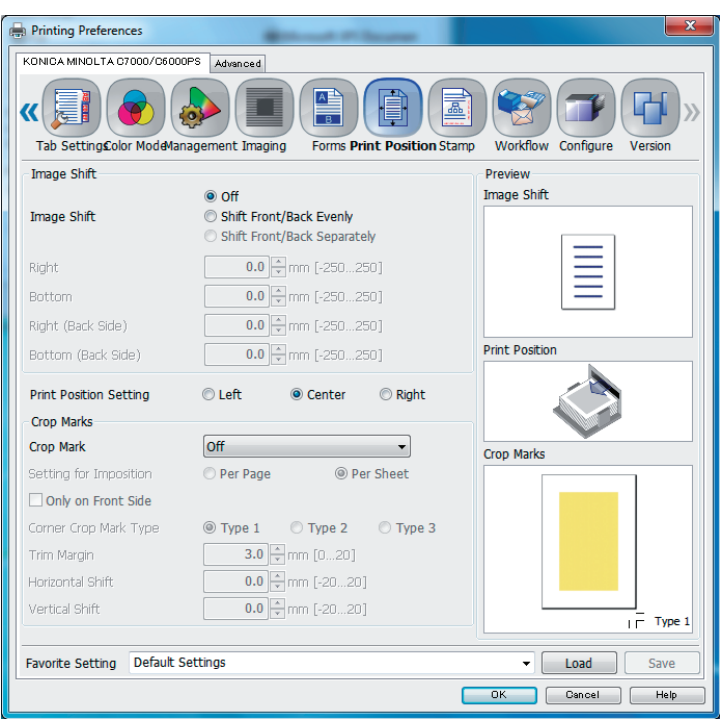

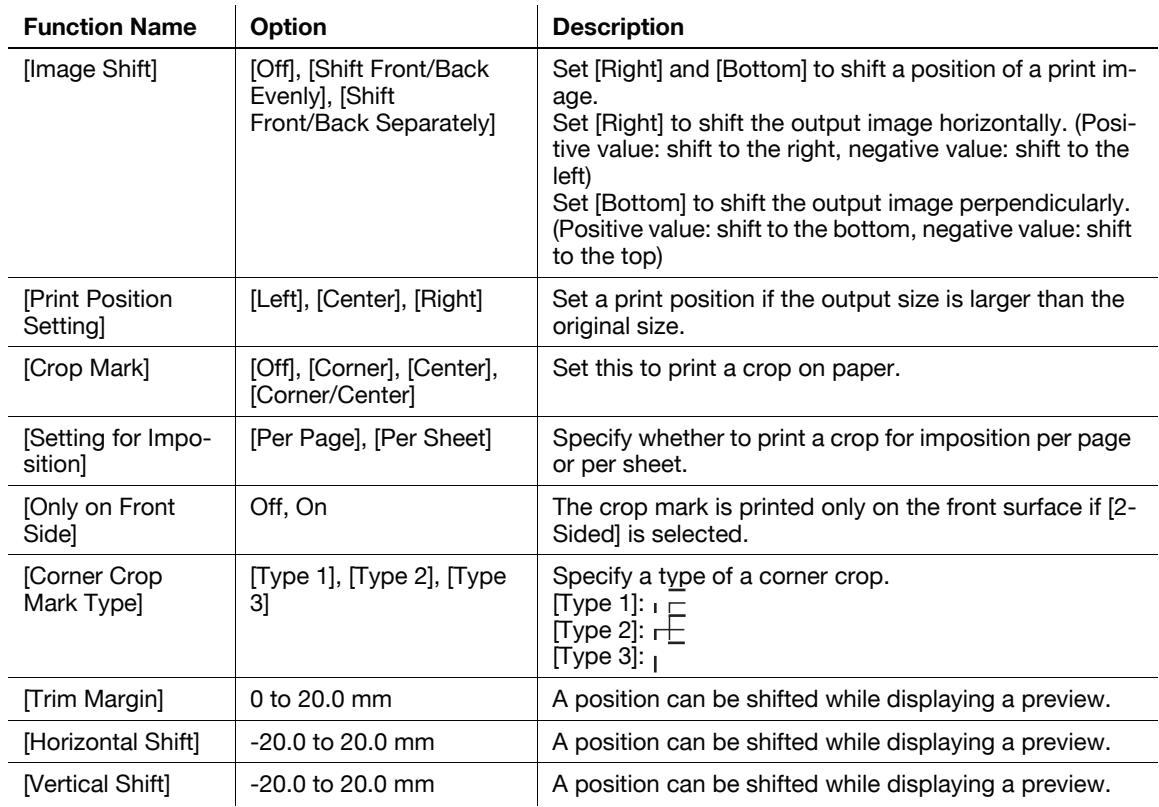

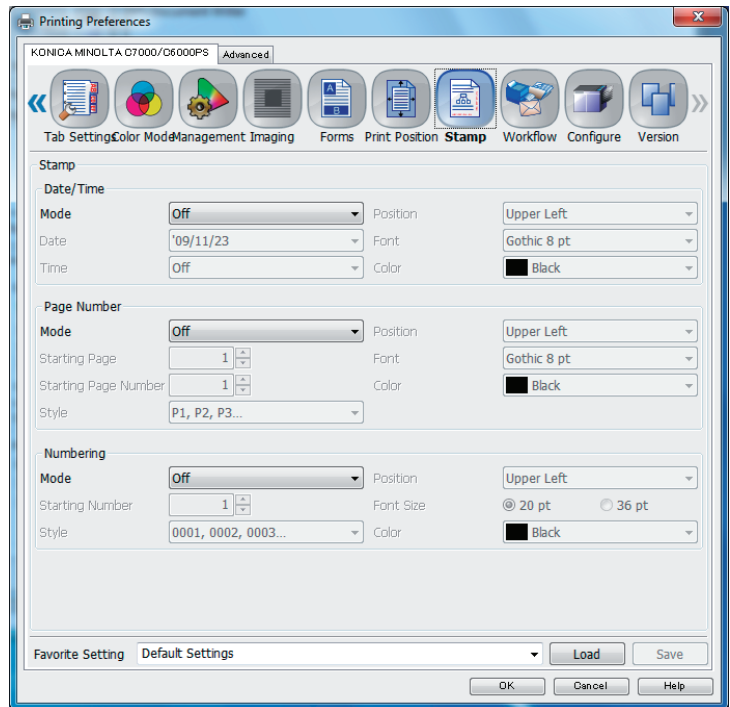

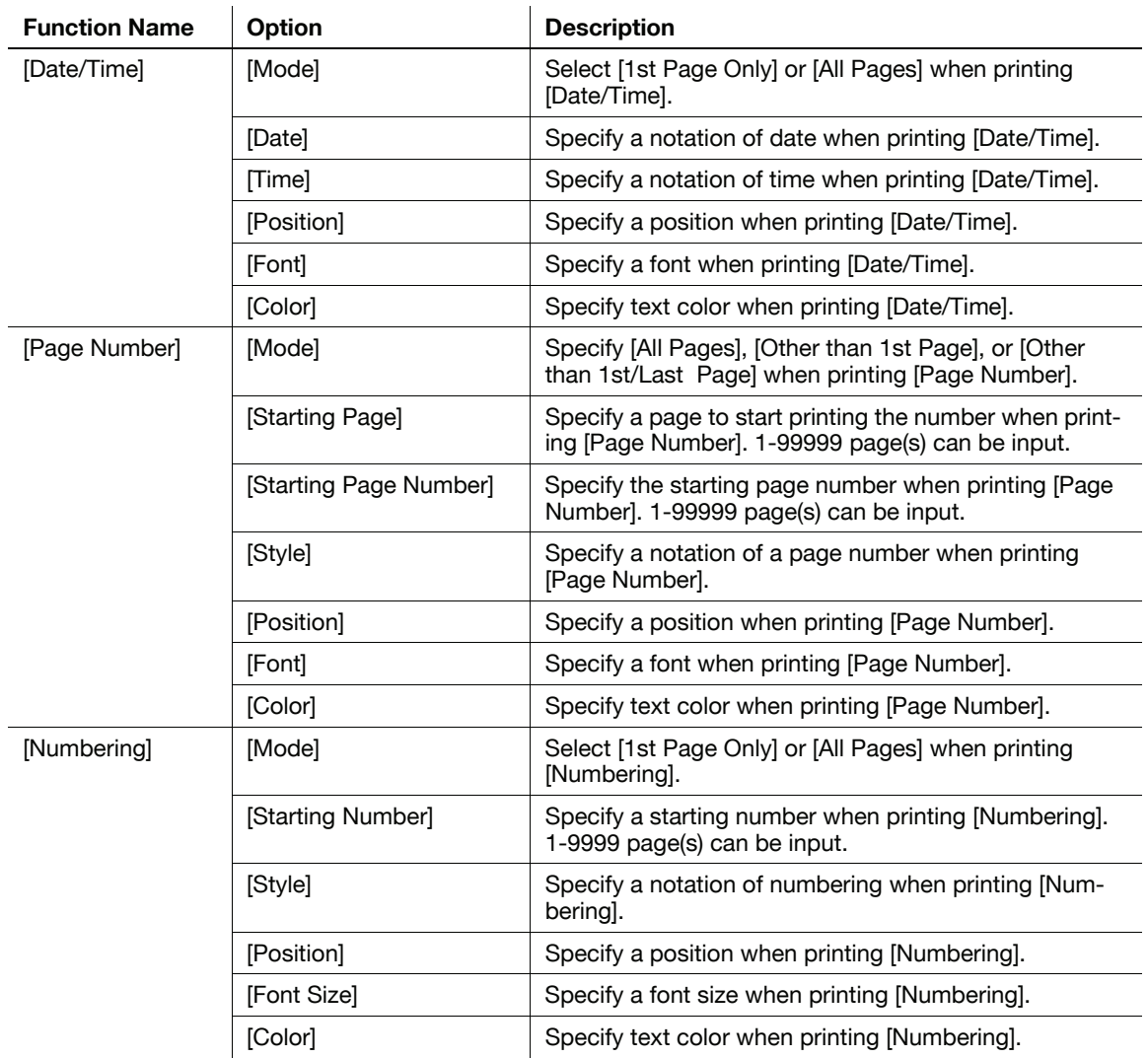

# <span id="page-122-0"></span>10.3.15 [WorkFlow] tab

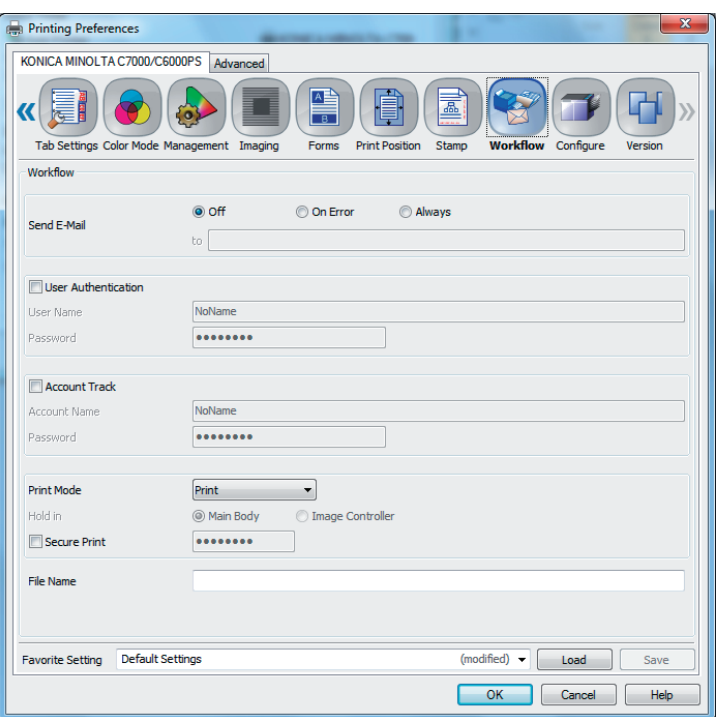

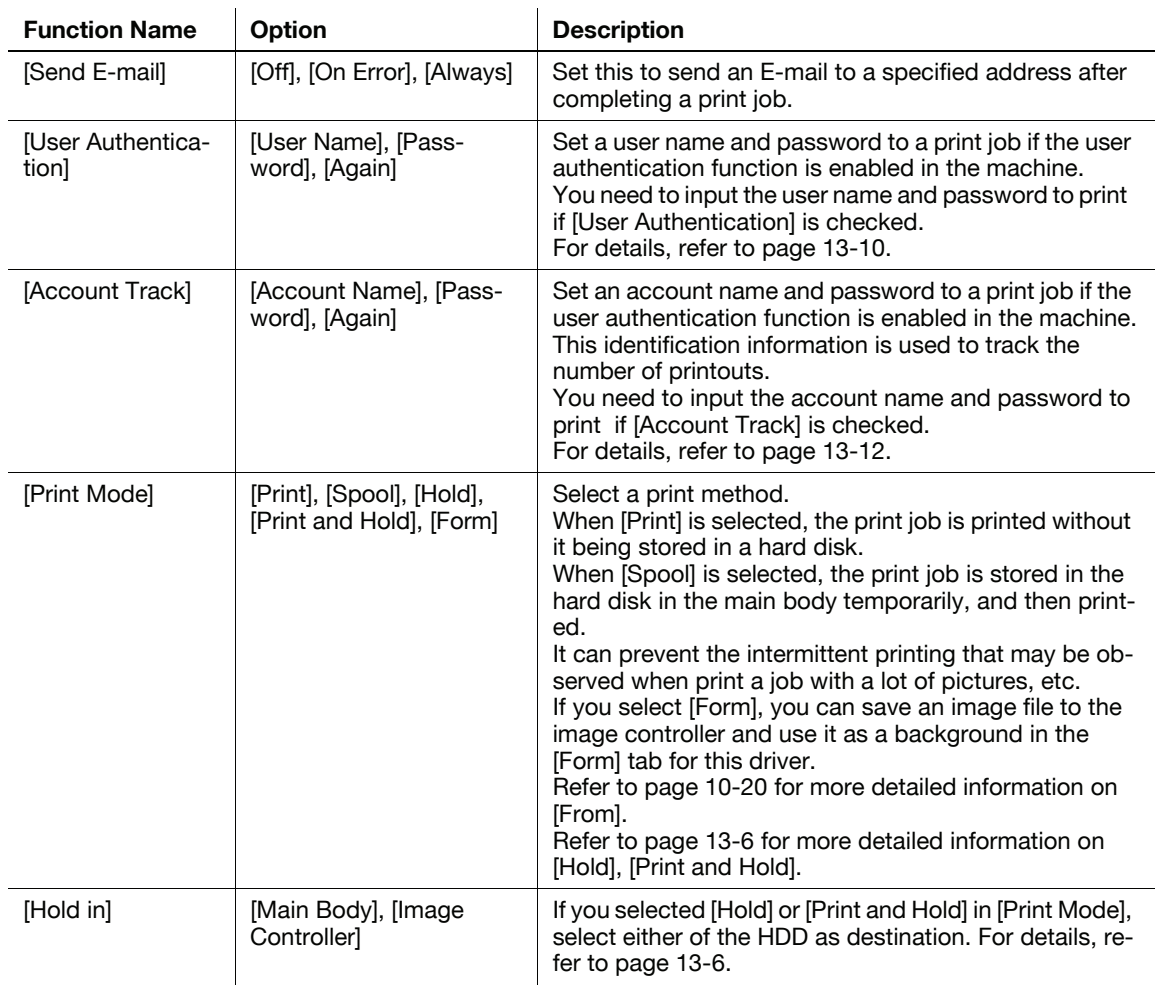

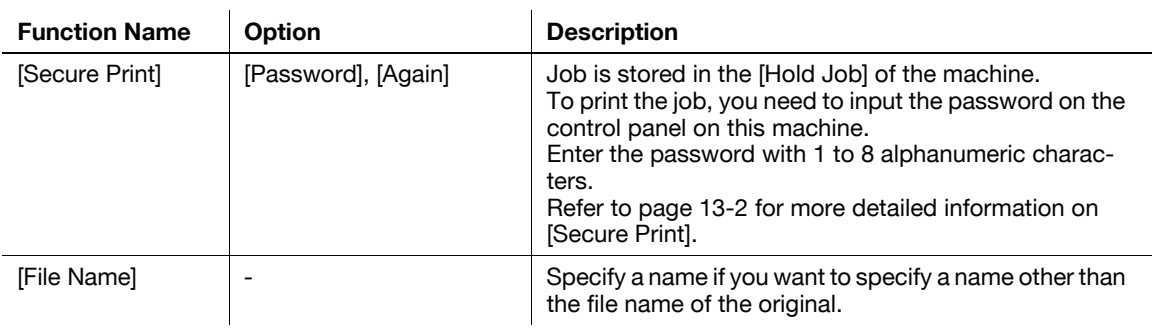

#### Important

- Selecting [Default Settings] in [Favorite Setting] does not clear the settings of [User Authentication], [Account Track Setting], and [Secure Print]. To clear the settings, you need to input the other values manually.

# 10.3.16 [Configure] tab

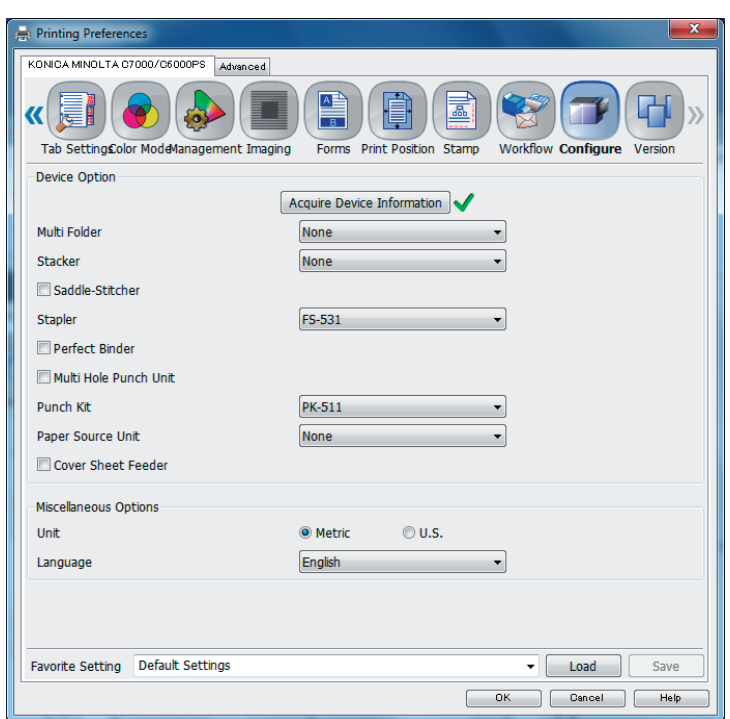

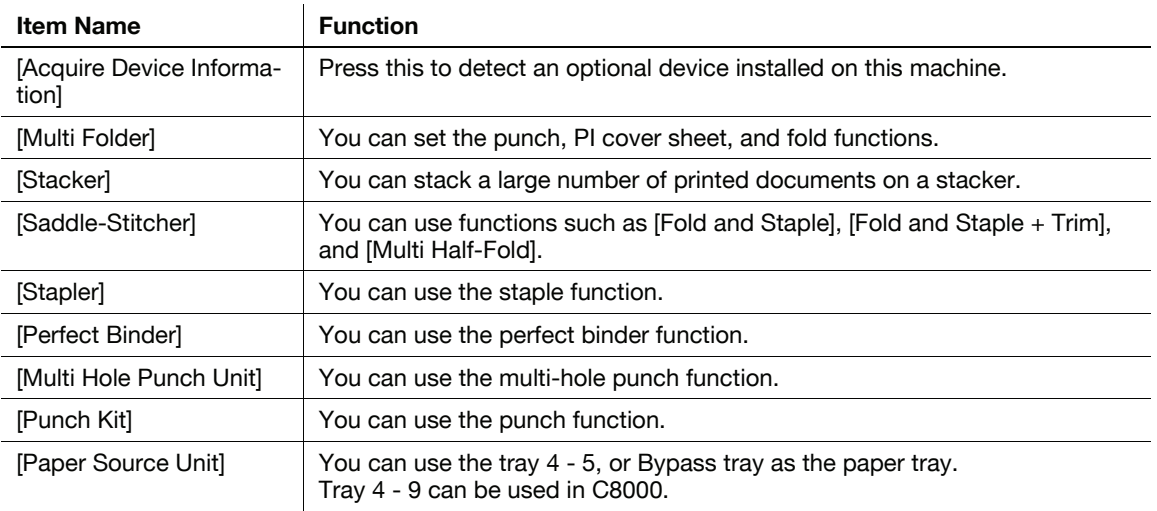

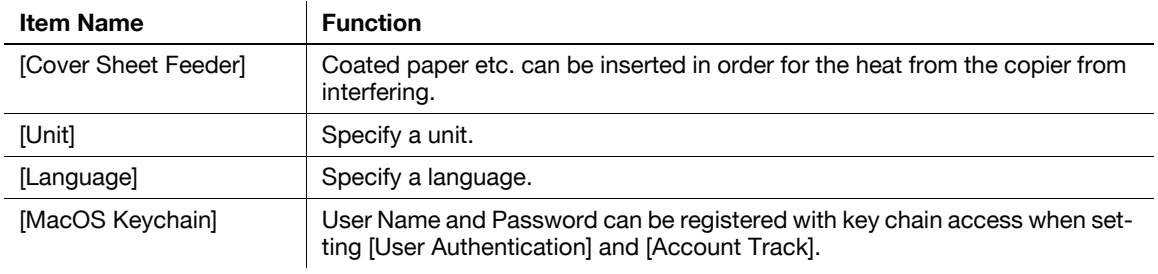

#### **A** Reference

For details on the paper sizes loadable in the paper trays, refer to [User's Guide (Copier)].

[Language] is only for Windows whereas [MacOS Keychain] is only for Mac OS X.

# 10.3.17 [Version] tab

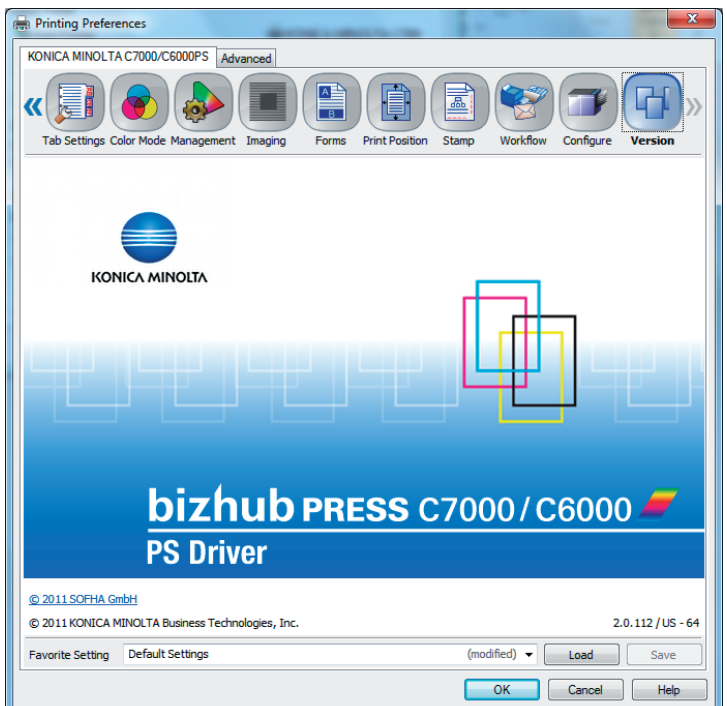

You can check the version of this driver.

# 10.3.18 [Advanced] tab

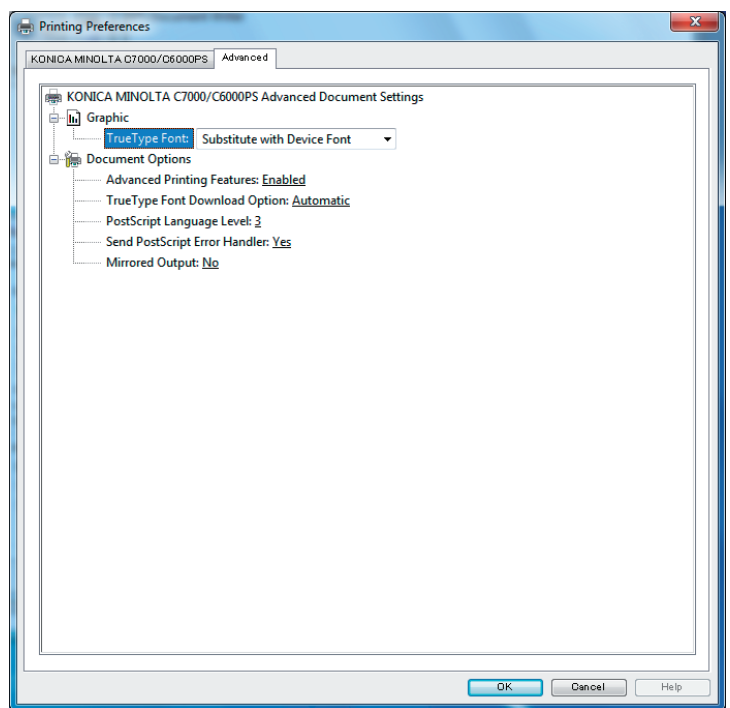

You can set options for PostScript in the [Advanced] tab.

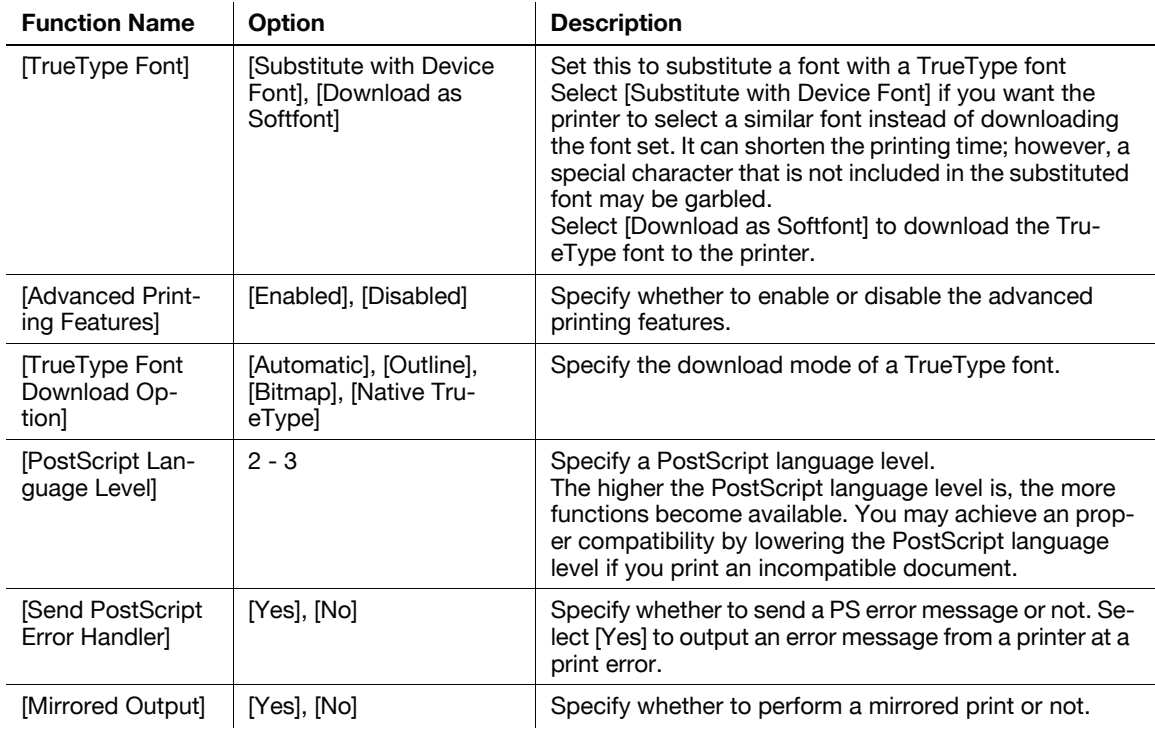

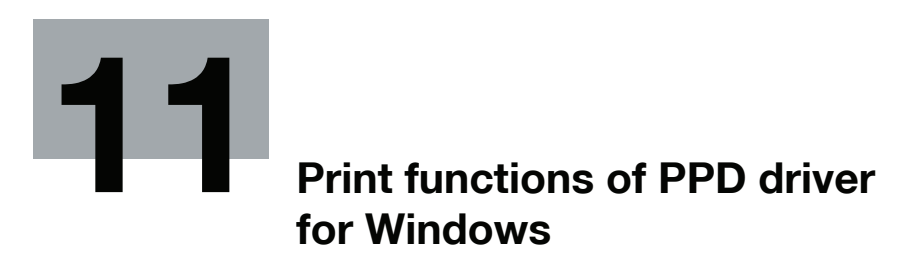

# <span id="page-127-0"></span>11 Print functions of PPD driver for Windows

This chapter describes the functions of the PPD printer driver for Windows.

For detailed information on the basic print methods, refer to [page 9-2.](#page-84-0)

**Note** 

- The printer driver screens for bizhub PRESS C7000/C7000P/C6000 and C70hc are used here for explanations.
- bizhub PRESS C8000 is displayed as "C8000" here.

#### 11.1 Default settings of the printer driver

After installing the printer driver, you have to configure installable options in the [Device Setting] screen before printing.

#### **NOTICE**

Any options that are installed in this machine but not configured in the [Device Setting] tab cannot be used in the [Printing Preferences] screen of the printer driver. Be sure to set the optional device if there is any.

#### 11.1.1 Displaying the Properties window

- 1 Open the [Printers], [Devices and Printers], or [Printers and Faxes] window.
	- → In Windows Vista/Server 2008, click [Start], open [Control Panel], and then click [Printers] in [Hardware and Sound]. When [Control Panel] is displayed in Classic View, double-click [Printers].
	- $\rightarrow$  In Windows 7, click [Start], then [Devices and Printers].
	- → In Windows 7, if [Devices and Printers] is not displayed in the [Start] menu, open [Control Panel] from the [Start] menu, and select [View devices and printers] under [Hardware and Sound].
	- $\rightarrow$  In Windows XP/Server 2003, click [Start], then [Printers and Faxes].
	- → In Windows XP/Server 2003, if [Printers and Faxes] is not displayed in the [Start] menu, open [Control Panel] from the [Start] menu, select [Printers and Other Hardware], then [Printers and Faxes]. When [Control Panel] is displayed in Classic View, double-click [Printers].
	- → In Windows 2000, click [Start], and then select [Settings] [Printers].
- 2 Open [Printer Properties].
	- → In Windows 2000/XP/Vista/Server 2003/Server 2008, right-click the icon of the installed printer, and click [Properties].
	- $\rightarrow$  In Windows 7, right-click the icon of the installed printer, and click [Printer Properties].

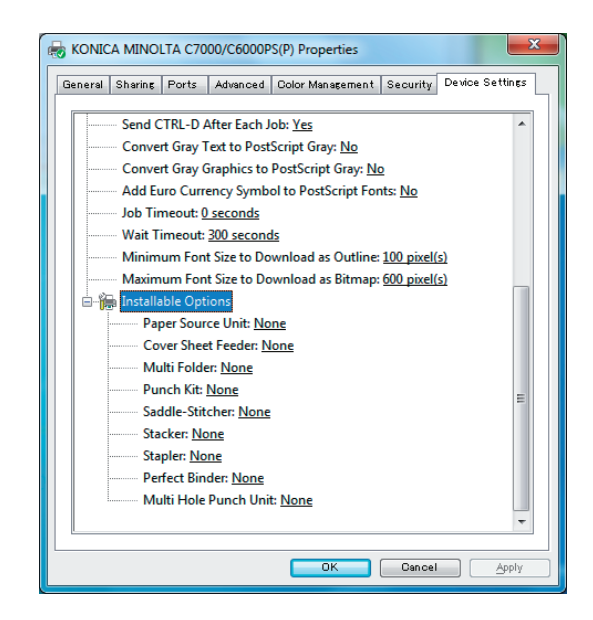

You can set an option to use and make it available for the printer driver.

#### 11.1.3 Registering the default settings

The settings for the machine functions configured when printing can only be applied while using the application. When you exit the application, the settings return to their default settings.

To register the settings, change the printer driver basic settings (default settings).

- 1 Open the [Devices and Printers], [Printers], or [Printers and Faxes] window.
	- → In Windows Vista/Server 2008, click [Start], open [Control Panel], and then click [Printers] in [Hardware and Sound]. When [Control Panel] is displayed in Classic View, double-click [Printers].
	- $\rightarrow$  In Windows 7, click [Start], then [Devices and Printers].
	- → In Windows 7, if [Devices and Printers] is not displayed in the [Start] menu, open [Control Panel] from the [Start] menu, and select [View devices and printers] under [Hardware and Sound].
	- → In Windows XP/Server 2003, click [Start], then [Printers and Faxes].
	- → In Windows XP/Server 2003, if [Printers and Faxes] is not displayed in the [Start] menu, open [Control Panel] from the [Start] menu, select [Printers and Other Hardware], then [Printers and Faxes]. When [Control Panel] is displayed in Classic View, double-click [Printers].
	- → In Windows 2000, click [Start], and then select [Settings] [Printers].
- 2 Right-click the icon of the installed printer, and click [Printing Preferences...].

The [Printing Preferences] dialog box of the printer appears.

3 Change the settings of the function, and then click [OK] to exit the function.

The changed settings are applied when the printer is used by all of the application software.

#### $\overline{\mathbb{S}}$  Reference

For details on the function and settings of the printer driver, refer to [page 11-5](#page-130-0).

This section describes the settings and buttons common to tabs.

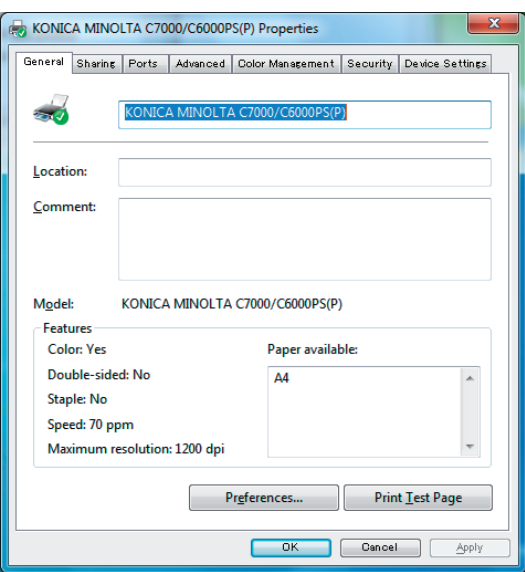

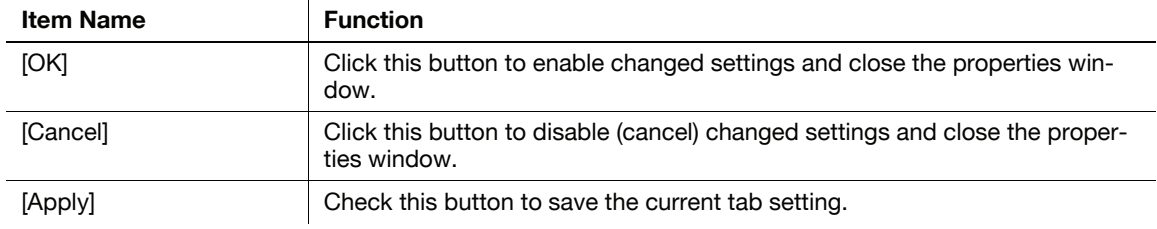

### <span id="page-130-0"></span>11.3 Parameter details

The Printing Preferences window is the window to configure the printer driver functions. To open this window, in the Print dialog box, click [Properties] (or [Preferences]), or right-click the printer icon in the [Printers], [Devices and Printers], or [Printers and Faxes] window. Then select [Printing Preferences...].

#### 11.3.1 [Layout] tab

You can set the print orientation, page order, and number of pages per sheet.

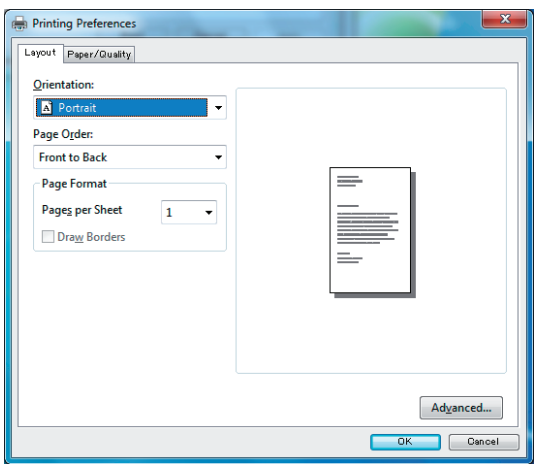

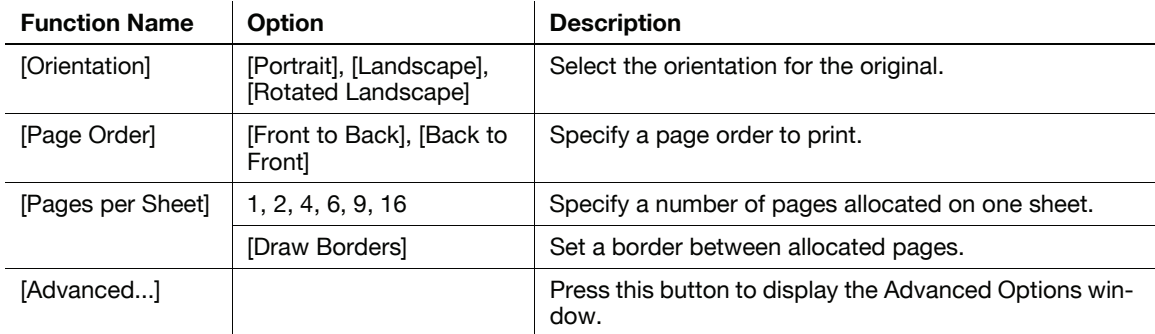

You can set a paper source and paper type.

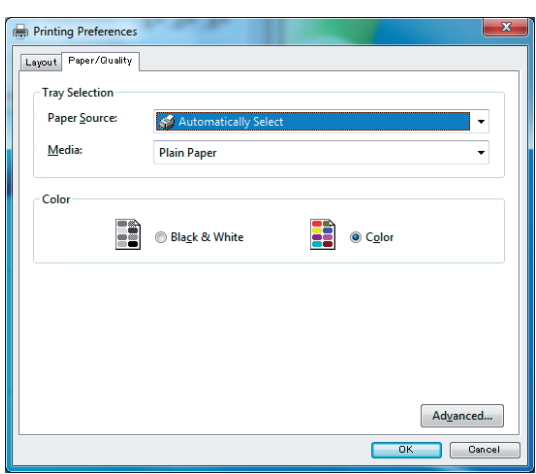

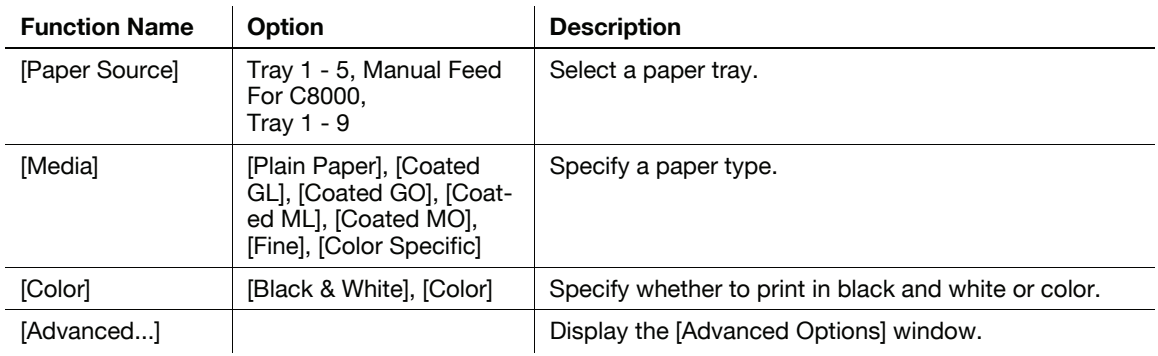

#### 11.3.3 [Advanced Options] window

You can specify the printer's advanced functions.

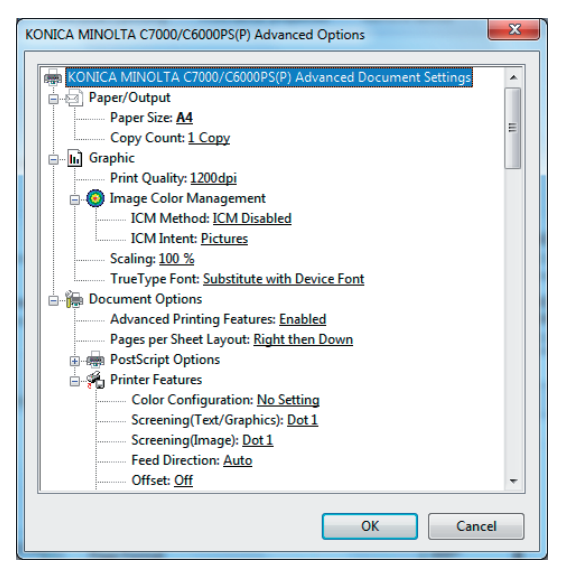

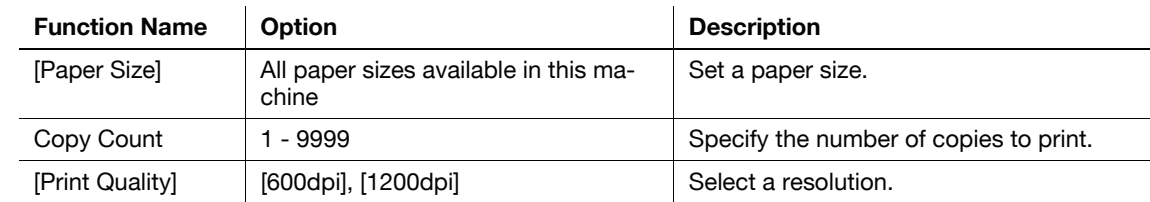

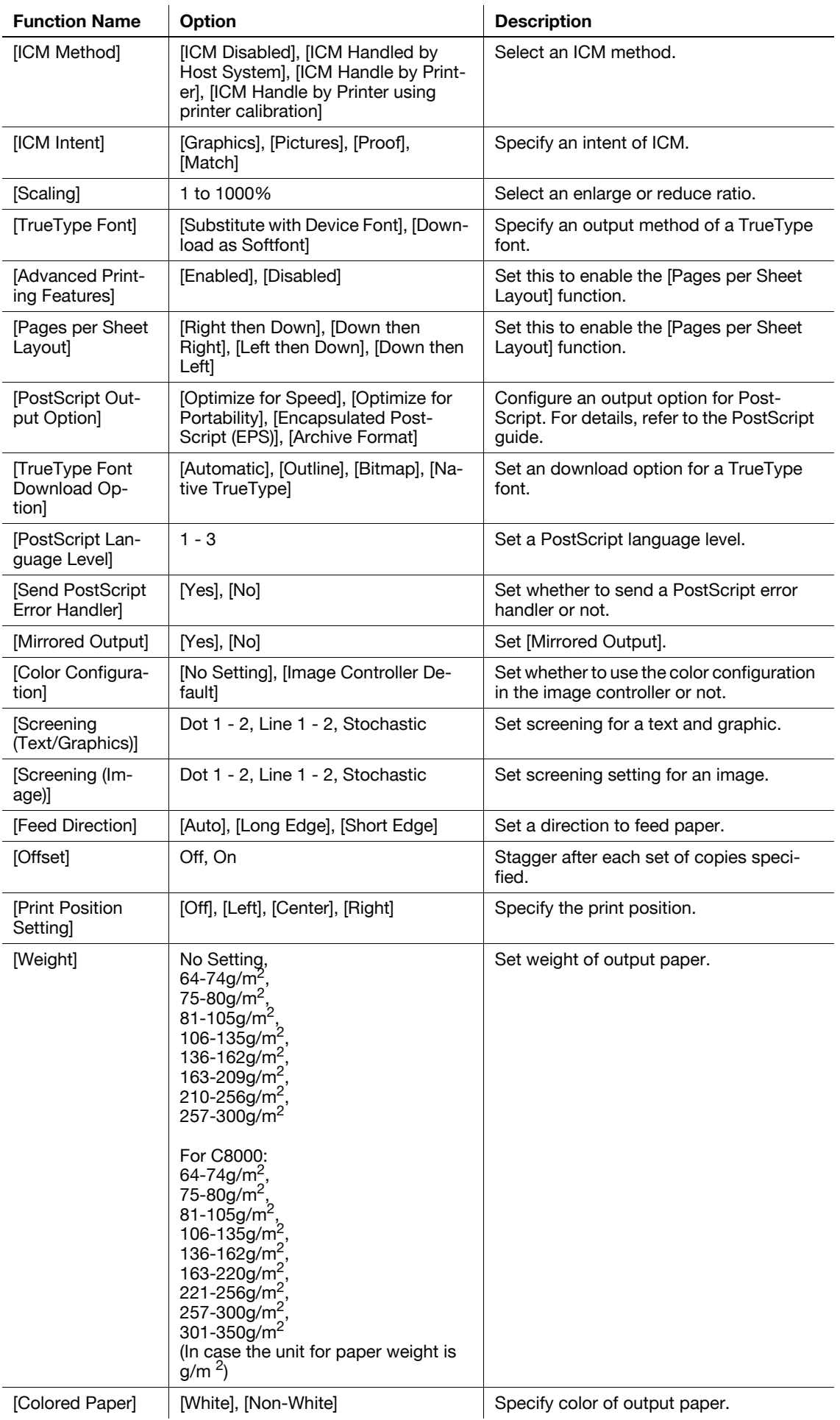

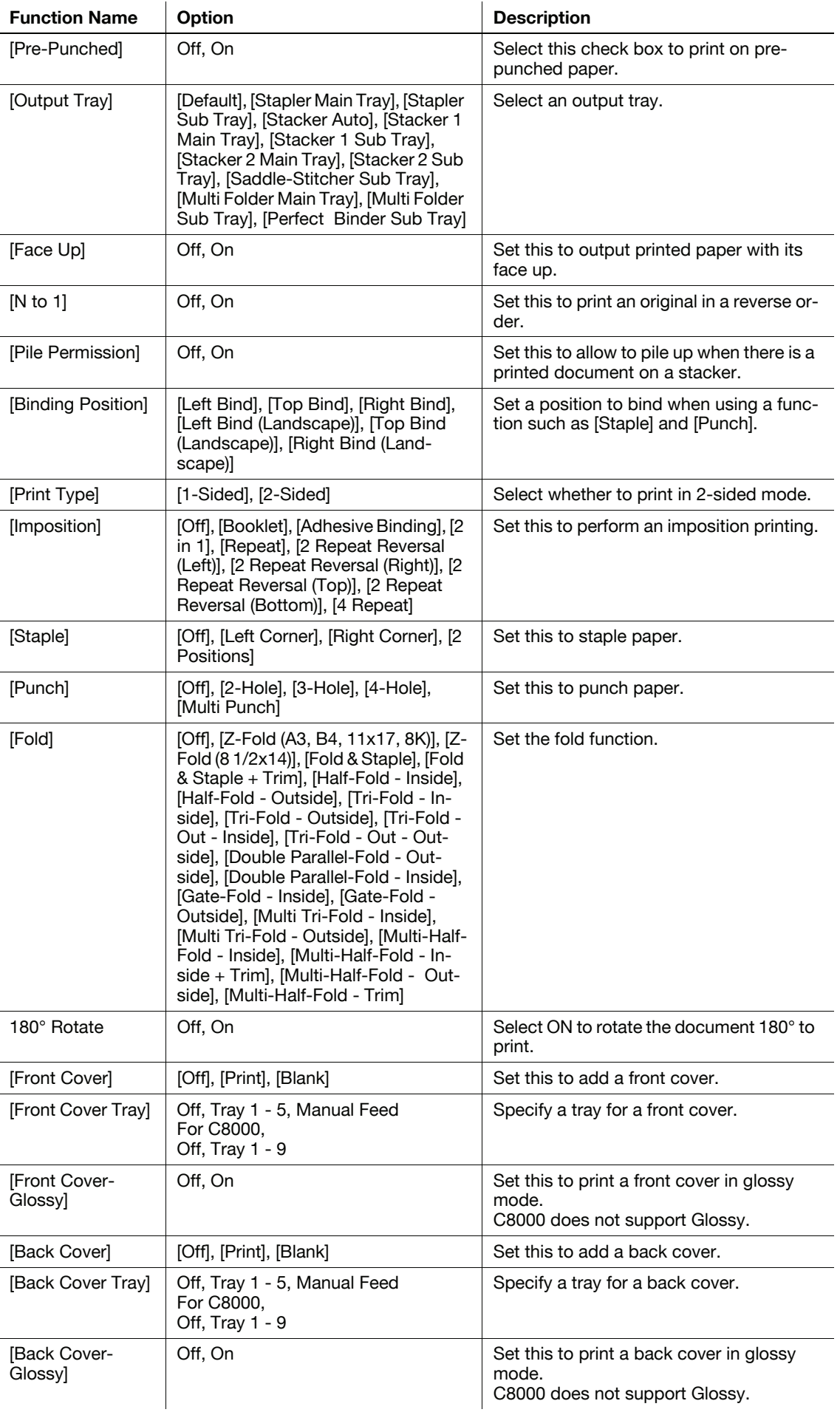

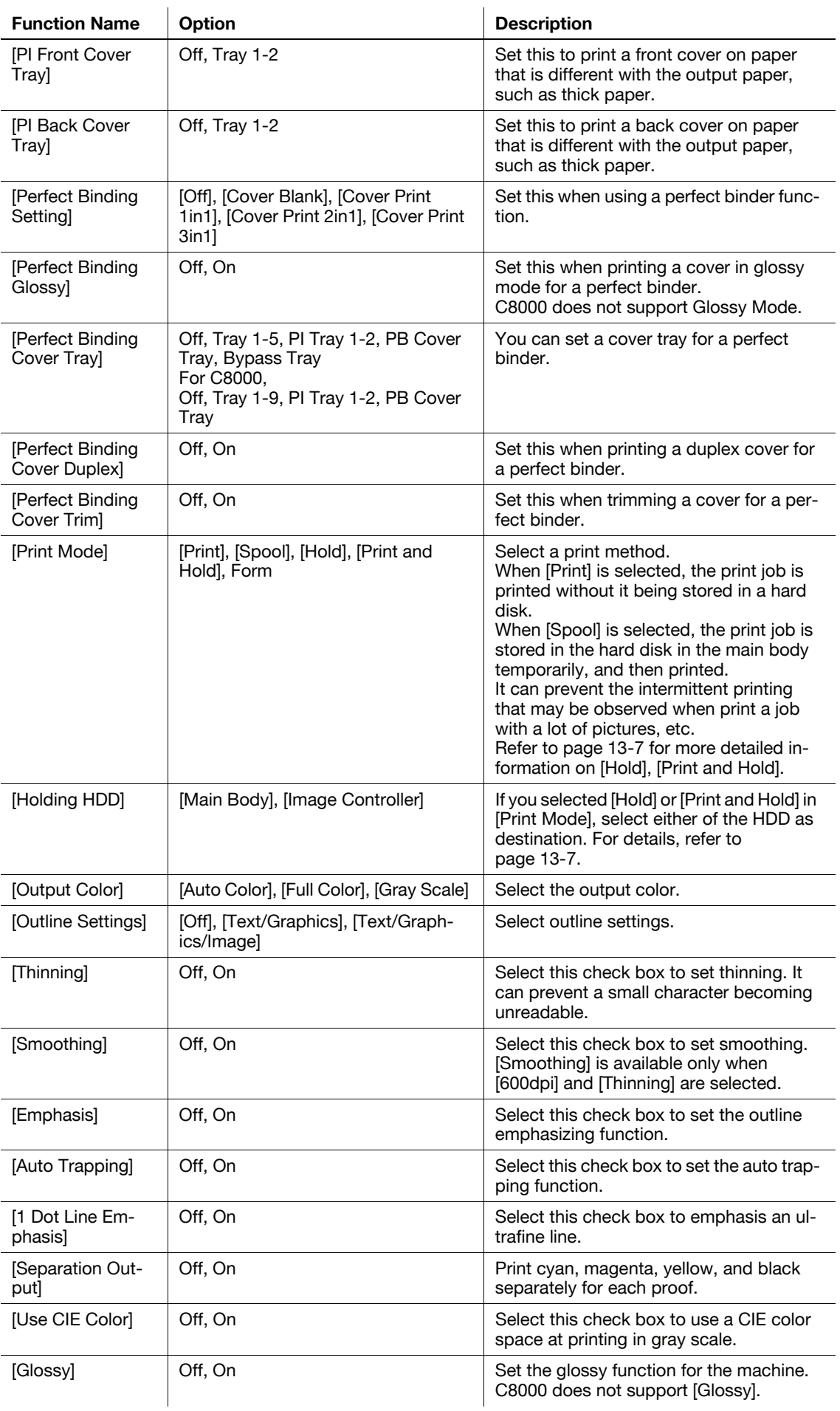

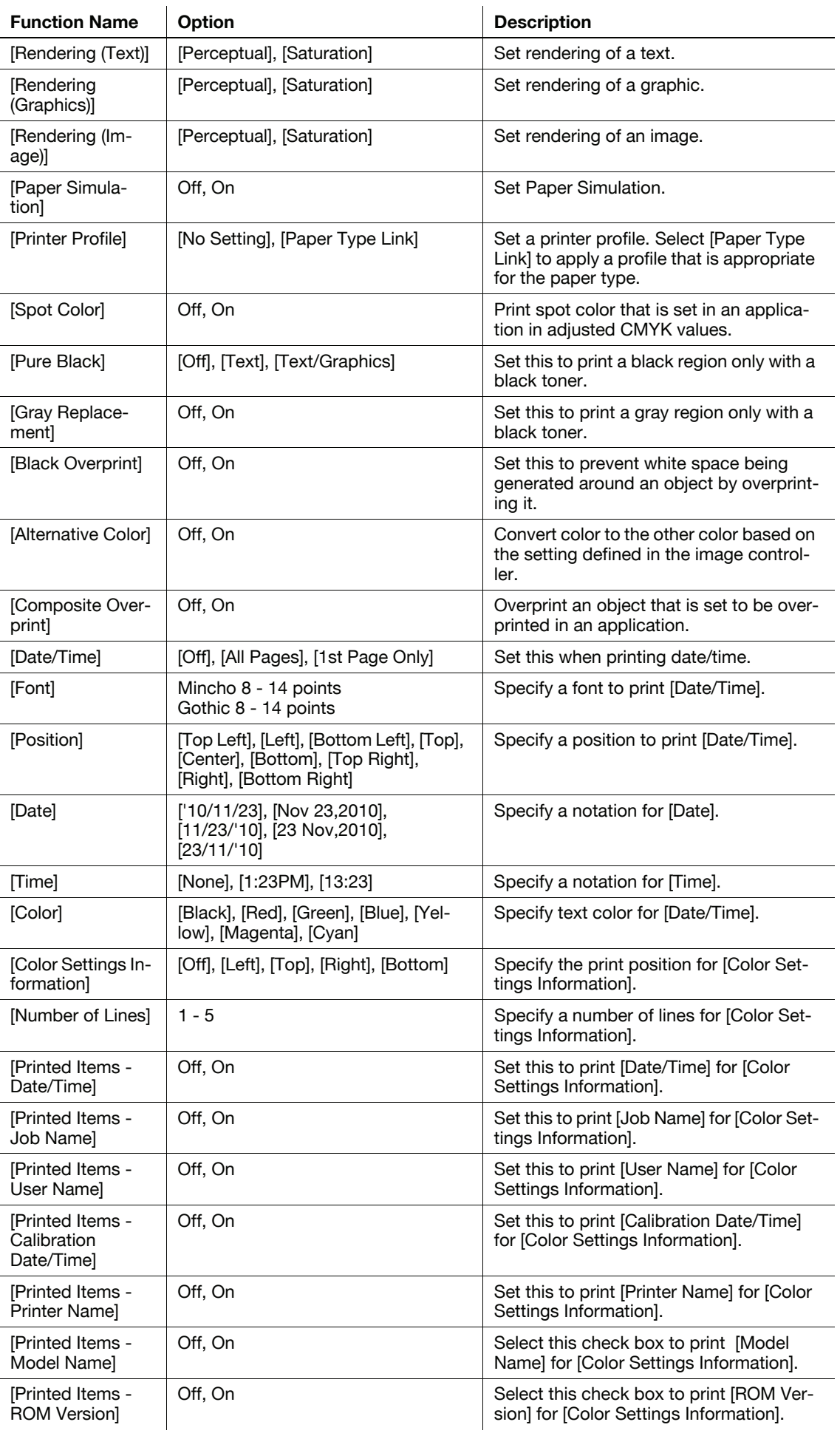

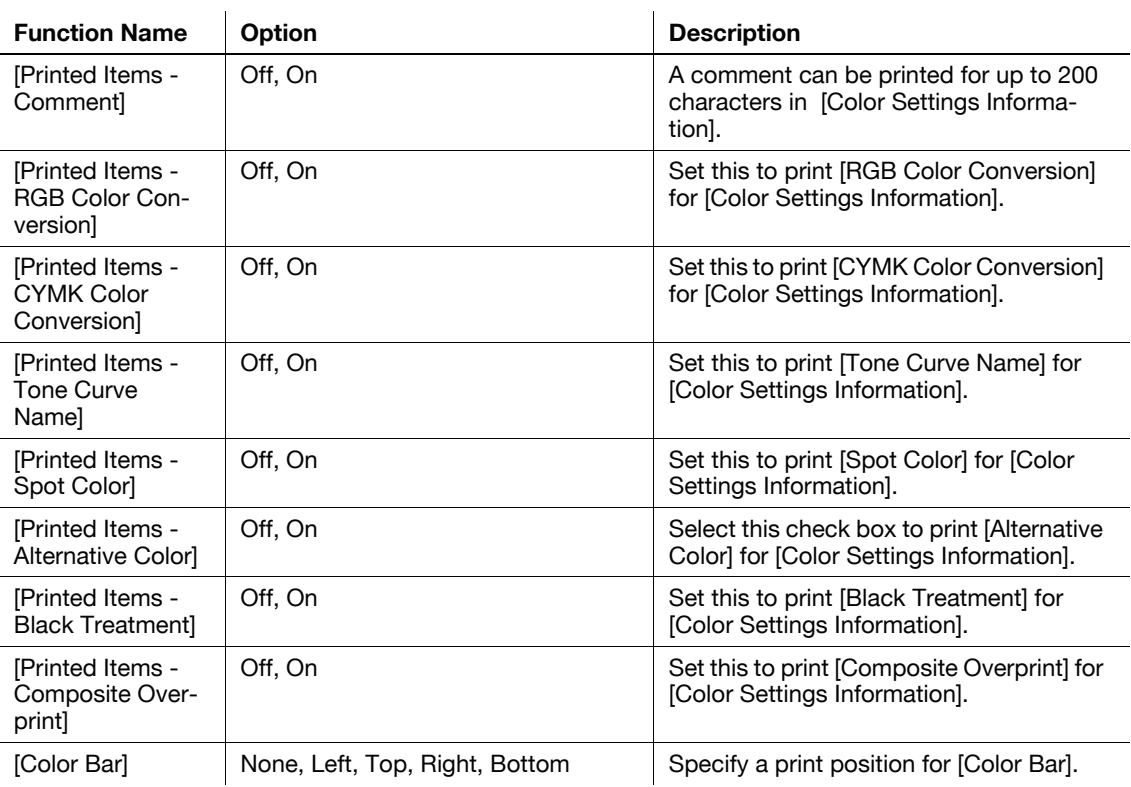

#### Reference

- The [Staple] function is available only when an optional stapler is installed.
- The [Punch] function is available only when an optional Punch Kit, Multi Folder, or Multi Hole Punch Unit is installed.
- The [Fold] function is available when the optional Multi Folder, Stapler (FS-612), Saddle-Stitcher are installed
- When [Printed Items Comment] is turned on, it will print the comment that is configurable in [Color Default Settings] in "Color Centro". For details, refer to "IC-601 User's Guide Color Centro".

#### ad Reference

For details on the paper sizes loadable in the paper trays, refer to "User's Guide (Copier)".

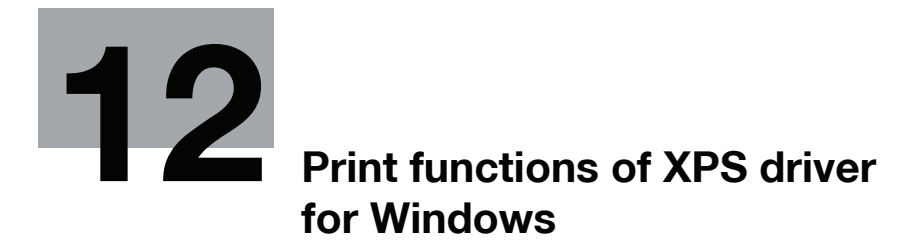

# <span id="page-138-0"></span>12 Print functions of XPS driver for Windows

This chapter describes the functions of the XPS driver for Windows.

For detailed information on the basic print methods, refer to [page 9-2.](#page-84-0)

**Note** 

- The printer driver screens for bizhub PRESS C7000/C7000P/C6000 and C70hc are used here for explanations.
- bizhub PRESS C8000 is displayed as "C8000" here.

### 12.1 Default settings of the printer driver

After installing the printer driver, you have to configure installable options in the [Configure] screen before printing.

#### **NOTICE**

Any options that are installed in this machine but not configured in the [Configure] tab cannot be used in the [Printing Preferences] of the printer driver. Be sure to set the optional device if there is any.

#### 12.1.1 Displaying the Properties window

- 1 Open [Printers] window or [Devices and Printers] window.
	- → In Windows Vista/Server 2008, click [Start], open [Control Panel], and then click [Printers] in [Hardware and Sound]. When [Control Panel] is displayed in Classic View, double-click [Printers].
	- $\rightarrow$  In Windows 7, click [Start], then [Devices and Printers].
	- → In Windows 7, if [Devices and Printers] is not displayed in the [Start] menu, open [Control Panel] from the [Start] menu, and select [View devices and printers] under [Hardware and Sound].
- 2 Open [Printer Properties].
	- $\rightarrow$  In Windows Vista/Server 2008, right-click the icon of the installed printer, and click [Properties].
	- $\rightarrow$  In Windows 7, right-click the icon of the installed printer, and click [Printer Properties].

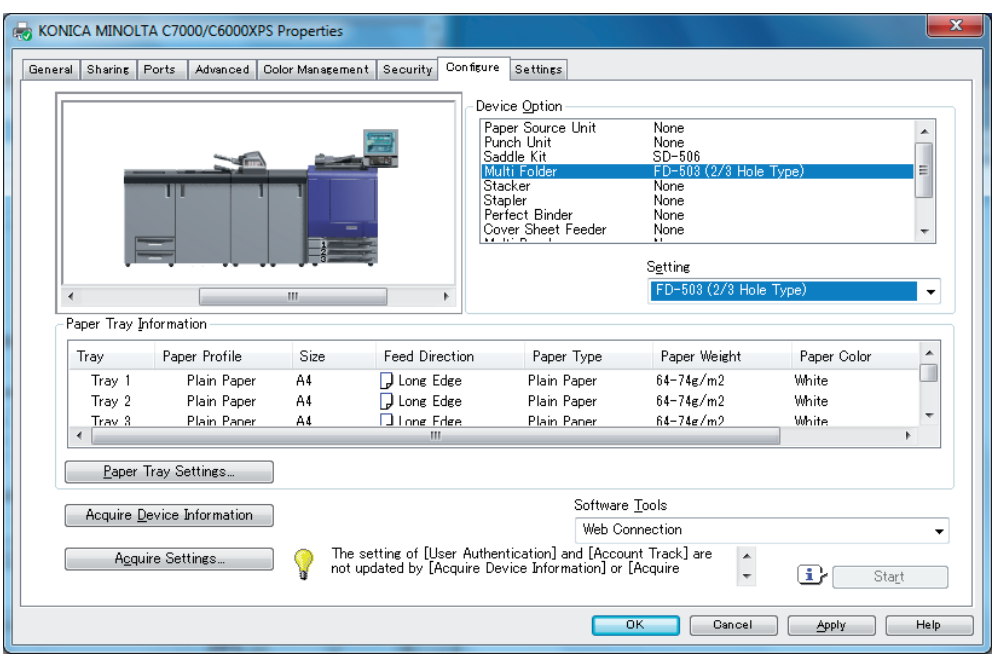

Specify the model name used and presence or absence of the installed options, user authentication and account track functions, and then allow the printer driver to use the functions of the machine.

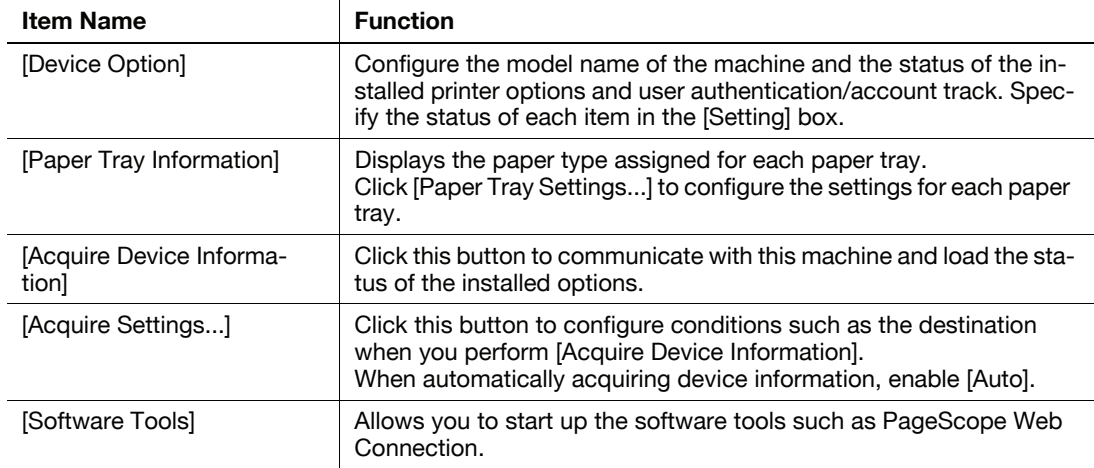

#### Reference

- The option in [Device Option] are specified automatically if [Acquire Settings] is set to [Auto]. If [Auto] is not enabled, be sure to specify the machine and option manually or using [Acquire Device Information].
- The function of [Acquire Device Information] is available only when your computer is connected to and can communicate with the machine.

#### 12.1.3 [Settings] tab

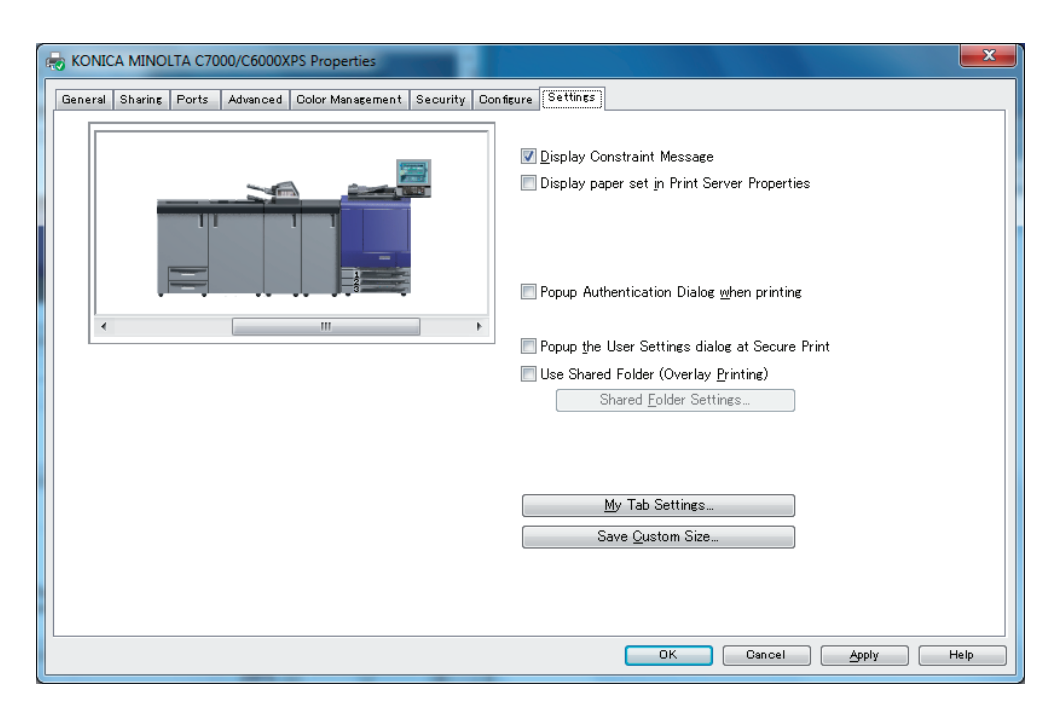

The Settings tab allows you to change the default settings for displaying the confirmation messages or the window for entering the authentication settings.

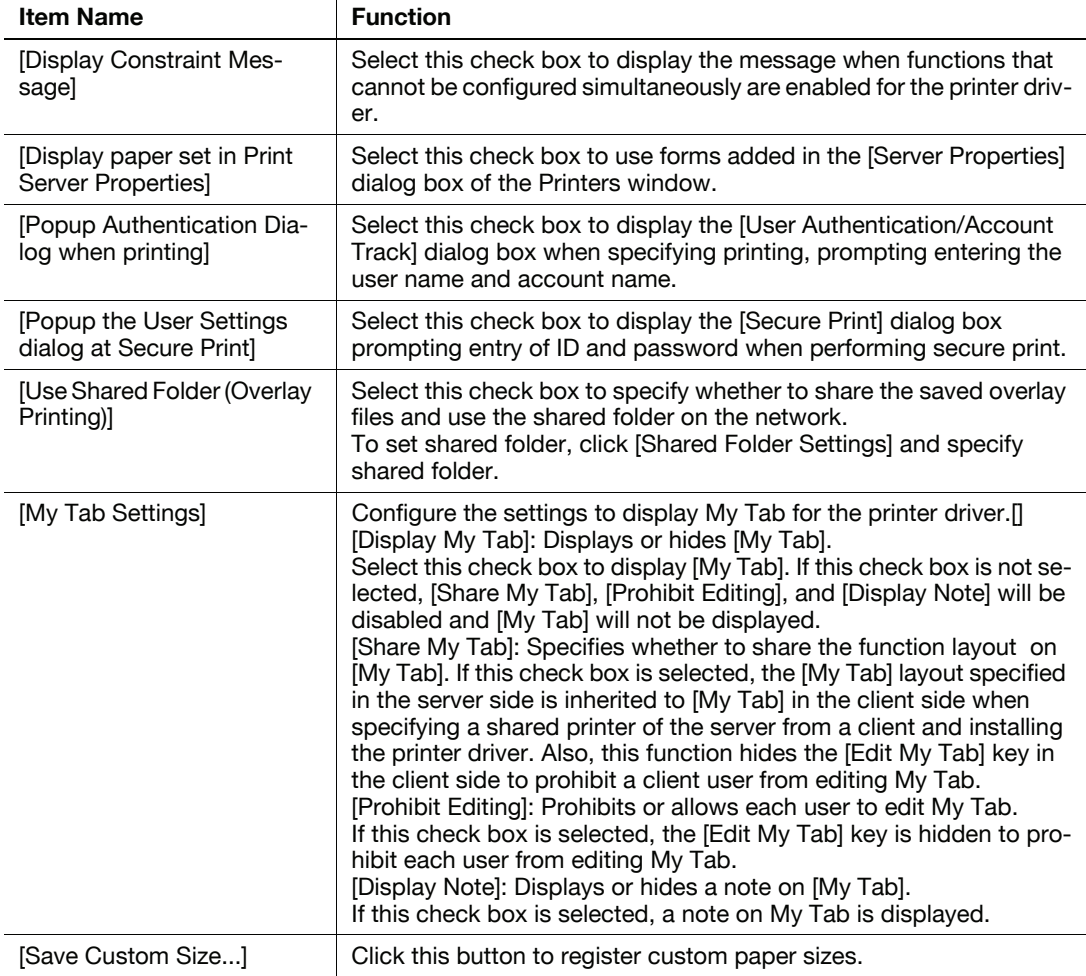

#### **Reference**

The maximum possible setting in [Custom Size] is "330 x 1200 mm". However, at the factory default setting, the maximum sheet size is "330 x 487 mm". If you wish to specify a long size for banner printing, contact your service representative. C8000 cannot print banner printing size.

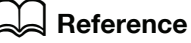

For details on the My Tab function, refer to [page 12-8](#page-144-0).

#### 12.1.4 Registering the default settings

The settings for the machine functions configured when printing can only be applied while using the application. When you exit the application, the settings return to their default settings.

To register the settings, change the printer driver basic settings (default settings).

- 1 Open the [Devices and Printers], [Printers], or [Printers and Faxes] window.
	- → In Windows Vista/Server 2008, click [Start], open [Control Panel], and then click [Printers] in [Hardware and Sound]. When [Control Panel] is displayed in Classic View, double-click [Printers].
	- $\rightarrow$  In Windows 7, click [Start], then [Devices and Printers].
	- → In Windows 7, if [Devices and Printers] is not displayed in the [Start] menu, open [Control Panel] from the [Start] menu, and select [View devices and printers] under [Hardware and Sound].
- 2 Right-click the icon of the installed printer, and click [Printing Preferences...].

The [Printing Preferences] dialog box of the printer appears.

3 Change the settings of the function, and then click [OK] to exit the function.

The changed settings are applied when the printer is used by all of the application software.

#### d Reference

For details on the function and settings of the printer driver, refer to [page 12-8](#page-144-1).

The printer driver has the function to save the setting as a [Favorite Setting]. For details, refer to [page 12-6](#page-142-0).

<span id="page-142-0"></span>This section describes the settings and buttons common to tabs.

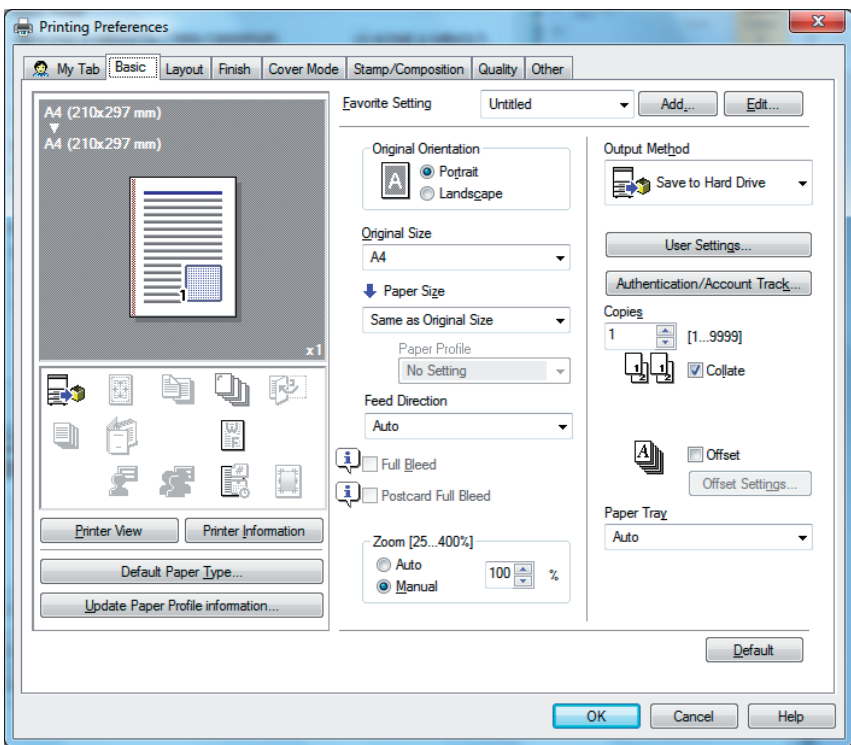

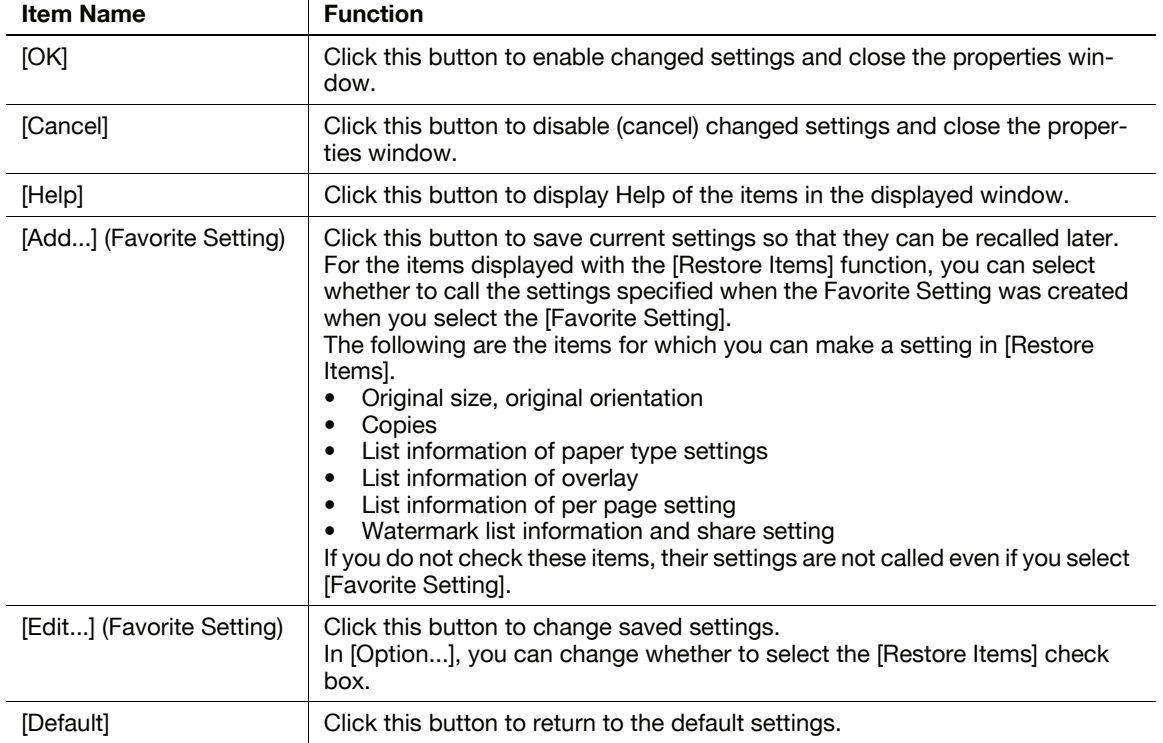

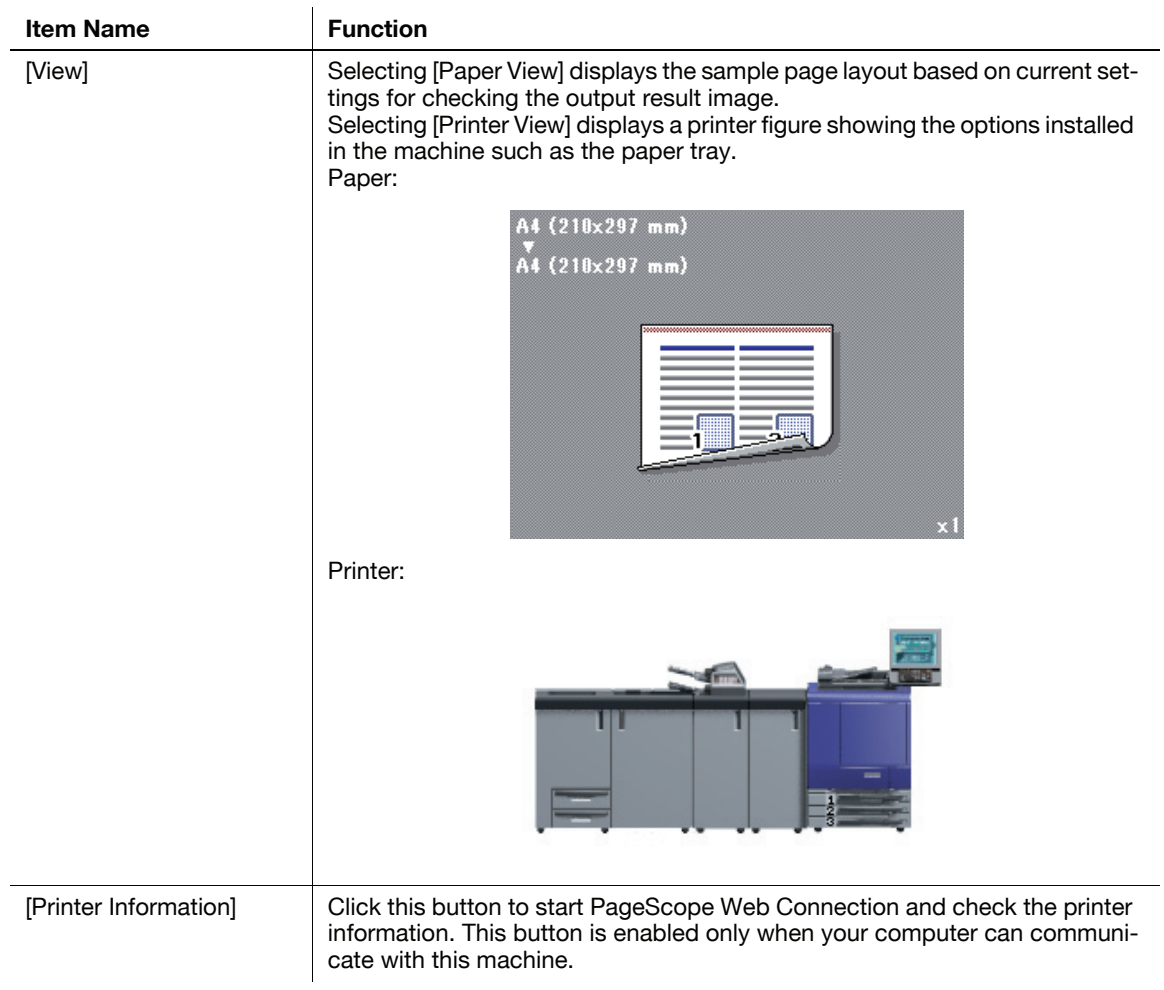
# 12.3 Parameter details

The Printing Preferences window is the window to configure the printer driver functions. To open this window, in the Print dialog box, click [Properties] (or [Preferences]), or right-click the printer icon in the [Printers] or [Devices and Printers] window. Then select [Printing preferences…].

## 12.3.1 My Tab

My Tab allows you to customize the display contents. By registering frequently used setting functions to My Tab, the printer driver can be easier to use, and you can modify various settings from a single window.

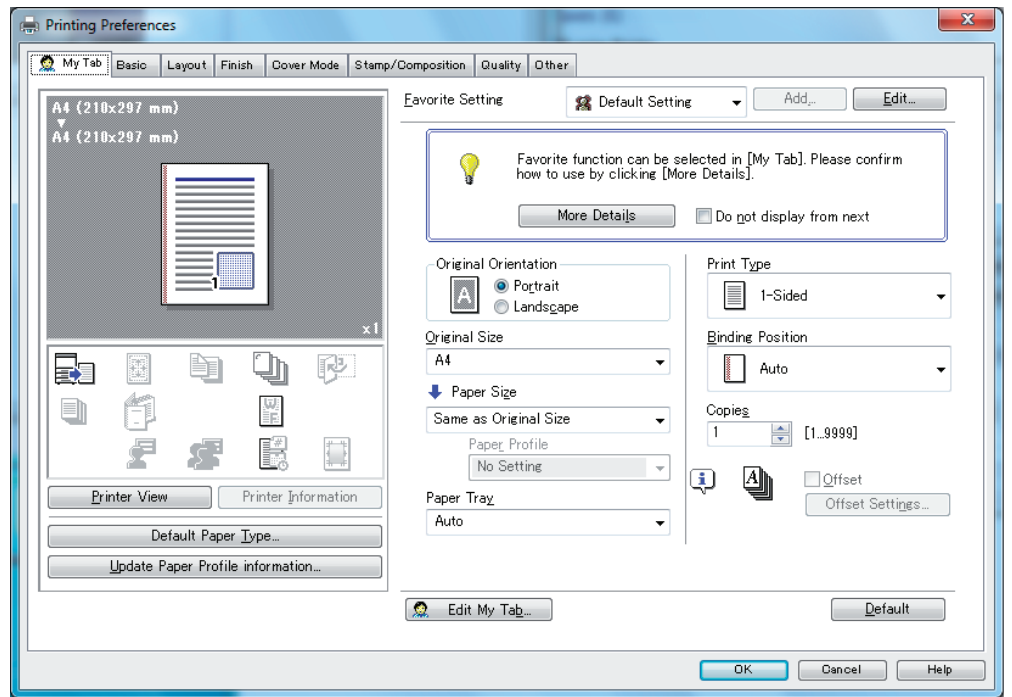

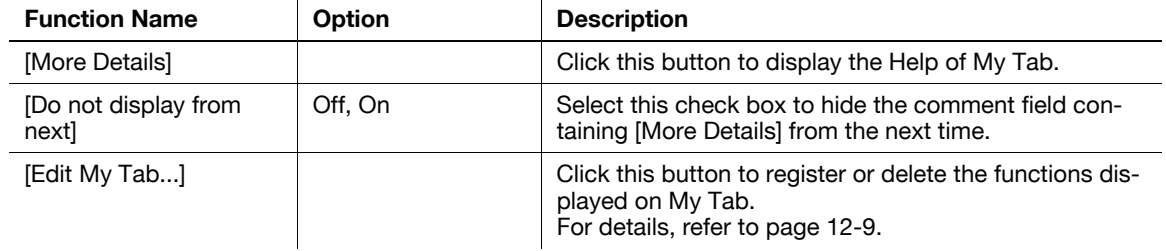

Reference

- The comment field containing [More Details] or [Do not display from next] is not displayed if [Display Note] is disabled in [My Tab Settings] of the [Settings] tab.
- [Edit My Tab...] is not displayed when [Prohibit Editing] is enabled in [My Tab Settings] of the [Settings] tab.
- Items other than the above are customized on [Edit My Tab...], and the specific display contents vary depending on the registered contents.

# $\overline{\phantom{a}}$  Reference

For details on the [Settings] tab, refer to [page 12-4](#page-140-0).

## <span id="page-145-0"></span>Edit [My Tab...]

- $\checkmark$  [Edit My Tab...] is not displayed when [Prohibit Editing] is enabled in [My Tab Settings] of the [Settings] tab.
- 1 On [My Tab], click [Edit My Tab...].
- 2 Select the function you want to register on [My Tab], and then click [to the LEFT] or [to the RIGHT].
	- $\rightarrow$  Select the desired function from those indicated in the respective tabs in [Control List].
	- $\rightarrow$  Clicking [to the LEFT] places the selected function on the left side of [My Tab] and likewise clicking [to the RIGHT] places it on the right side of [My Tab].
	- $\rightarrow$  At the left of the functions currently registered to [My Tab], the icons indicating the [LEFT side]/[RIGHT side] appear.

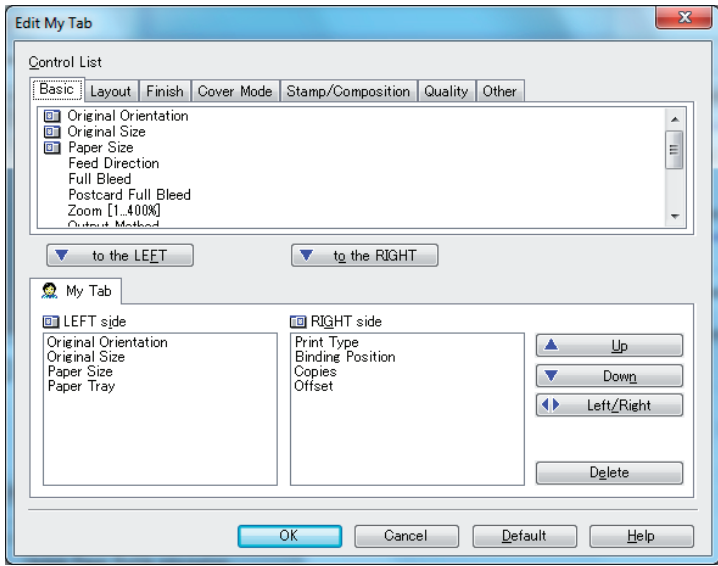

- 3 The following describes how to change the layout of the registered functions.
	- → Select the function whose position you want to move and click [Up], [Down], [Left/Right] as needed.
	- $\rightarrow$  To delete a function from [My Tab], select the function you want to delete, and then click [Delete].

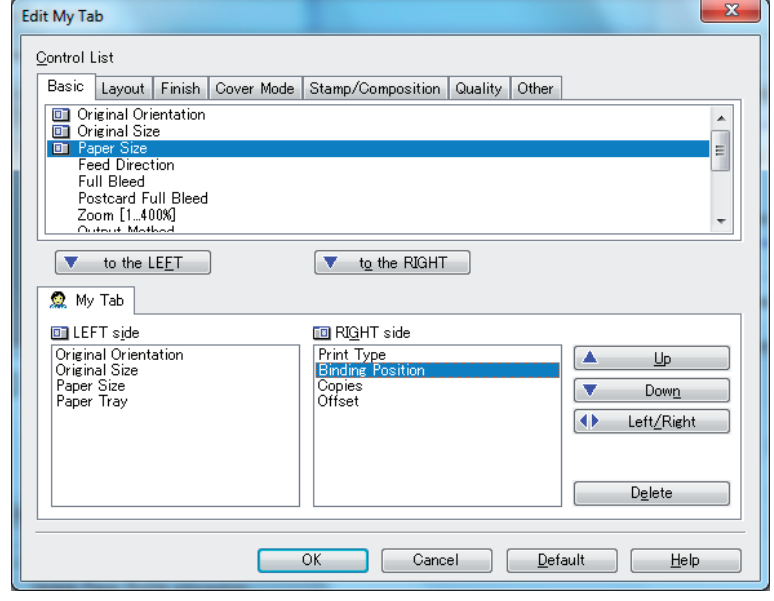

4 Click [OK].

The Basic tab allows you to configure the basic printing functions such as paper size and type as well as output method.

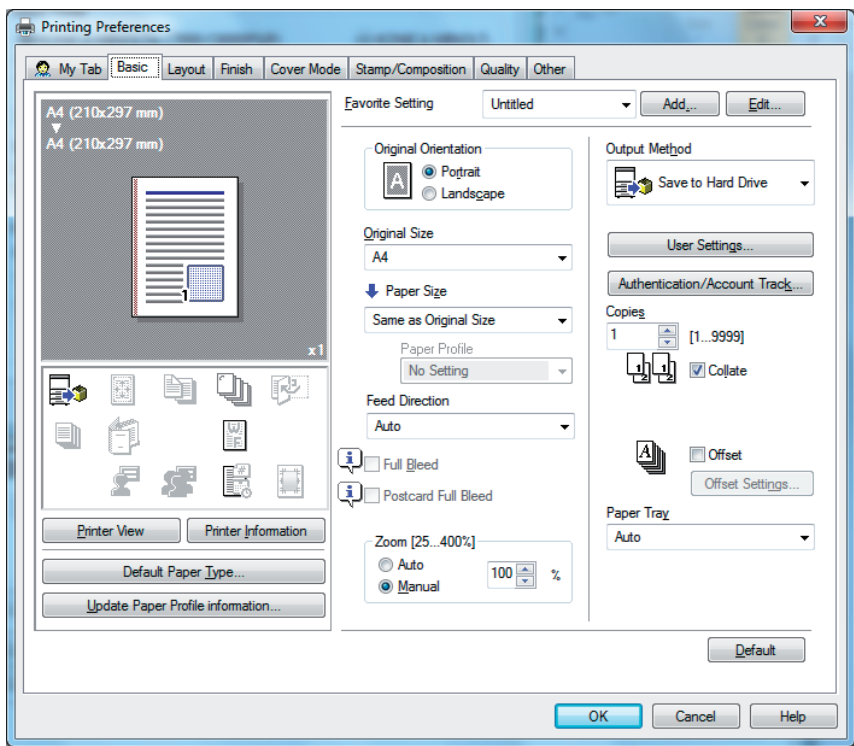

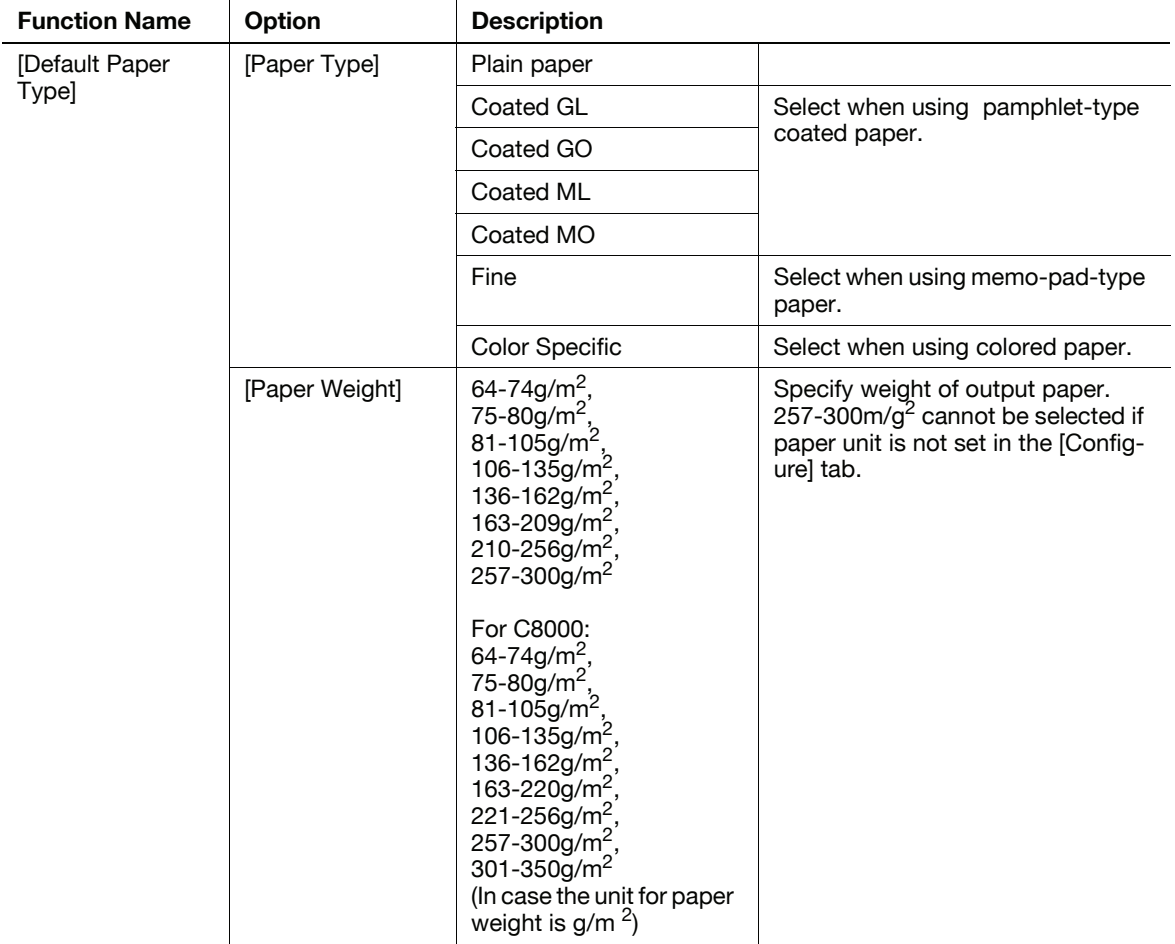

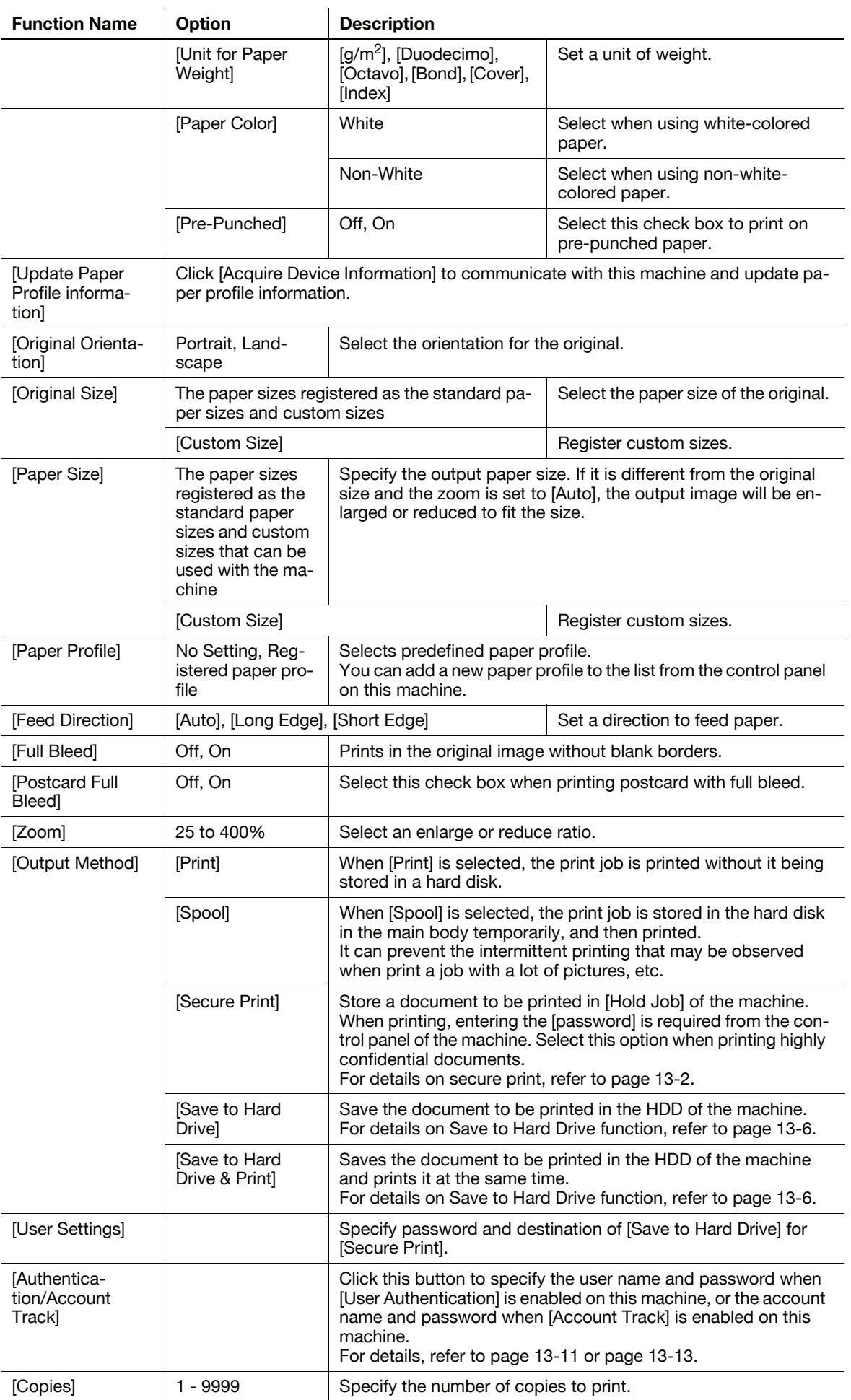

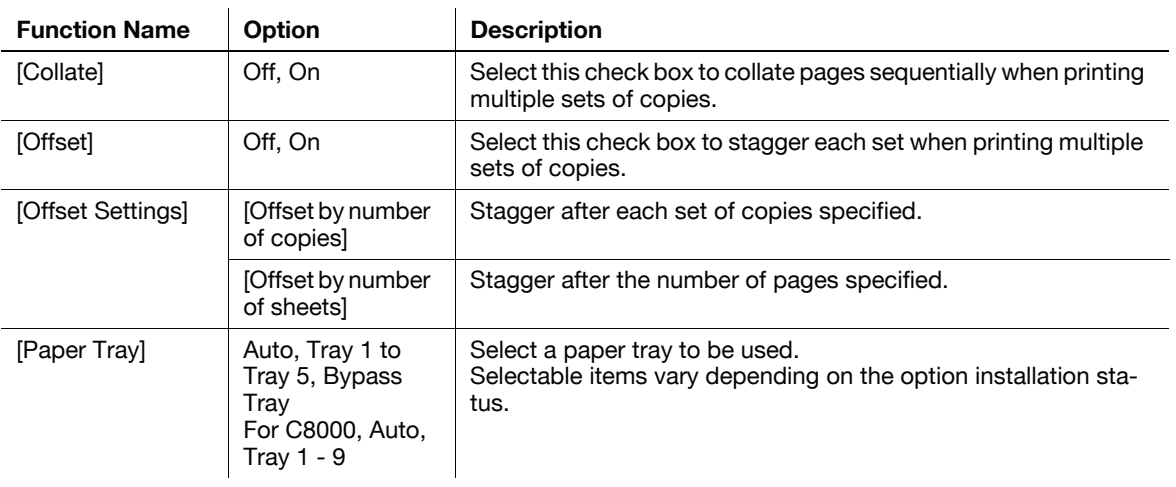

• The maximum possible setting in [Custom Size] is "330 x 1200 mm". However, at the factory default setting, the maximum sheet size is "330 x 487 mm". If you wish to specify a long size for banner printing, contact your service representative.

C8000 cannot print banner printing size.

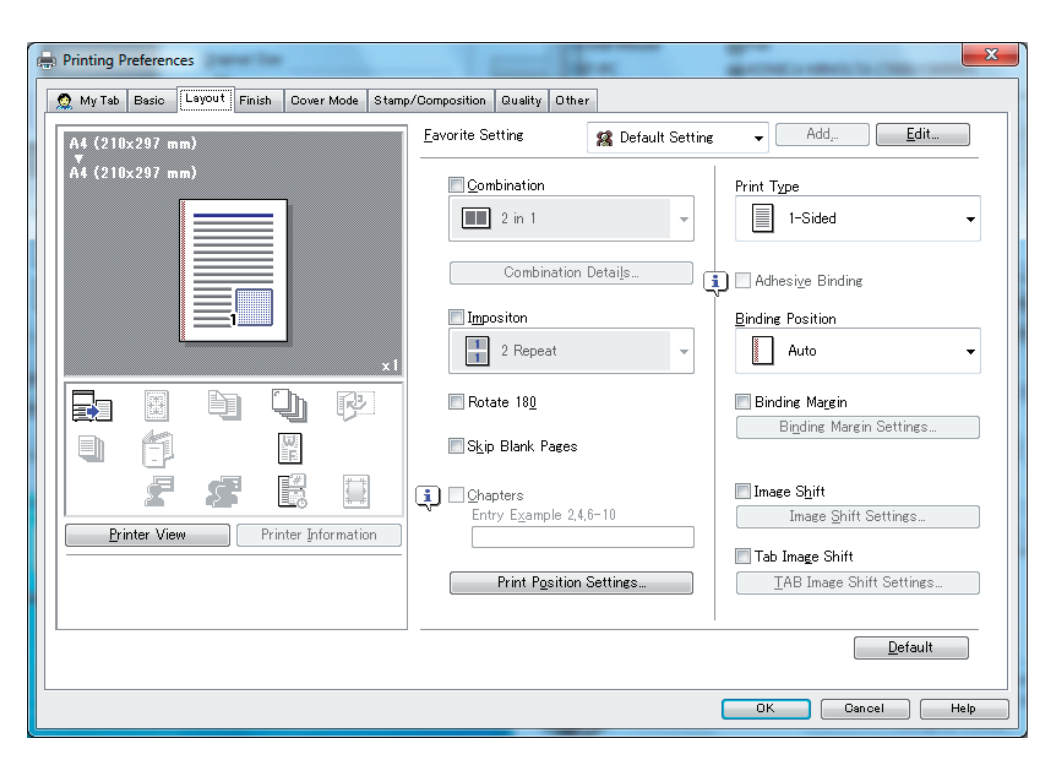

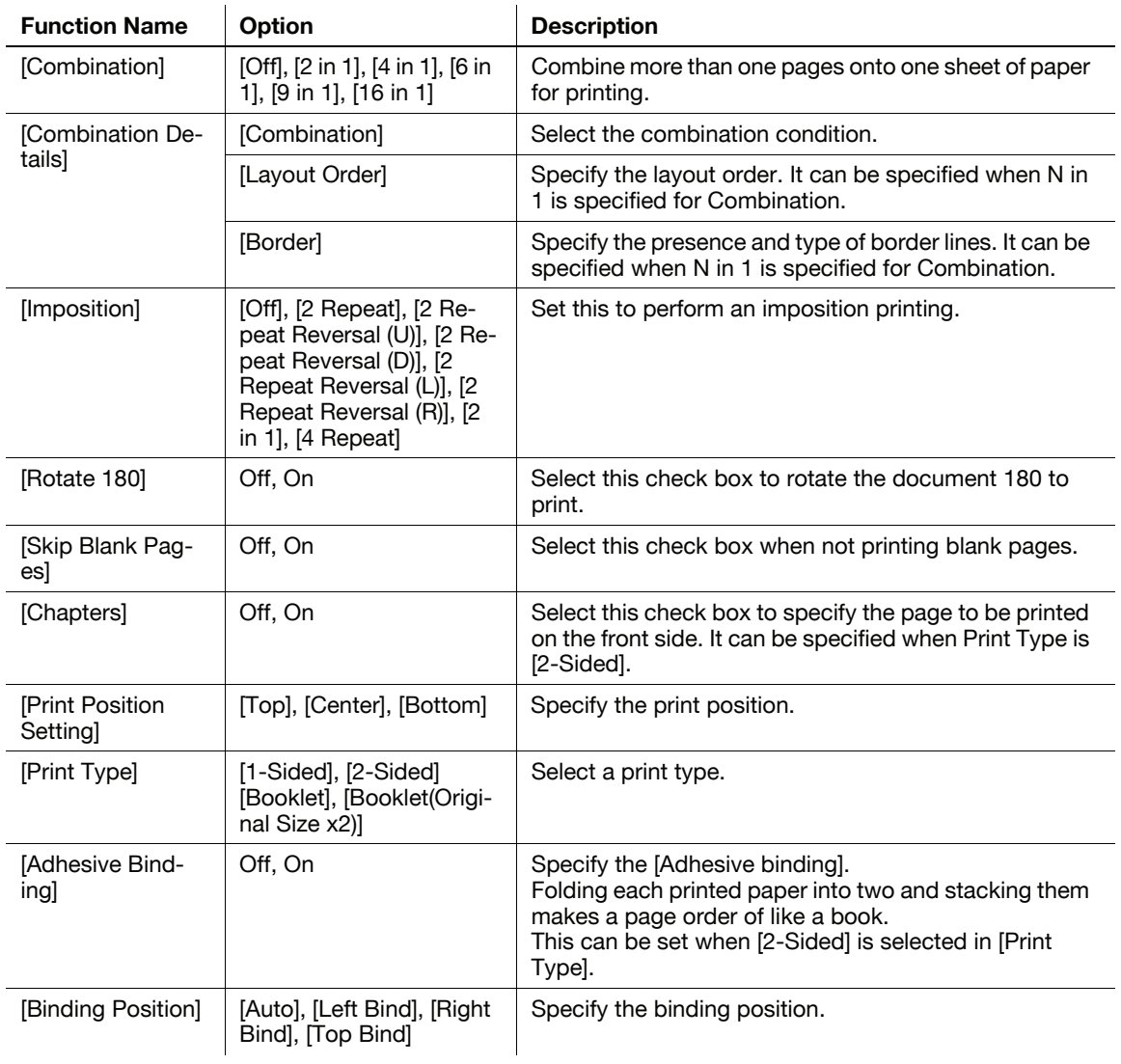

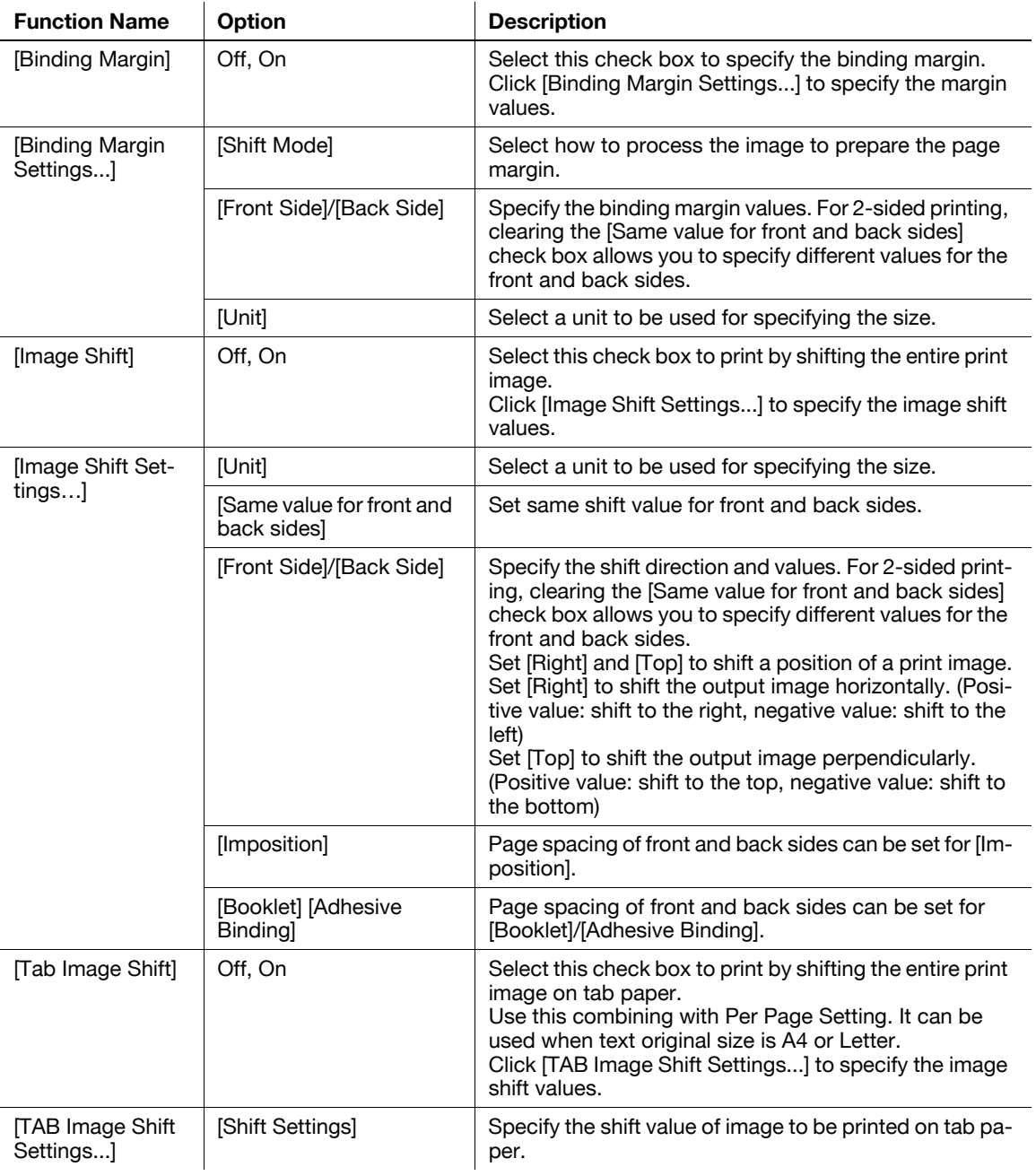

- The positions of binding margins vary according to the [Binding Position] setting.

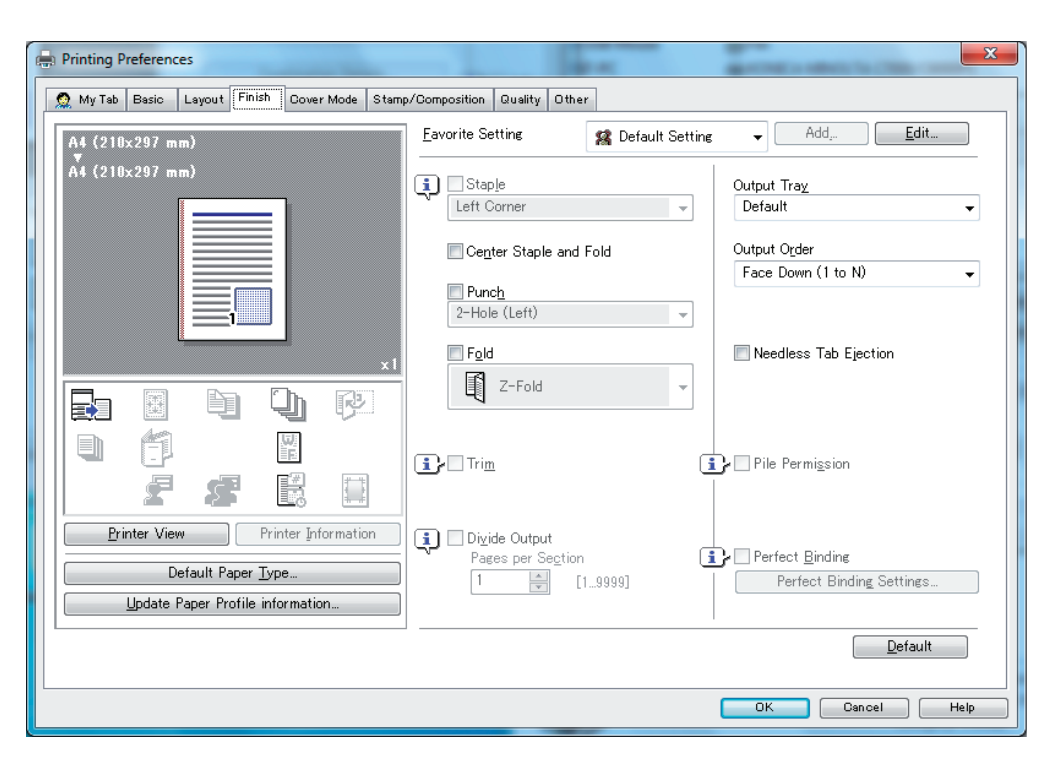

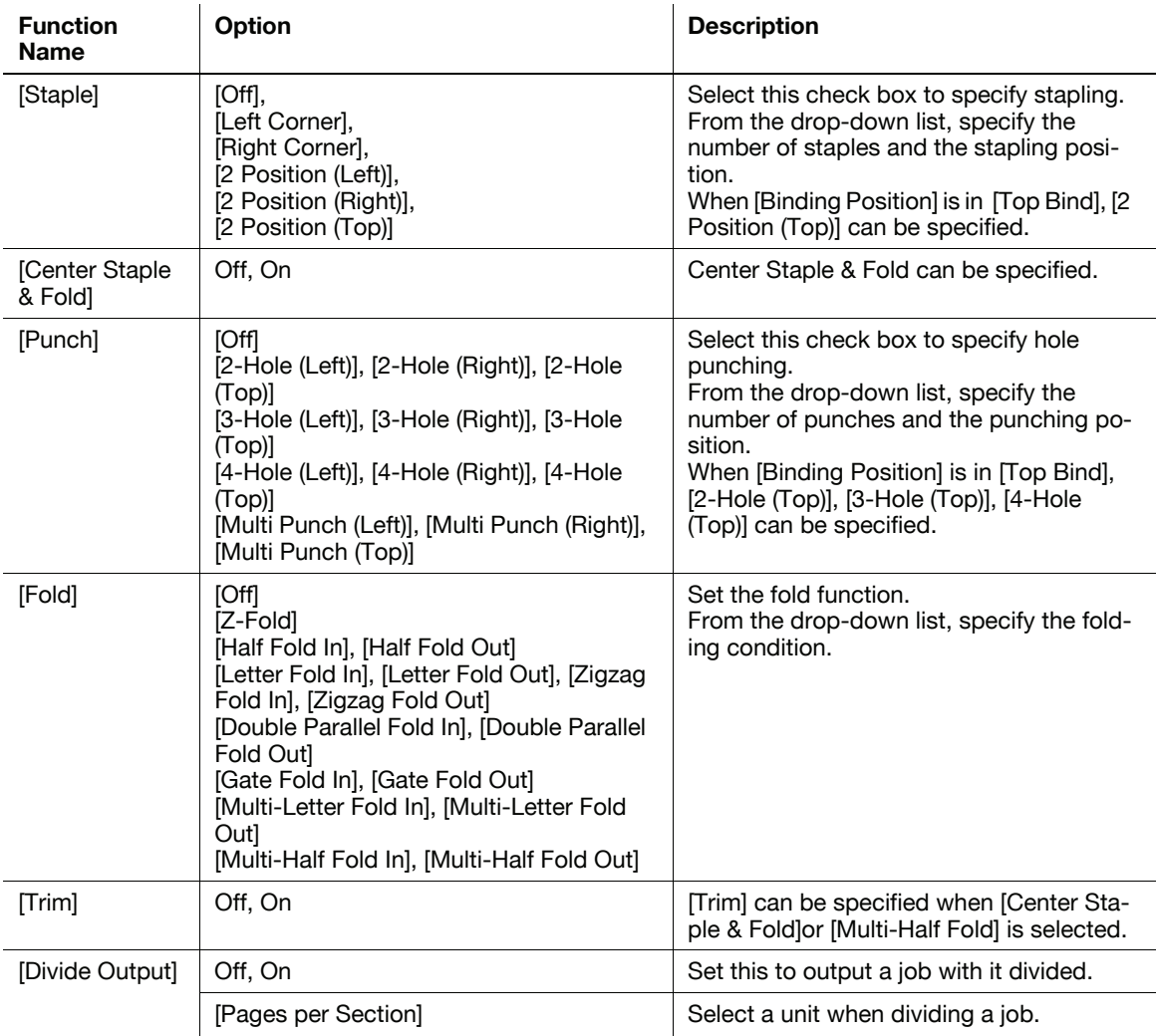

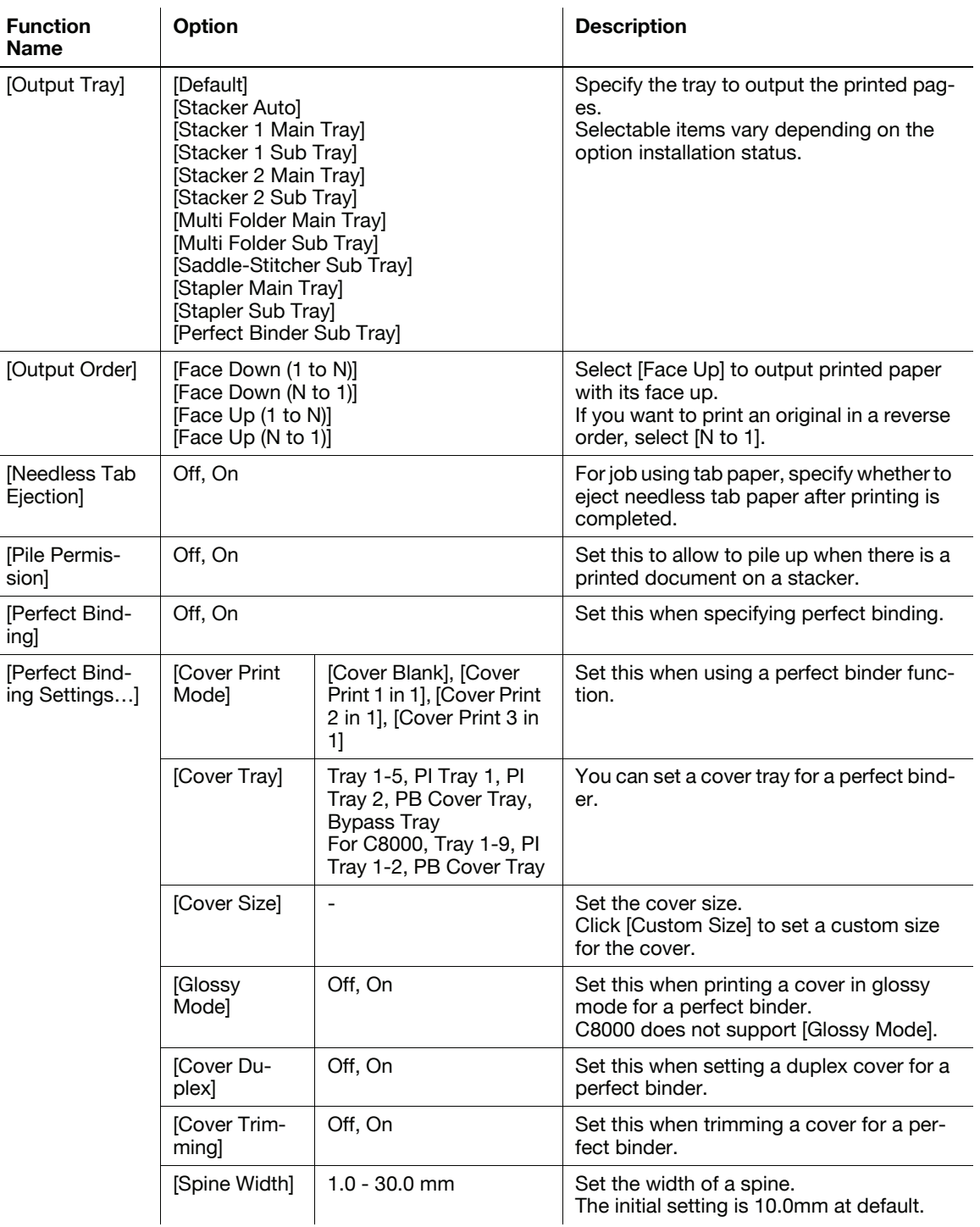

- The [Staple] function is available only when an optional stapler is installed.
- The [Punch] function is available only when an optional Punch Unit, Multi Folder, or GP-501 is installed.
- The [Fold] function is available when the optional Multi Folder, Stapler, Saddle Kit are installed.

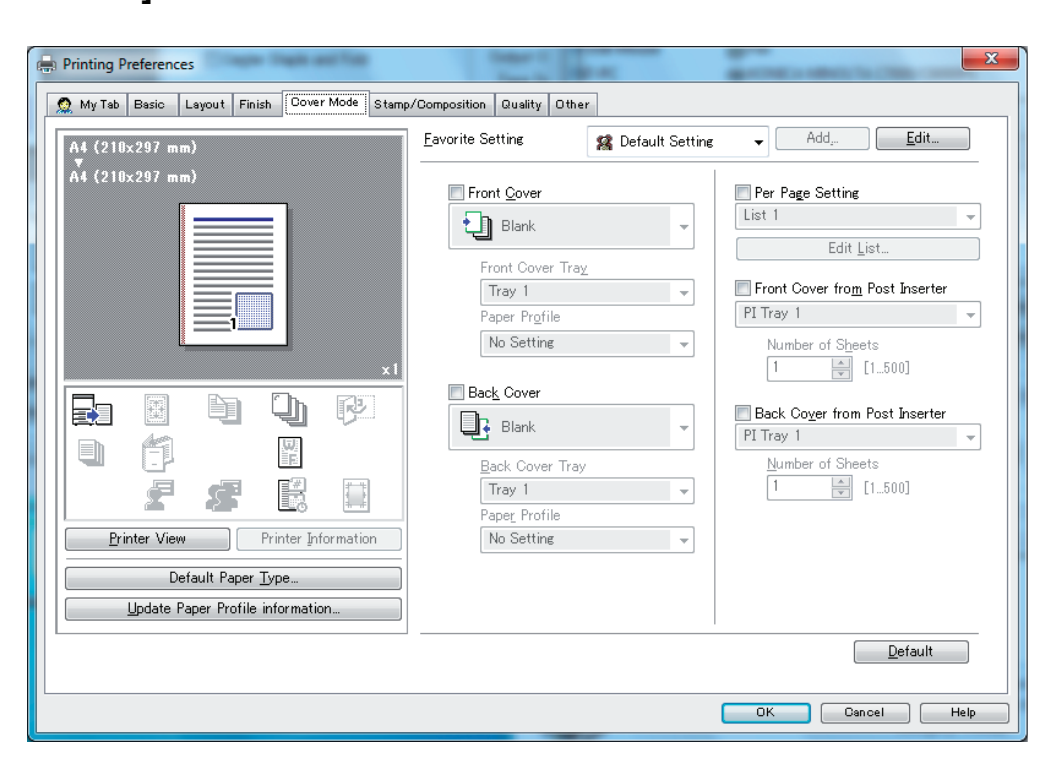

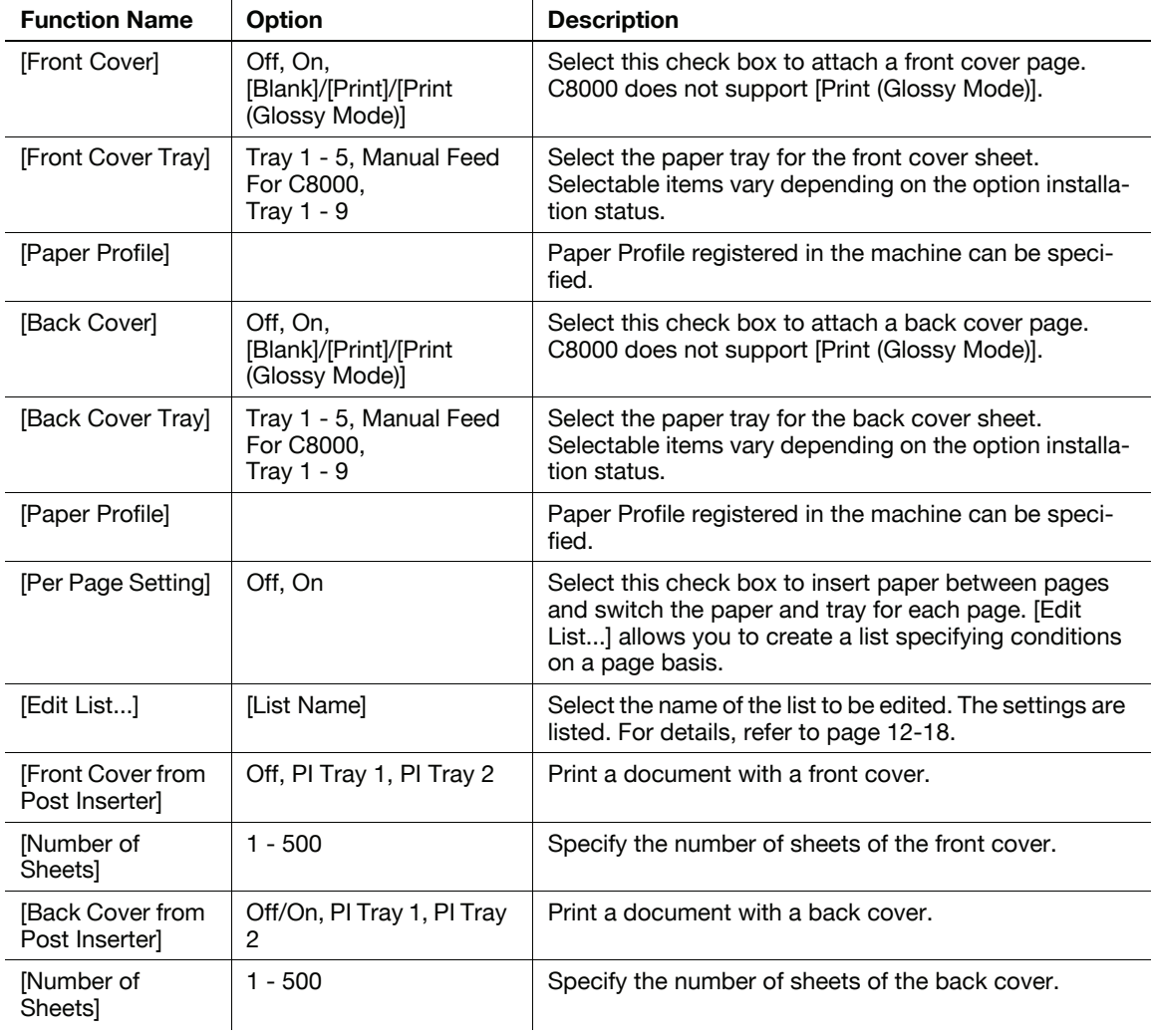

• The [Front Cover from Post Inserter]/[Back Cover from Post Inserter] function is available only when an optional Multi Folder or Cover Sheet Feeder is installed.

# <span id="page-154-0"></span>Per Page Setting (Edit List)

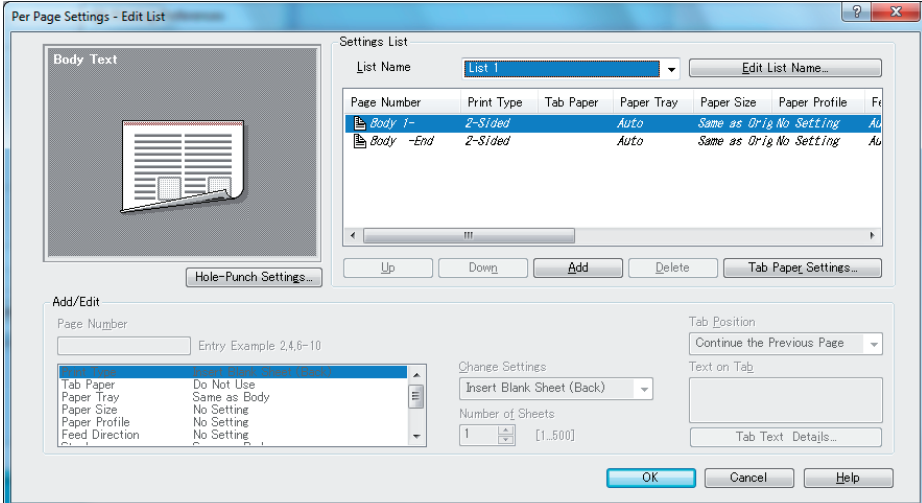

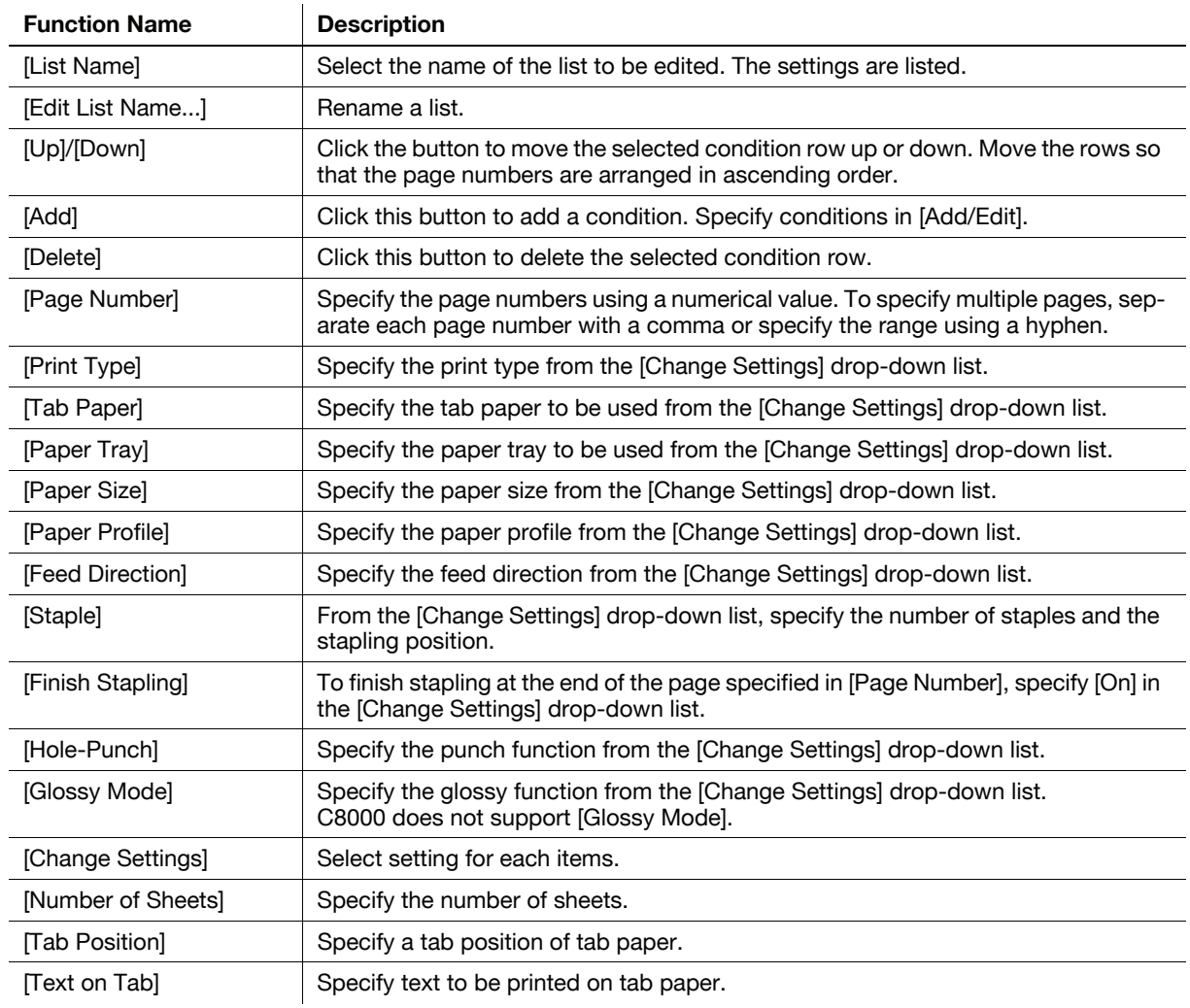

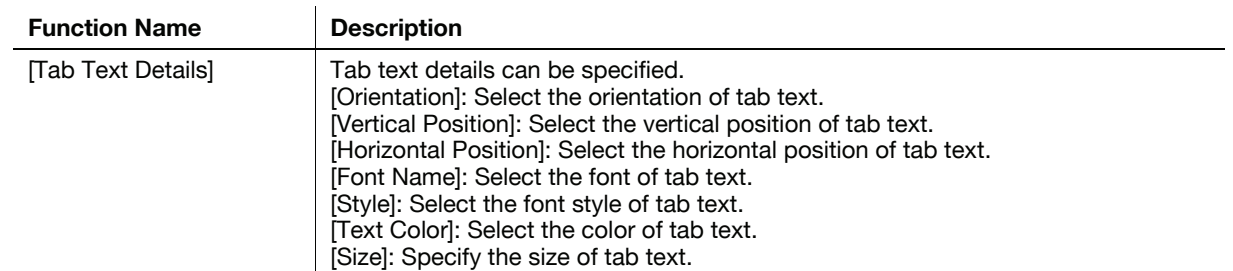

# 12.3.6 [Stamp/Composition] tab

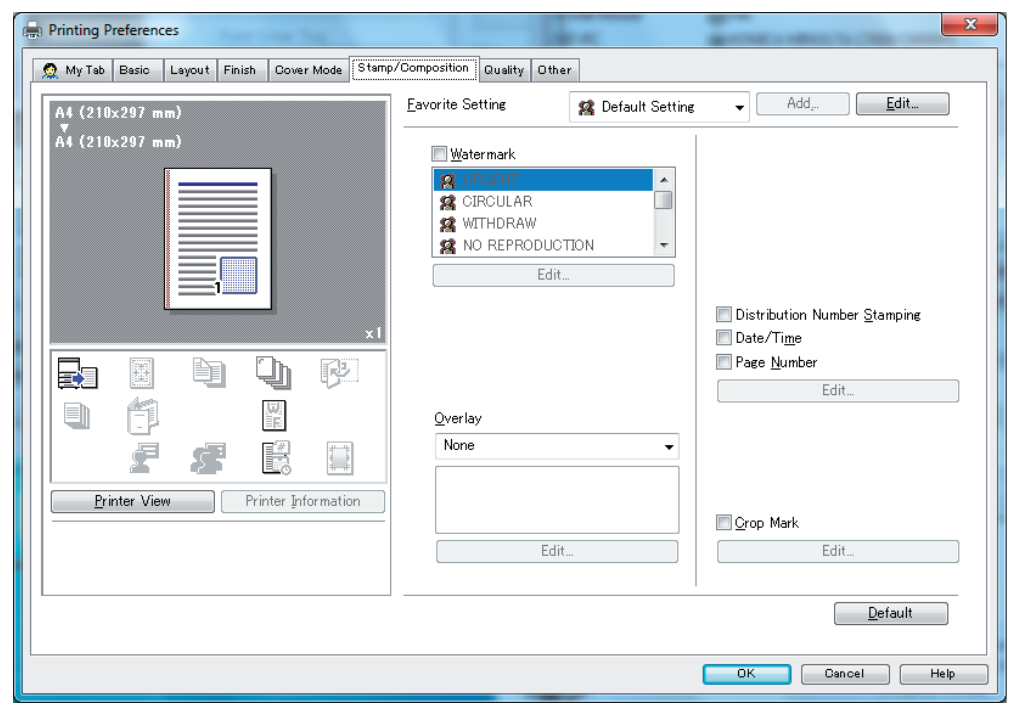

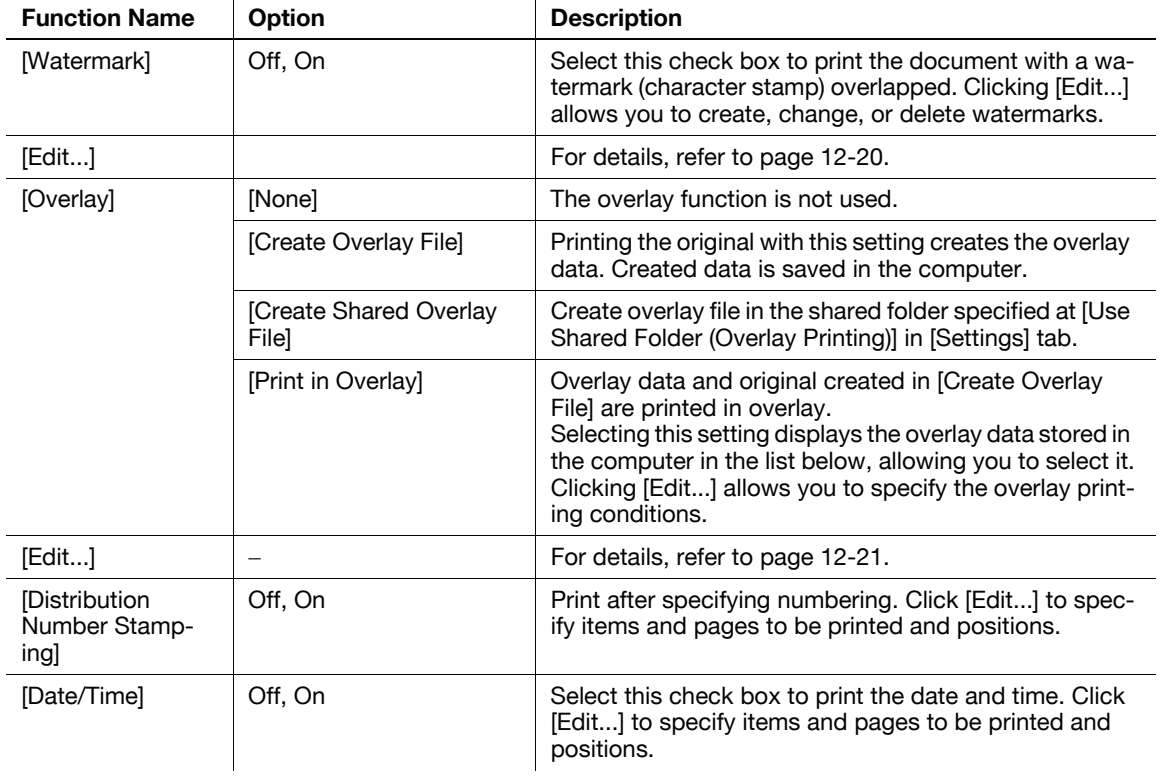

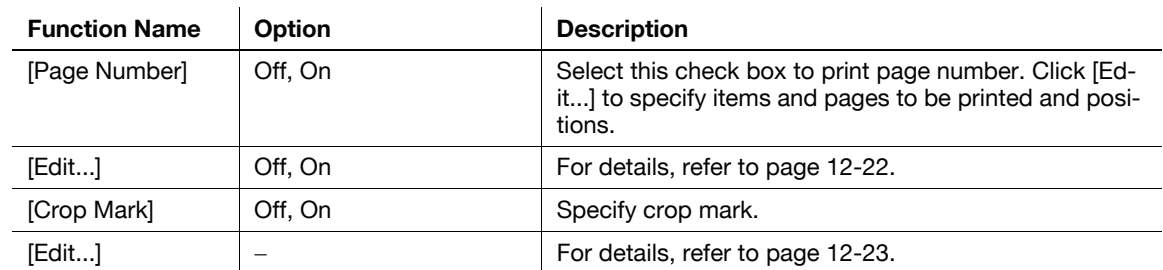

# <span id="page-156-0"></span>Editing watermark

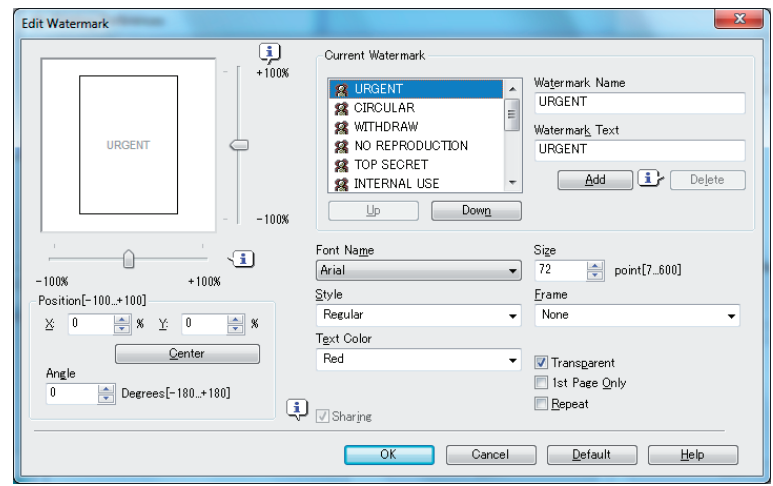

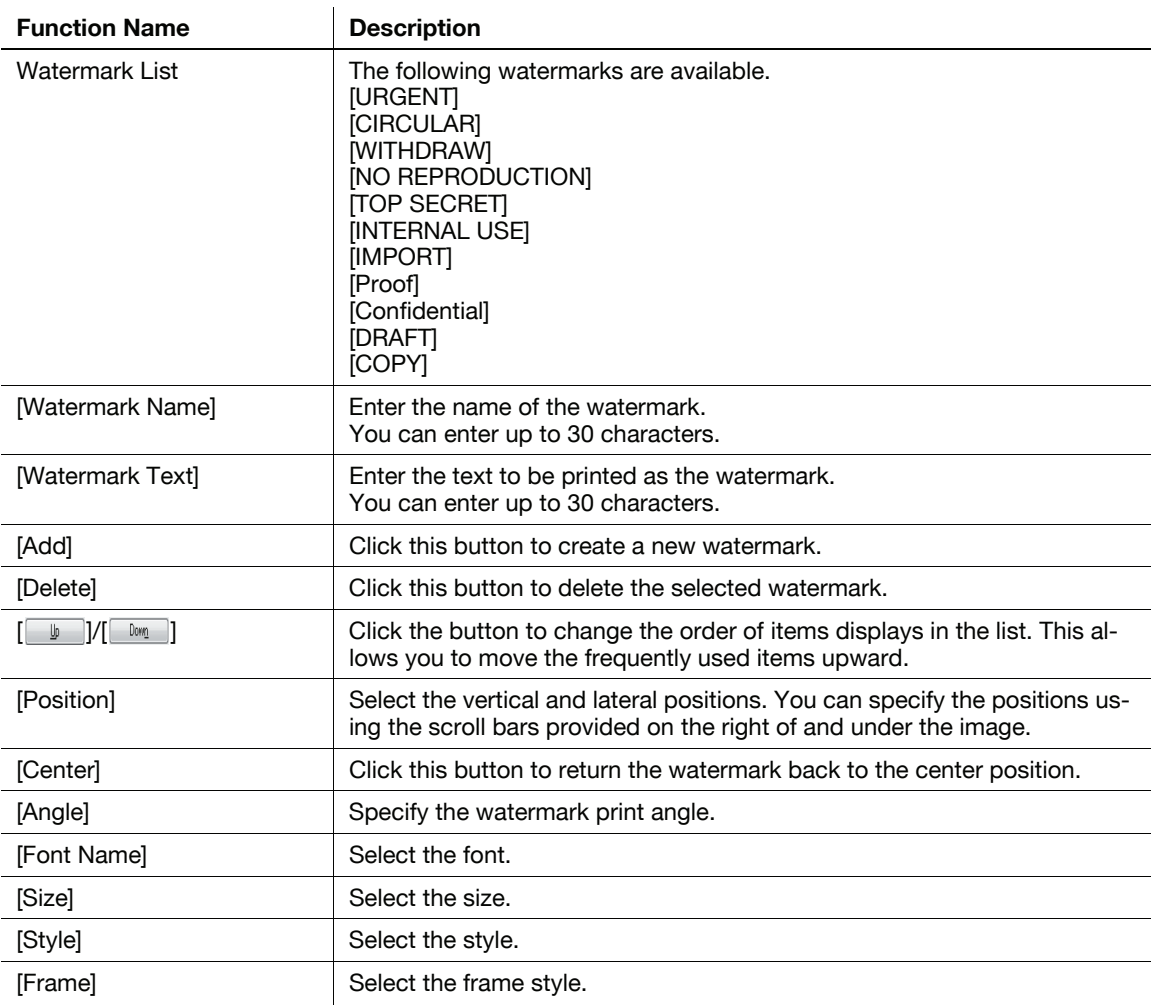

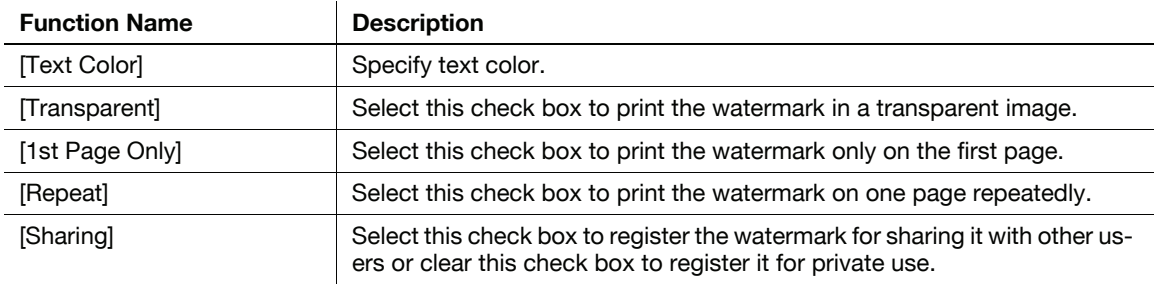

# <span id="page-157-0"></span>Editing overlay

Select [Print in Overlay] and click [Edit] to edit overlay printing.

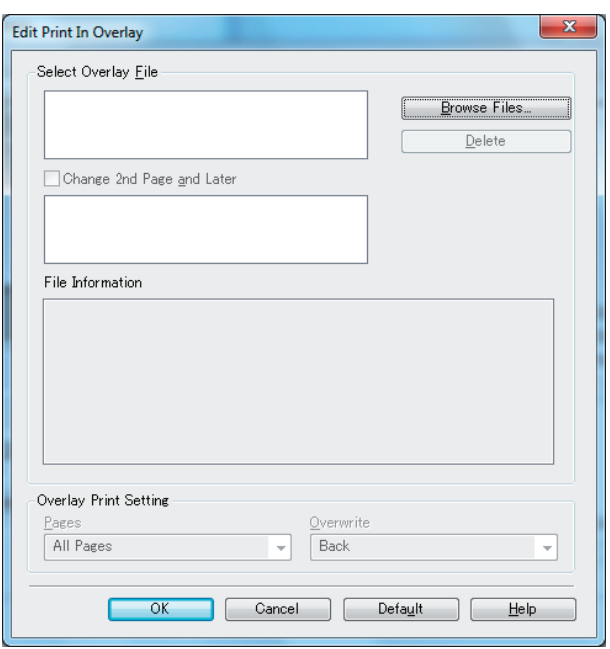

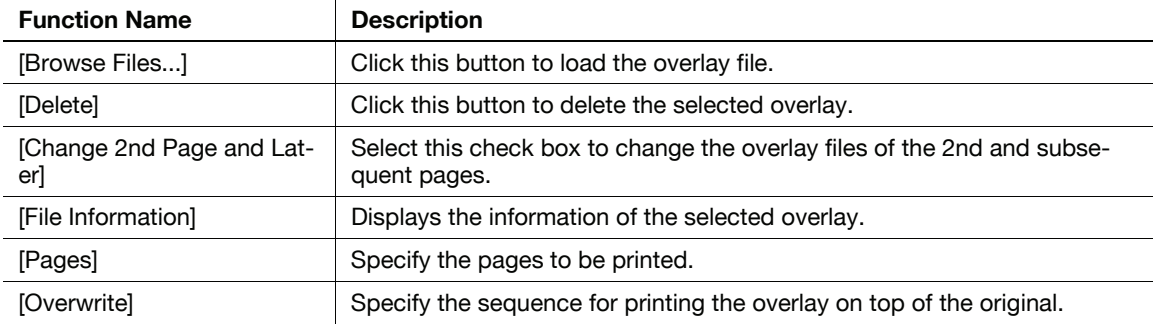

<span id="page-158-0"></span>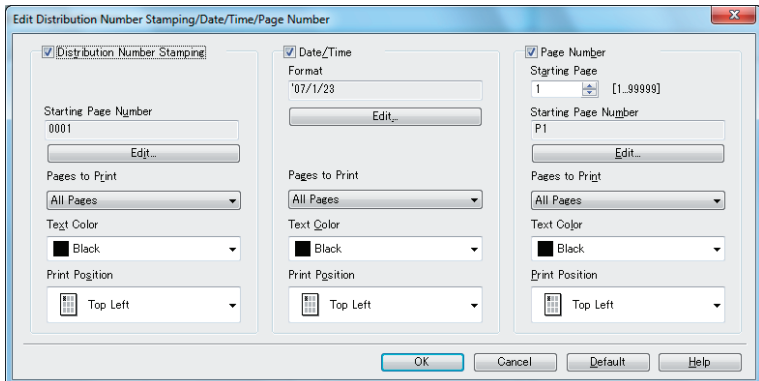

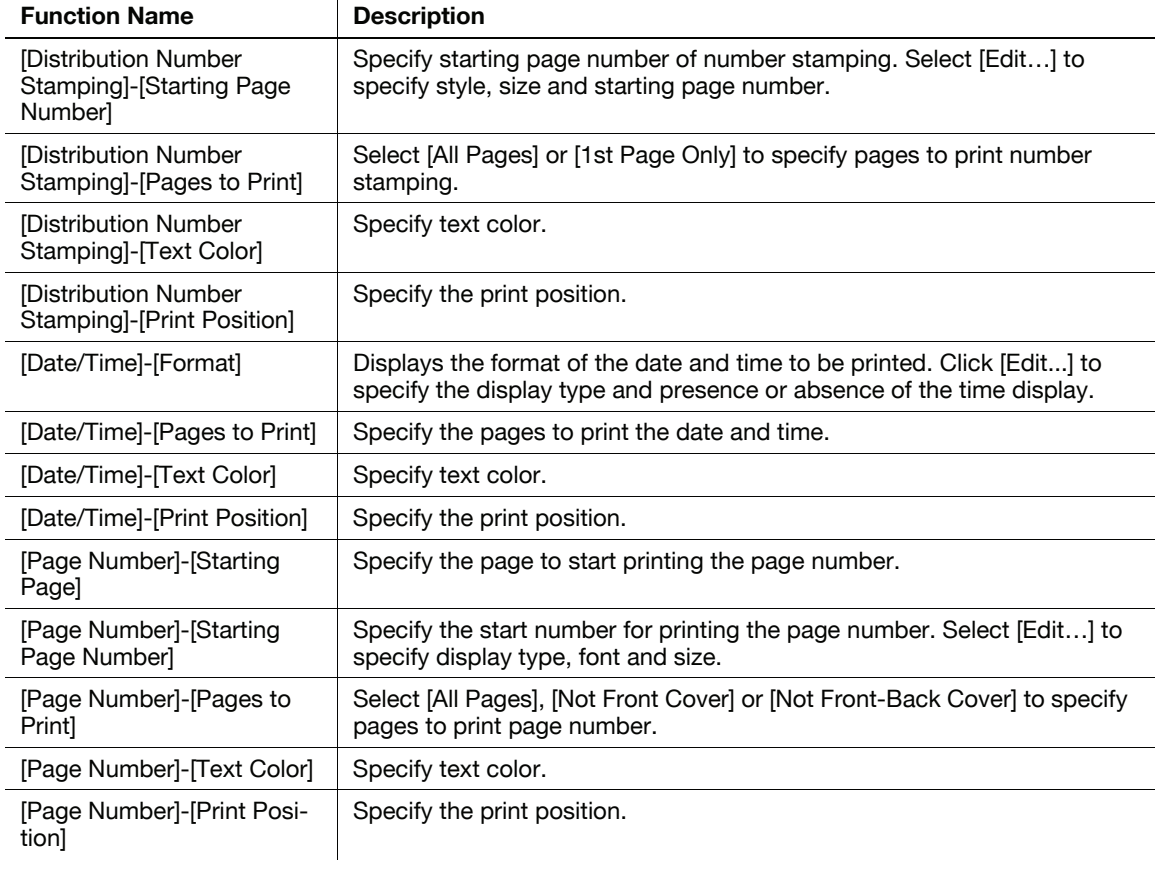

# <span id="page-159-0"></span>Edit Crop Marks

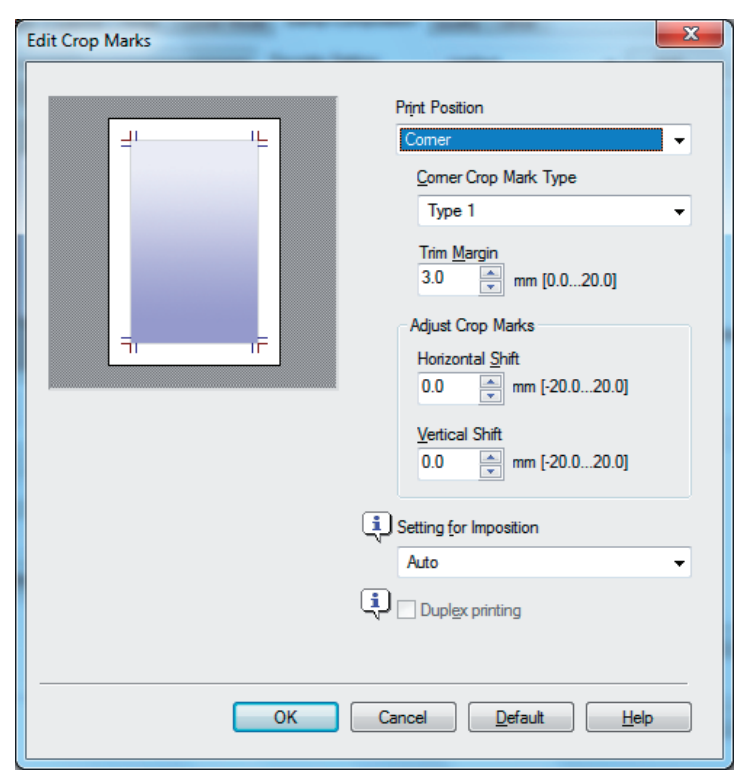

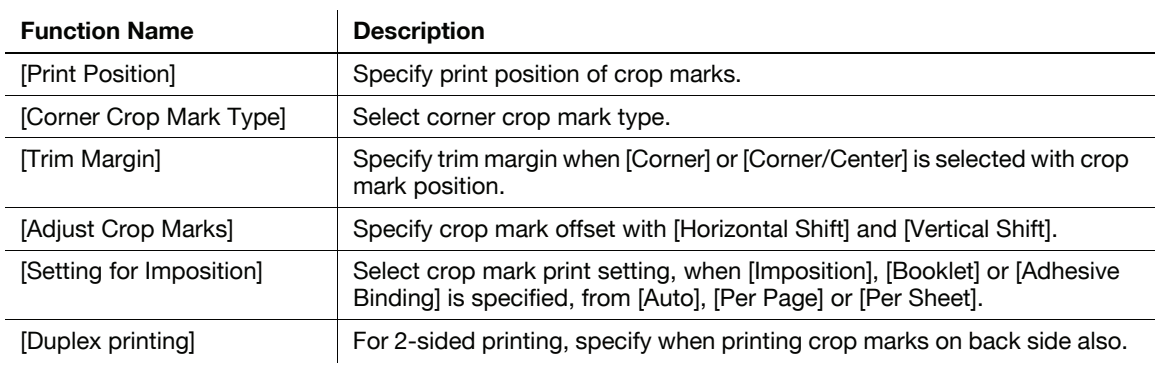

# 12.3.7 [Quality] tab

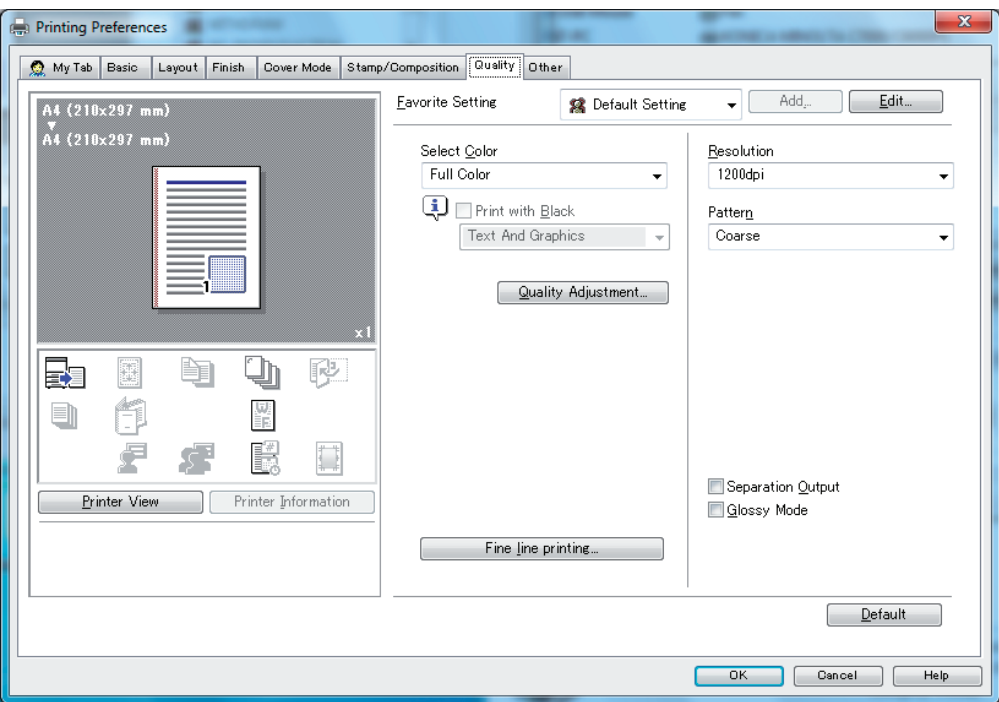

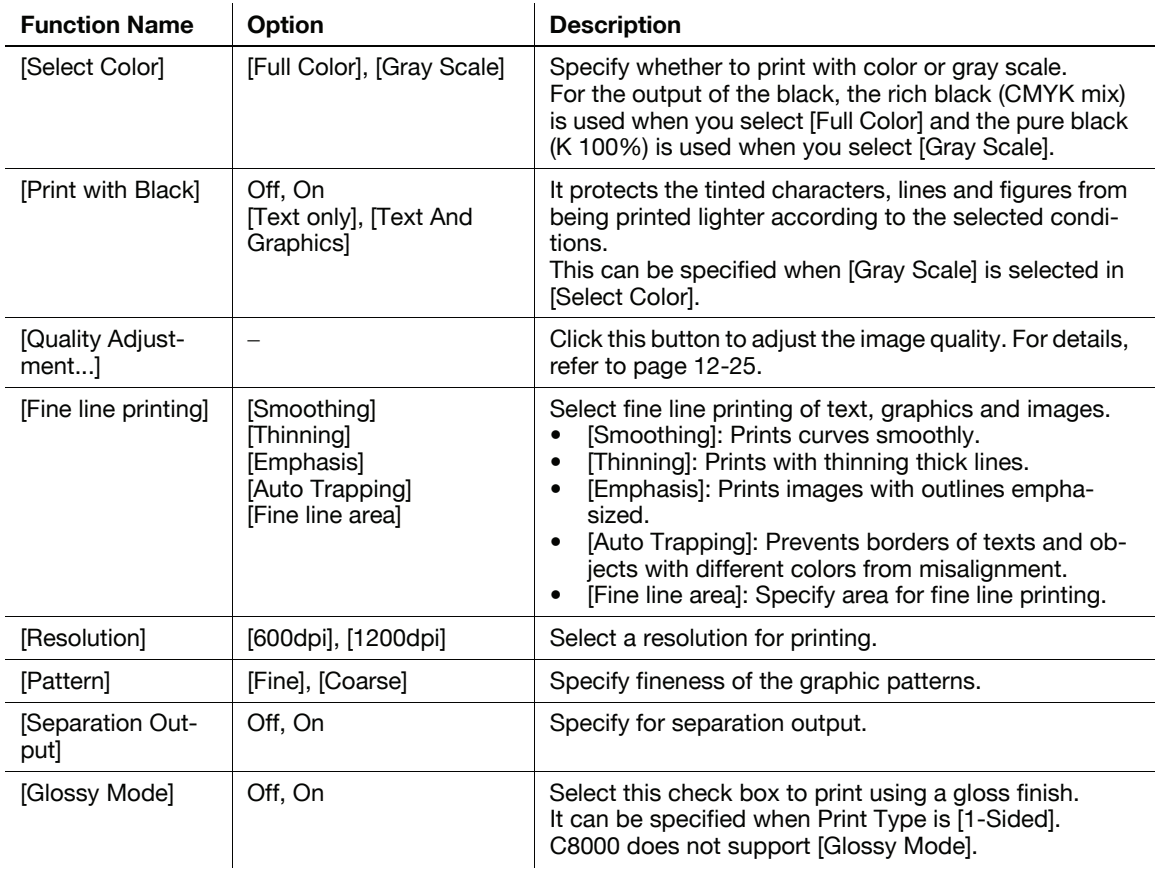

# <span id="page-161-0"></span>Quality Adjustment

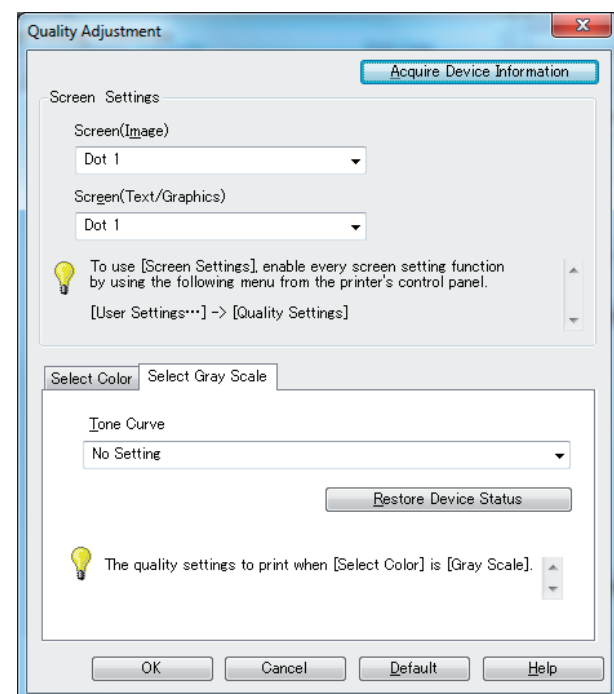

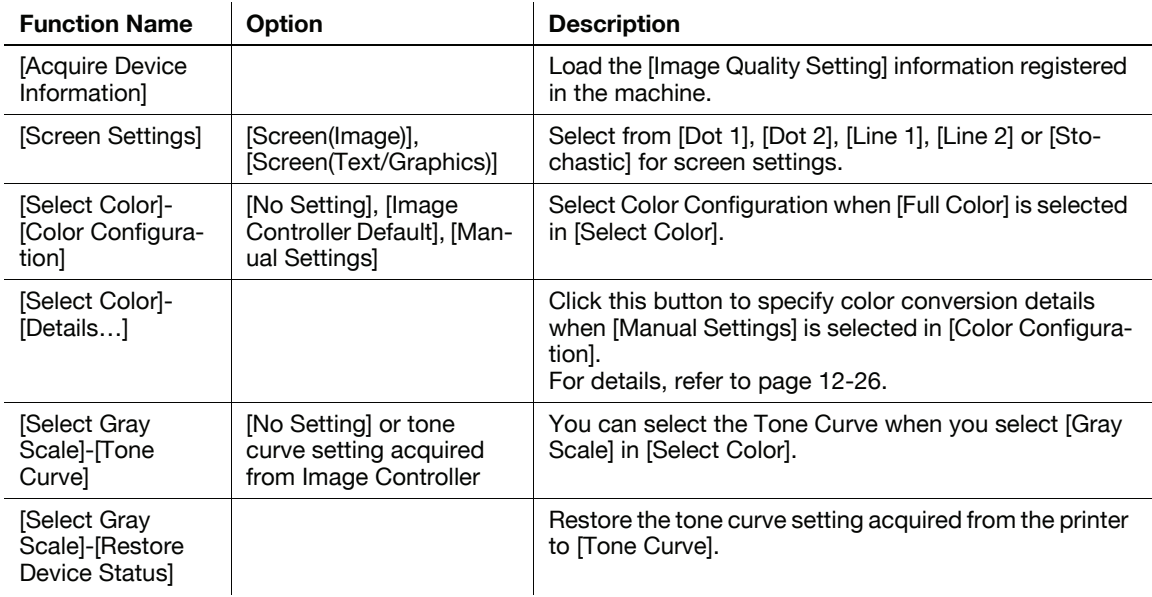

# <span id="page-162-0"></span>Color Management

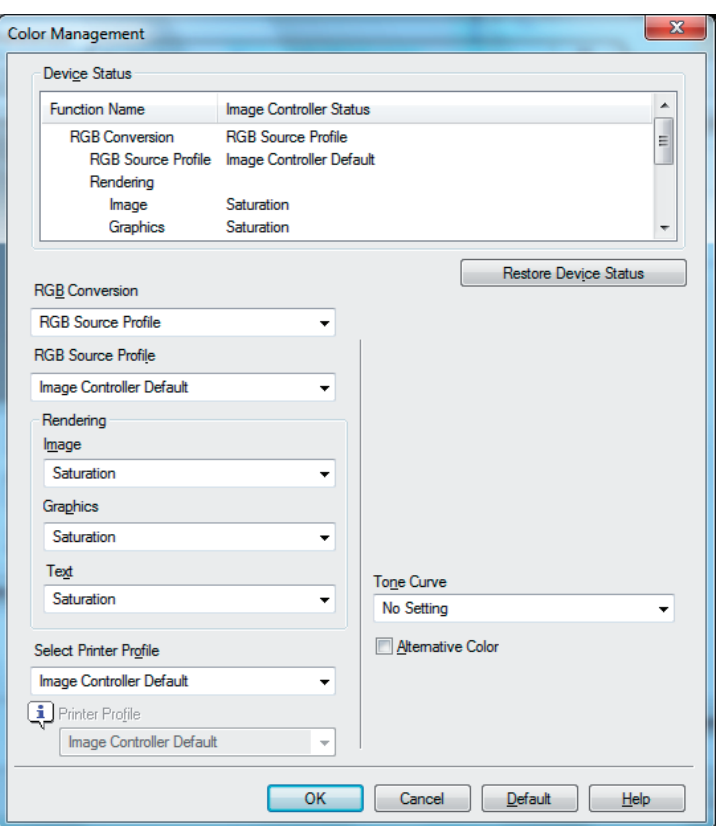

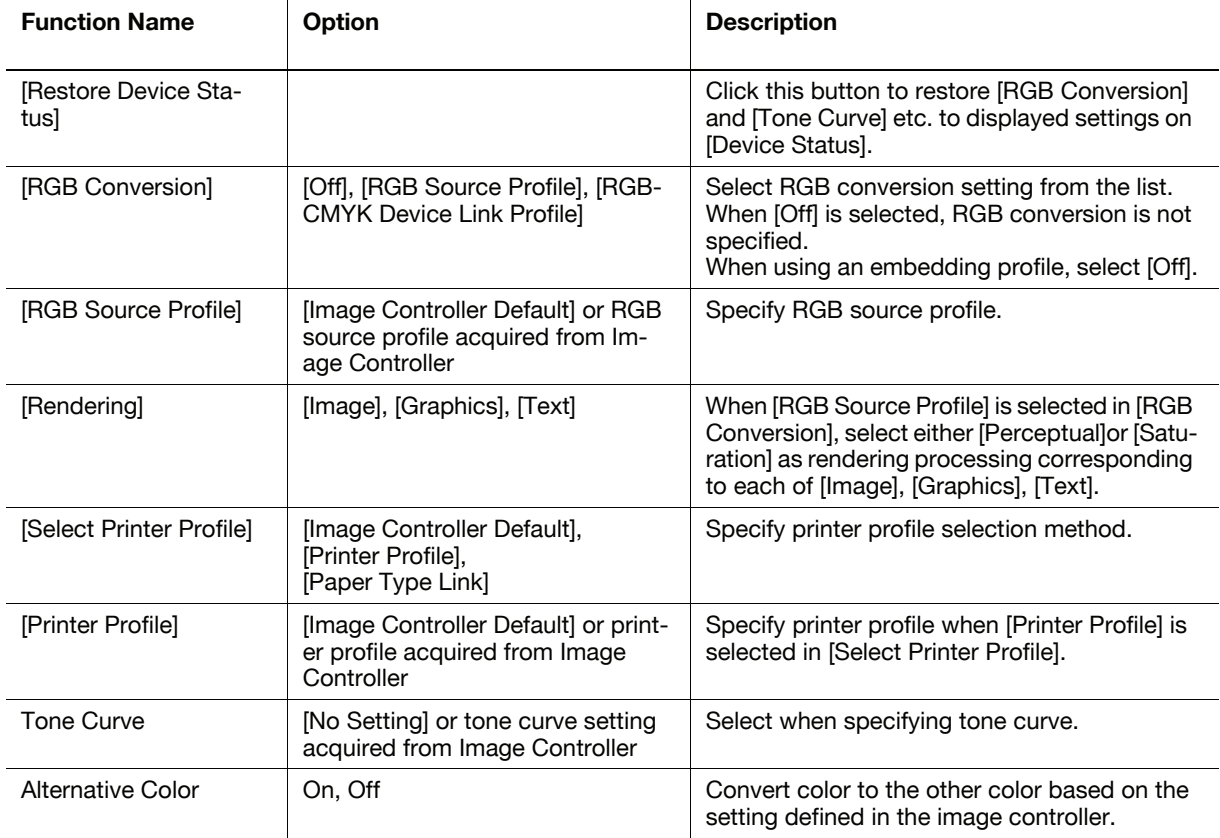

Reference

- [RGB Source Profile], [Rendering], [Select Printer Profile] can be specified when [RGB Source Profile] is selected in [RGB Conversion].

The function of the [Color Management] is about the same with those for [Color Default Settings] for "Color Centro". For details, refer to "IC-601 User's Guide Color Centro".

# 12.3.8 [Other] tab

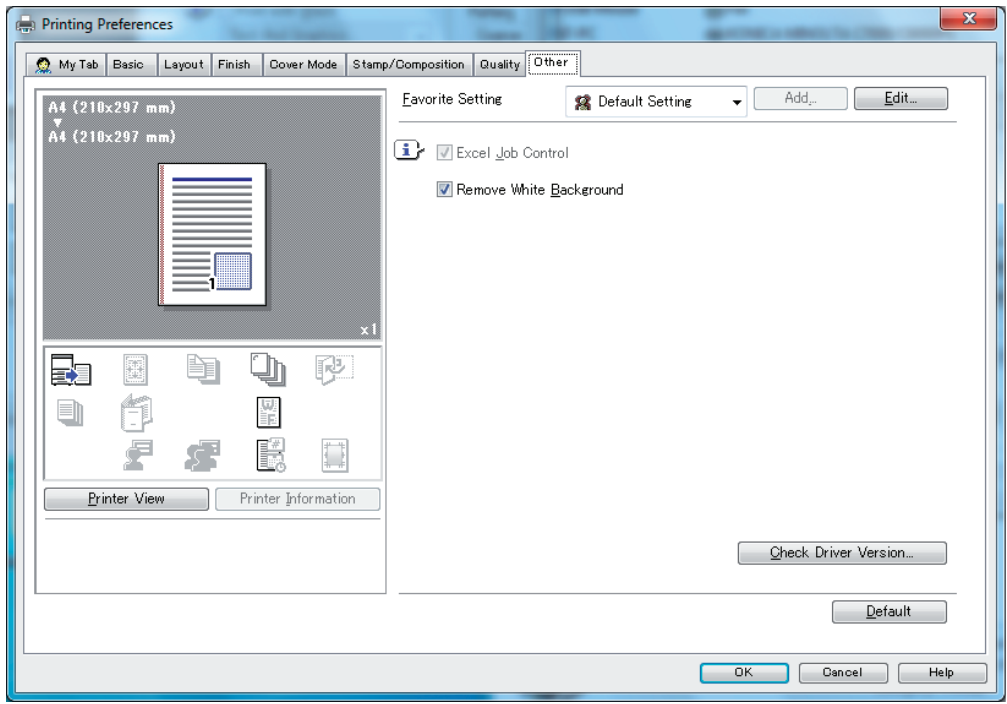

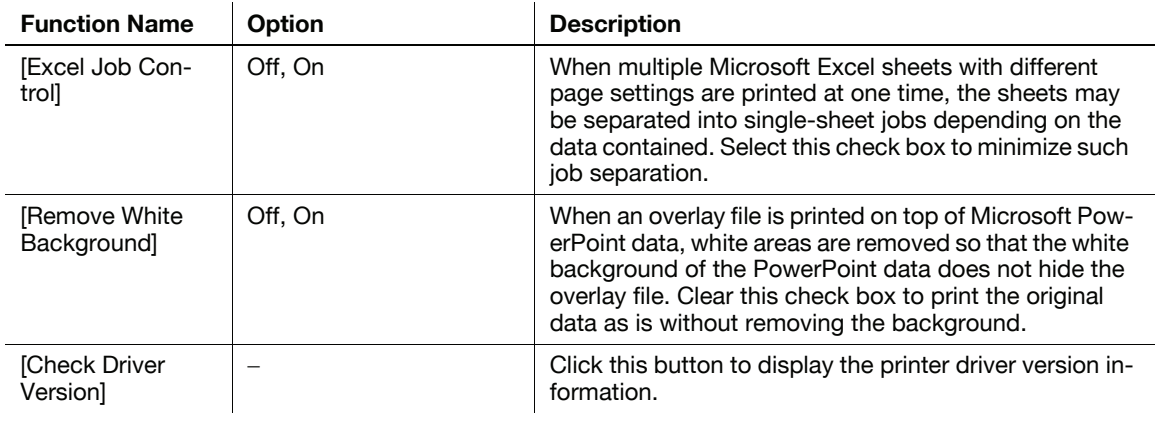

Reference

- The [Excel Job Control] and [Remove White Background] settings are not available in Windows Vista x64, Windows 7 x64, Windows Server 2008 x64, Windows Server 2008 R2.
- You can change the [Excel Job Control] setting only when the printer driver setting dialog is displayed from the [Printers] ([Devices and Printers] in Windows 7/Server 2008 R2) window.

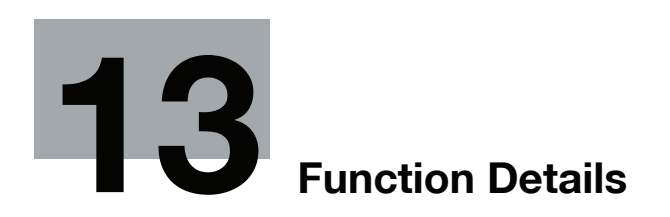

<span id="page-165-1"></span>This chapter describes the functions that require special attention, for example, when combining the printer driver and panel operation of the machine.

Note

- The printer driver screens for bizhub PRESS C7000/C7000P/C6000 and C70hc are used here for explanations.

# 13.1 Secure Print

<span id="page-165-0"></span>The Secure Print function is useful for printing confidential document because it saves print job to Hard Drive of the machine and prints by entering password from the control panel.

The Secure Print function can be specified using the printer driver when printing, and printing can be performed from the control panel.

In order to prevent information leakage, you can restrict the printings done on this machine only to the secure printing.

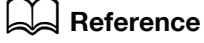

For details on setting the printer driver, refer to [page 10-23](#page-122-0).

## 13.1.1 Setting the printer driver (PS Plug-in Driver)

Perform printing with the following settings specified.

Checking the [Secure Print] check box in the [Workflow] panel

## How to print

- 1 Display the [WorkFlow] tab.
- 2 Check [Secure Print].

At this point, [Print Mode]is set at [Hold] and [Hold in] is set at [Main Body] automatically.

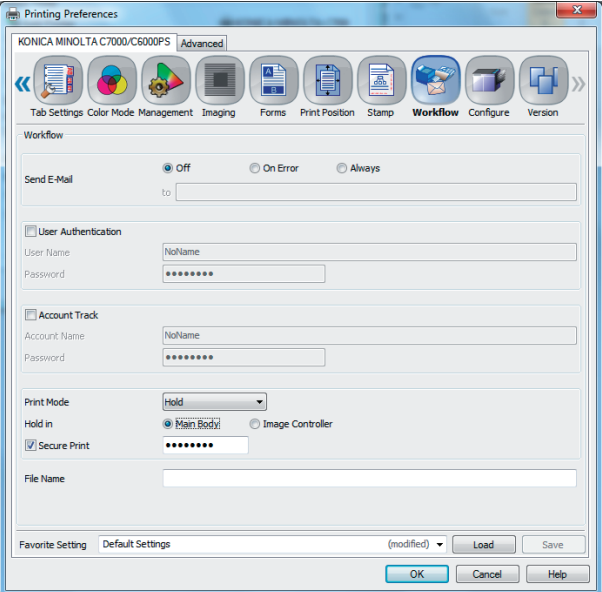

- $\rightarrow$  It uses the screens from Windows 7 in the description.
- 3 Input [Password] and input it again in the [Again] field.
	- $\rightarrow$  The default password is "password".
- $\rightarrow$  Enter the password with 1 to 8 alphanumeric characters.
- $\rightarrow$  When [Password Rules] is enabled on the machine, the passwords that can be used for secure printing are limited. If a password that does not comply with the password rules is entered, the job is deleted. For details on the [Password Rules], refer to [User's Guide (Copier)].
- 4 Click [OK] to start printing.

## 13.1.2 Setting the printer driver (XPS driver)

Perform printing with the following settings specified.

- Select [Secure Print] at [Output Method] in the [Basic]tab.

## How to print

- 1 Click to display the [Basic] tab.
- 2 Select [Secure Print] in [Output Method].

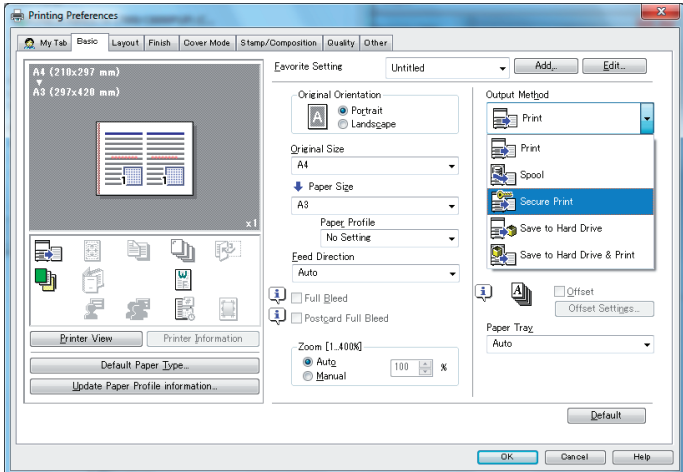

- $\rightarrow$  It uses the screens from Windows 7 in the description.
- 3 Enter the [Password], and then click [OK].

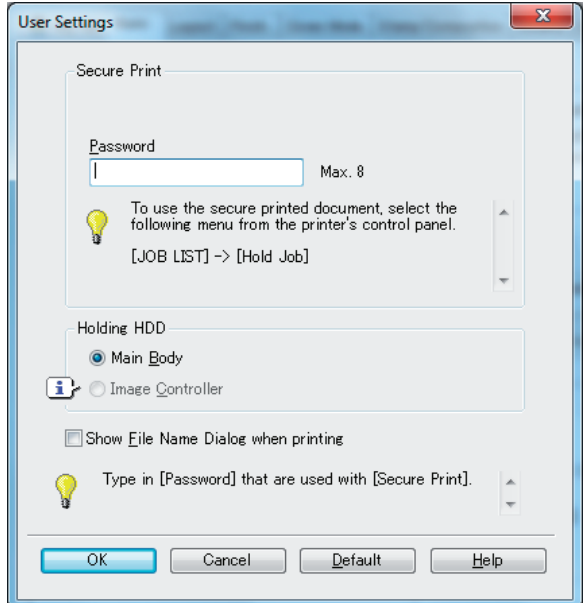

 $\rightarrow$  When [Password Rules] is enabled on the machine, the passwords that can be used for secure printing are limited. If a password that does not comply with the password rules is entered, the job is deleted. For details on the [Password Rules], refer to [User's Guide (Copier)].

4 Click [OK] to start printing.

# 13.1.3 Calling a job from the control panel

A [Secure Print] job is stored in [Hold Job] in the [JOB LIST] tab.

For the [Secure Print] job, it does not display information such as a file name. It only displays

# **A** Reference

For details on the functions of the keys on the control panel, refer to "User's Guide (Copier)".

# Outputting a job from [Hold Job]

- 1 In the Control Panel, press [JOB LIST] and [Hold Job].
- 2 Select a job with  $\Box$ .

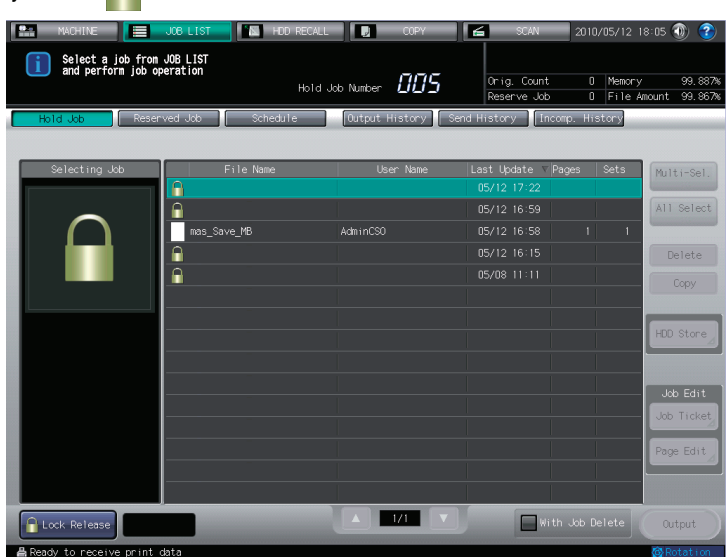

- 3 Press [Lock Release].
- 4 Enter a password in [Secure Print], and then press [OK].

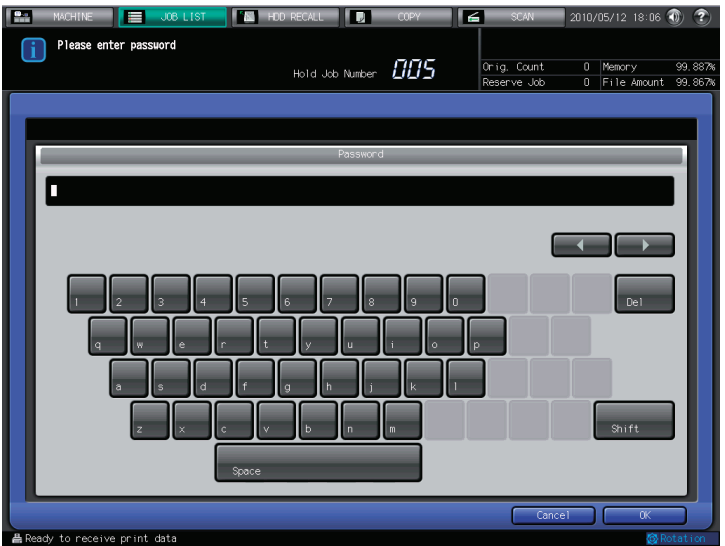

Secure Print is released.

5 Click [Output].

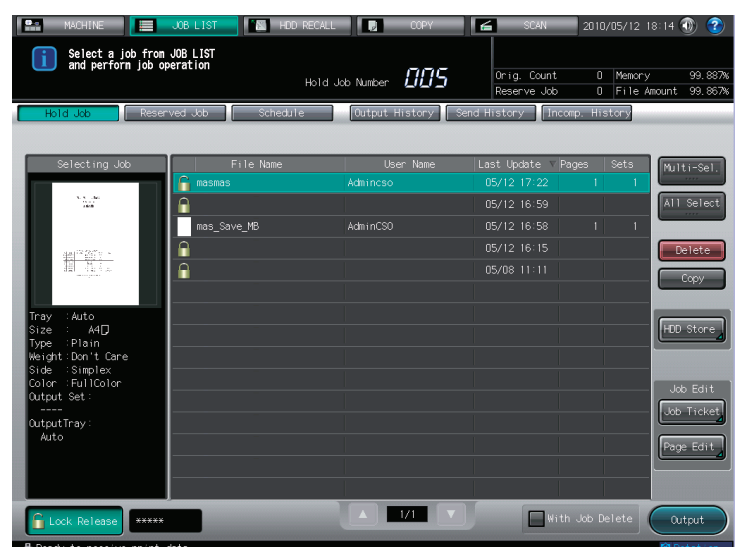

The secured document is outputted.

# **A** Reference

For the job edit function in the job list screen, such as HDD Store, refer to "User's Guide (Copier)".

# 13.2 Storing in the hard disk

<span id="page-169-0"></span>The Save in Hard Disk function is a function to store a print job in a hard disk of the main body or the image controller. A hold job for the main body and image controller can be specified and printed from the control panel and the job management application "Job Centro", respectively. Please use the function for document distribution.

The Save in Hard Disk function can be specified using the printer driver when printing.

## ad Reference

For details on the Save in Hard Disk function of this machine, refer to "User's Guide POD Administrator's Reference" or "User's Guide Main Body".

## 13.2.1 Setting the printer driver (PS Plus-in driver/PPD driver/XPS driver)

Perform printing with the following settings specified.

- Print mode: [Hold] or [Print and Hold]

## PS Plug-in Driver

- 1 Display the [WorkFlow] tab.
- 2 Select [Hold] or [Print and Hold] in [Print Mode].

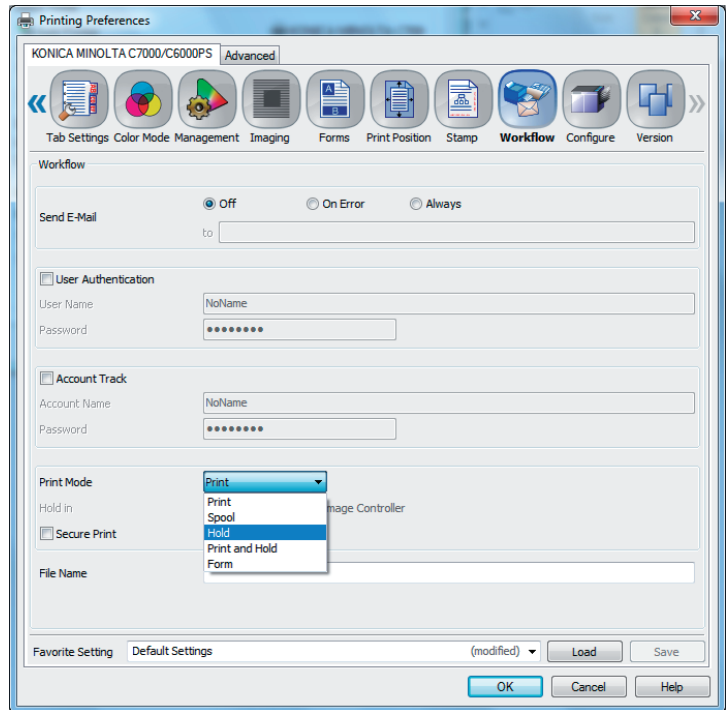

- $\rightarrow$  To save a job in a hard disk and print it at the same time, select [Print and Hold].
- 3 Select [Main Body] or [Image Controller] in [Hold in].
- 4 Input a file name in [File Name] as necessary.
- 5 Click [OK] to start printing.
- 1 Display the [Advanced Options] window.
- 2 Select [Hold] or [Print and Hold] in [Print Mode].

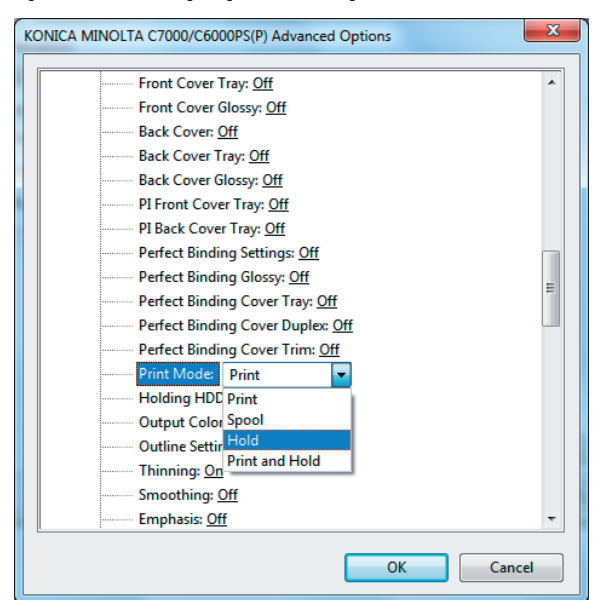

- 3 Select [Main Body] or [Image Controller] in [Holding HDD].
	- → When [Image Controller] is selected, software memory switch No.28 must be turned On (1). For details on the software memory switch, refer to "User's Guide POD Administrator's Reference" or "User's Guide Main Body".
- 4 Click [OK].
- 5 Click [OK] to start printing.
- 1 Click to display the [Basic] tab.
- 2 Select [Save to Hard Drive] or [Save to Hard Drive & Print] in [Output Method].

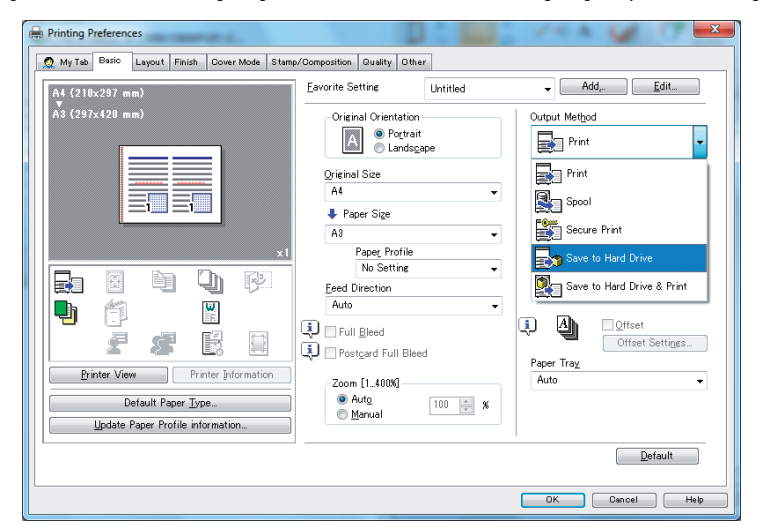

- $\rightarrow$  It uses the screens from Windows 7 in the description.
- $\rightarrow$  To save a job in a hard disk and print it at the same time, select [Save to Hard Drive & Print].
- 3 Select [Main Body] in [Holding HDD].

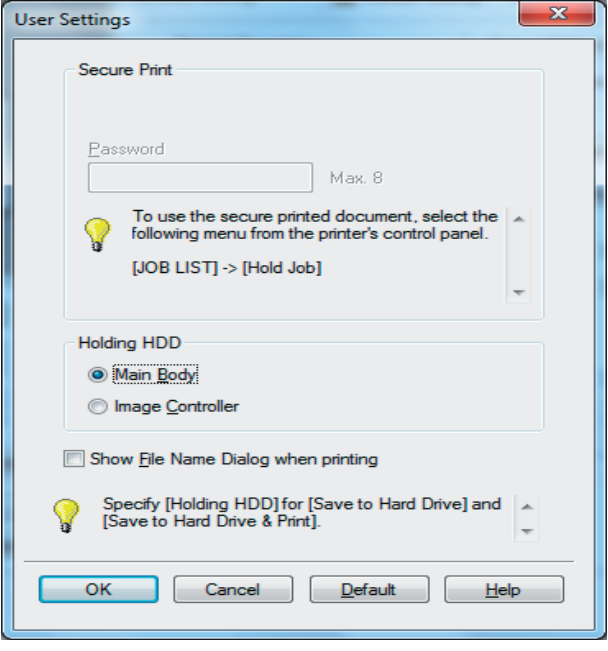

#### $\rightarrow$  Note

- With the XPS driver, a job can be saved only on the HDD of the Main Body.
- 4 Select [Show File Name Dialog when printing] as necessary, and click [OK].
- 5 Click [OK] to start printing.

## 13.2.2 Calling a job

If [Main Body] is selected in [Holding HDD], you can print a job in the hard disk by specifying it in [Hold Job] in the [JOB LIST] tab in the control panel. ([page 13-9](#page-172-0))

# **Reference**

For details on the functions of the keys on the control panel, refer to [User's Guide (Copier)].

If [Image Controller] is selected in [Holding HDD], the stored job is managed and outputted by the job management application "Job Centro" that is came with your controller. Refer to "IC-601 User's Guide Job Centro" for more detailed information on "Job Centro".

# <span id="page-172-0"></span>Select a job from the [JOB LIST] tab

- 1 Press [JOB LIST] in the control panel.
- 2 Press [Hold Job].
- 3 Select a job to output.

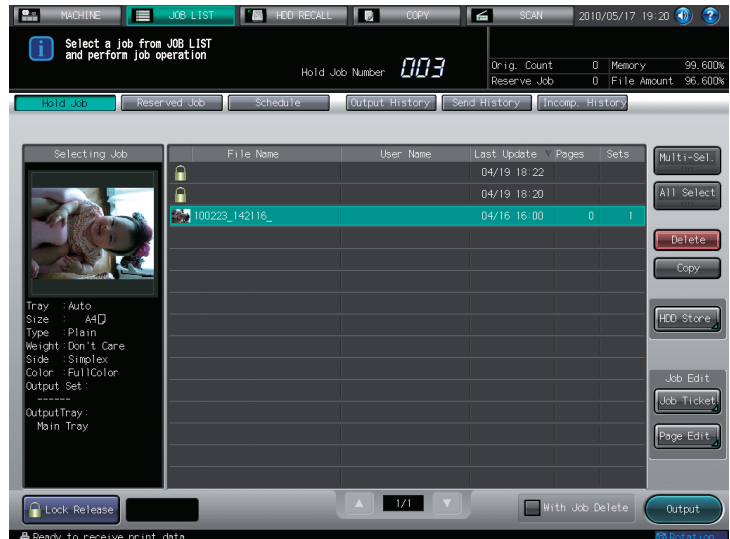

4 Press [Output].

The document is printed.

# $\overline{\blacktriangleleft}$  Reference

For the job edit function in the job list screen, such as HDD Store, refer to "User's Guide (Copier)".

# 13.3 Printing a document on the machine for which user authentication is specified

When [User Authentication] is specified on the machine, a user name and password must be entered when printing.

The following three printer drivers support this feature.

- PS Plug-in driver for Windows
- PS Plug-in driver for Mac OS X
- XPS driver for Windows

Reference

- If you enter an incorrect user name or password for the [User Authentication] settings of this machine or have not enabled [User Authentication], you will not be authenticated by this machine and the job will be discarded when printing.
- Even a registered user cannot print a document if the user is not allowed to print. For [User Authentication], contact the administrator of this machine.

## Setting a user authentication (PS Plug-in driver)

- 1 Display the [WorkFlow] tab.
- 2 Select the [User Authentication] check box.

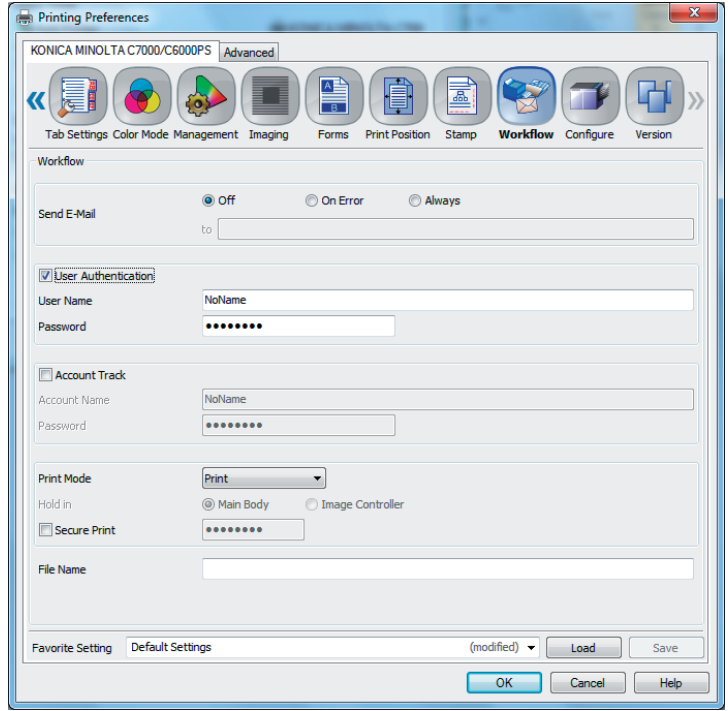

3 Enter [User Name] and [Password] that are registered with the machine.

 $\rightarrow$  The user name and password must be specified with 1 to 64 characters. Reference

You can complete the setting without specifying Password.

4 Click [OK] to start printing.

If the entered user name is a name enabled on the machine, the job is printed and counted as a job for the specified user.

# <span id="page-174-0"></span>Setting a user authentication (XPS driver)

1 Display [Basic] tab, and click [Authentication/Account Track].

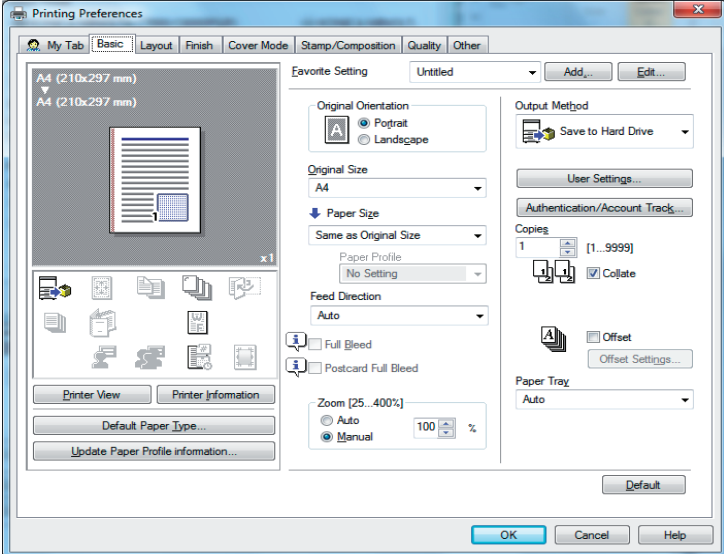

2 Select [Recipient User] in [User Authentication].

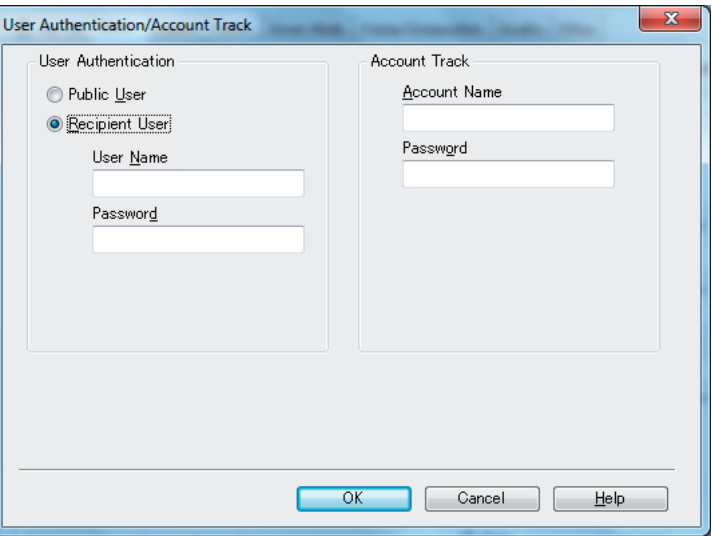

Note

To enter User Authentication, you need to enable the Device Option in the [Configure] tab manually. For details, refer to [page 12-3](#page-139-0).

3 Enter [User Name] and [Password] that are registered with the machine.

 $\rightarrow$  The user name and password must be specified with 1 to 64 characters.

Reference

You can complete the setting without specifying Password.

- 4 Click [OK].
- 5 Click [OK] to start printing.

If the entered user name is a name enabled on the machine, the job is printed and counted as a job for the specified user.

# 13.4 Printing a document on the machine for which Account Track function is enabled

When the [Account Track] settings are configured on the machine, you must enter the account track code (access code) when printing.

The following three printer drivers support this feature.

- PS Plug-in driver for Windows
- PS Plug-in driver for Mac OS X
- XPS driver for Windows

Reference

- If you enter an incorrect access code for the [Account Track] settings on the machine or have not enabled [Account Track], you will not be authenticated by the printer and the job will be discarded when printing.
- Even a registered account cannot print a document if the account is not allowed to print.
- For account track, contact the administrator of the machine.

## Setting an account track (PS Plug-in Driver)

- 1 Display the [WorkFlow] tab.
- 2 Select the [Account Track] check box.

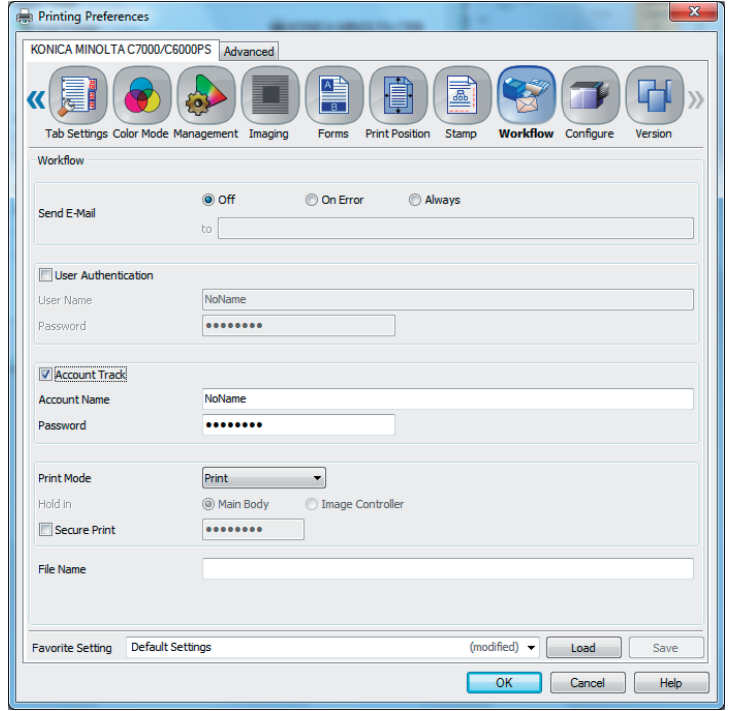

3 Enter an [Account Name] and [Password] that are registered with the machine.

 $\rightarrow$  The account name and password must be specified with 1 to 8 characters. Reference

You can complete the setting without specifying Password.

4 Click [OK] to start printing.

If the entered account name is an account name enabled on the machine, the job is printed and counted as a job for the specified account.

## <span id="page-176-0"></span>Setting an account track (XPS Driver)

1 Display [Basic] tab, and click[Authentication/Account Track].

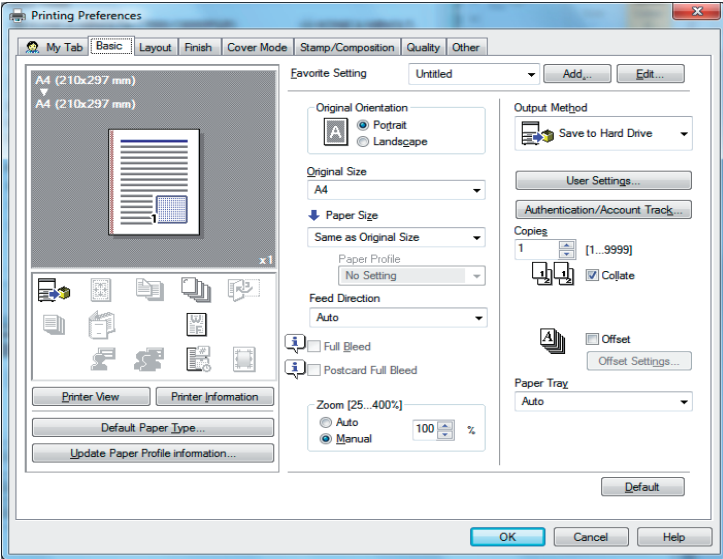

2 Enter an [Account Name] and [Password] that are registered with the machine.

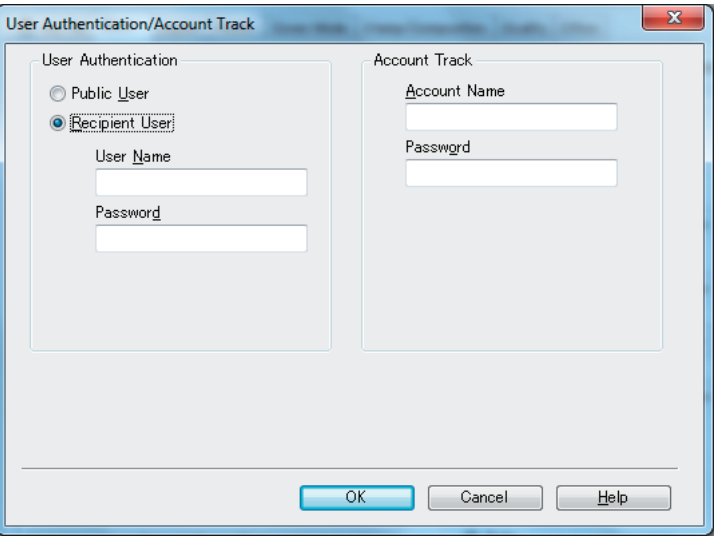

 $\rightarrow$  The account name and password must be specified with 1 to 8 characters.

Reference

You can complete the setting without specifying Password. Note

To enter Account Track, you need to enable the Device Option in the [Configure] tab manually. For details, refer to [page 12-3](#page-139-0).

- **3** Click [OK].
- 4 Click [OK] to start printing.

If the entered account name is an account name enabled on the machine, the job is printed and counted as a job for the specified account.

# **[Settings on the Control Panel](#page-178-0)**

# <span id="page-178-0"></span>14 Settings on the Control Panel

This chapter describes the printer-related functions that can be specified from the control panel.

# 14.1 Controller Machine Setting

In [Controller], which is displayed by pressing [Controller] in the [MACHINE] screen in the control panel, you can set various settings on the controller.

## 14.1.1 Displaying the Controller screen

- 1 In the control panel, press the [MACHINE] tab.
- 2 Press [Controller].

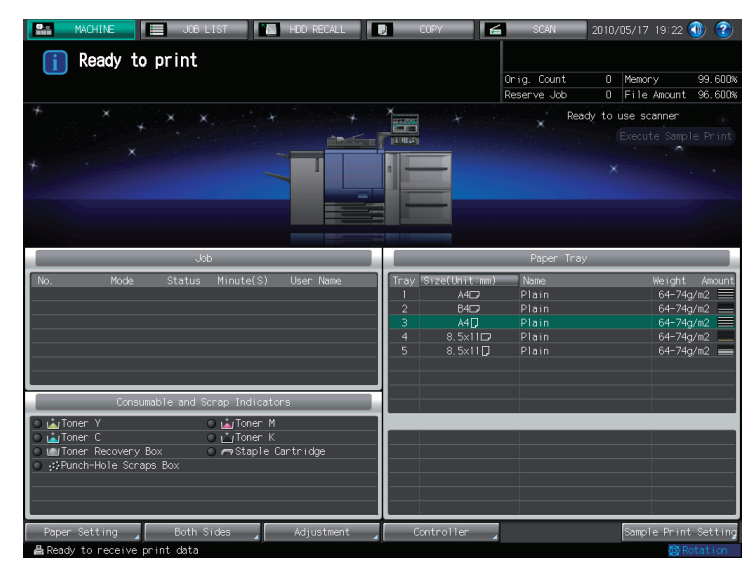

The Controller Machine Setting Menu screen is displayed.

 $\rightarrow$  Note

The screens for "bizhub PRESS C7000" are used here. Some screens may not be displayed depending on the model.

# 14.1.2 Controller Machine Setting Menu screen

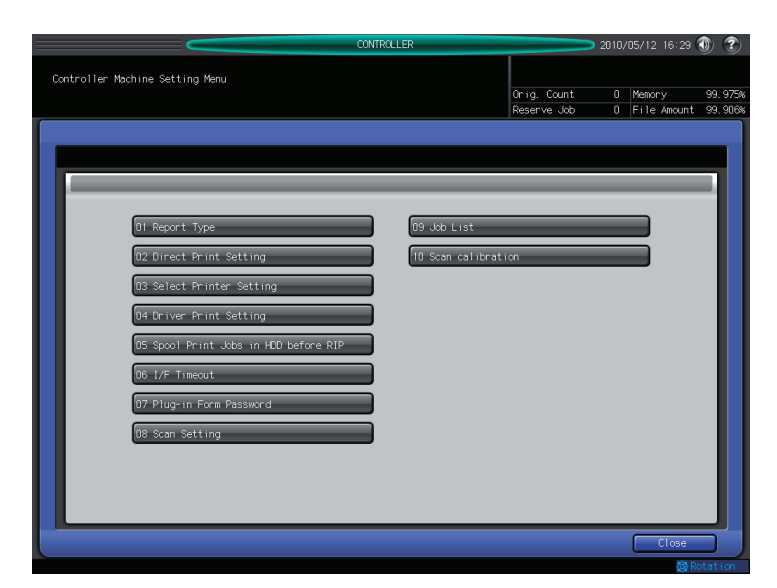

In the Controller Machine Setting Menu screen, you can set the following functions.

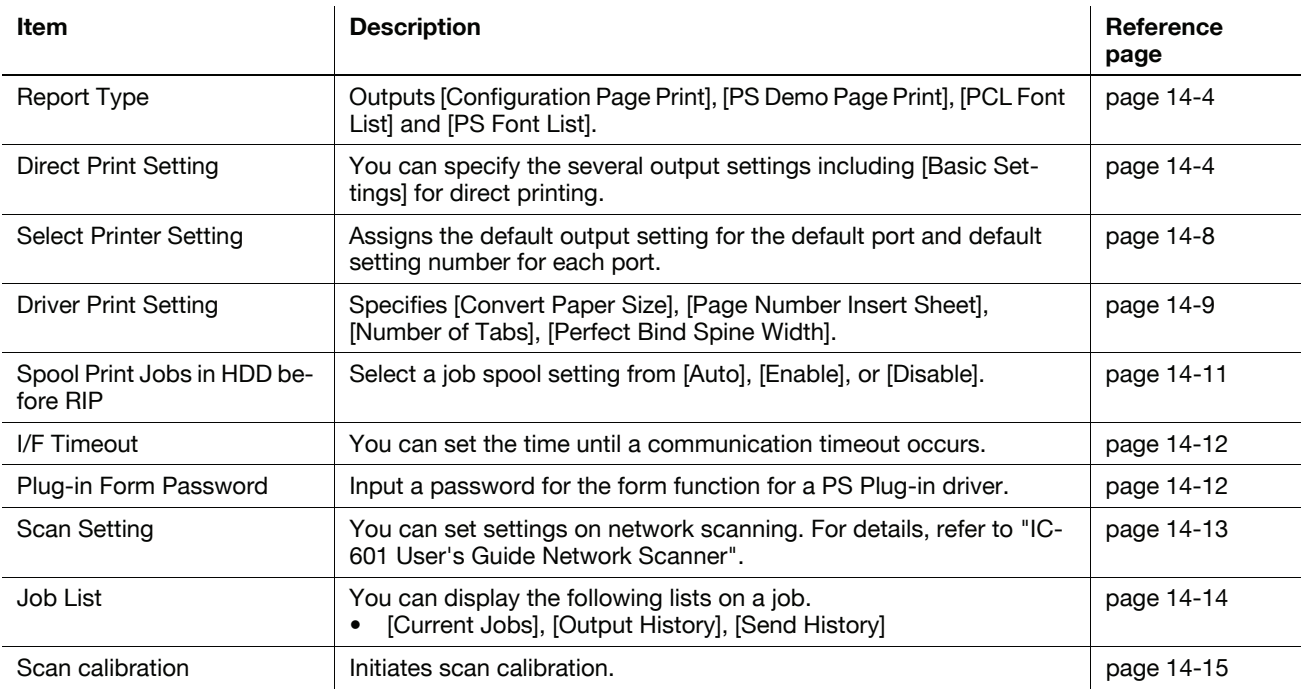
## Report Type

This screen is displayed if you select [Report Type] in the [Controller Machine Setting Menu] screen. For detailed information on how to open the [Controller Machine Setting Menu] screen, refer to [page 14-2](#page-178-0).

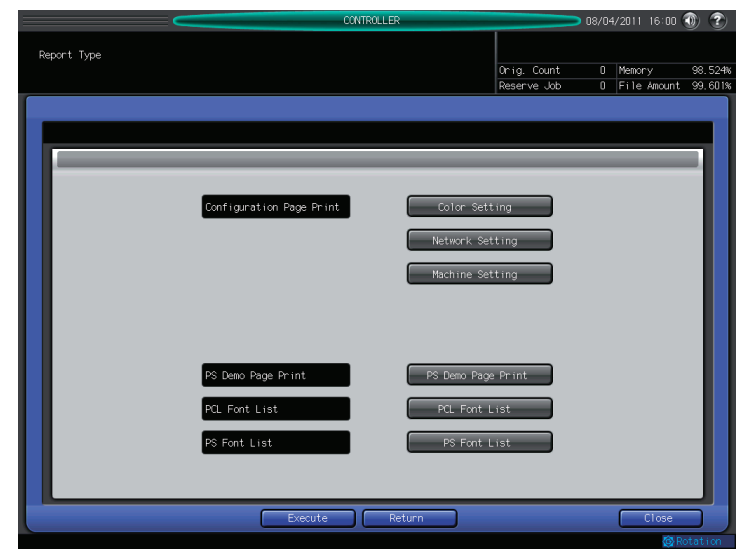

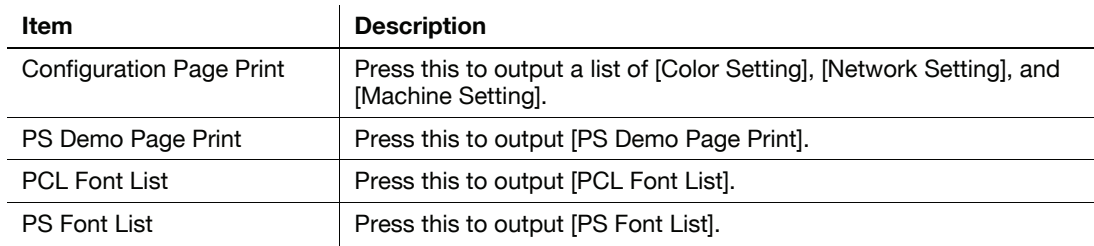

## **Reference**

For samples for each report, refer to [page 18-5](#page-230-0).

## Direct Print Setting

This screen is displayed if you select [Direct Print Setting] in the [Controller Machine Setting Menu] screen. For detailed information on how to open the [Controller Machine Setting Menu] screen, refer to [page 14-2](#page-178-0).

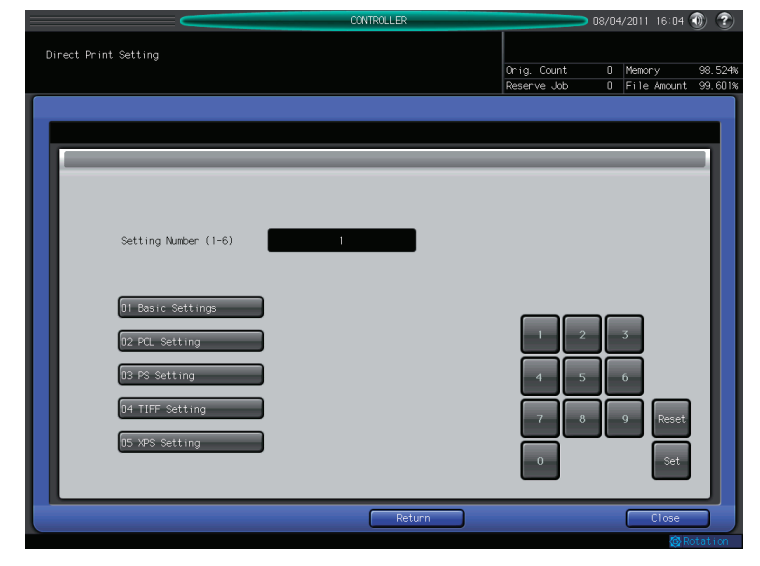

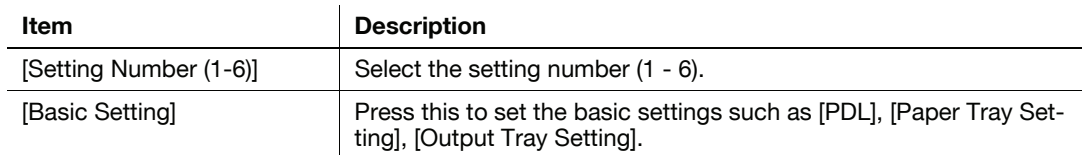

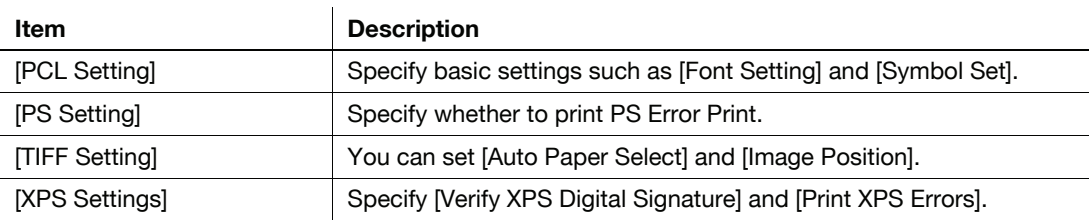

## Direct Print Setting - Basic Settings

This screen is displayed if you select [Direct Print Setting] - [Basic Setting] in the [Controller Machine Setting Menu] screen. For detailed information on how to open the [Controller Machine Setting Menu] screen, refer to [page 14-2](#page-178-0).

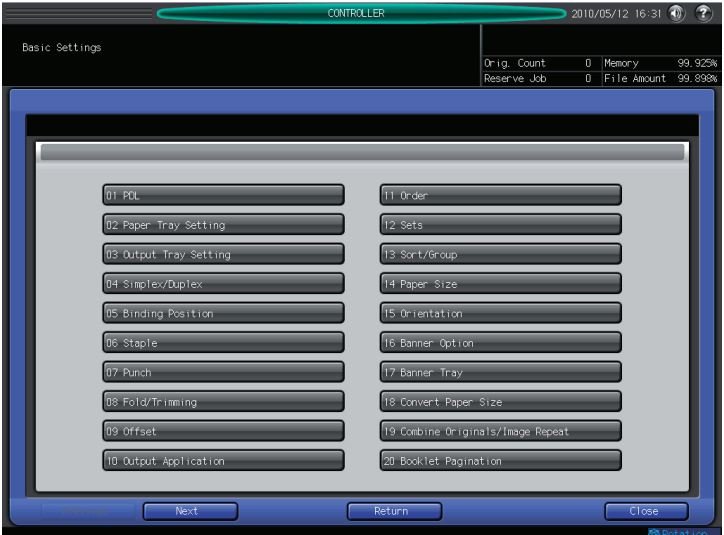

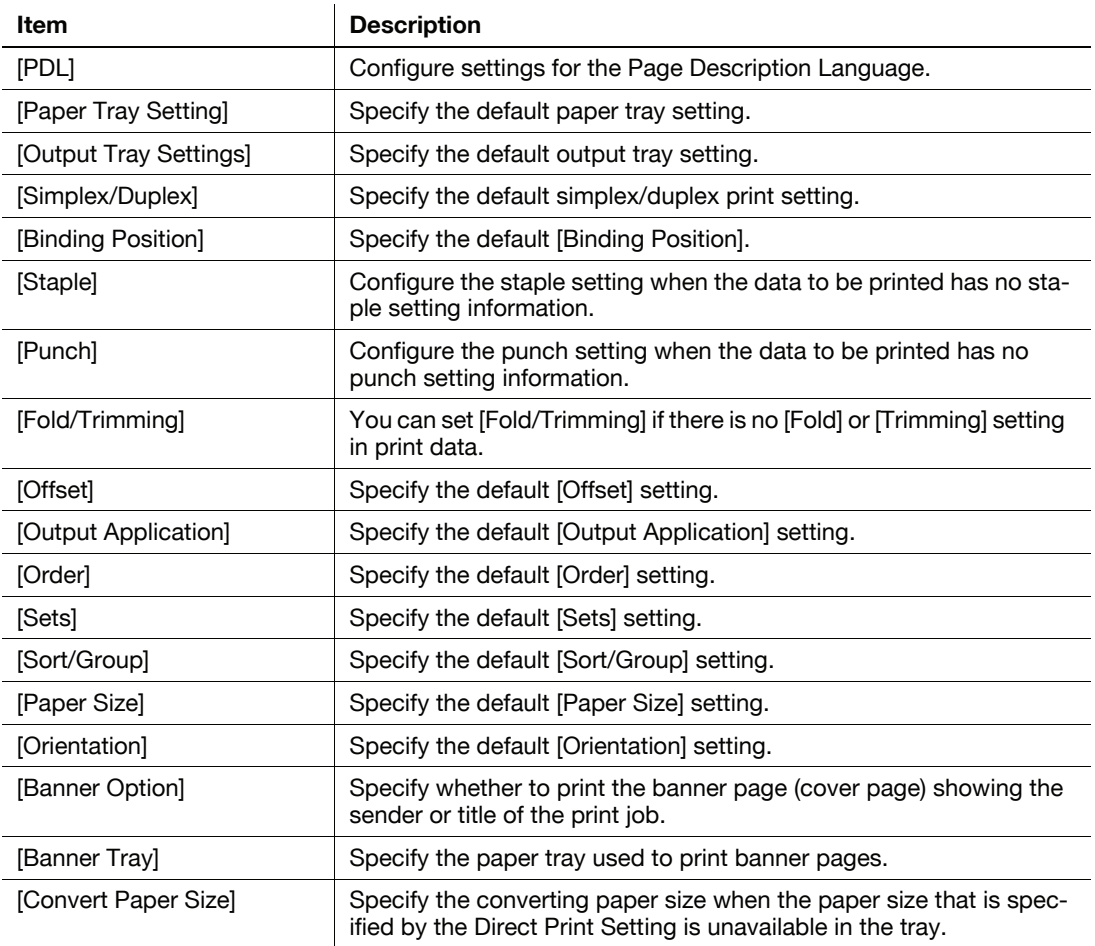

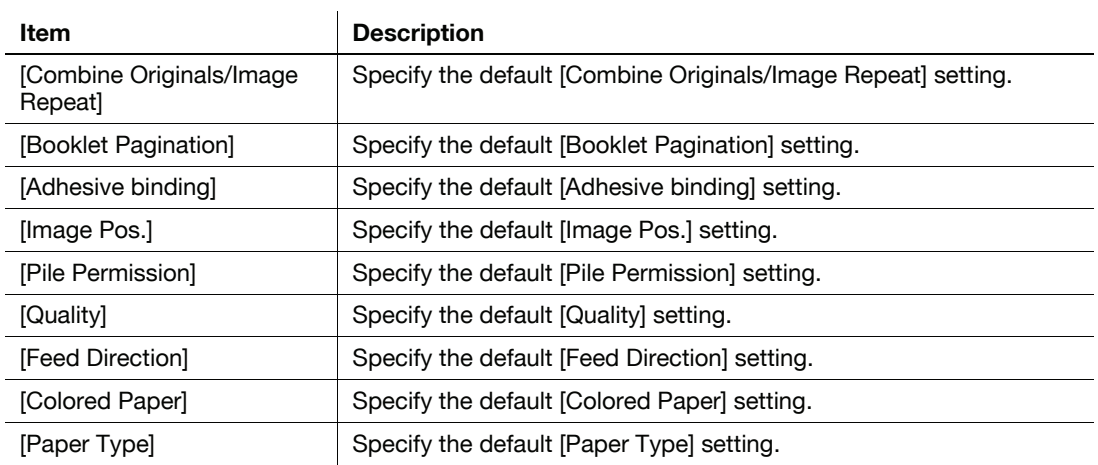

# Direct Print Setting - PCL Setting

This screen is displayed if you select [Direct Print Setting] - [ PCL Setting] in the [Controller] screen. For detailed information on how to open the [Controller Machine Setting Menu] screen, refer to [page 14-2](#page-178-0).

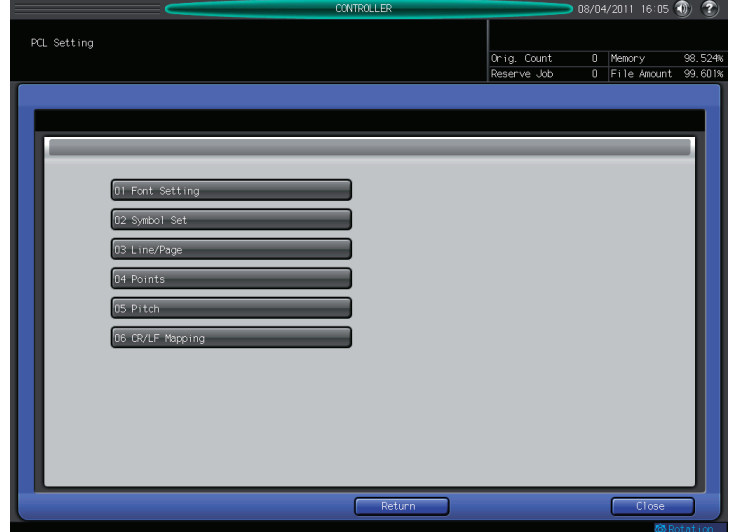

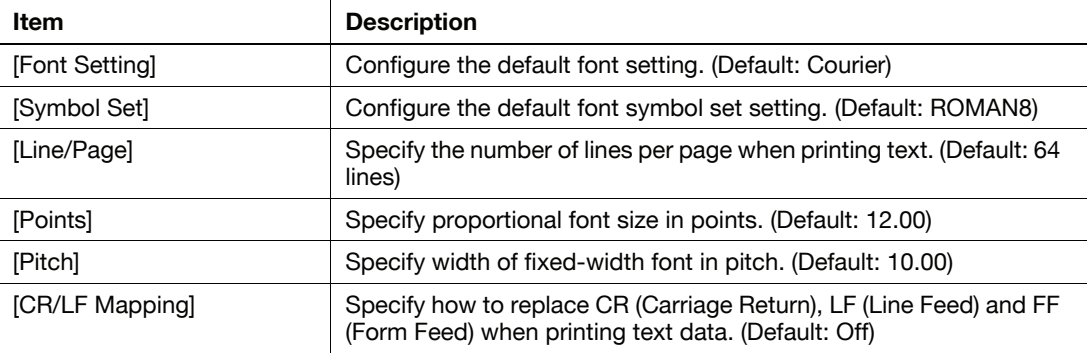

# Direct Print Setting - PS Setting

This screen is displayed if you select [Direct Print Setting] - [ PS Setting] in the [Controller Machine Setting Menu] screen. For detailed information on how to open the [Controller Machine Setting Menu] screen, refer to [page 14-2](#page-178-0).

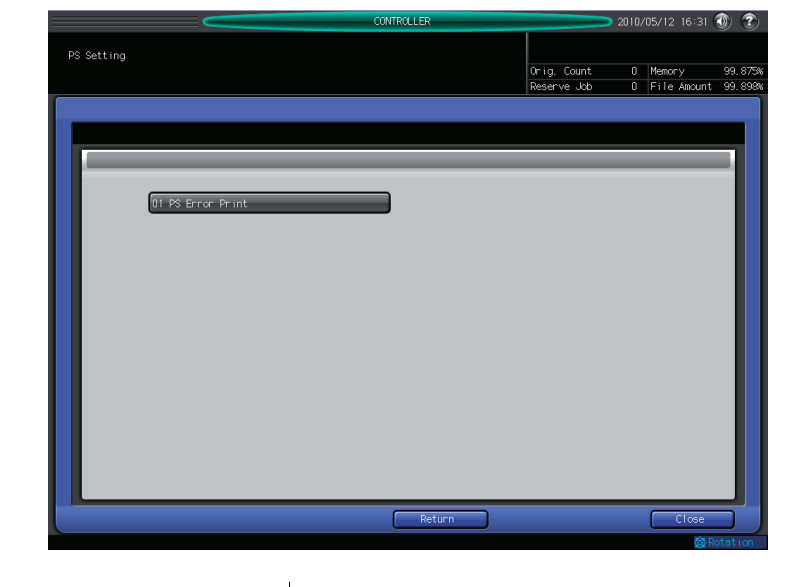

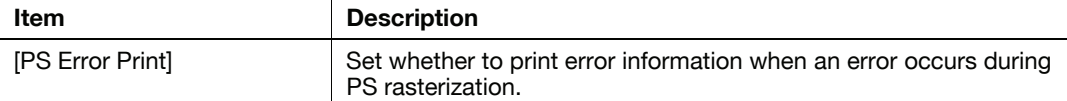

# Direct Print Setting - TIFF Setting

This screen is displayed if you select [Direct Print Setting] - [ TIFF Setting] in the [Controller Machine Setting Menu] screen. For detailed information on how to open the [Controller Machine Setting Menu] screen, refer to [page 14-2](#page-178-0).

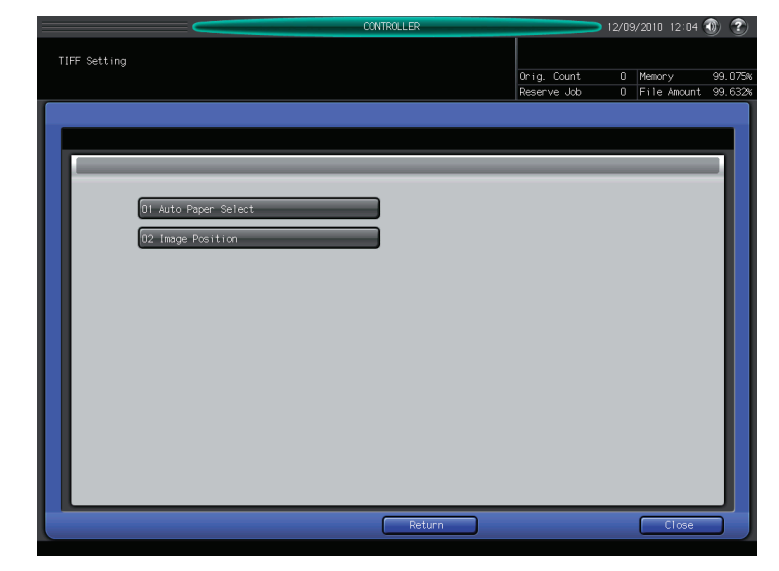

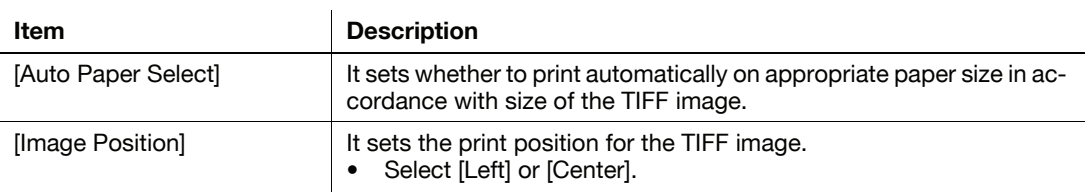

# Direct Print Setting - XPS Setting

This screen is displayed if you select [Direct Print Setting] - [ XPS Setting] in the [Controller] screen. For detailed information on how to open the [Controller Machine Setting Menu] screen, refer to [page 14-2](#page-178-0).

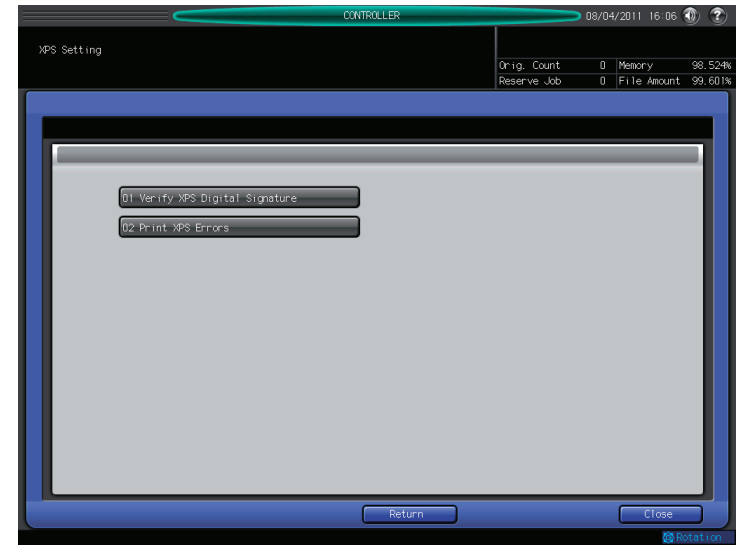

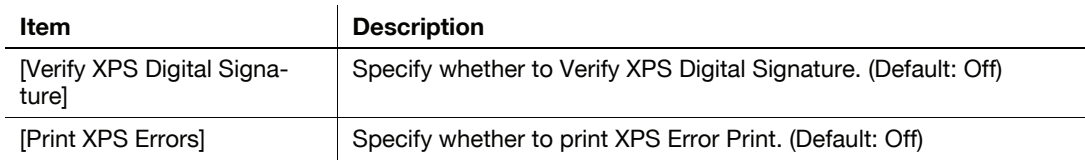

# Select Printer Setting

This screen is displayed if you select [Report Type] in the [Controller Machine Setting Menu] screen. For detailed information on how to open the [Controller Machine Setting Menu] screen, refer to [page 14-2](#page-178-0).

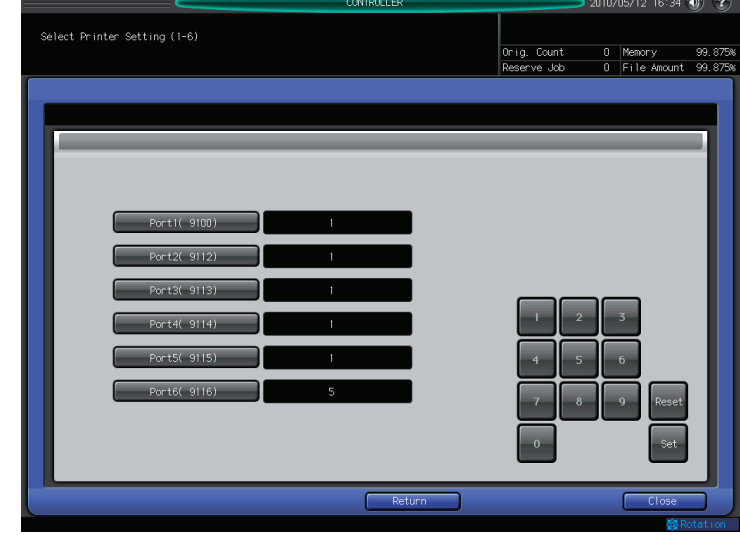

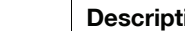

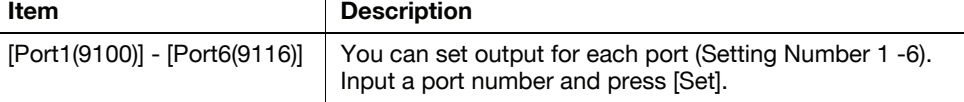

#### Reference

- The setting number (1-6) will be reflected on to the settings in [Direct Print Setting].

## Driver Print Setting

This screen is displayed if you select [Driver Print Setting] in the [Controller Machine Setting Menu] screen. For detailed information on how to open the [Controller Machine Setting Menu] screen, refer to [page 14-2](#page-178-0).

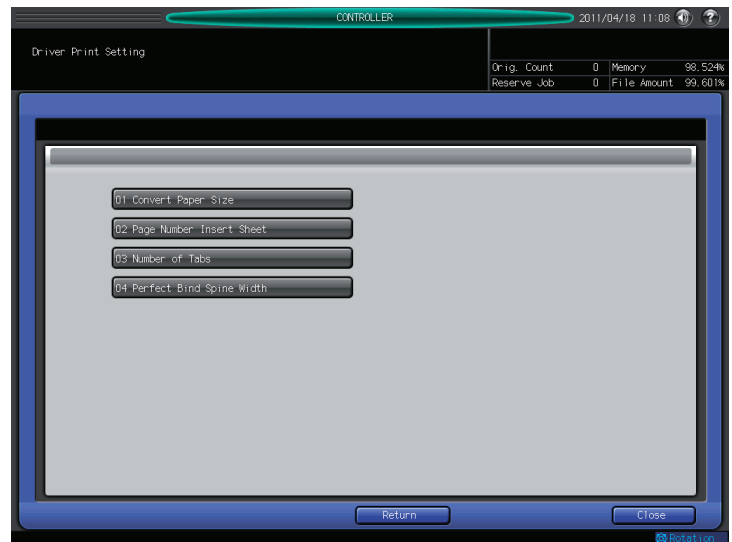

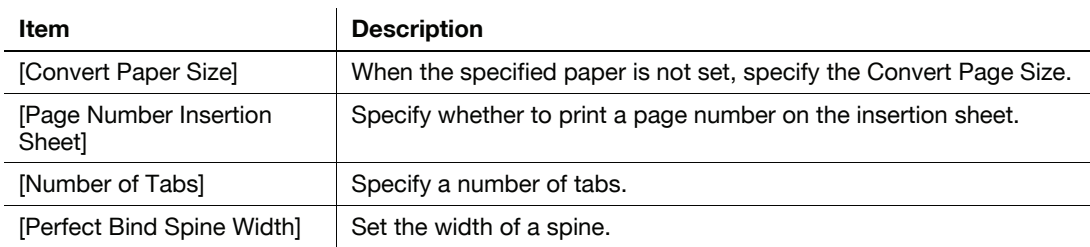

## Driver Print Setting - Convert Paper Size

This screen is displayed if you select [Driver Print Setting] - [Convert Paper Size] in the [Controller Machine Setting Menu] screen. For detailed information on how to open the [Controller Machine Setting Menu] screen, refer to [page 14-2](#page-178-0).

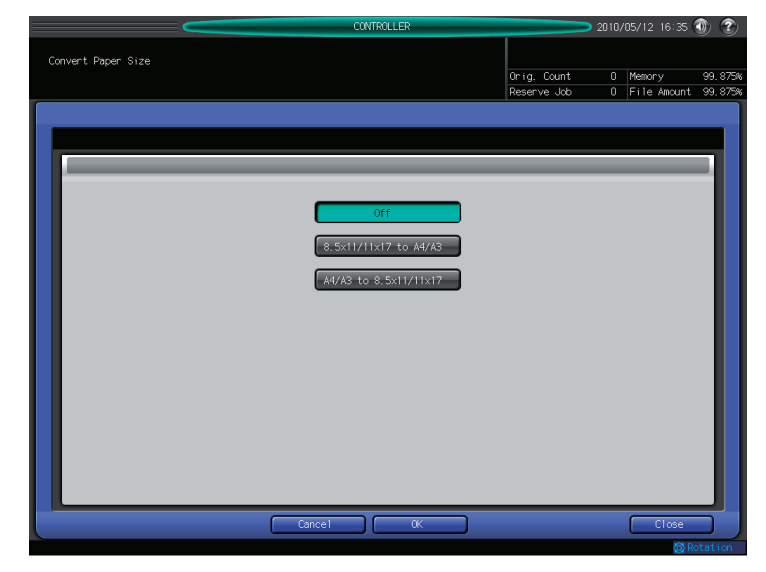

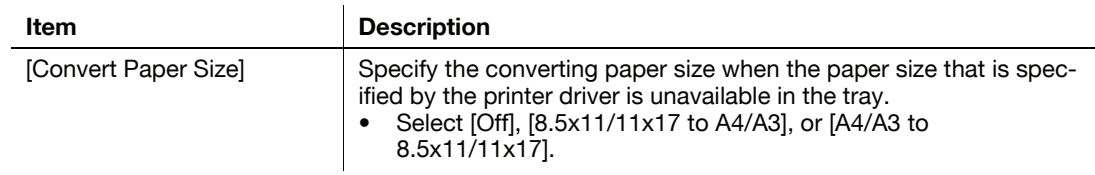

## Driver Print Setting - Page Number Insertion Sheet

This screen is displayed if you select [Driver Print Setting] - [Page Number Insertion Sheet] in the [Controller Machine Setting Menu] screen. For detailed information on how to open the [Controller Machine Setting Menu] screen, refer to [page 14-2.](#page-178-0)

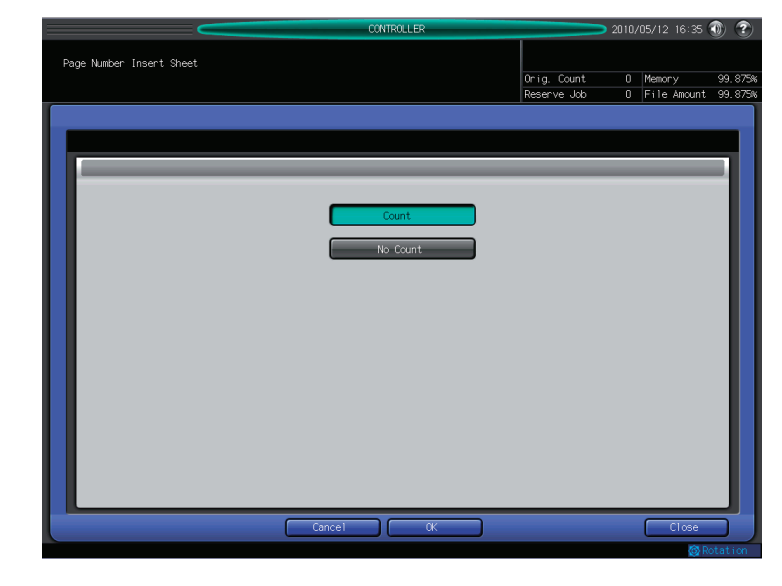

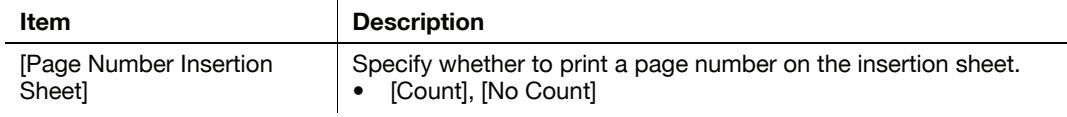

## Driver Print Setting - Number of Tabs

This screen is displayed if you select [Driver Print Setting] - [Number of Tabs] in the [Controller Machine Setting Menu] screen. For detailed information on how to open the [Controller Machine Setting Menu] screen, refer to [page 14-2](#page-178-0).

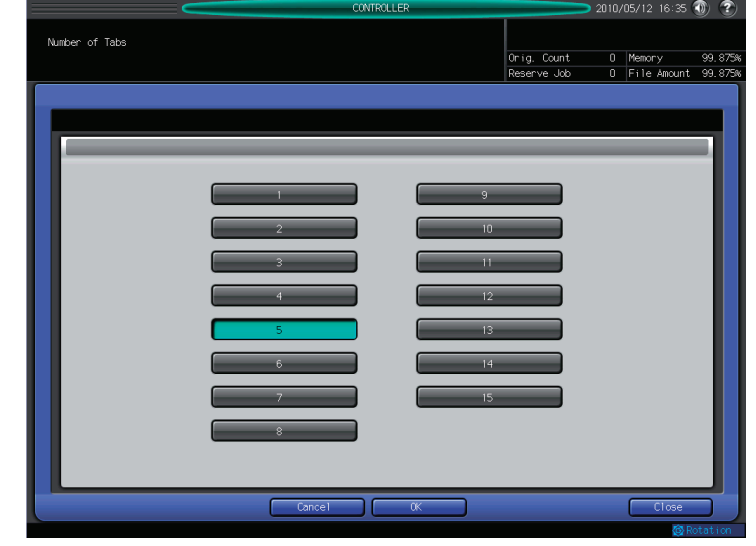

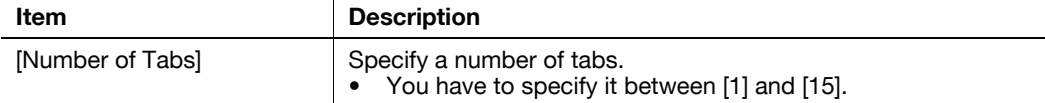

This screen is displayed if you select [Driver Print Setting] - [Perfect Bind Spine Width] in the [Controller Machine Setting Menu] screen. For detailed information on how to open the [Controller Machine Setting Menu] screen, refer to [page 14-2](#page-178-0).

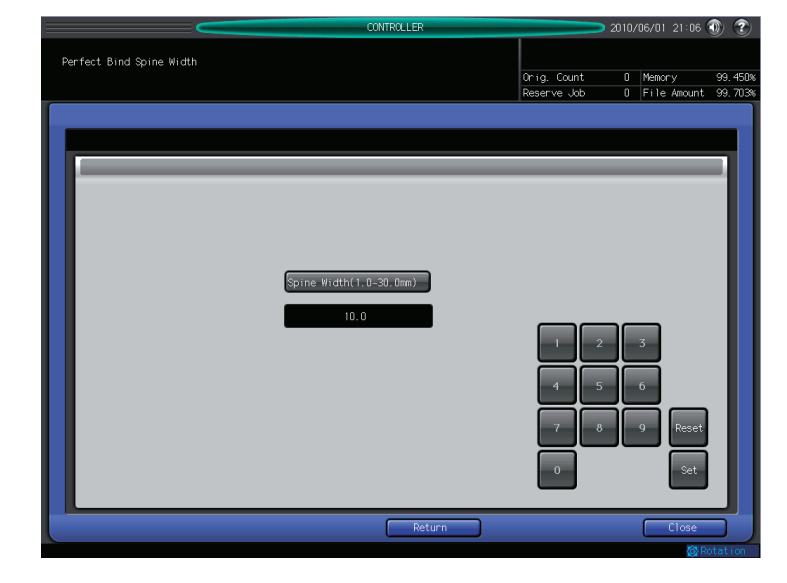

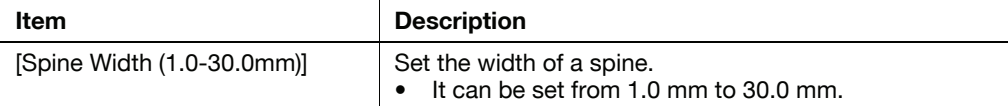

# Spool Print Jobs in HDD before RIP

This screen is displayed if you select [Spool Print Jobs in HDD before RIP] in the [Controller Machine Setting Menu] screen. For detailed information on how to open the [Controller Machine Setting Menu] screen, refer to [page 14-2](#page-178-0).

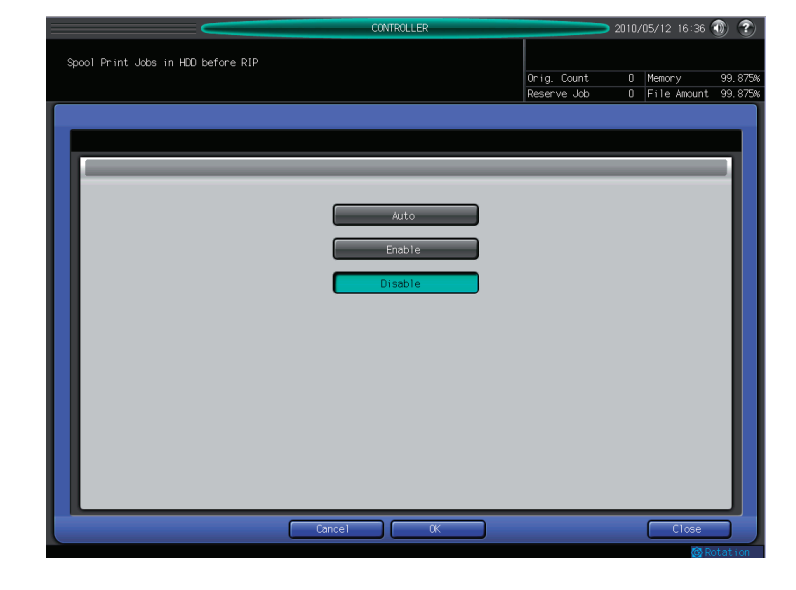

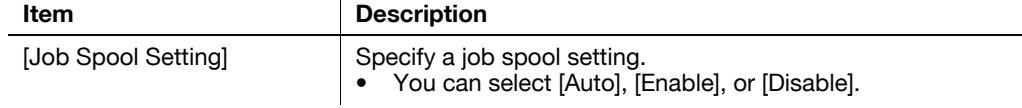

#### **NOTICE**

After the change, turn OFF/On the sub power switch to fix the setting.

## I/F Timeout

This screen is displayed if you select [I/F Timeout] in the [Controller Machine Setting Menu] screen. For detailed information on how to open the [Controller Machine Setting Menu] screen, refer to [page 14-2](#page-178-0).

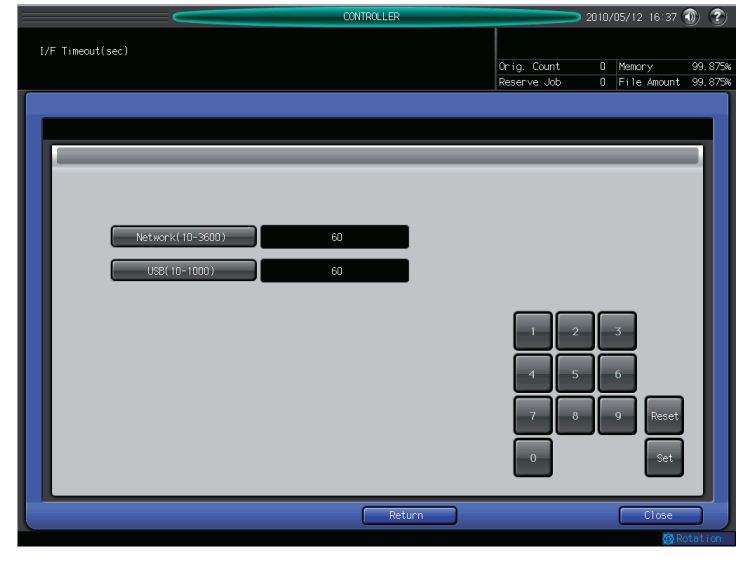

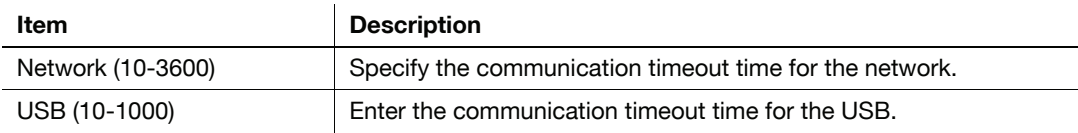

## Plug-in Form Password

This screen is displayed if you select [Plug-in Form Password] in the [Controller Machine Setting Menu] screen. For detailed information on how to open the [Controller Machine Setting Menu] screen, refer to [page 14-2.](#page-178-0)

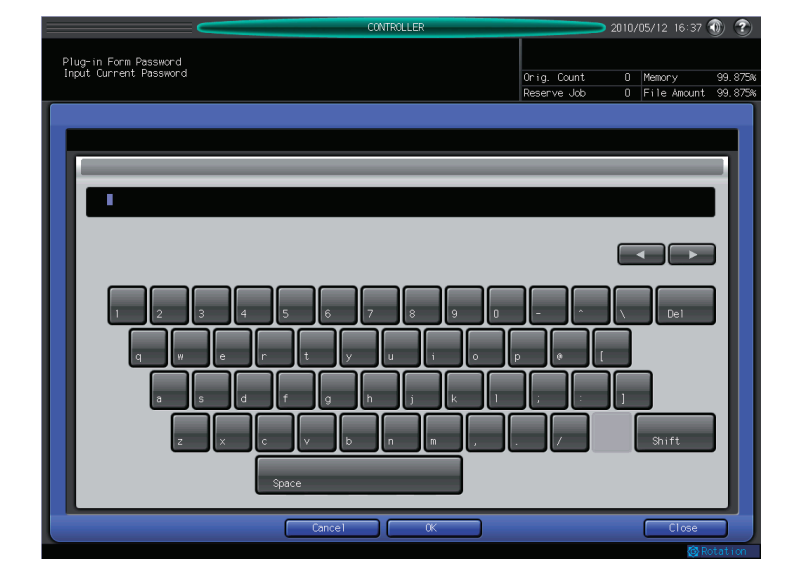

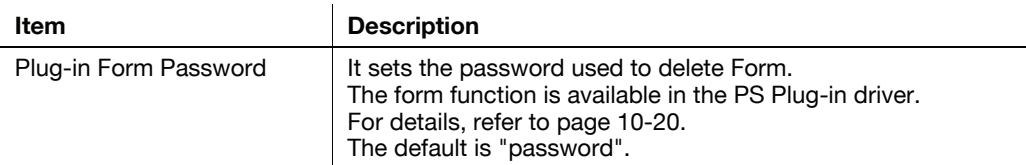

## Scan Setting

This screen is displayed if you select [Scan Setting] in the [Controller Machine Setting Menu] screen. For detailed information on how to open the [Controller Machine Setting Menu] screen, refer to [page 14-2](#page-178-0).

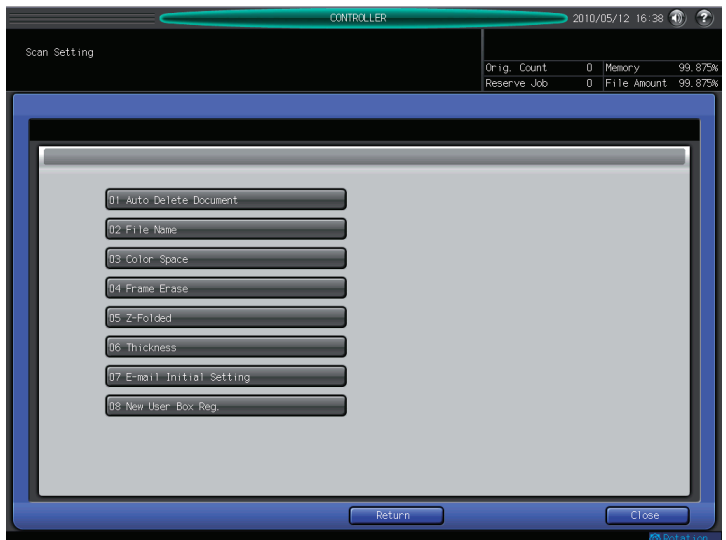

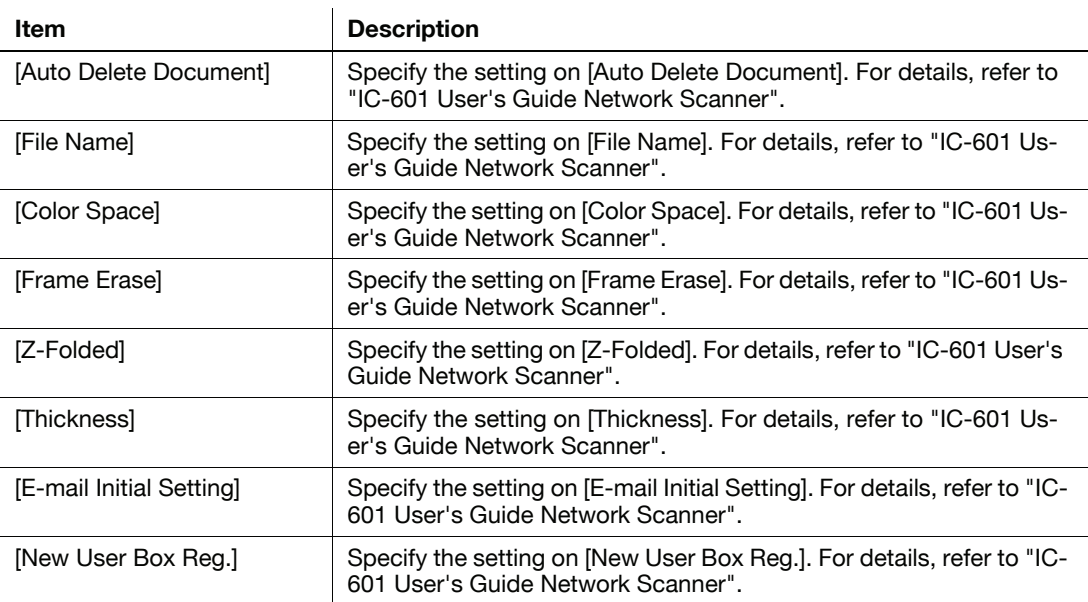

## Job List

This screen is displayed if you select [Job List] in the [Controller Machine Setting Menu] screen. For detailed information on how to open the [Controller Machine Setting Menu] screen, refer to [page 14-2.](#page-178-0)

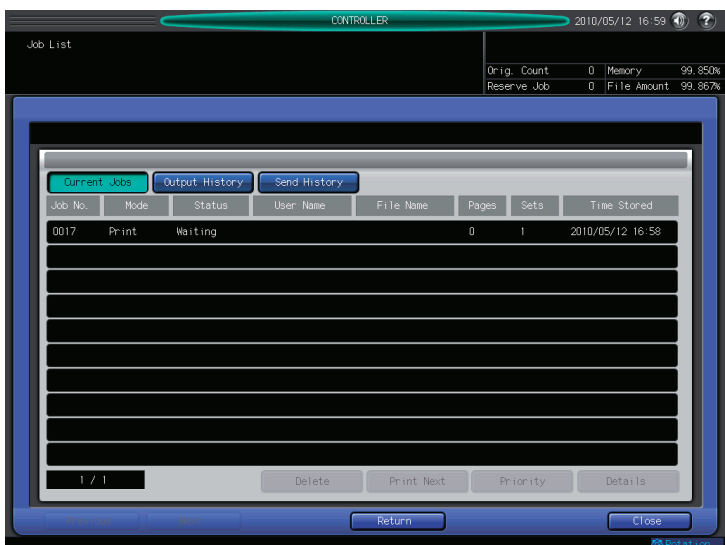

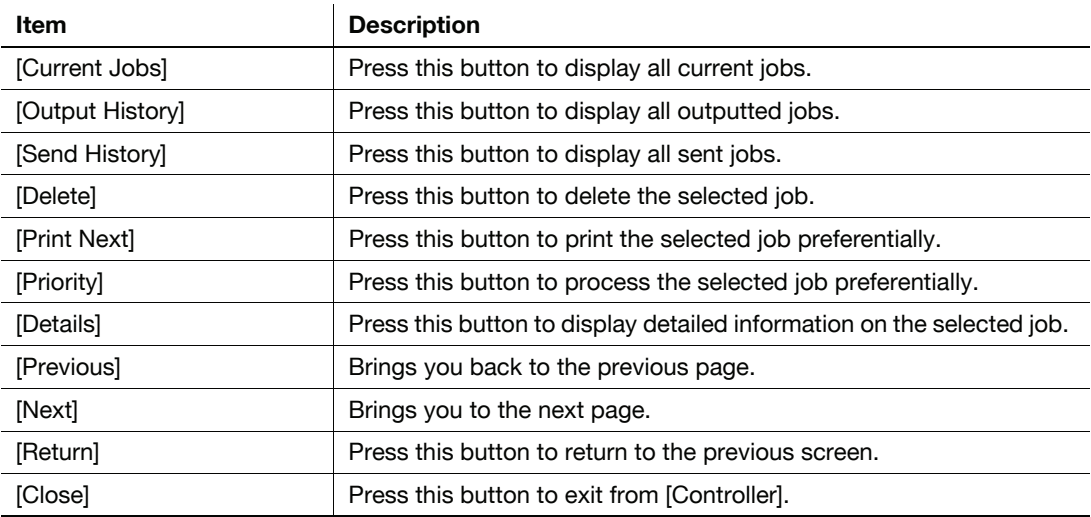

This screen is displayed if you select [Scan calibration] in the [Controller Machine Setting Menu] screen. For detailed information on how to open the [Controller Machine Setting Menu] screen, refer to [page 14-2](#page-178-0).

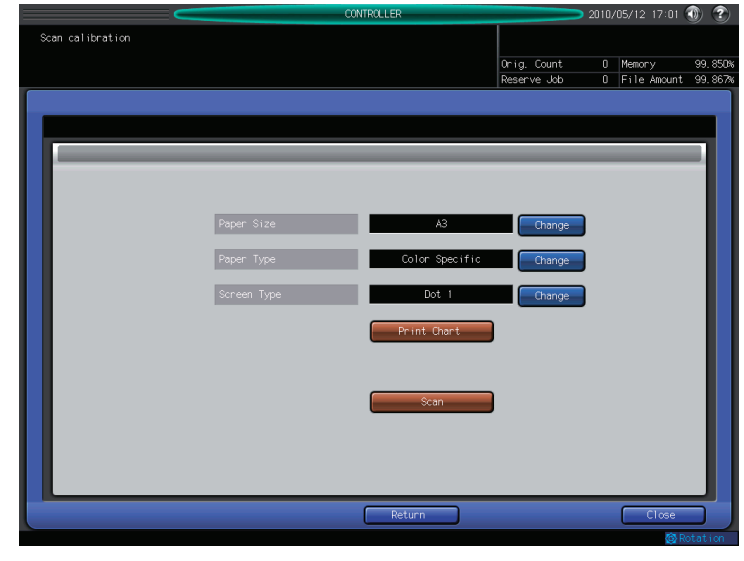

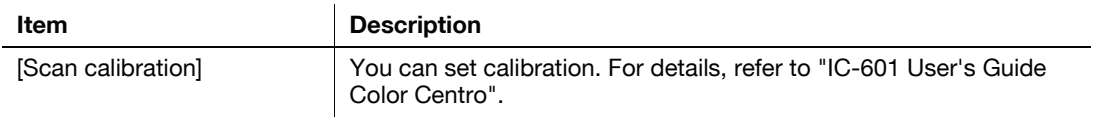

# 14.2 Basic operations of User Settings

## <span id="page-192-0"></span>14.2.1 Displaying the User Settings screen

1 Press the Utility/Counter key.

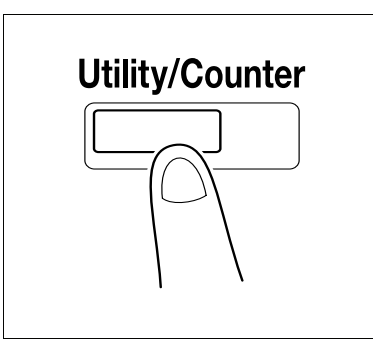

## 2 Press [User Setting].

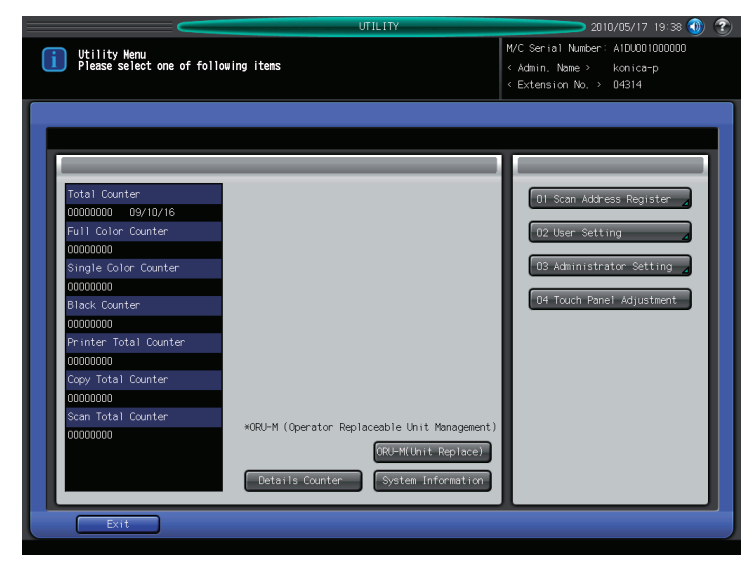

The User Setting screen appears.

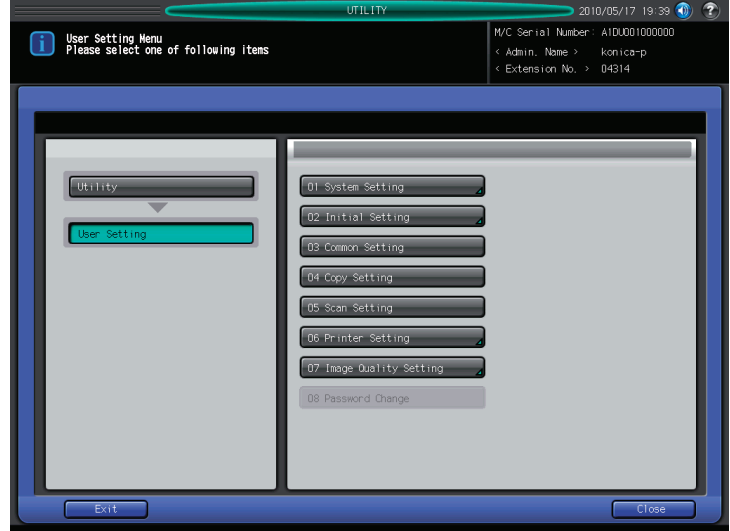

- $\rightarrow$  Press [Close] to complete the setting.
- $\rightarrow$  To return through the hierarchy of the Utility menu, press [Close] until the desired screen appears.

## 14.2.2 Printer Setting

You can set the outline processing in [Printer Setting] in [User Setting].

- 1 In the User Settings screen, press [Printer Settings].
	- $\rightarrow$  For details on displaying the User Settings screen, refer to [page 14-16](#page-192-0).
- 2 Press [Gray Text Outline].

The Gray Text Outline screen is displayed.

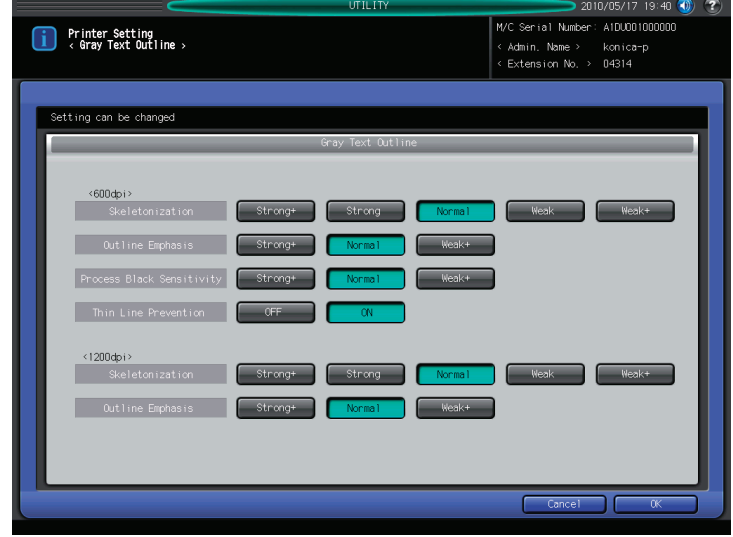

You can set the outline processing at printing.

- [Skeletonization]: Specify a strength of a thin line at a resolution of 600dpi. (Default: Normal. In case of C8000: Strong)
- [Outline Emphasis]: Specify a strength of an outline at a resolution of 600dpi. (Default: Normal)
- [Process Black Sensitivity]: Specify a sensitivity of process black at a resolution of 600dpi. (Default: Normal)
- [Thin Line Prevention]: Specify the faint prevention function against the skeletonization at a resolution of 600dpi.
	- (Default: ON)
- [Skeletonization]: Specify a strength of a thin line at a resolution of 1200dpi. (Default: Normal. In case of C8000: Strong)
- [Outline Emphasis]: Specify a strength of an outline at a resolution of 1200dpi. (Default: Normal)

# 14.3 Basic operations in Administrator Settings

## 14.3.1 Displaying the Administrator Settings screen

1 Press the Utility/Counter key.

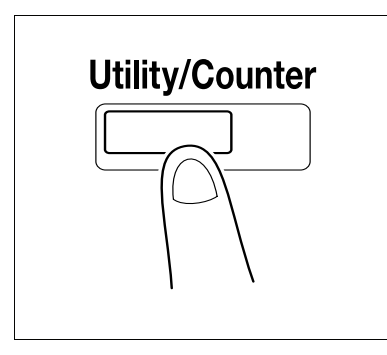

2 Press [Administrator Setting].

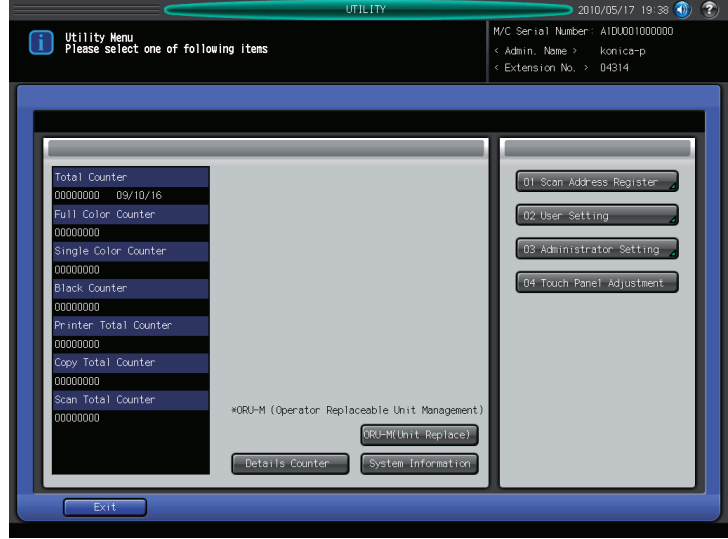

3 Enter the password, and then press [OK].

 $\rightarrow$  For details on setting or changing the password, refer to the [User's Guide (Copier)].

- The Administrator Setting screen appears.
- $\rightarrow$  Press [Close] to complete the setting.
- $\rightarrow$  To return through the hierarchy of the Utility menu, press [Close] until the desired screen appears.

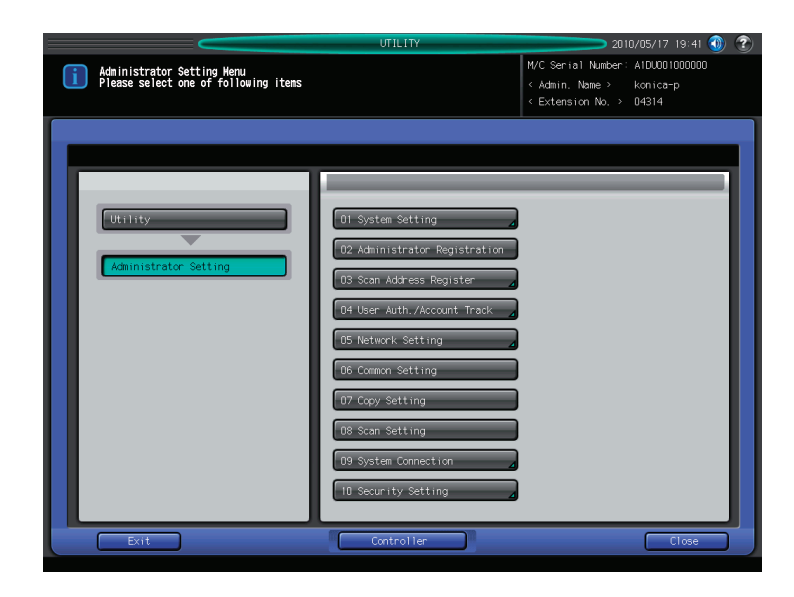

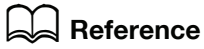

For details on the Administrator Settings of this machine, refer to "User's Guide POD Administrator's Reference" or "User's Guide Main Body".

# 14.4 Controller Administrator Setting Menu

You can set various settings on the controller in the [Controller Administrator Setting Menu] screen, which is displayed by pressing [Utility/Counter] - [Administrator Setting] - [Controller].

## <span id="page-196-0"></span>14.4.1 Displaying the Controller Administrator Setting Menu screen

1 Press [Utility/Counter] in the control panel.

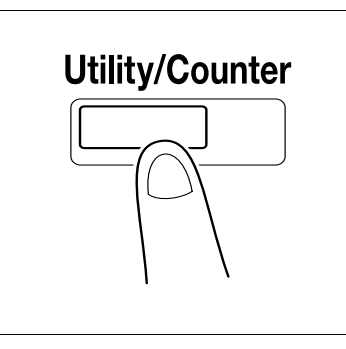

2 Press [Administrator Setting].

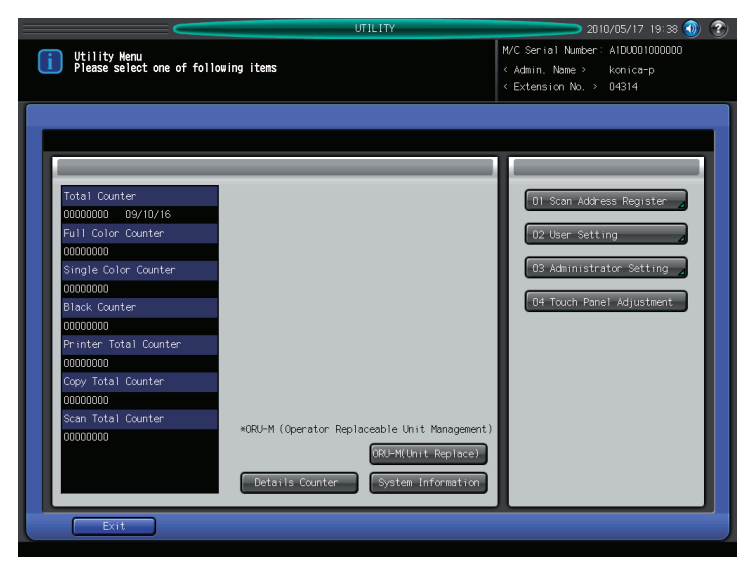

3 Press [Controller].

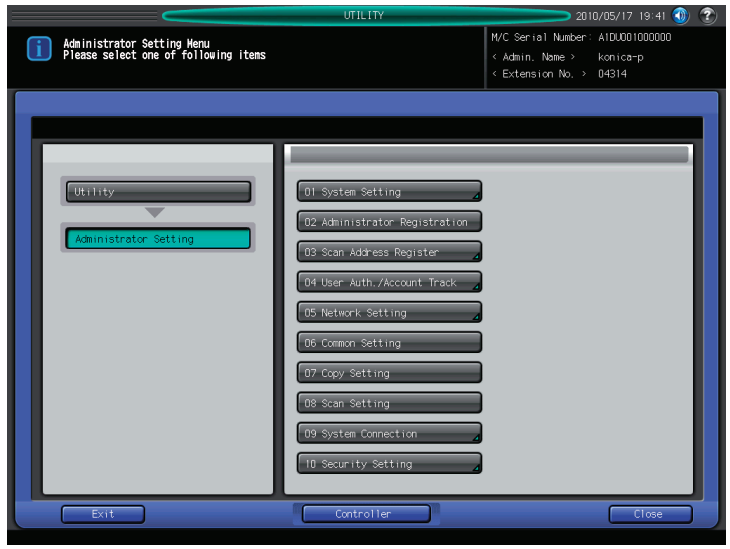

The [Controller Administrator Setting Menu] screen is displayed.

## 14.4.2 Controller Administrator Setting Menu screen

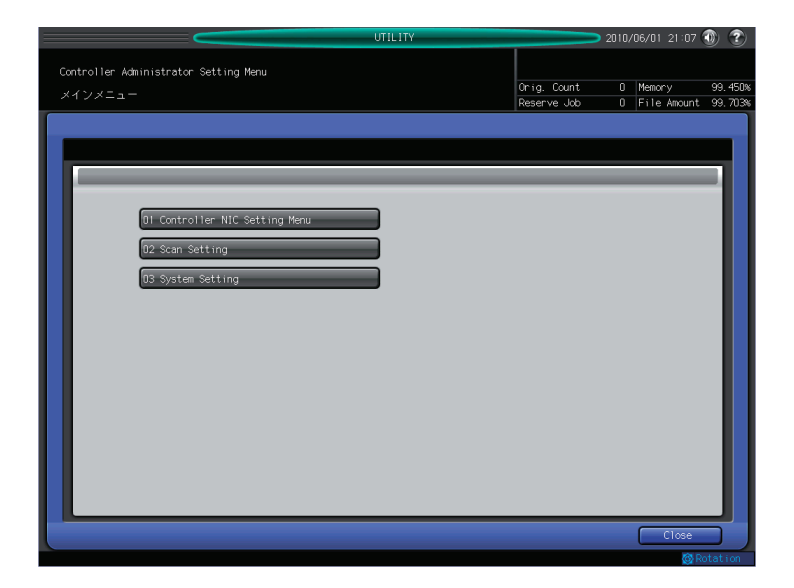

In the Controller Administrator Setting Menu screen, you can set the following functions.

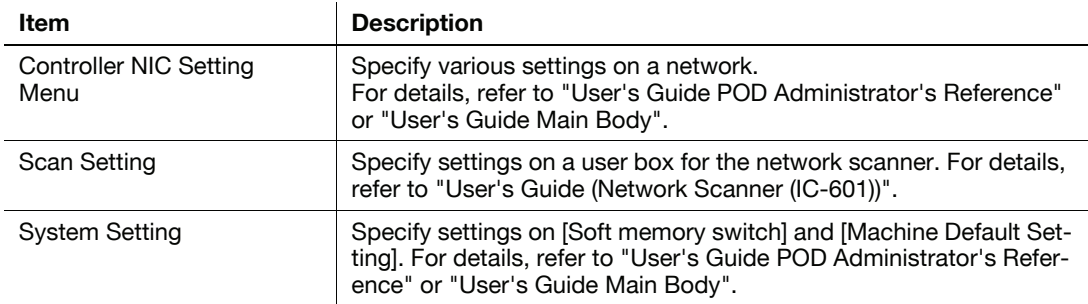

## Controller NIC Setting Menu

This screen is displayed if you select [Controller NIC Setting Menu] in the [Controller Administrator Setting Menu] screen. For detailed information on how to open the [Controller Administrator Setting Menu] screen, refer to [page 14-20](#page-196-0).

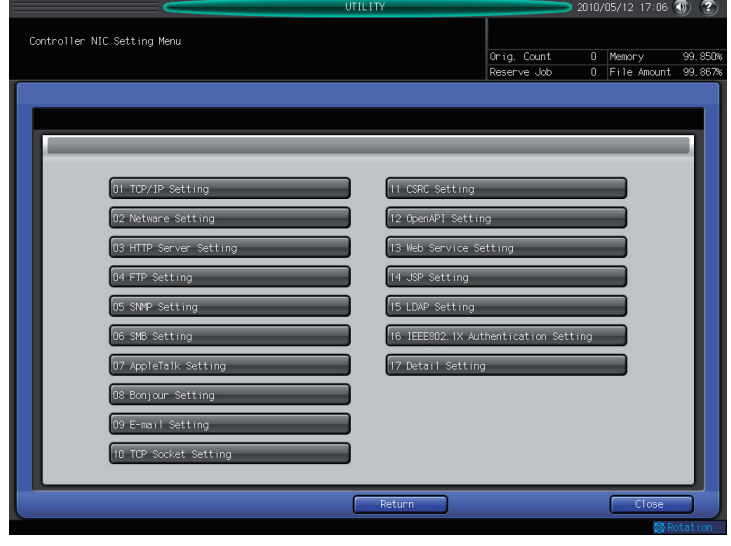

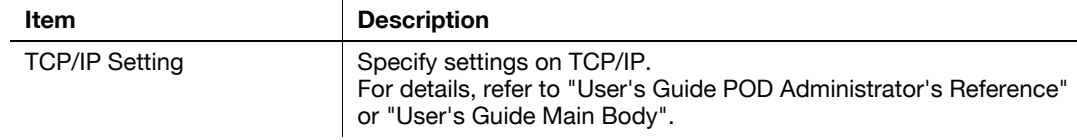

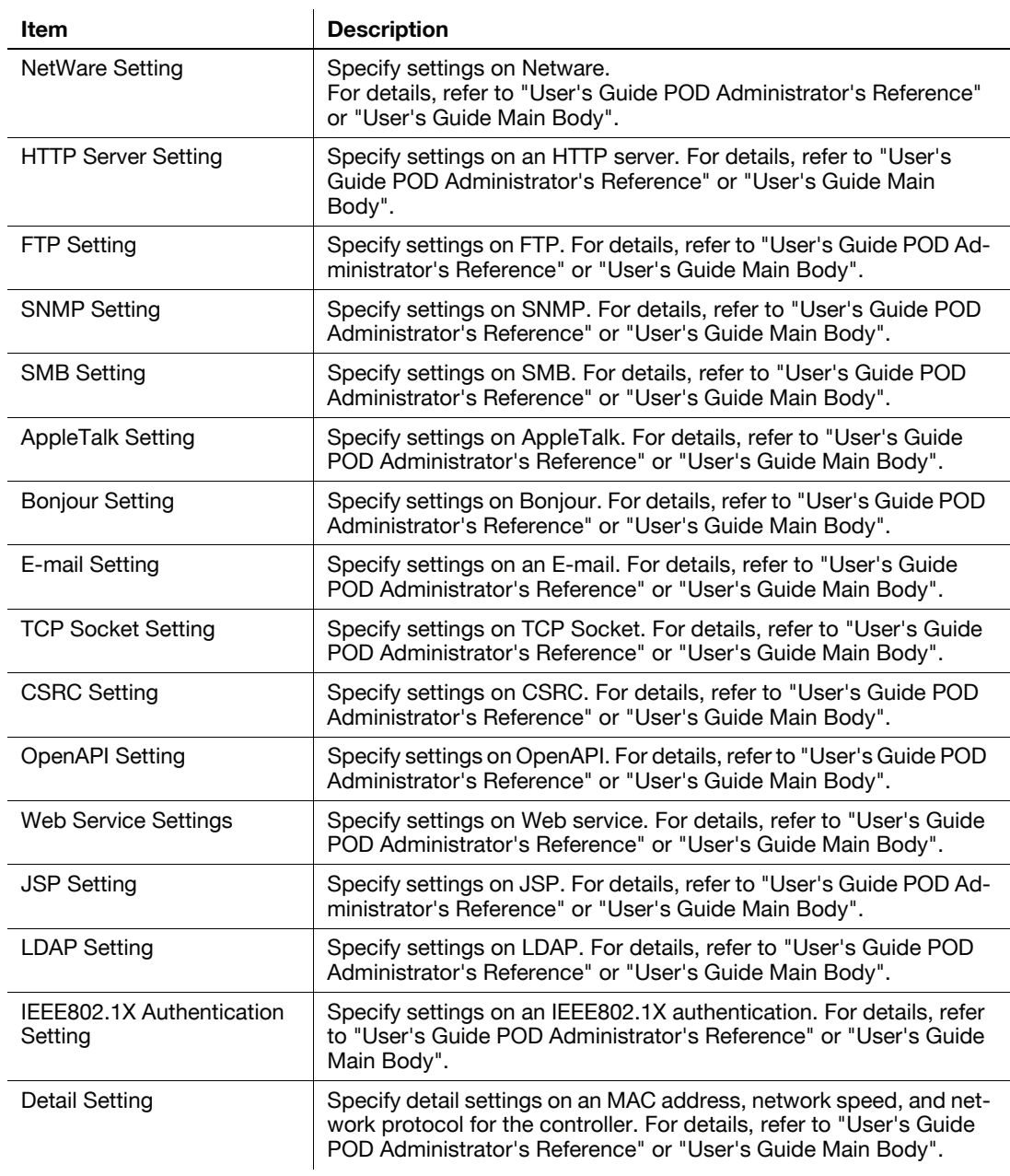

# [PageScope Web Connection](#page-200-0)

# <span id="page-200-0"></span>15 PageScope Web Connection

# 15.1 Using PageScope Web Connection

PageScope Web Connection is a device control utility provided by the HTTP server built in the image controller. Using a Web browser on a computer connected to the network, you can change machine settings and check the status of the machine.

## 15.1.1 Operating environment

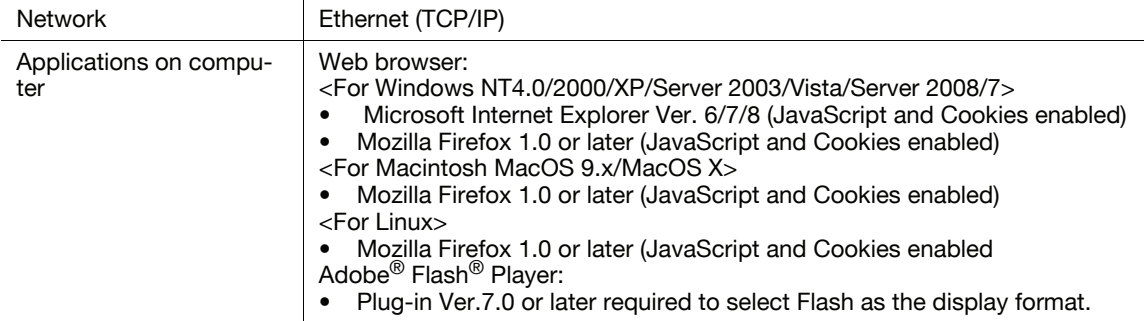

## 15.1.2 Accessing PageScope Web Connection

- Start the Web browser to access PageScope Web Connection.
- $\checkmark$  If User Authentication is enabled, enter the user name and password. For details, refer to [page 15-9](#page-207-0).
- For details on the IP address settings of this machine, refer to "User's Guide POD Administrator's Reference" or "User's Guide Main Body".
- $\checkmark$  **PageScope Web Connection** has two view modes: Flash and HTML. For details, refer to [page 15-8](#page-206-0).
- 1 Start the Web browser.
- 2 Enter the IP address of the machine in the URL field, and then press [Enter].

http://<IP address of the machine>/

Example: When the IP address of this machine is 192.168.1.20:

- http://192.168.1.20/

When IPv6 is set to [ON] while a browser other than Internet Explorer 6 is used:

- Enter the IPv6 address enclosed in brackets [] to access PageScope Web Connection.
- http://<IPv6 address of the machine>/

Example: When the IPv6 address of this machine is fe80::220:6bff:fe10:2f16:

- http://[fe80::220:6bff:fe10:2f16]/
- If IPv6 is set to [ON] while Internet Explorer 6 is used, add "fe 80::220:6bff:fe:10:2f IPv:6\_MFP\_1" to the hosts file in advance, and specify the address with the domain name.

The main menu or login page appears.

### 15.1.3 Web browser cache

The Web browser has the cache function; therefore, the latest information may not be shown in the page displayed using PageScope Web Connection. Using the cache function may result in an operation failure. When using **PageScope Web Connection**, disable the cache function on the Web browser.

Reference

- Some Web browser versions may provide different menus and item names. For details, refer to the Help for the Web browser.
- With the cache function enabled, timeout occurs in the administrator mode, and after that, how many time you try to access, just timeout recurs. It results in the control panel of this machine being locked,

and you cannot handle the control panel. In this case, turn the main power off, and then turn it on again. To avoid this problem, disable the cache function.

#### **Note**

The screens for "bizhub PRESS C7000" are used here. Some screens may not be displayed depending on the model.

## For Internet Explorer

- 1 Select [Internet Options] in the [Tools] menu.
- 2 In the [General] tab, select [Temporary Internet files] [Settings].
- 3 Select [Every visit to the page], and click [OK].

## For Mozilla Firefox

- 1 Select [Options] in the [Tools] menu.
- 2 Select [Privacy], and then click [Settings] in the Private Data section.
- 3 Select the [Cache] check box under [Private Data] select the [Clear private data when closing Firefox] check box under [Settings], and then click [OK].

## <span id="page-201-0"></span>15.1.4 Online help function

After logging in to PageScope Web Connection, click **a**; you can display the online help for the currently configured function.

#### Reference

To display the online help, connect your computer to the Internet.

## 15.2.1 Login and logout flows

Accessing with PageScope Web Connection displays the login page when User Authentication or Account Track is enabled, and displays the login page in the public user mode when User Authentication or Account Track is not enabled. When re-logging in to this machine as a different user or as an administrator, log out once, and log in again.

## When user authentication or account track is not enabled

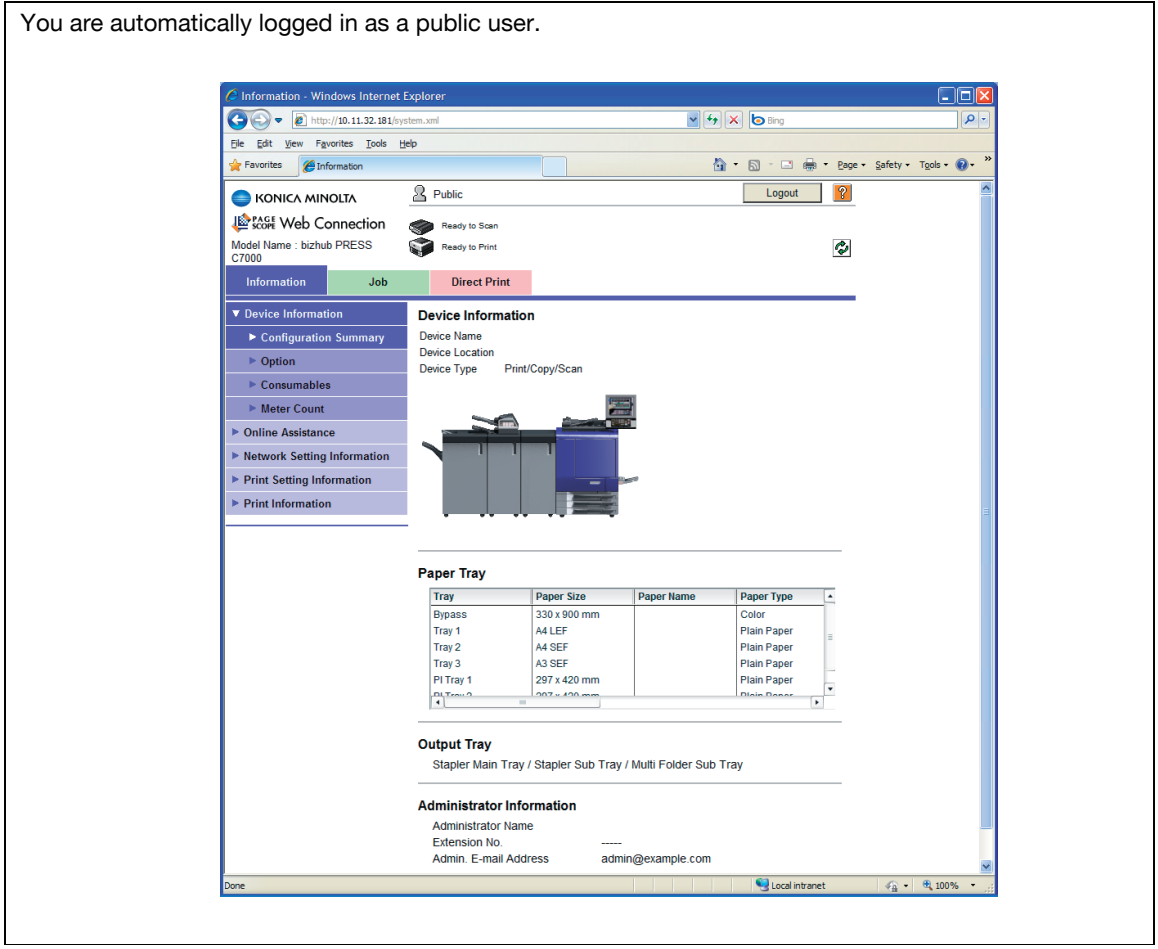

┹

To log in as an administrator, log out once.

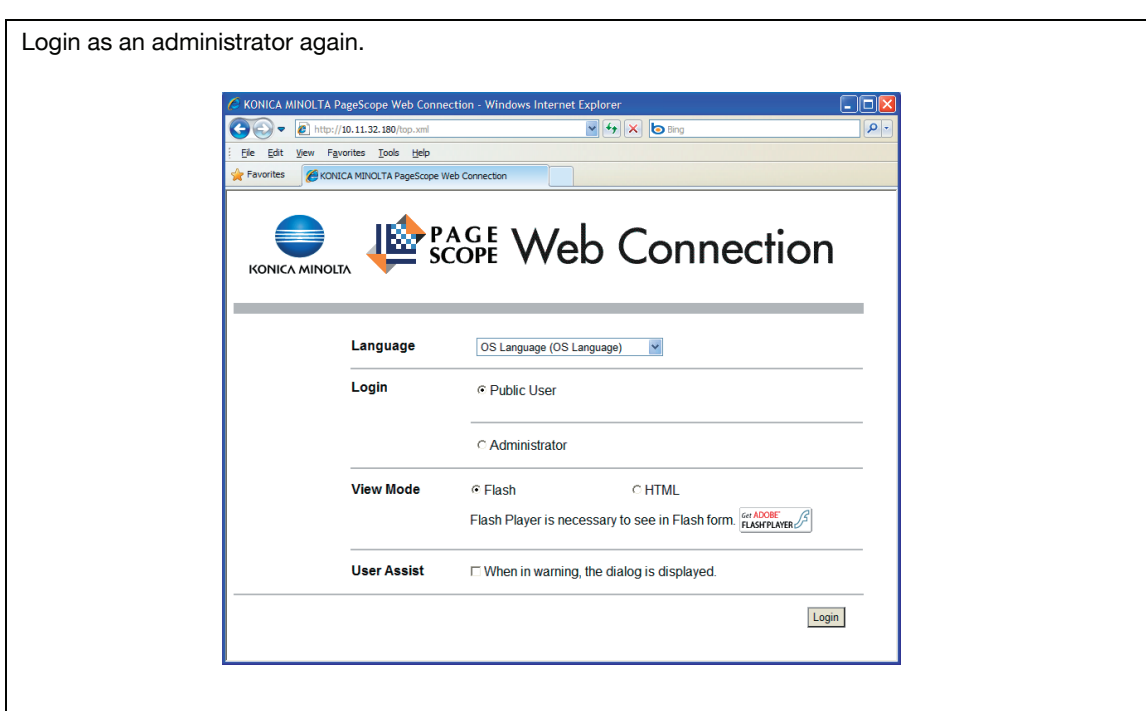

# When User Authentication or Account Track is enabled

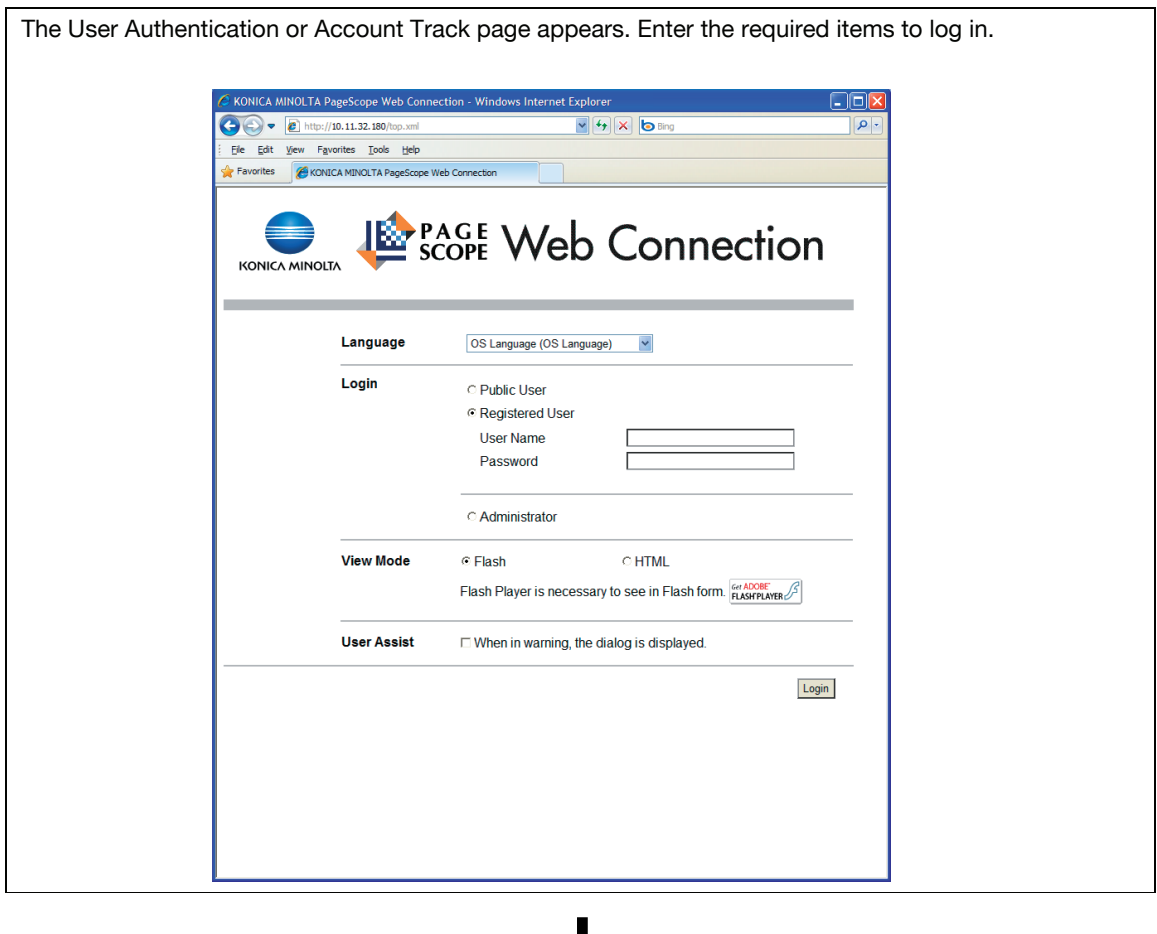

To log in as a different user or as an administrator, log out once.

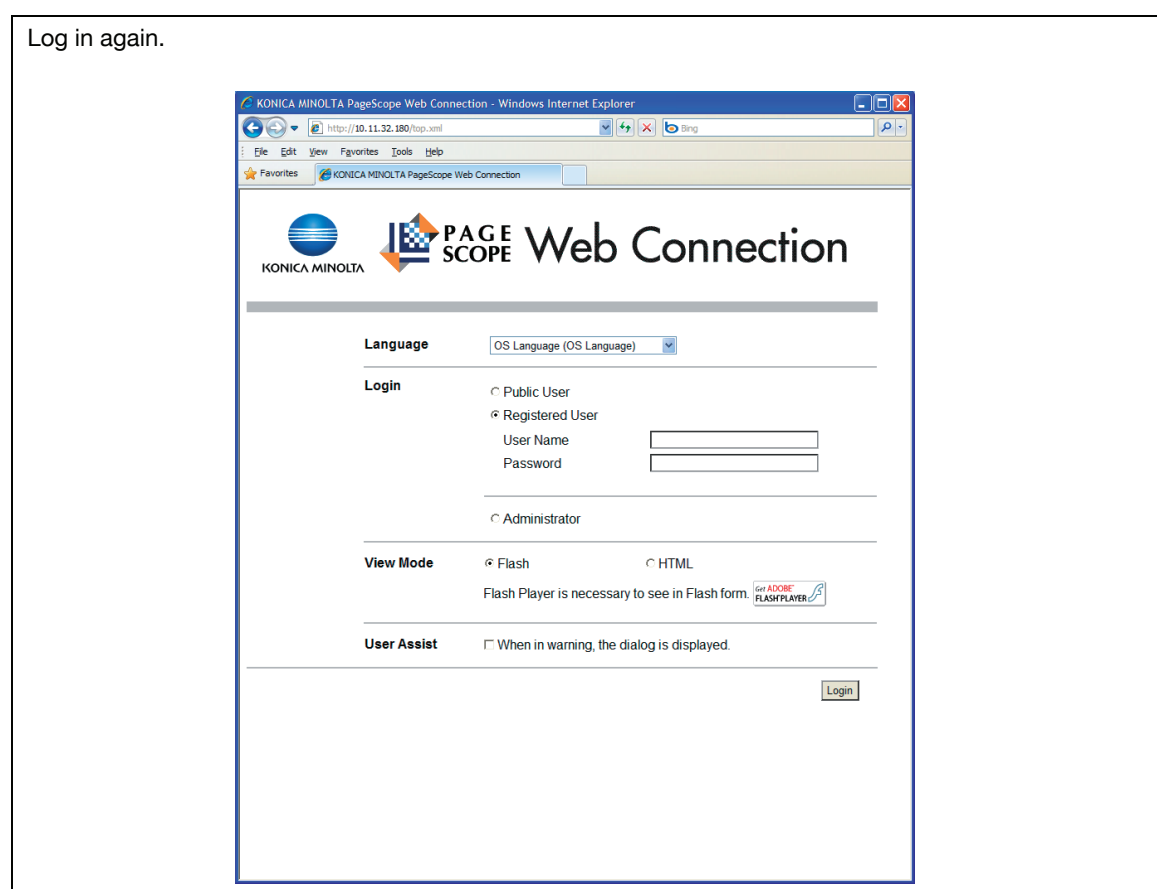

## 15.2.2 Logout

Click [Logout] on the upper right of the screen to display a logout confirmation screen. Click [OK] to return to the login page.

Reference

- The login page that appears differs depending on whether Authentication is enabled in this machine.
- If timeout occurred because no operation was performed for the specified period during login or if authentication setting was changed using the control panel while logging in to the user mode, you will automatically log out of the mode.
- For details on how to specify the timeout period of the user or administrator modes, refer to [page 15-17](#page-215-0).

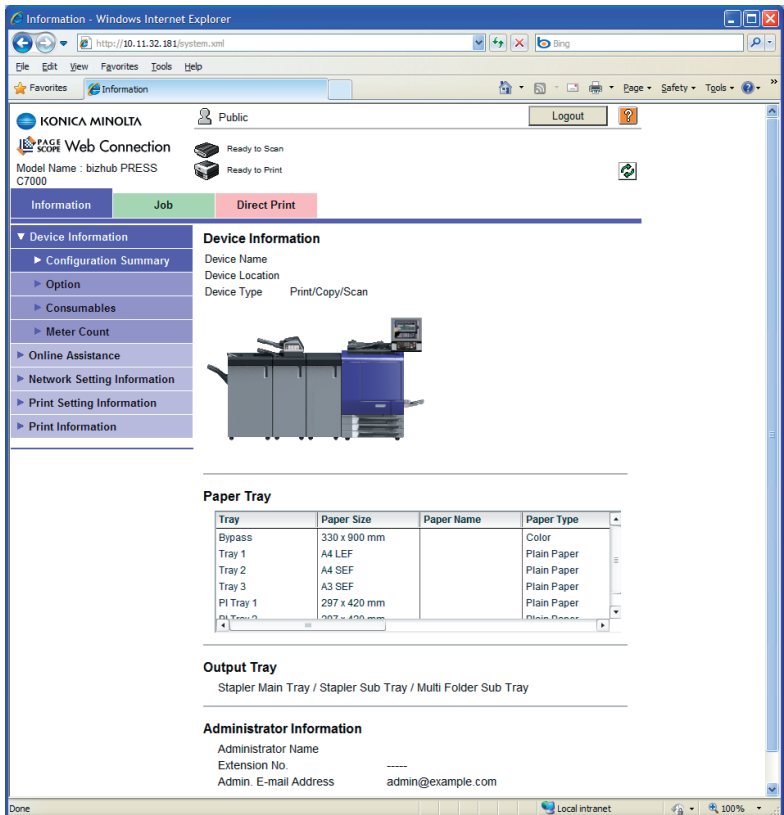

## <span id="page-206-0"></span>15.2.3 Login

PageScope Web Connection provides the user or administrator mode depending on how to log in.

### Login options

You can select items as required when logging in.

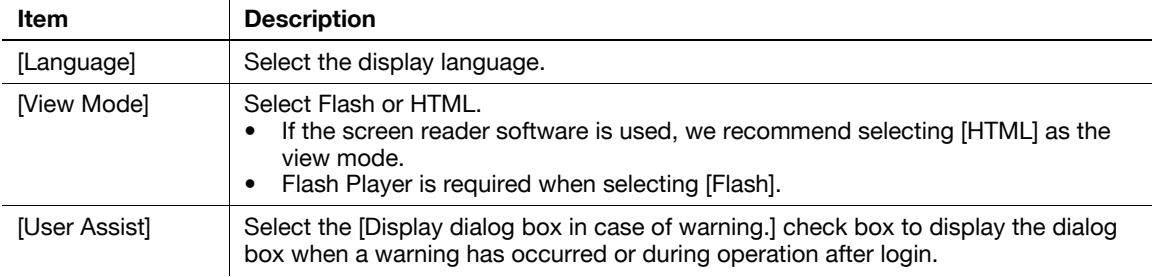

#### Reference

- If [Flash] is selected in [View Mode], the following items are displayed using Flash.
- Status icons and messages
- Status of [Paper Tray] in [Information] [Device Information]
- Page display of [Job]

## Logging in as a public user

If user authentication is not enabled on the machine, you will be logging in as a public user. In the login page, select [Public User Access], and click [Login].

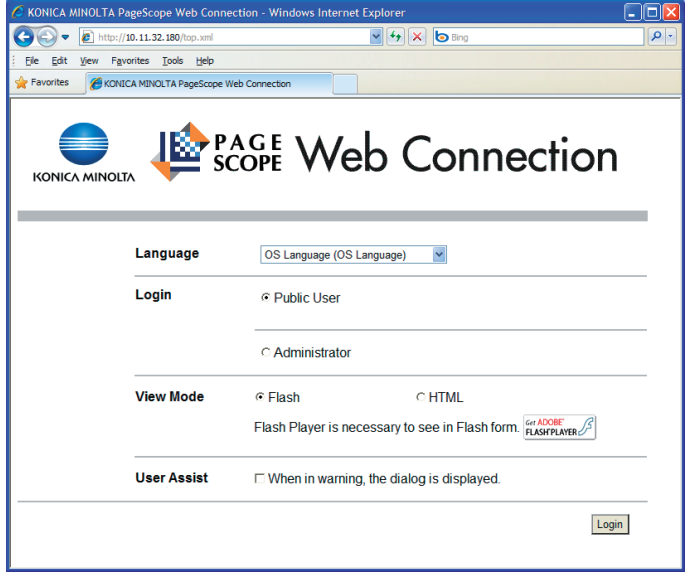

## <span id="page-207-0"></span>Logging in as a registered user

Specify the registered user name and password to log in when User Authentication is enabled in this machine.

 $\rightarrow$  In the login page, enter the user name and the password, and click [Login].

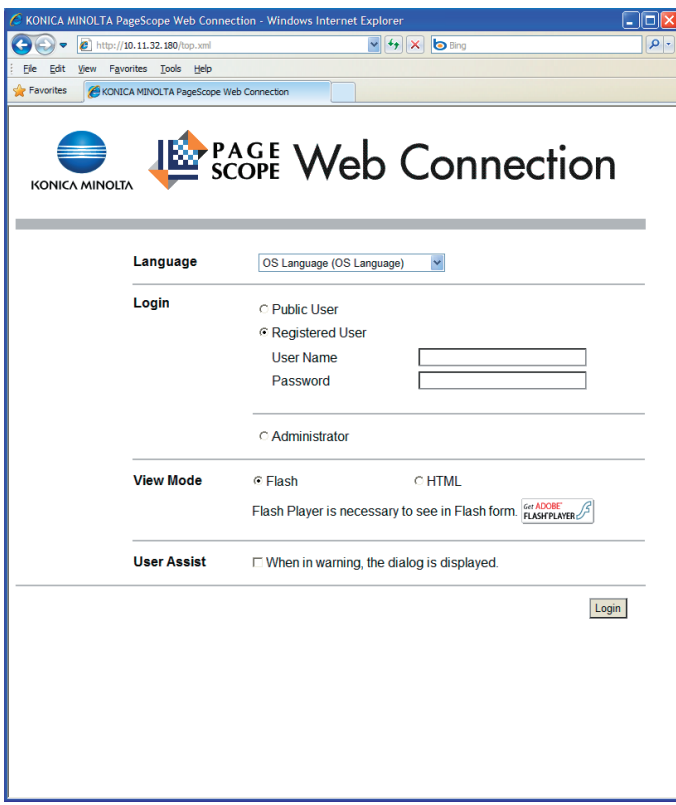

Reference

- If Account Track is enabled, also enter the account name and password.

To configure the system or network setting, log in to the administrator mode.

1 Select [Administrator], and then click [Login].

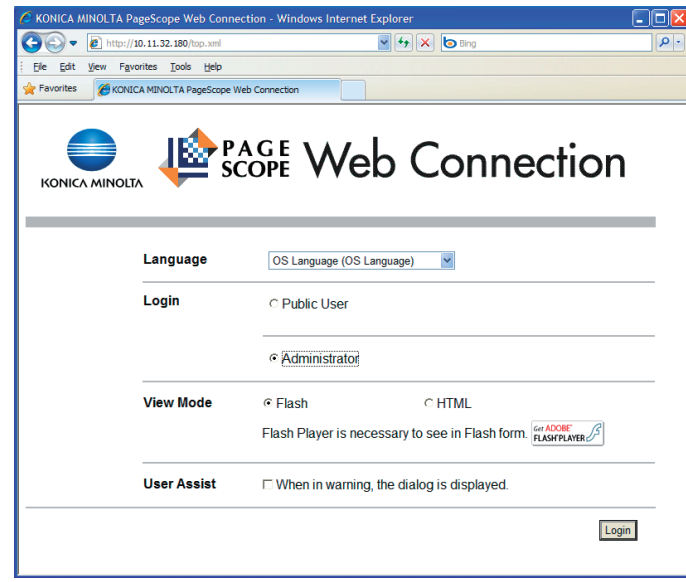

- 2 Enter the administrator password, and then click [OK].
	- $\rightarrow$  Logging in to the administrator mode locks the control panel of this machine, and you will not be able to use it.
	- $\rightarrow$  Depending on the status of this machine, you may not be able to log in to the administrator mode.
	- $\rightarrow$  The password entry page varies depending on the machine settings.

Logging in to PageScope Web Connection displays the page that is configured as shown below. The following shows an example of the page displayed when Device Information is selected in the Information tab.

#### Reference

• The contents of the PageScope Web Connection pages vary depending on the options installed in this machine or the settings of this machine.

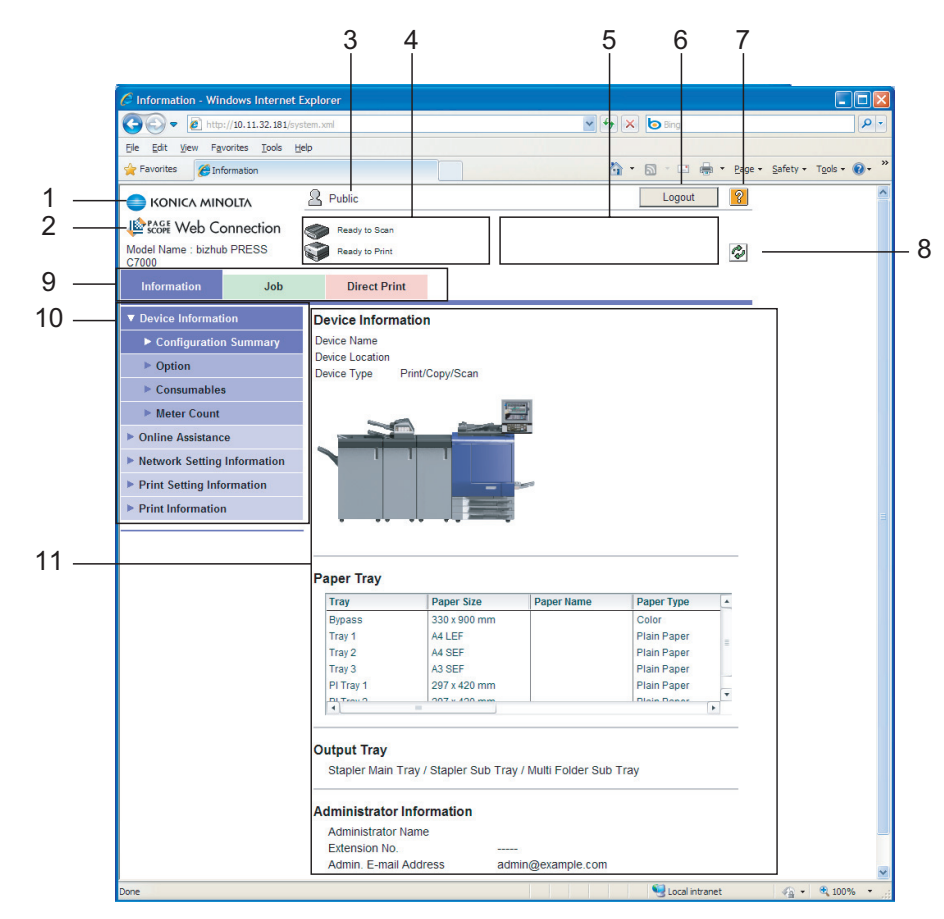

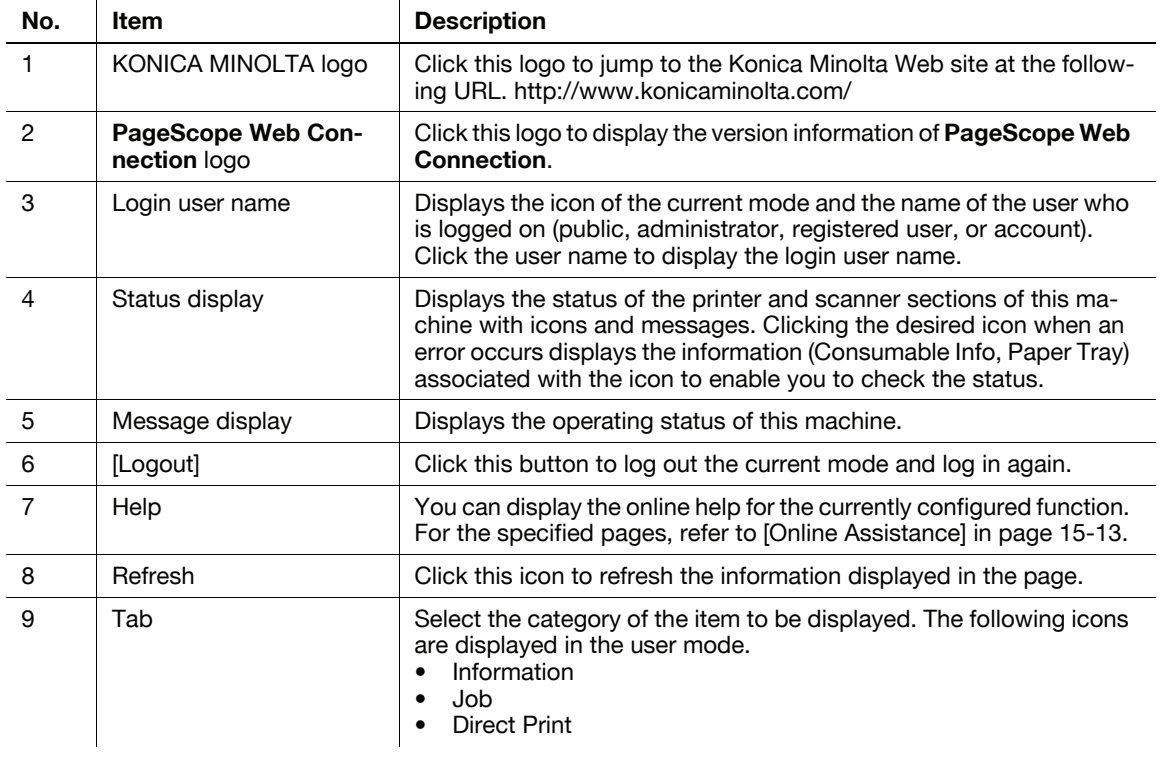

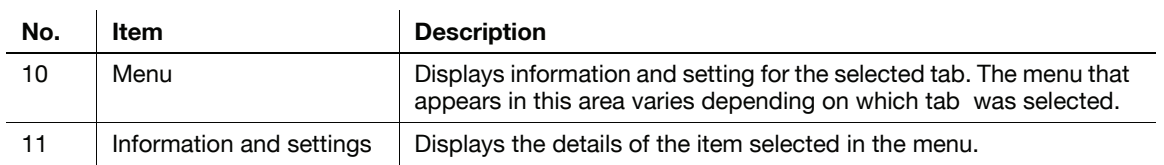

# 15.4 Overview of the user mode

After logging in to PageScope Web Connection in the user mode, the following functions can be specified.

## <span id="page-211-0"></span>15.4.1 Information

#### ad Reference

For details on the user mode, refer to the online help for PageScope Web Connection. For details on the online help, refer to [page 15-3](#page-201-0).

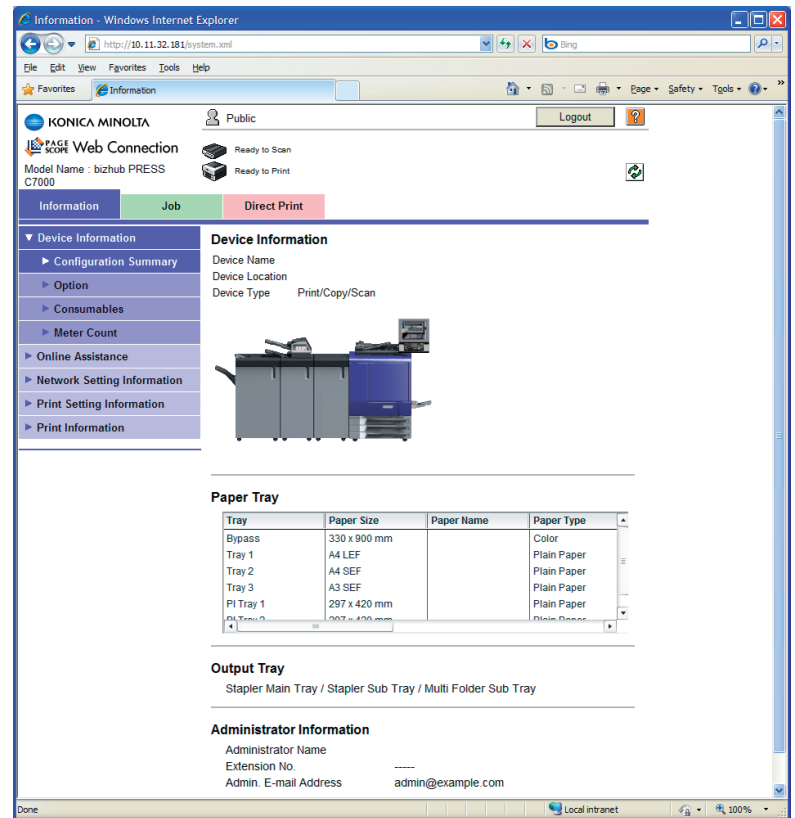

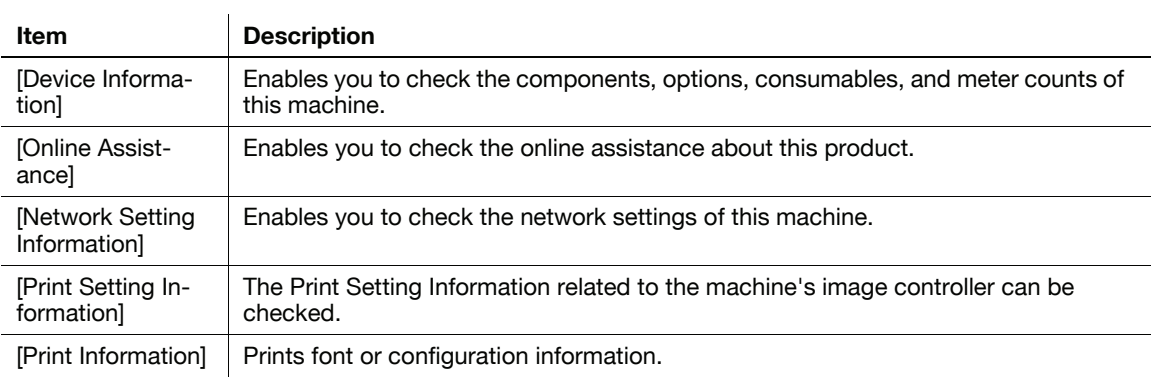

## 15.4.2 Job

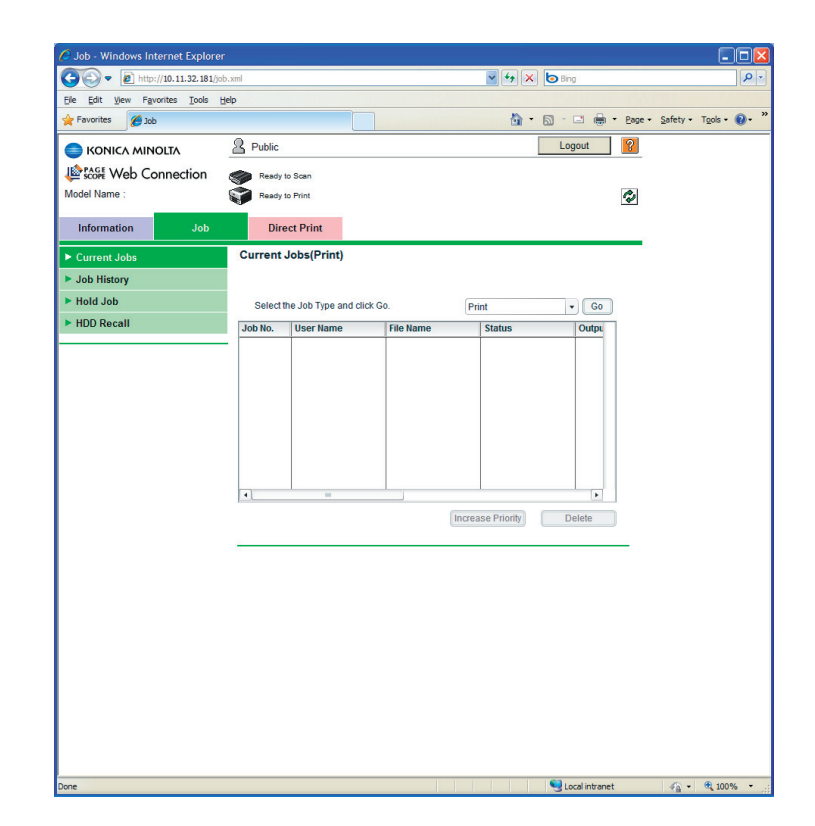

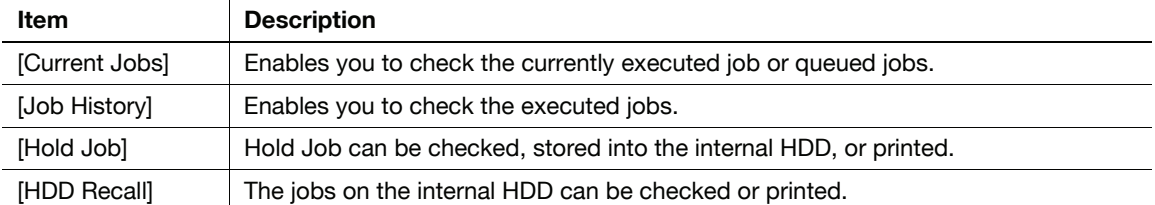

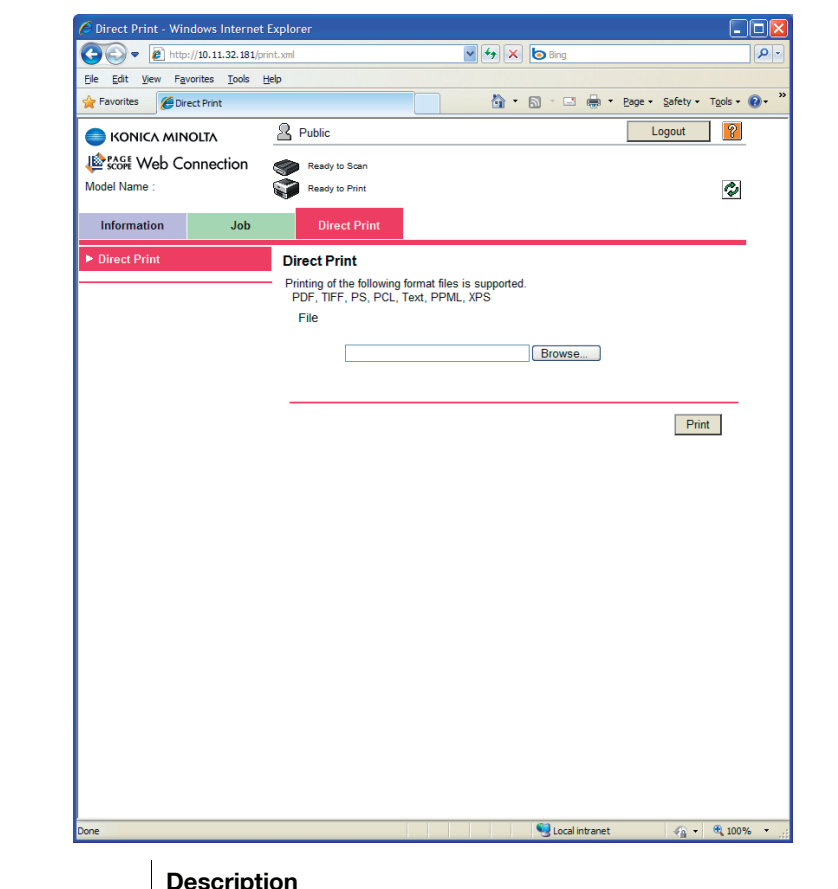

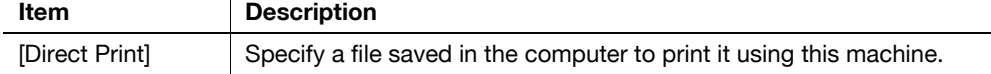

#### Reference

- [Direct Print] is not displayed when [Utility/Counter] - [Administrator Setting Track] - [User Auth./Account Track] - [Print without Authentication] - [Restrict] and [ON(MFP)] or [Account Track] is specified in User Authentication.

# 15.5 Administrator mode overview

Logging in to the administrator mode enables you to use the following functions.

Reference

- For details on the administrator mode, refer to "User's Guide POD Administrator's Reference" or "User's Guide Main Body".

## 15.5.1 Maintenance

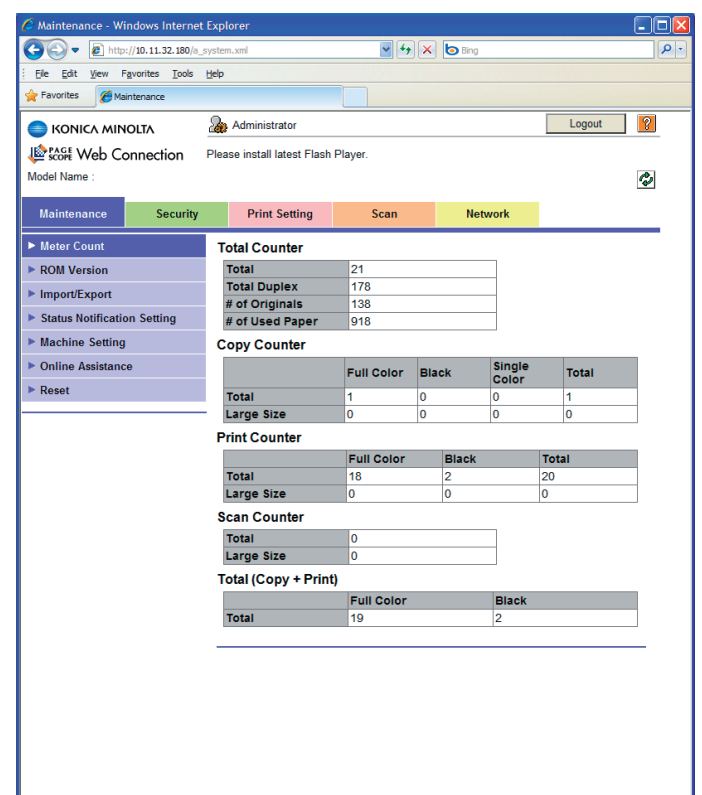

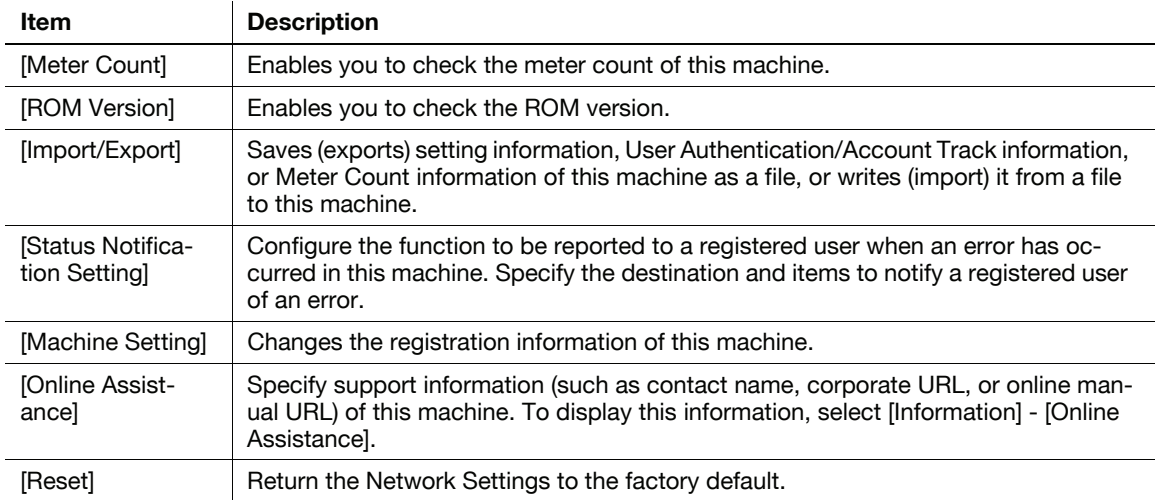

# <span id="page-215-0"></span>15.5.2 Security

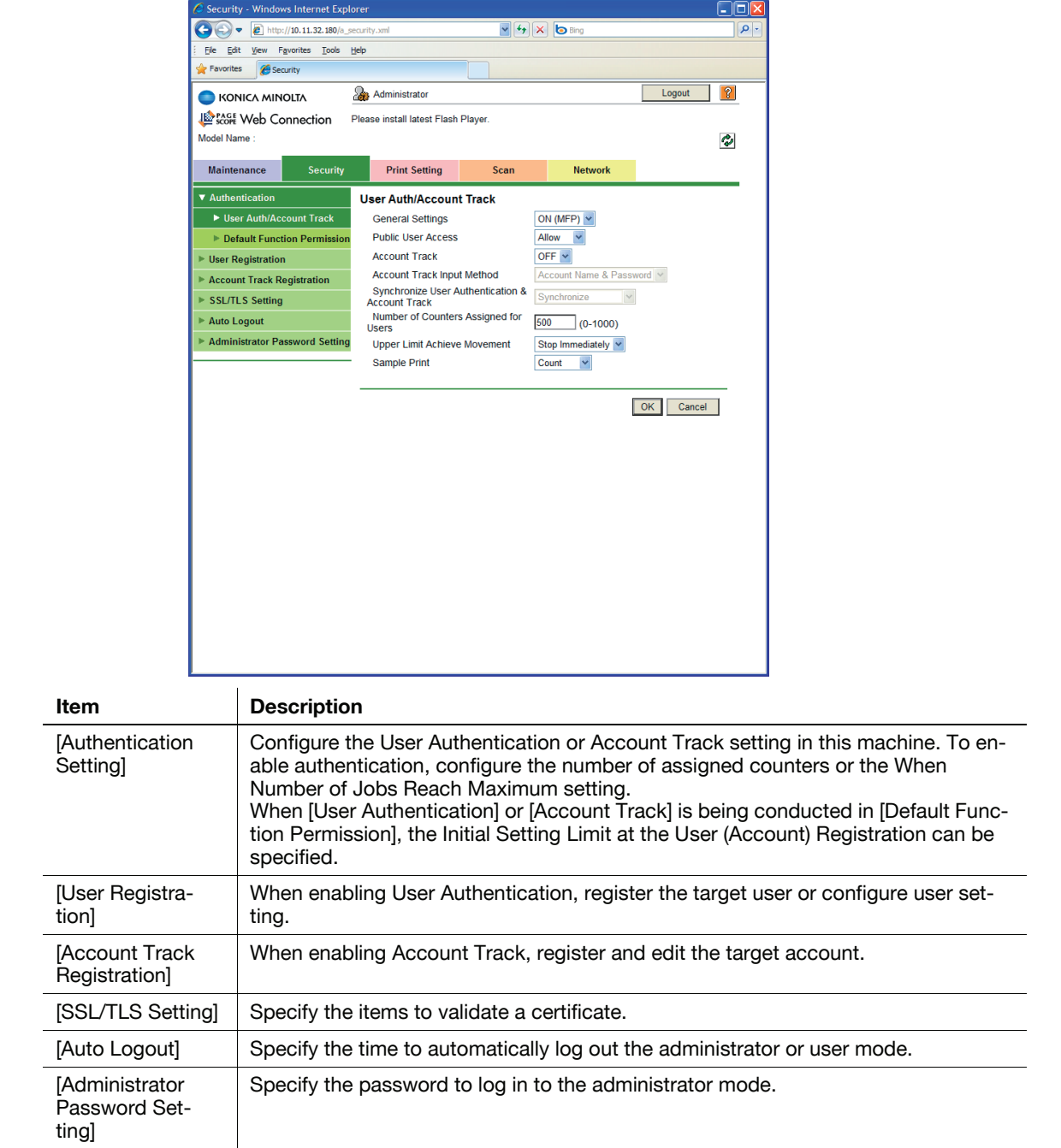
Setting]

<span id="page-216-0"></span>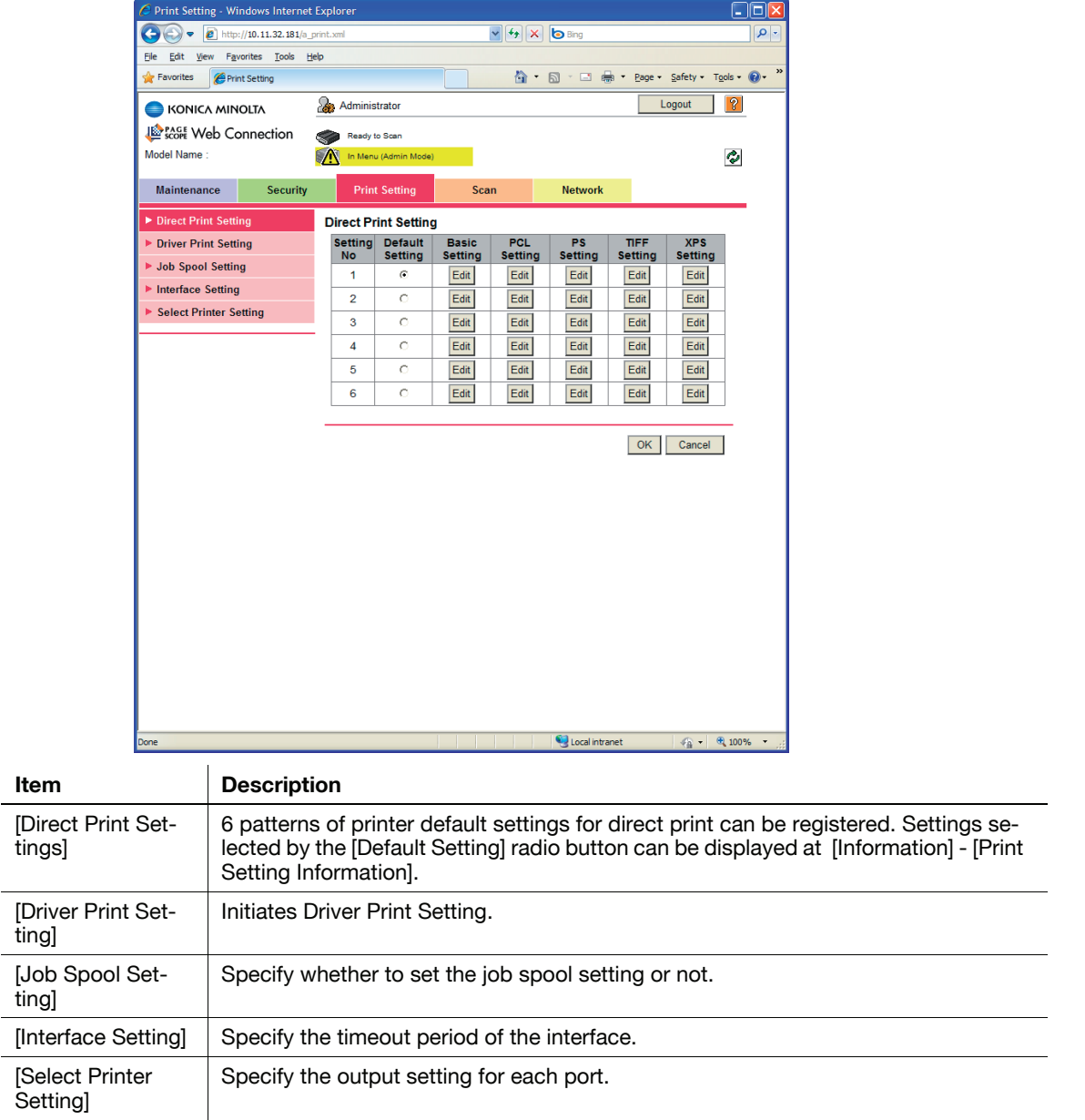

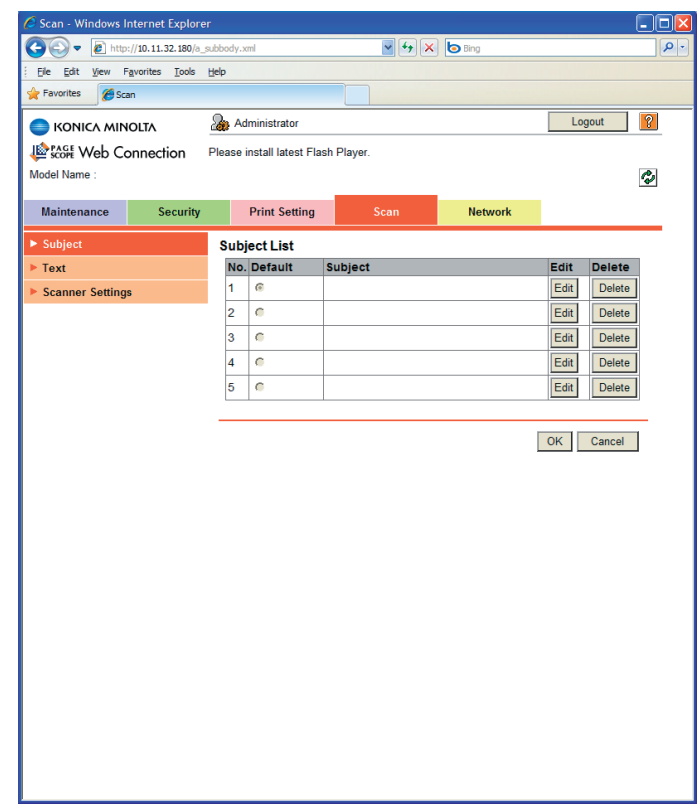

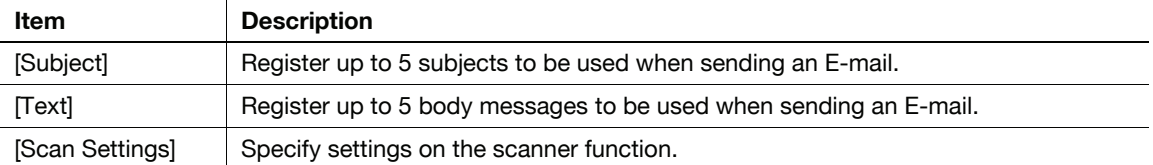

#### <span id="page-218-0"></span>15.5.5 Network

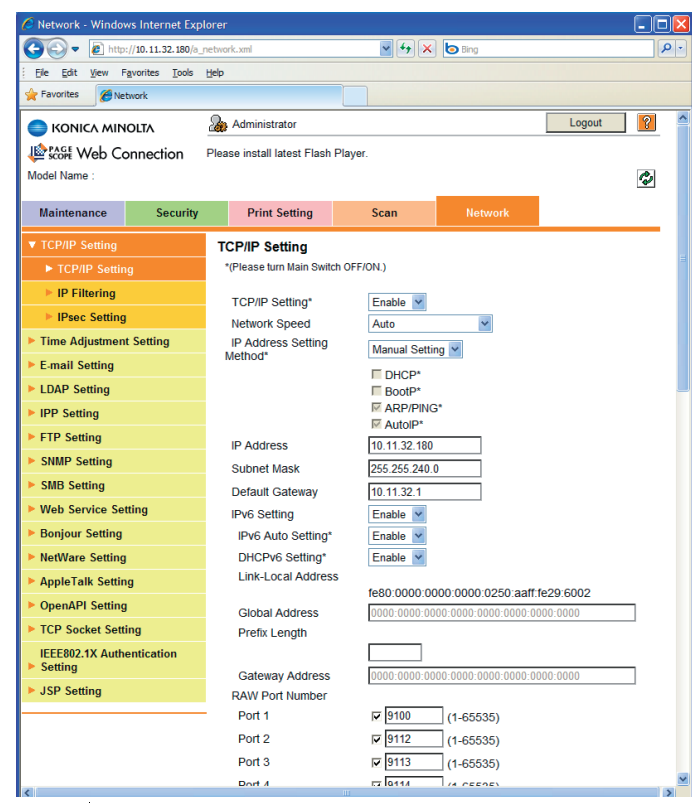

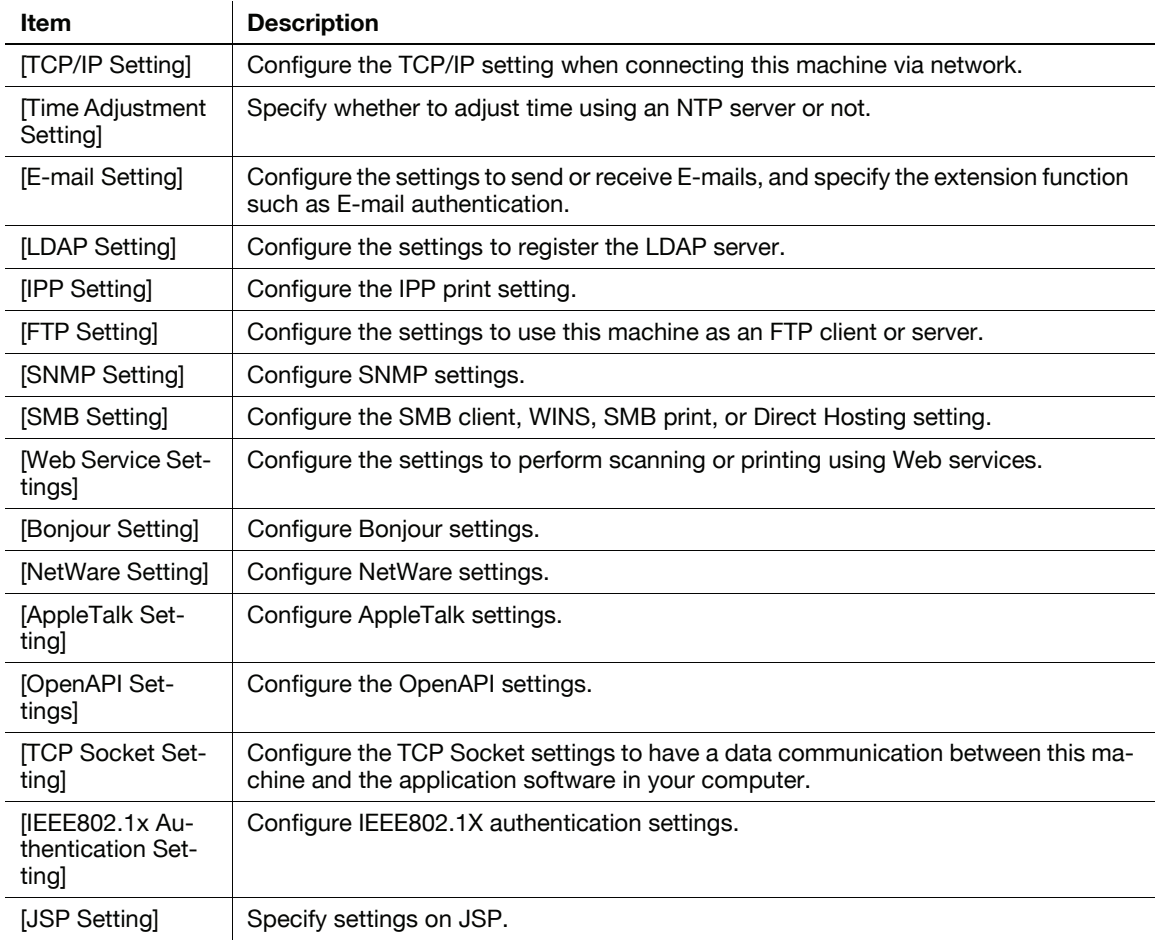

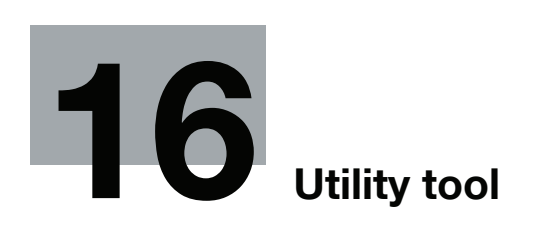

# <span id="page-220-1"></span><span id="page-220-0"></span>16 Utility tool

### 16.1 Font Management Utility

You can use "Font Management Utility" to add or delete a PostScript font to the image controller.

### **A** Reference

For details, refer to User's Guide in "Font Management Utility" in the [PAGESCOPE UTILITIES] CD-ROM.

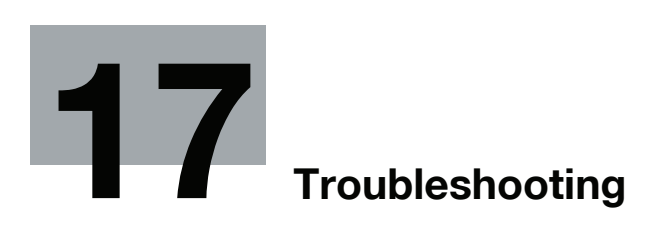

# <span id="page-222-0"></span>17 Troubleshooting

### 17.1 Cannot print

<span id="page-222-1"></span>This section describes how to solve issues and problems that you may encounter while using the printer.

If you cannot print even when you have completed the printing procedure, check the following items in order from beginning to end.

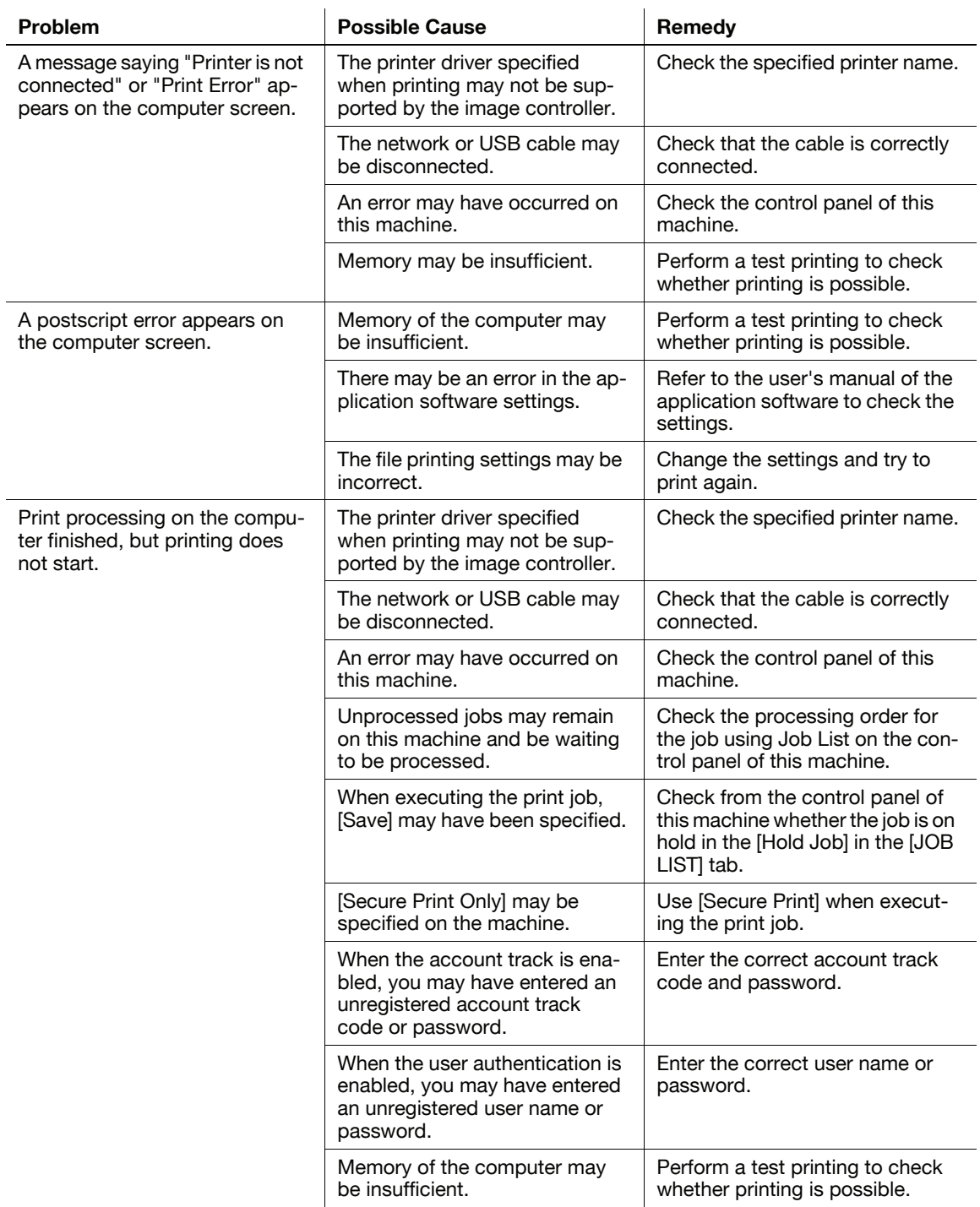

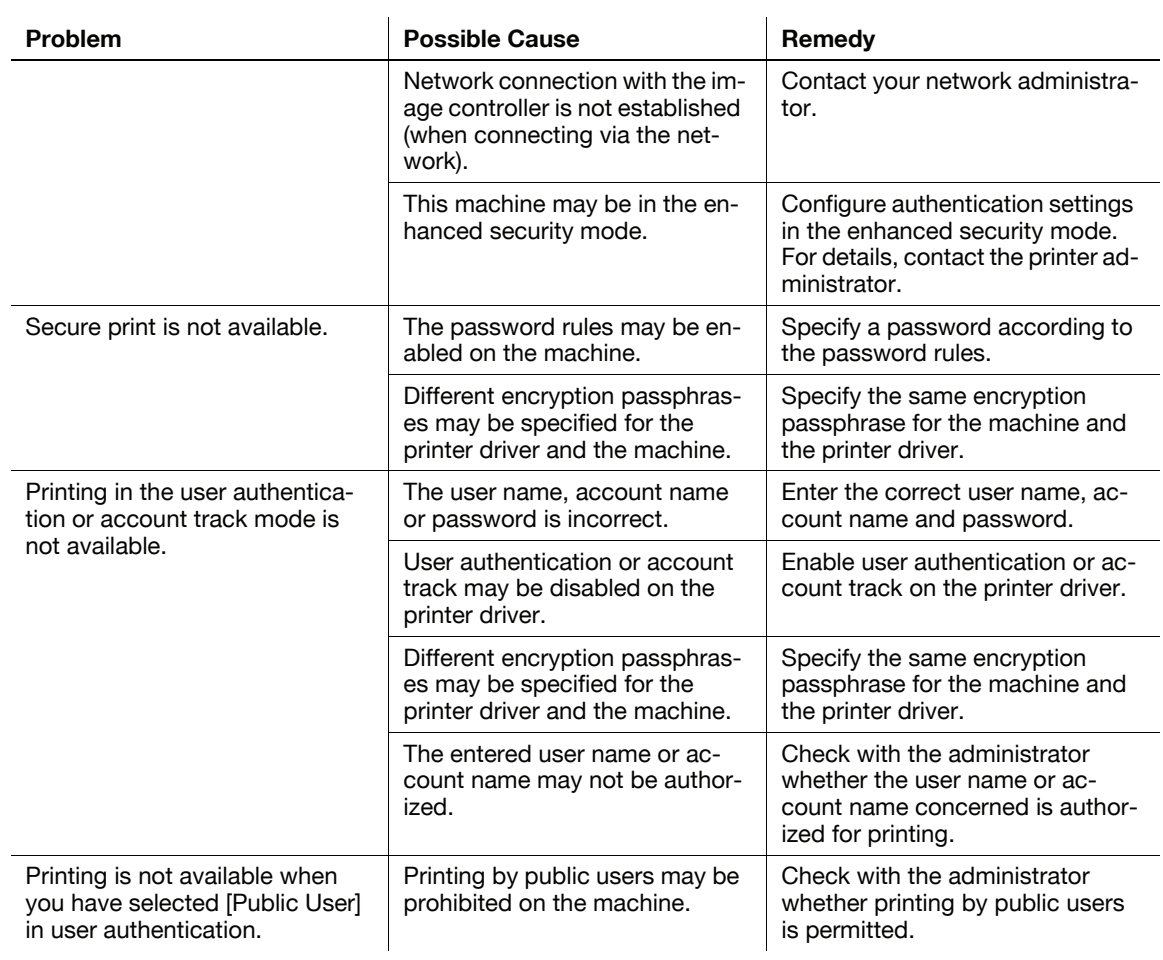

When the above troubleshooting does not eliminate the problem, refer to the [User's Guide - Copier].

### 17.2 Cannot configure the settings/Cannot print according to the settings

<span id="page-224-0"></span>Check the following items when you cannot configure settings of the printer driver or cannot print according to the settings you have configured.

Reference

<span id="page-224-1"></span>- Some items for the printer driver may not be configured simultaneously.

#### 17.2.1 The printer driver settings have no effect

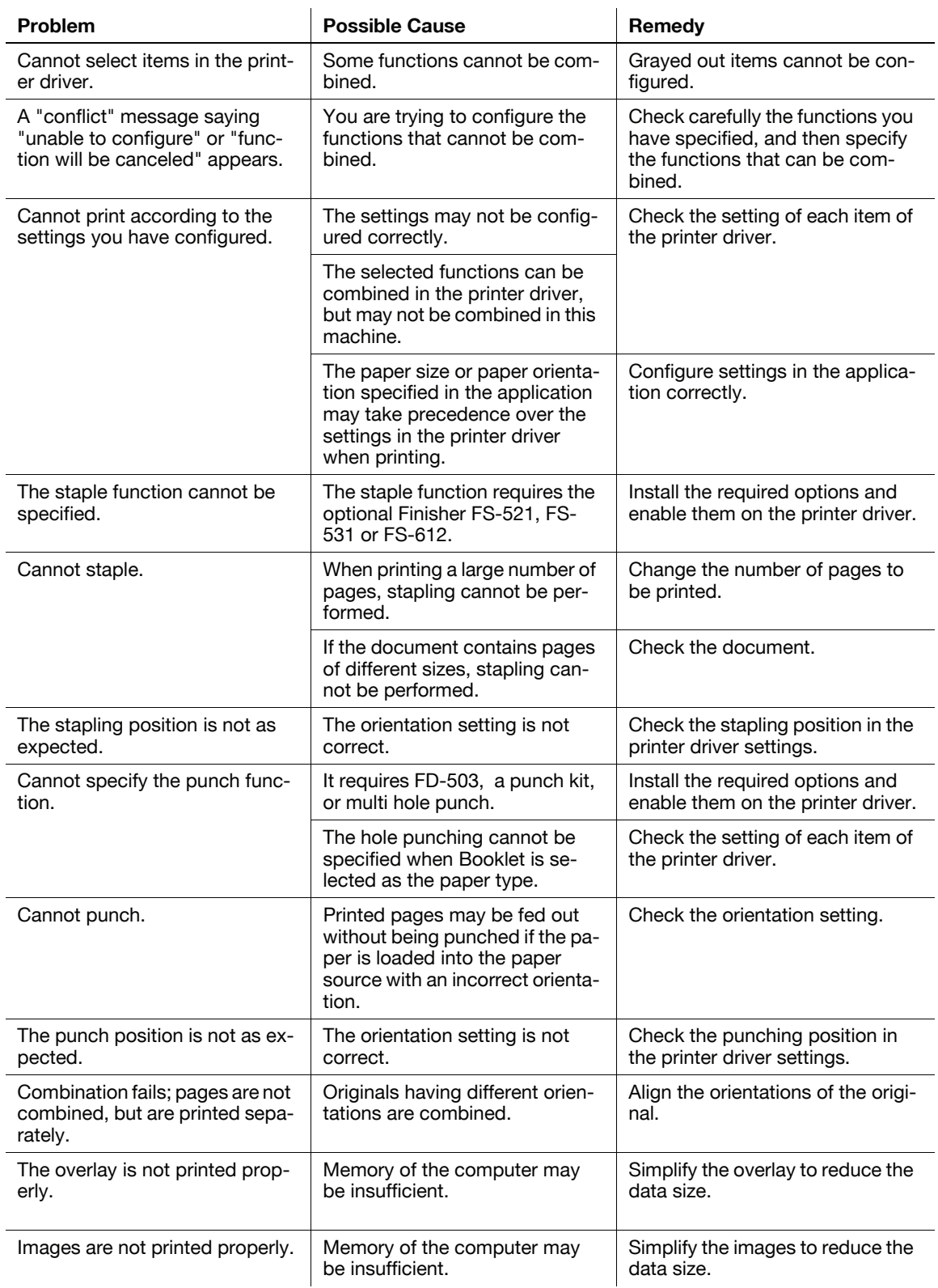

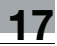

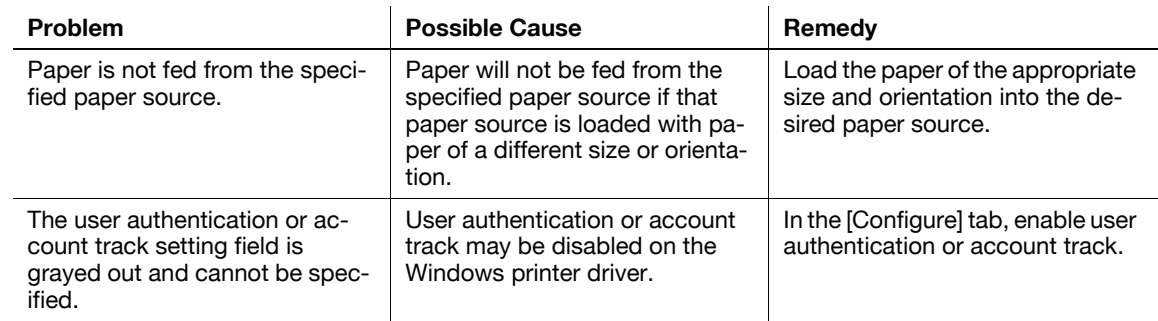

### 17.2.2 Others

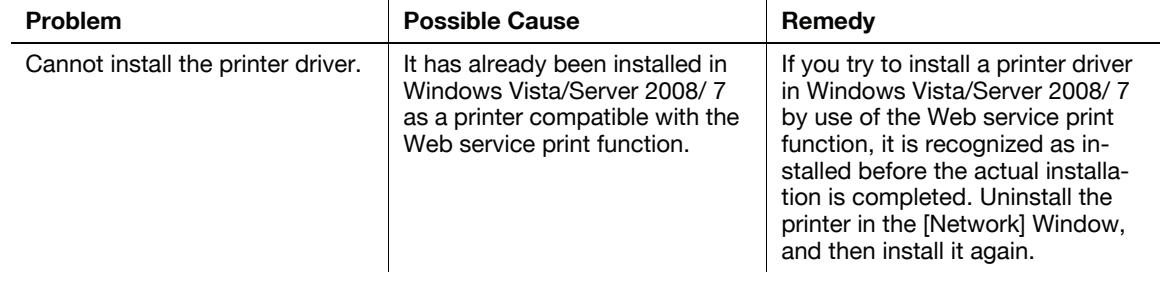

### 17.2.3 Error message

<span id="page-225-0"></span>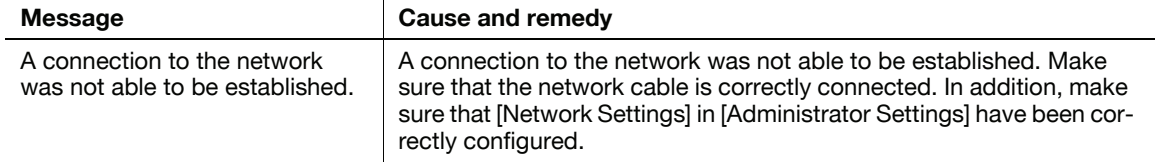

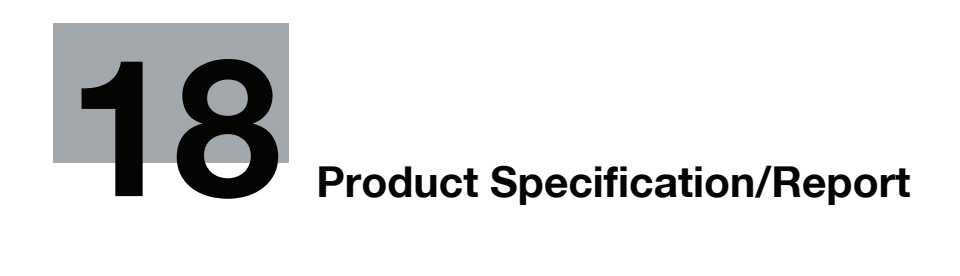

# <span id="page-227-0"></span>18 Product Specification/Report

## 18.1 Product specifications

<span id="page-227-1"></span>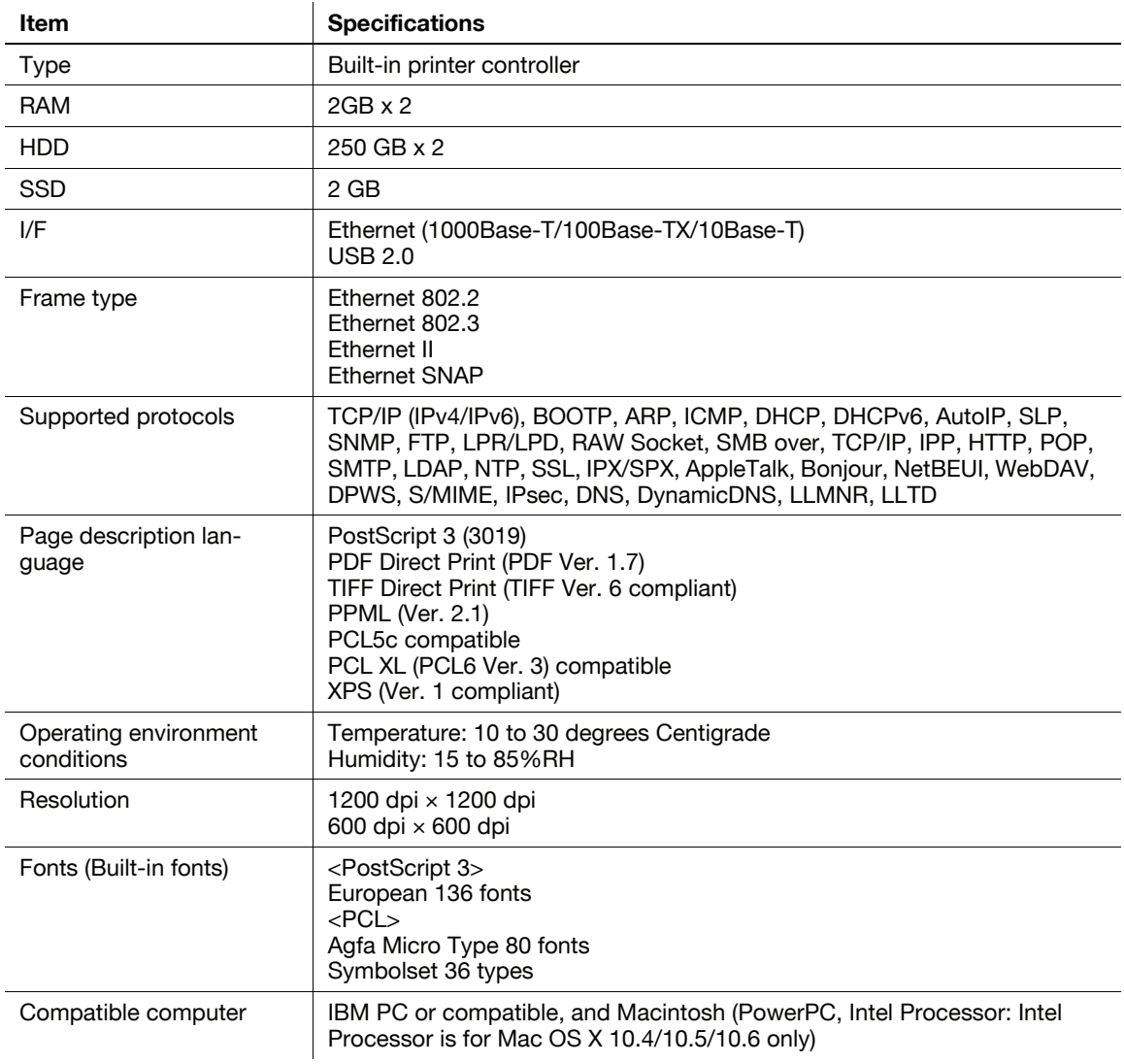

Item

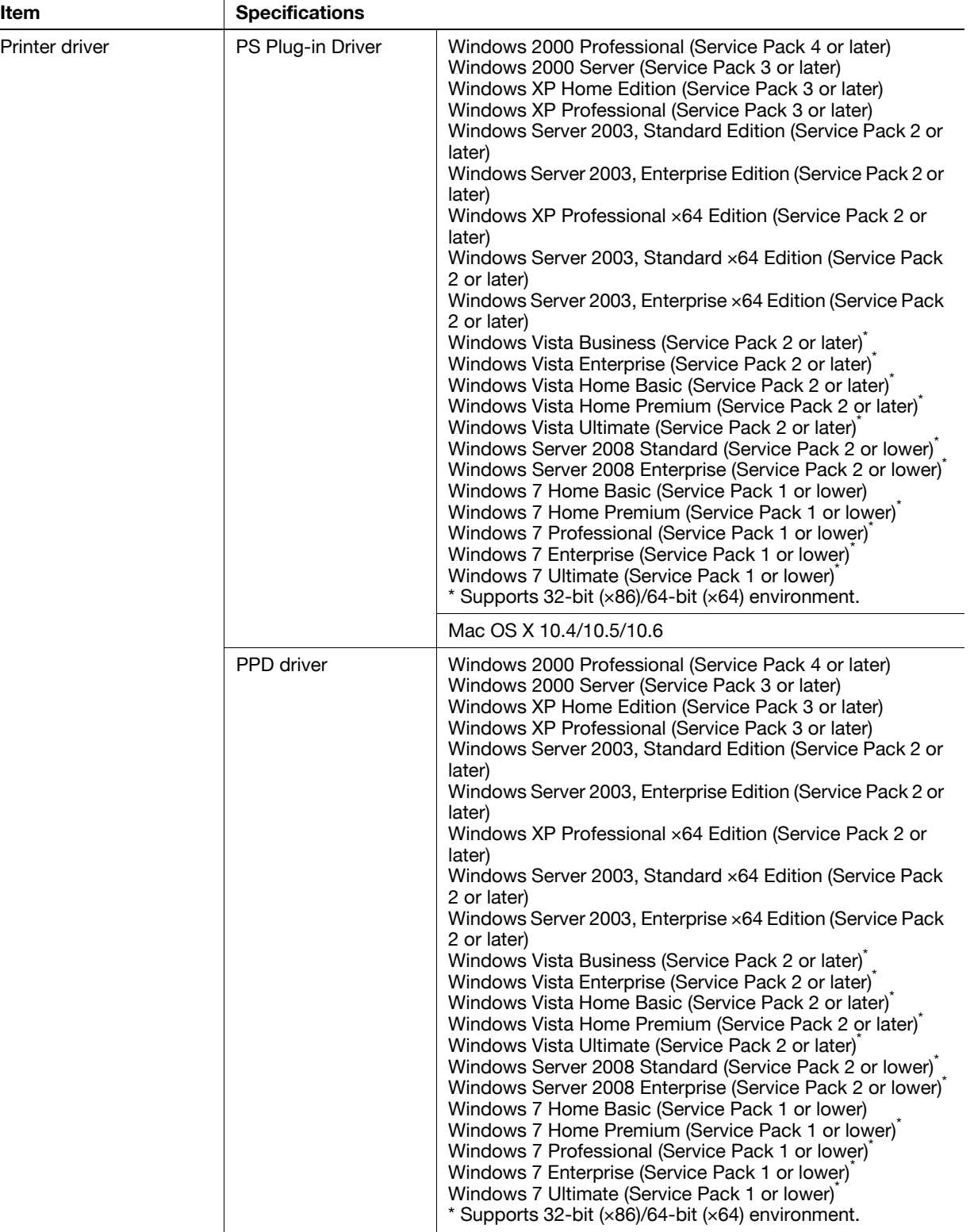

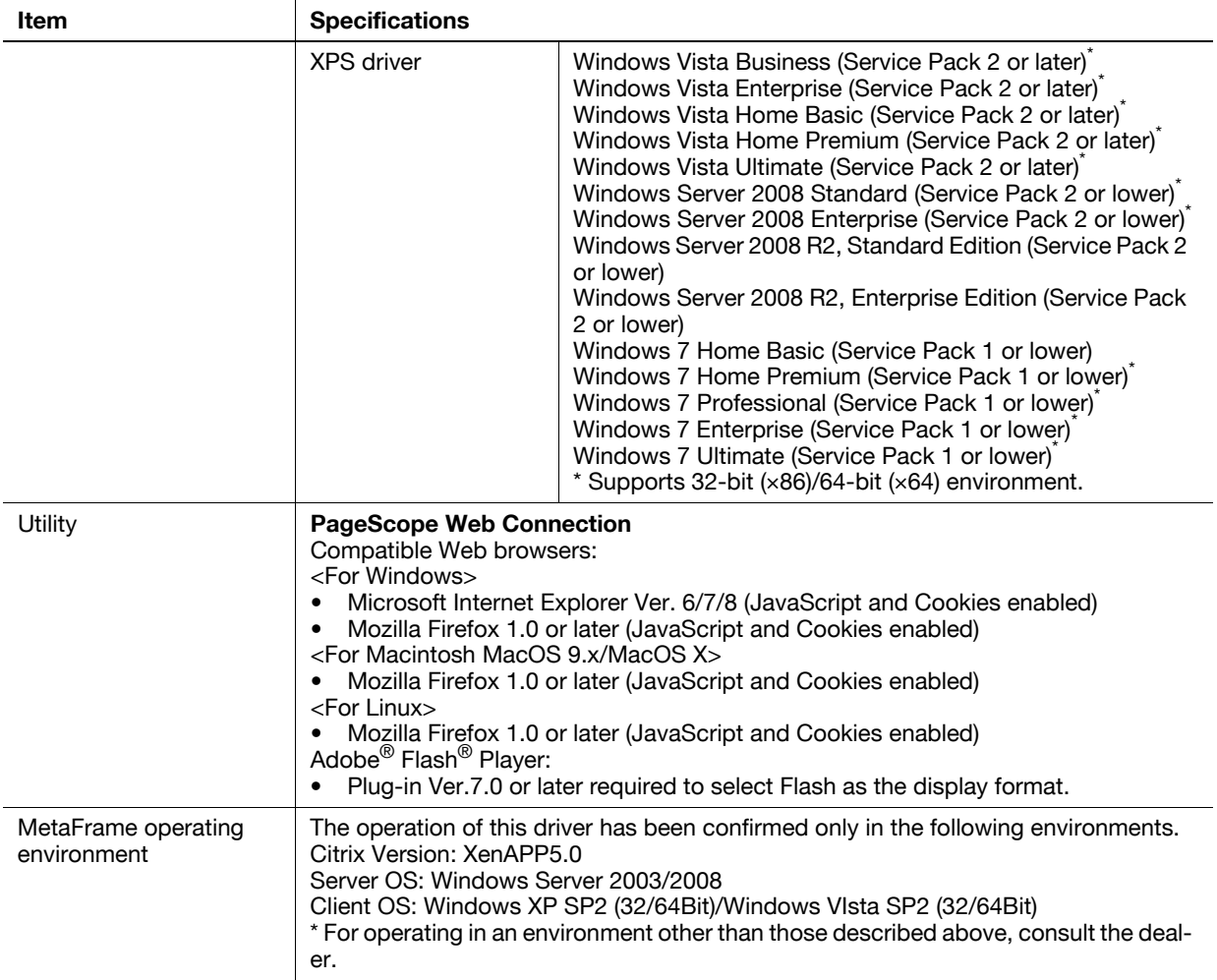

## <span id="page-230-0"></span>18.2 Printing reports

## 18.2.1 Color Setting

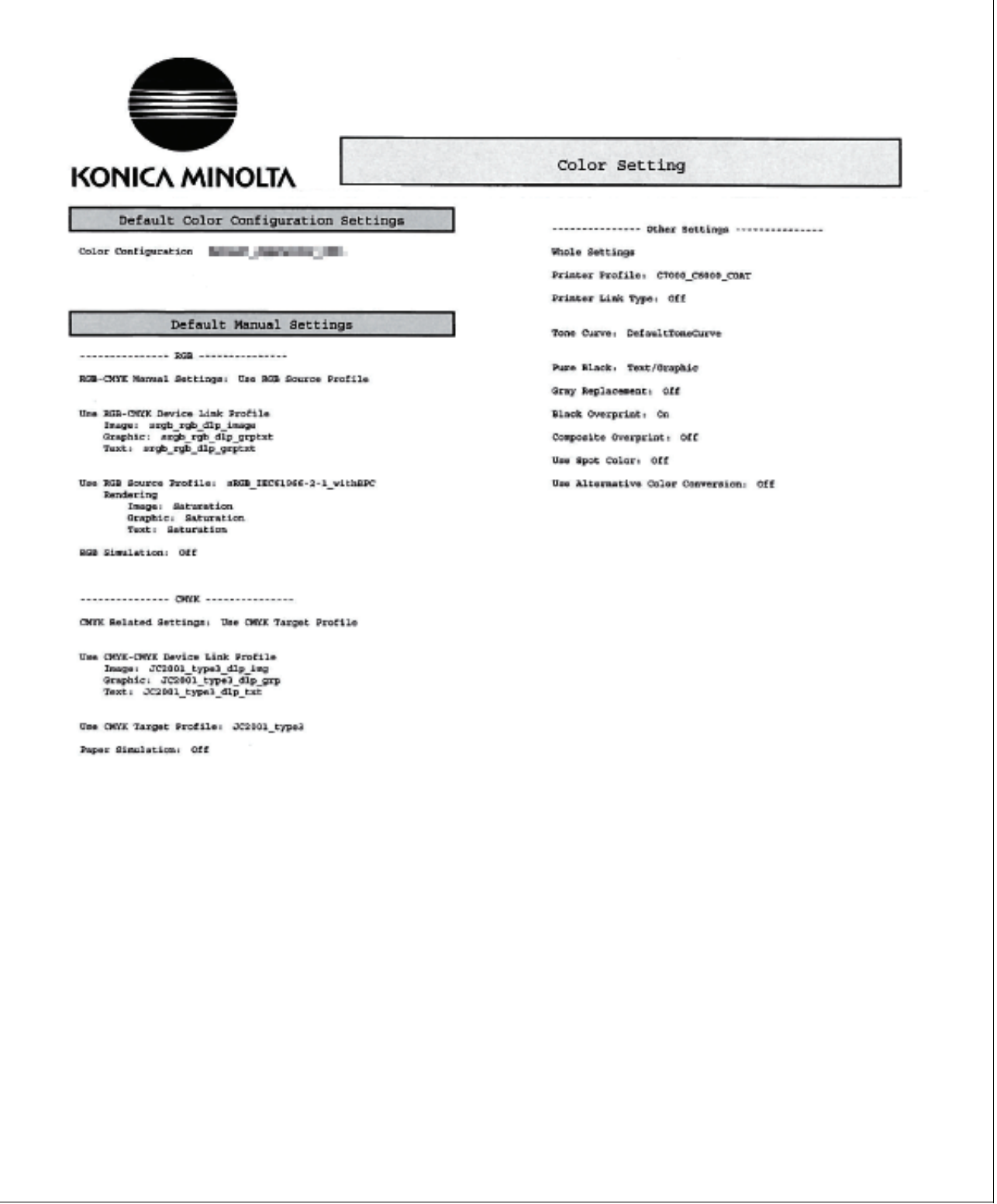

 $\overline{ }$ 

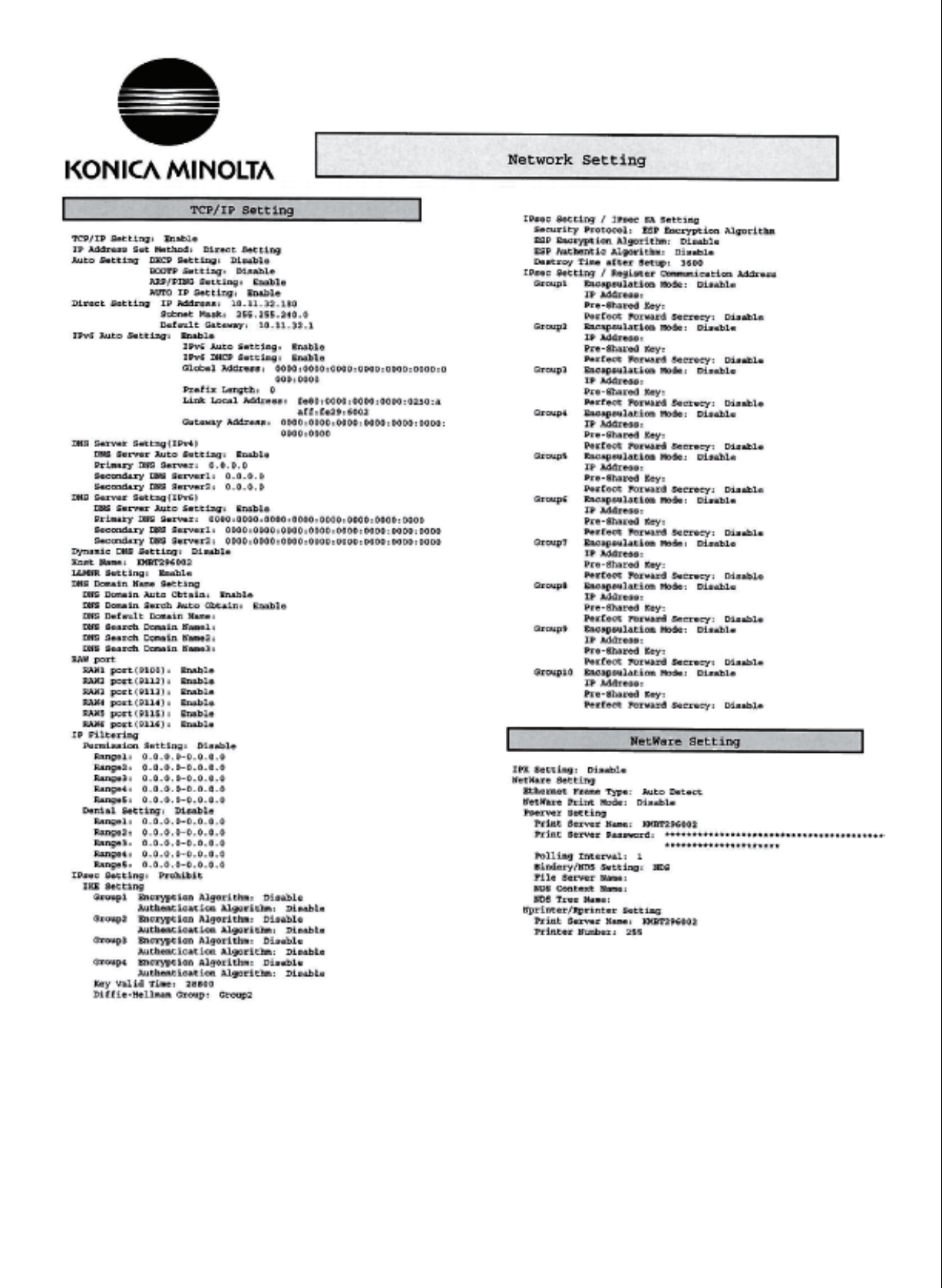

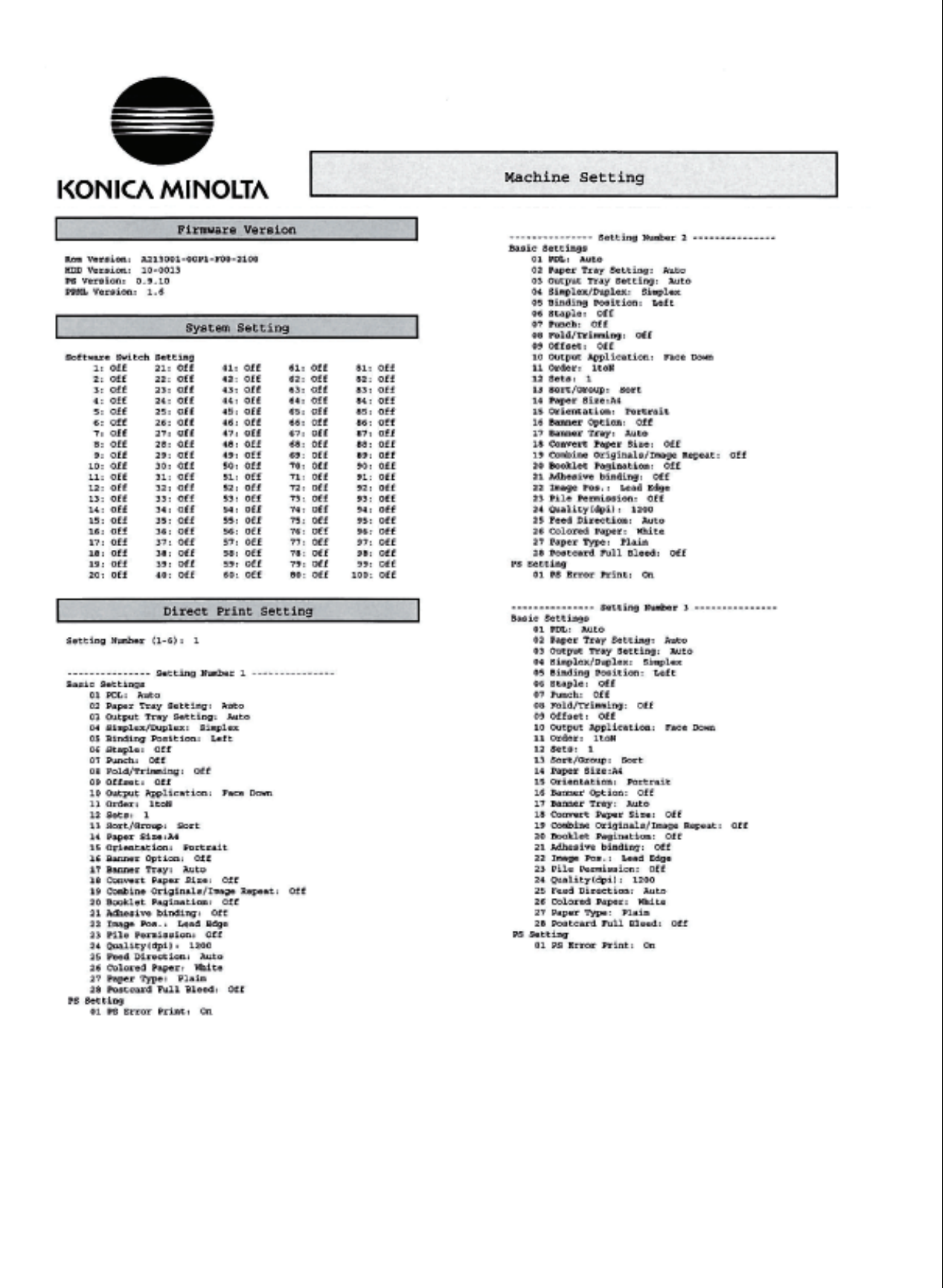

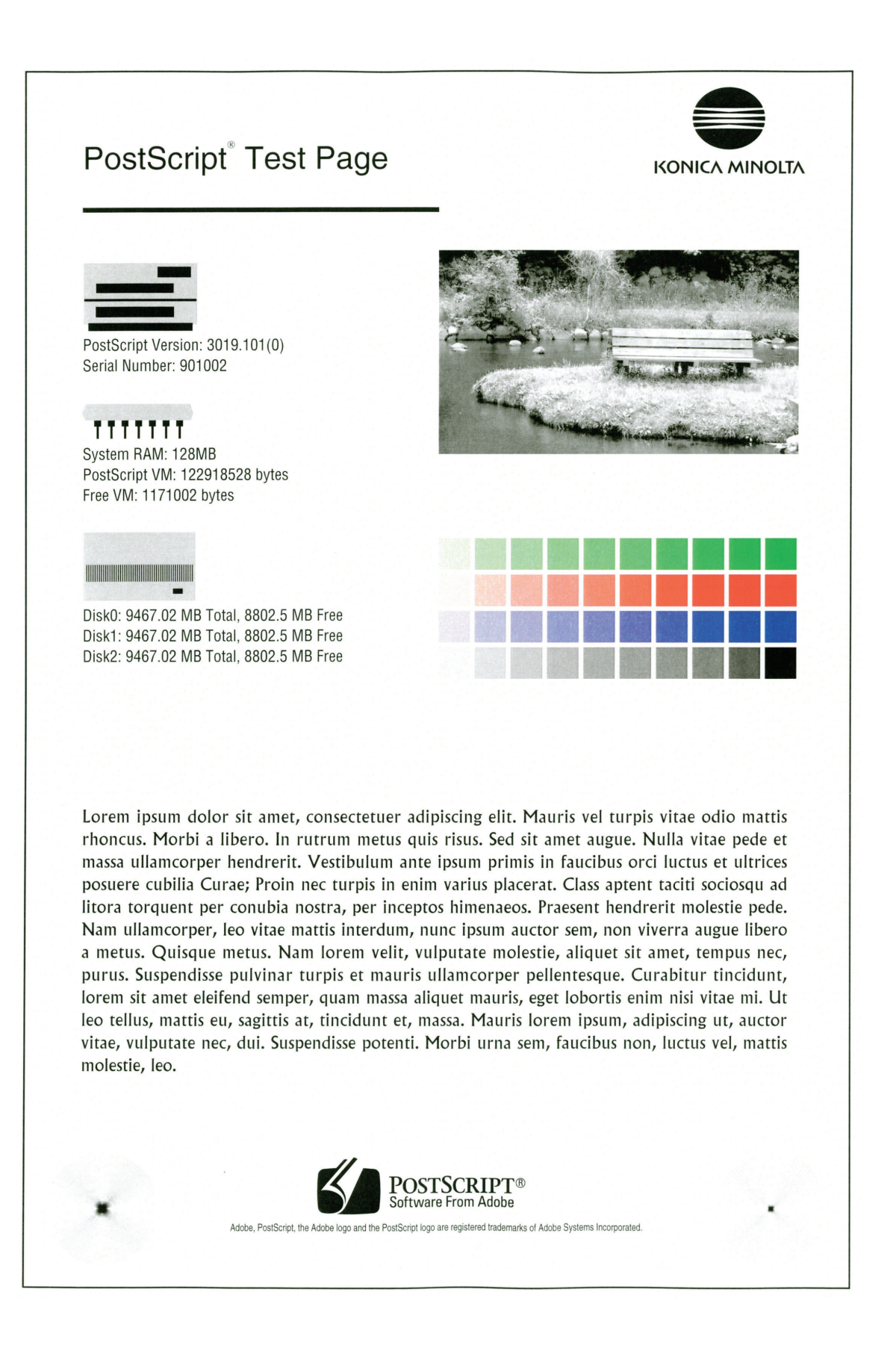

### 18.2.5 PCL Font List

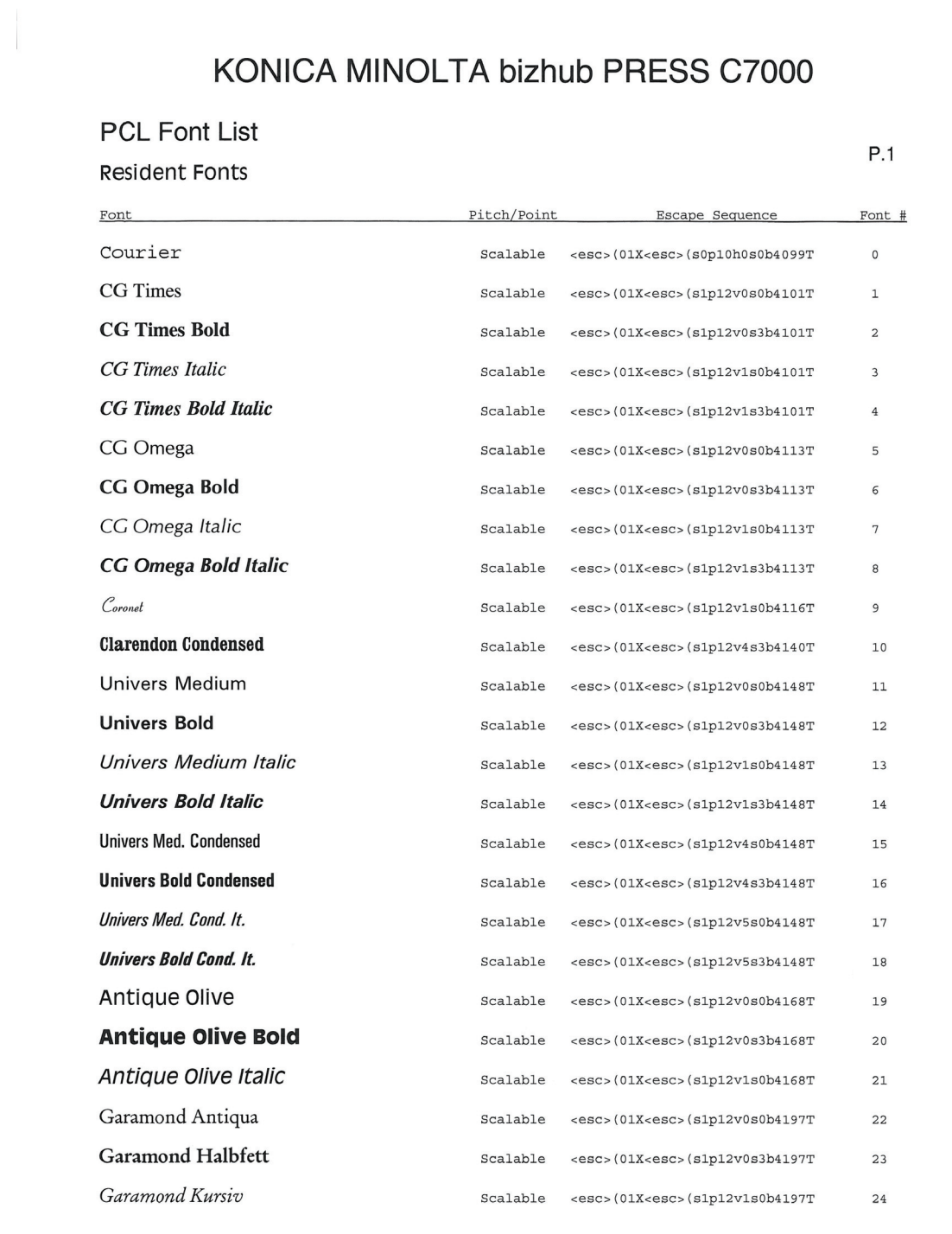

Here, the PCL Font List for "bizhub PRESS C7000" is used.

 $IC-601$  and  $18-9$ 

#### <span id="page-235-0"></span>18.2.6 PS font list

### PostScript<sup>®</sup> Fonts

#### **Resident Fonts**

AdobeSansMM AdobeSerifMM **AlbertusMT** AlbertusMT-Italic AlbertusMT-Light AntiqueOlive-Bold AntiqueOlive-Compact AntiqueOlive-Italic AntiqueOlive-Roman Apple-Chancery Arial-BoldItalicMT Arial-BoldMT Arial-ItalicMT ArialMT AvantGarde-Book AvantGarde-BookOblique AvantGarde-Demi AvantGarde-DemiOblique Bodoni **Bodoni-Bold** Bodoni-BoldItalic Bodoni-Italic Bodoni-Poster Bodoni-PosterCompressed Bookman-Demi Bookman-Demiltalic Bookman-Light Bookman-LightItalic CGBM-PropRoman Carta Chicago ChuGothicBBB-Medium-PropRoman Clarendon Clarendon-Bold Clarendon-Light CooperBlack CooperBlack-Italic Copperplate-ThirtyThreeBC Copperplate-ThirtyTwoBC Coronet-Regular Courier Courier-Bold Courier-BoldOblique Courier-Oblique Eurostile Eurostile-Bold Eurostile-BoldExtendedTwo

ABCDEFGabcdefg0123456789[]{}!@#\$%^&\*?<>~" ABCDEFGabcdefg0123456789[]{}!@#\$%^&\*?<>~" ABCDEFGabcdefg0123456789[]{}!@#\$%^&\*?<>~" ABCDEFGabcdefg0123456789[1] ! @ #\$%^&\*?<>~" ABCDEFGabcdefg0123456789[1]!@#\$%^&\*?<>~" ABCDEFGabcdefg0123456789[10]@#\$%^&\*?<>~" ABCDEFGabcdefa0123456789[1{}!@#\$%^&` ABCDEFGabcdefg0123456789II{}!@#\$%^&\*?<>~" ABCDEFGabcdefg0123456789II{}!@#\$%^&\*?<>~" ABCDEFGabcdefg0123456789[]{}!@#\$%^&\*?<>~" ABCDEFGabcdefg0123456789ff{}!@#\$%^&\*?<>~" ABCDEFGabcdefg0123456789[]{}!@#\$%^&\*?<>~" ABCDEFGabcdefg0123456789[]{}!@#\$%^&\*?<>~" ABCDEFGabcdefg0123456789ff{}!@#\$%^&\*?<>~" ABCDEFGabcdefg01234567890{}!@#\$%^&\*?<>~" ABCDEFGabcdefg01234567890{}!@#\$%^&\*?<>~" ABCDEFGabcdefa0123456789(){}!@#\$%^&\*?<>~" ABCDEFGabcdefa0123456789(){}!@#\$%^&\*?<>~" ABCDEFGabcdefg0123456789[]{}!@#\$%^&\*?>" ABCDEFGabcdefg0123456789[][]:@#\$%^&\*?>~"' ABCDEFGabcdefg0123456789[]{}!@#\$%^&\*?>~"' ABCDEFGabcdefg0123456789[]{}!@#\$%^&\*?>~"' ABCDEFGabedefg0123456789[]{}!@#\$%^&\*?< ABCDEFGabcdefg012345678911{}!@#\$%^&\*?<>~" ABCDEFGabcdefg0123456789[]{}!@#\$%^&\*?<>~' ABCDEFGabcdefg0123456789[]{}!@#\$%^&\*?<>-ABCDEFGabcdefg0123456789[]{}!@#\$%^&\*?<>~' ABCDEFGabcdefg0123456789[]{}!@#\$%^&\*?<>~" ABCDEFGabcdefg0123456789[](!@#\$%^&\*? ~~ ' **፨<del>↓</del>⋓▲☆**ぬ■≤∔⊕△★<u>ѩ</u>╆៰៲23456789Å - 下○□△◇○☆◇ <del>※ ★</del>■○冫 RBCDEFGabcdefg0123456789[]{}!@#\$%^&\*?<> ABCDEFGabcdefg0123456789[]}!@#\$%^&\*?%~' ABCDEFGabcdefg0123456789[]{}!@#\$%^&\*?<>~" ABCDEFGabcdefg0123456789[]{}!@#\$%^&\*?<>~" ABCDEFGabcdefg0123456789[]{}!@#\$%^&\*?<>~" ABCDEFGabcdefg0123456789[]{}!@#\$%^&\*?<: ABCDEFGabcdefg0123456789[]{}!@#\$%^&\*?<>~ ABCDEFGABCDEFG0123456789[1()!@#\$%^&\*?<>~" ABCDEFGABCDEFG0123456789[]()!@#\$%^&\*?<>~" ABCDEHGabcdefg0123456789//{}!@#\$%^&"?~ ABCDEFGabcdefg0123456789[]{}!@#\$%^&\*?<>~" ABCDEFGabcdefg0123456789[]{}!@#\$%^&\*?<>~" ABCDEFGabcdefg0123456789[]{}!@#\$%^&\*?<>~" ABCDEFGabcdefg0123456789[]{}!@#\$%^&\*?<>~" ABCDEFGabcdefgO123456789[]{}!@#\$%^&\*?<>~" ABCDEFGabcdefg0123456789[]{}!@#\$%^&\*?<> ABCDEFGabcdefg0123456789[]{}!

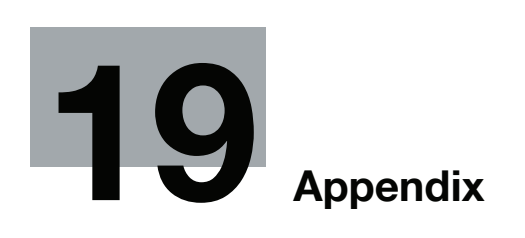

## <span id="page-237-0"></span>19 Appendix

### <span id="page-237-1"></span>19.1 PPD driver (For Linux and applications)

#### 19.1.1 PPD driver types

The PPD driver contains the PPD information for Linux and applications.

- Driver for Linux: Install for use with Linux (Contains PPD for Linux and PPD for OpenOffice)
- Driver for applications: Install when using applications such as Adobe PageMaker that require the PPD driver.

#### 19.1.2 PPD driver for Linux

Operating environment

The PPD driver operates in the environment where systems are combined as follows.

- OS:Red Hat Enterprise Linux 4 -CupsVersion:1.1
- OS:SuSE Linux 10.1 -CupsVersion:1.2
- OpenOffice v1.1.5

#### Registering the PPD driver for Linux

- 1 Copy the PPD file to the CUPS model directory. (/usr/share/cups/model for major Linux)
- 2 In [Add Printer] of the CUPS printing system, specify PPD to add this machine.
	- $\rightarrow$  For details on CUPS, refer to [Help] in the CUPS Web management page.

#### Configuring the PPD driver for Linux

In [Configure Printer] of the CUPS printing system, configure the functions.

#### Registering the PPD driver for OpenOffice

- <sup>1</sup> In [Add Printer] of the CUPS printing system, specify PPD to add this machine.
- 2 Open the OpenOfficePrinterAdministrator tool.
- 3 Click [New Printer].
- 4 In the [Choose a device type] window, select [add a printer], and then click [Next].
- $5$  In the [Choose a driver] window, click [import].
- 6 Select [KOC\*\*\*\*opn.ppd], and then click [OK].
- 7 From the [Please Select a Suitable driver.] list, select [KOC\*\*\*\*opn.ppd], and then click [Next].
- 8 In the [Choose a command line] window, select the printer registered to CUPS, and then click [Next].
- 9 Click [Finish].

#### Printing with OpenOffice

- 1 In OpenOffice, select File-Print.
- 2 Select [KOC\*\*\*\*opn.ppd] in [Printer name].
- 3 Click [Properties].
- 4 Select the desired setting in [Page size], and then click [OK]. To configure settings other than Page Size, click [Configure Printer] in CUPS.
- 5 Click [OK] in the OpenOffice print window to print.

#### 19.1.3 PPD driver for applications

PPD registration destination (Example: Adobe PageMaker)

- For PageMaker 6.0: Copy the PPD file to RSRCPPD4 under the folder to which PageMaker is installed.
- For PageMaker 6.5 and 7.0: Copy the PPD file to RSRC<Language>PPD4 under the folder to which PageMaker is installed.

#### How to print

- 1 Select [File] [Print].
- 2 From the [PPD] box in the print window, select this machine.
- 3 Configure the [Paper] and [Features] settings for the printer.
- 4 Click the [Print] button to print.

## 19.2 Glossary

<span id="page-239-0"></span>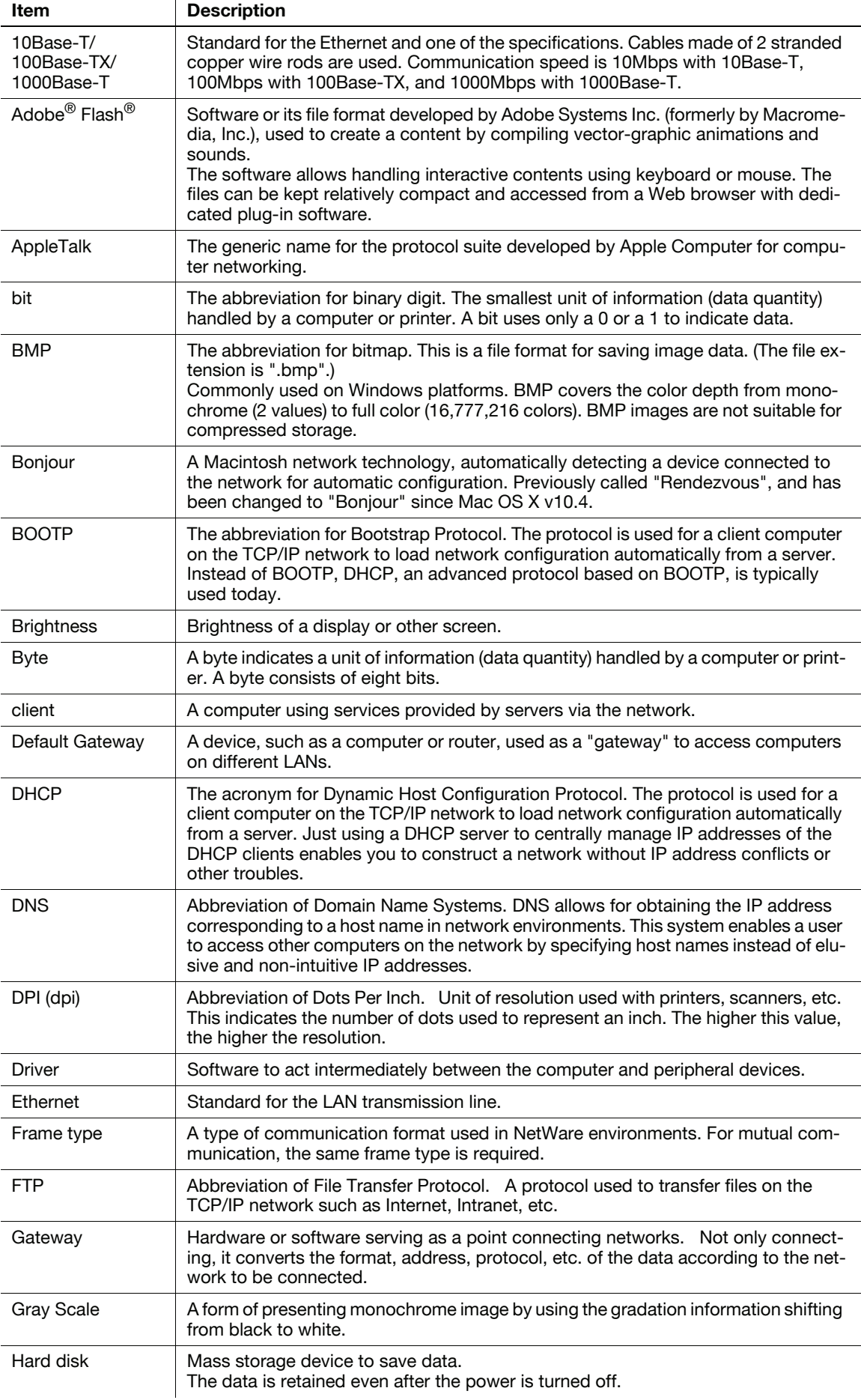

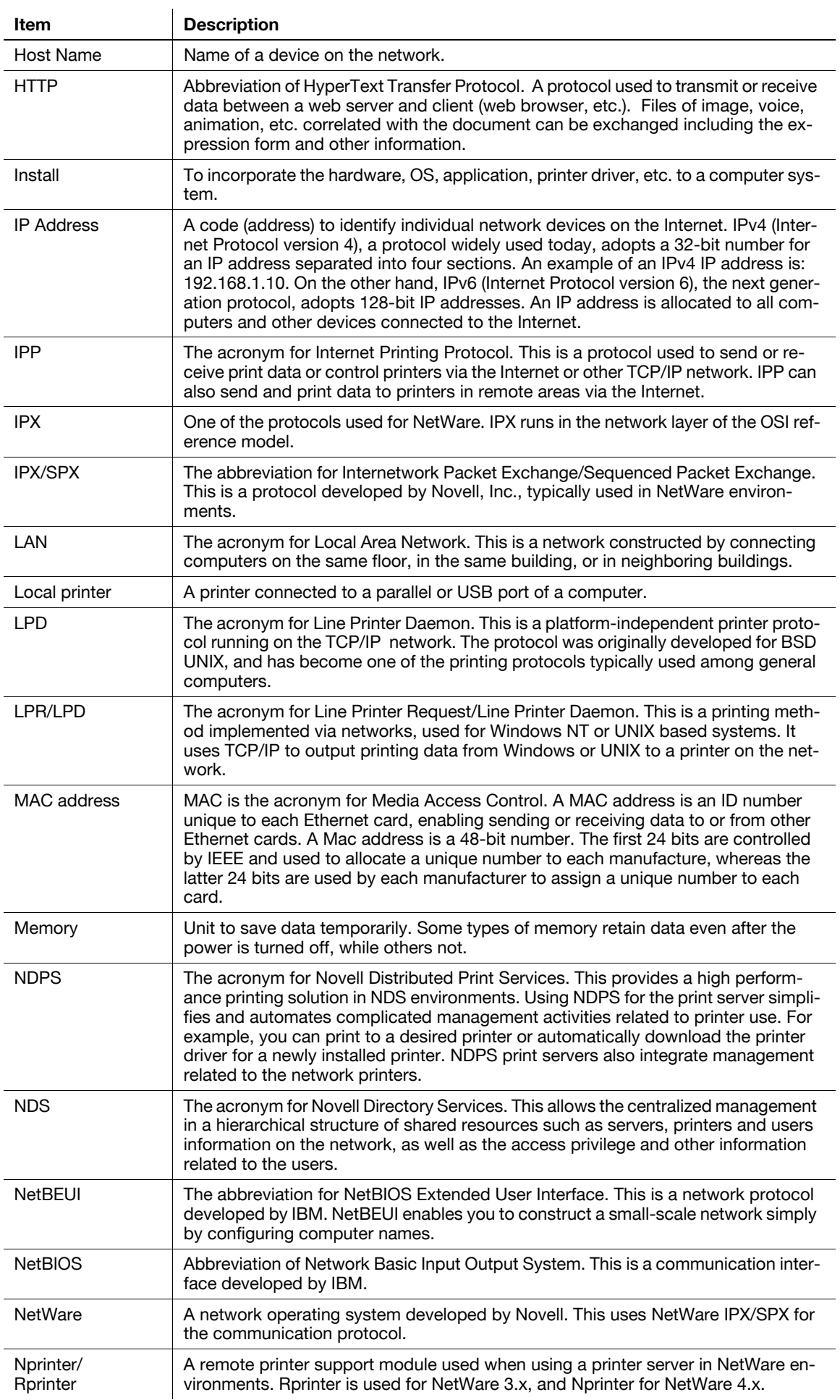

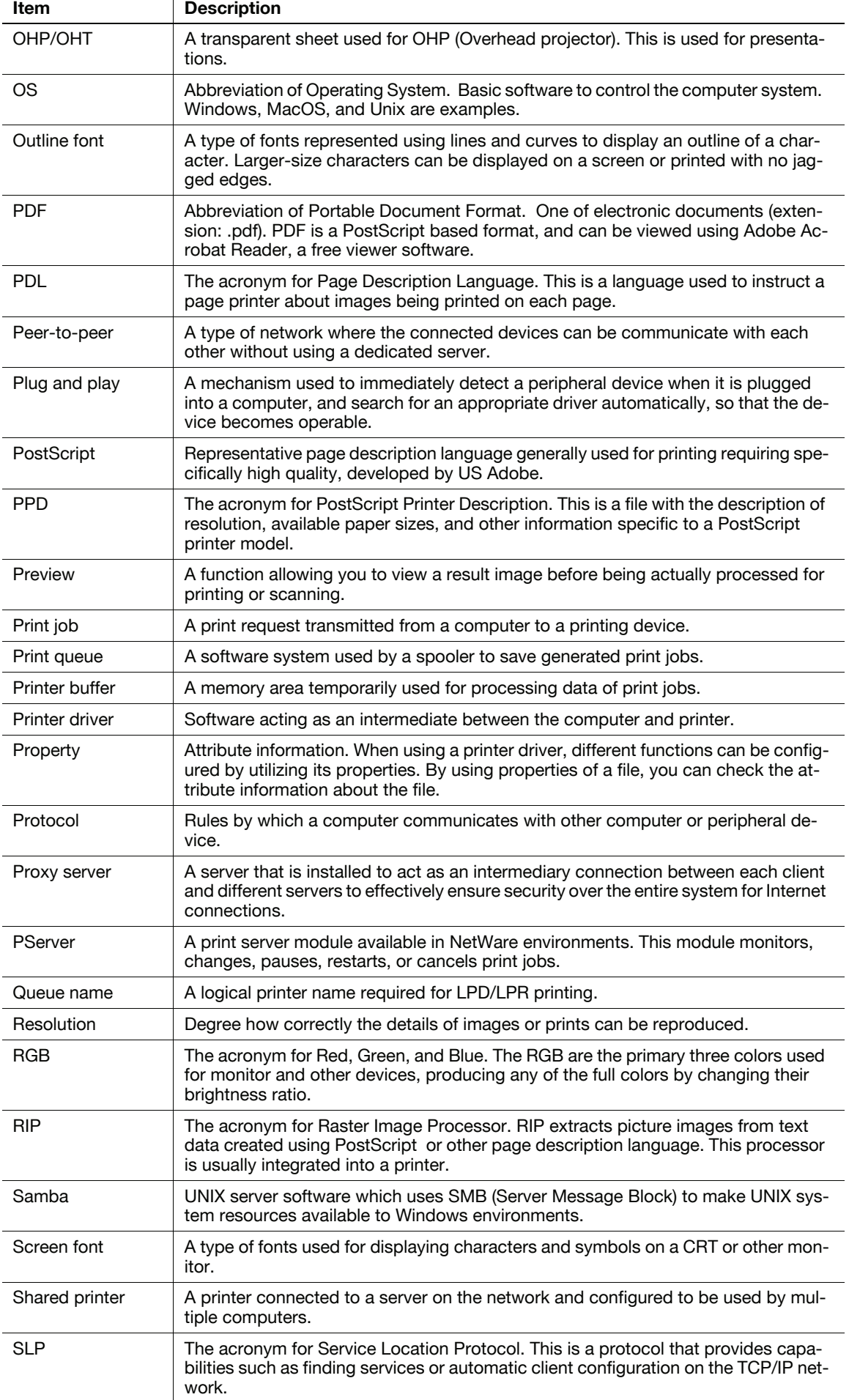

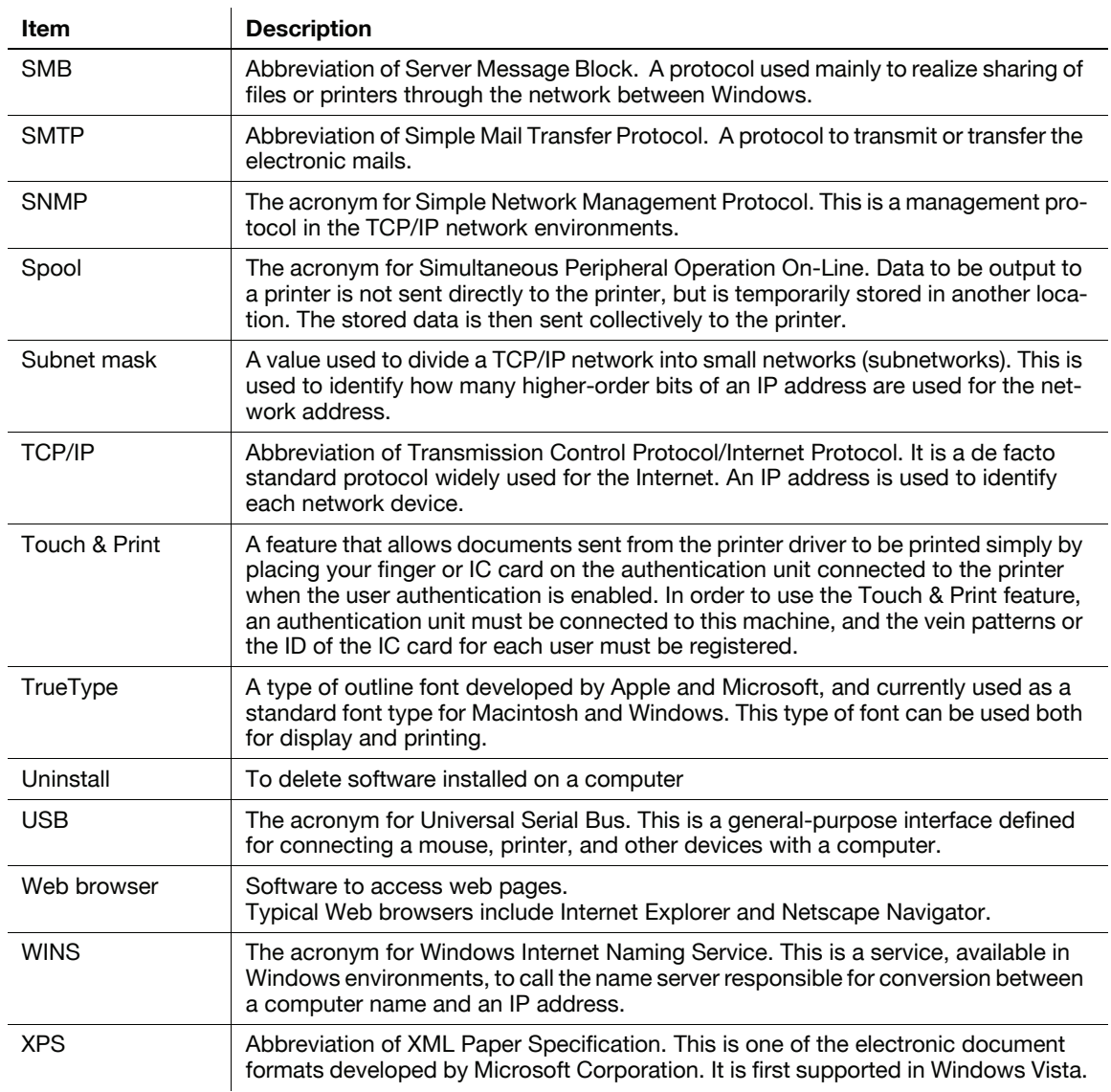

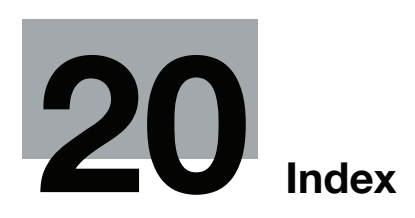

#### <span id="page-244-0"></span>Index 20

#### Index by item  $20.1$

#### **Numerics**

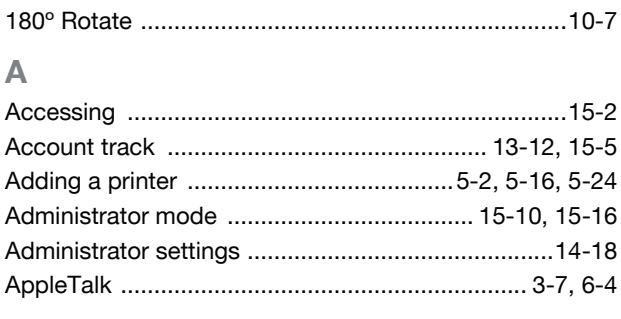

#### $\mathbf B$

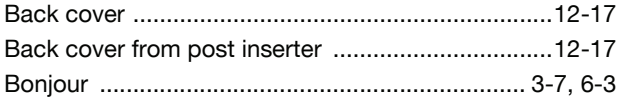

#### $\mathbf C$

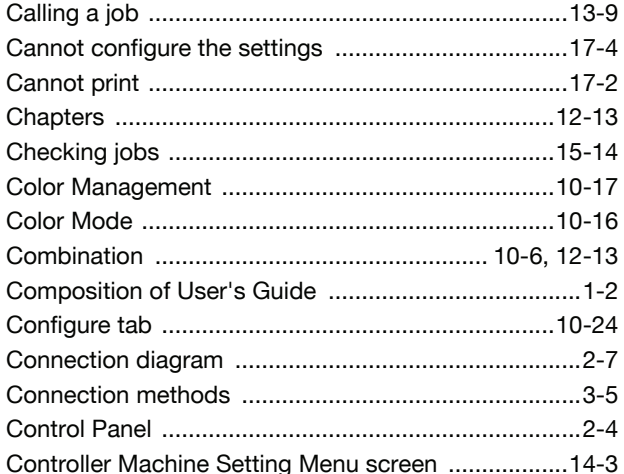

### $\blacksquare$

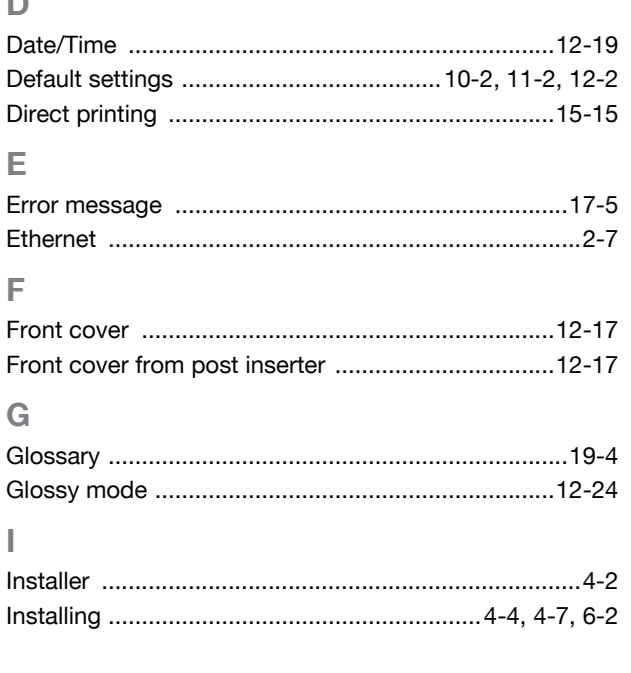

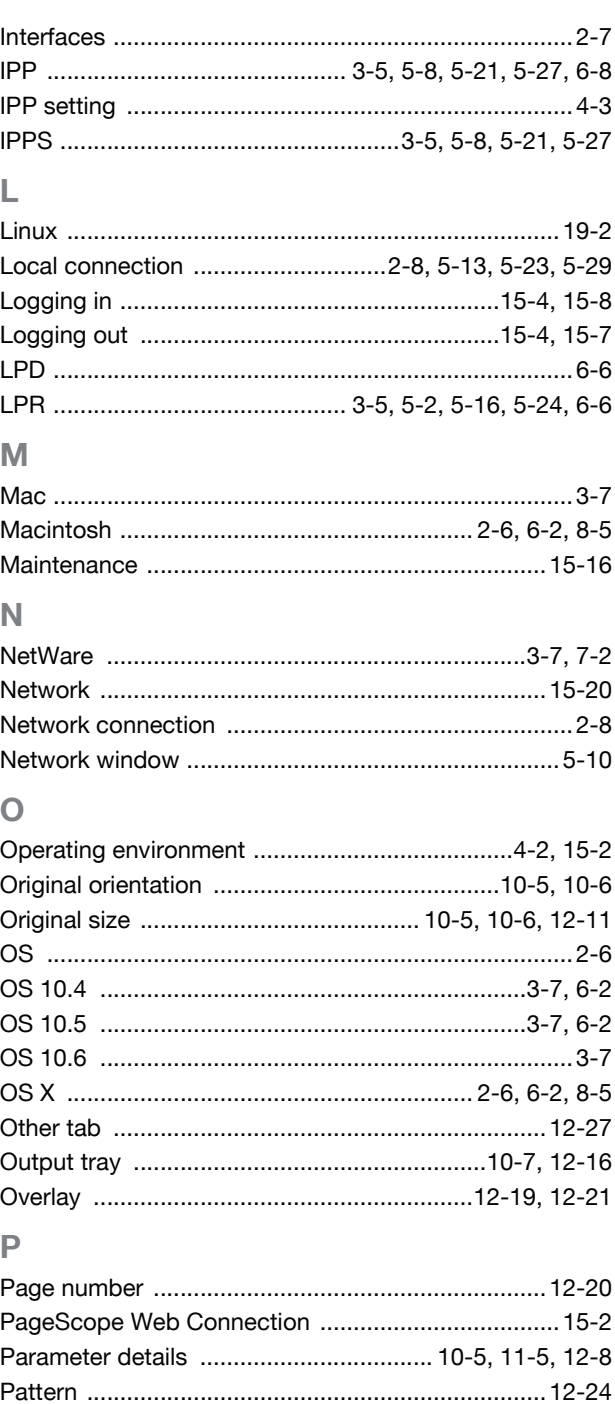

#### 20

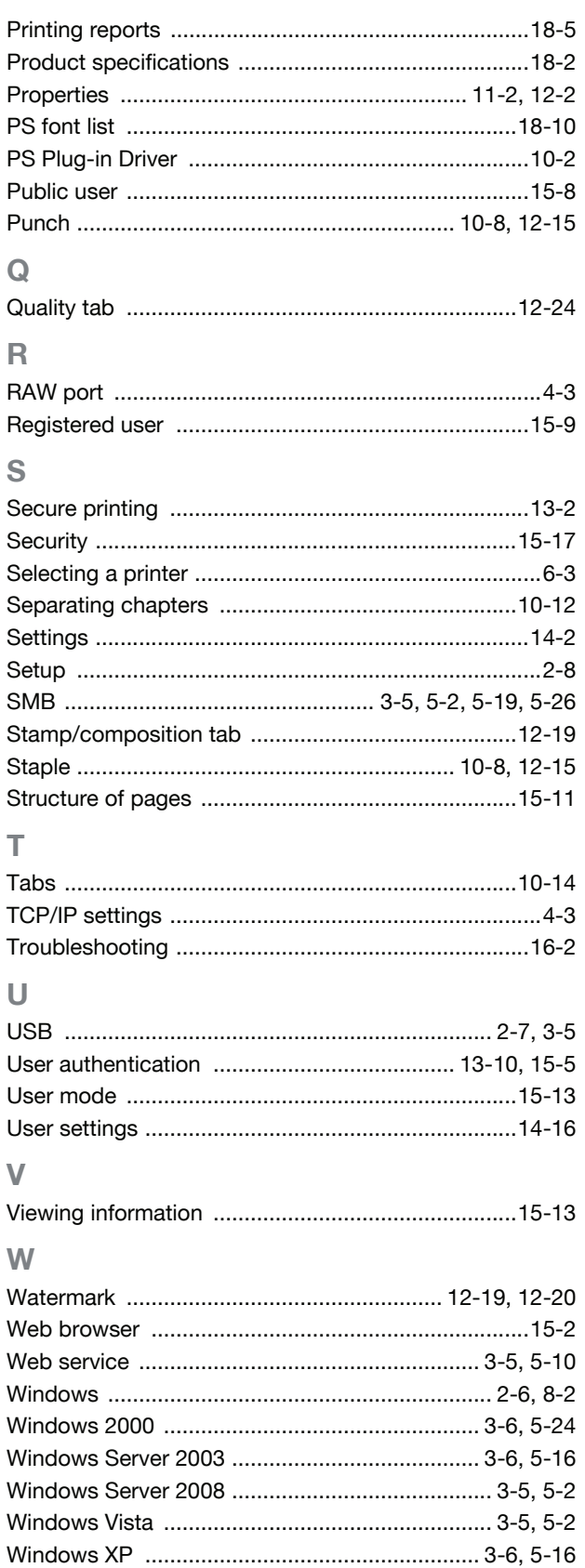

### $\overline{\mathbf{X}}$

#### **Index by button** 20.2

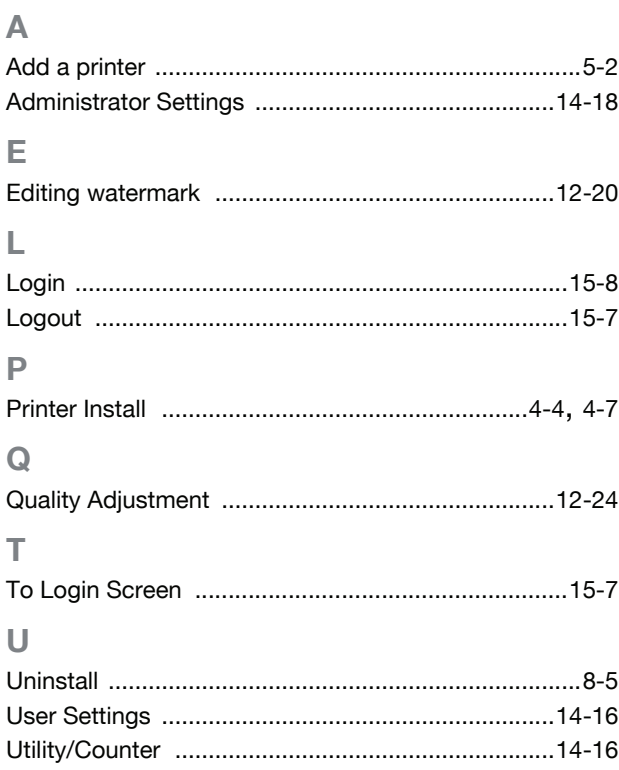

20

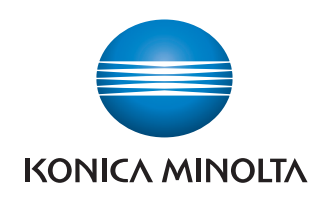

http://konicaminolta.com